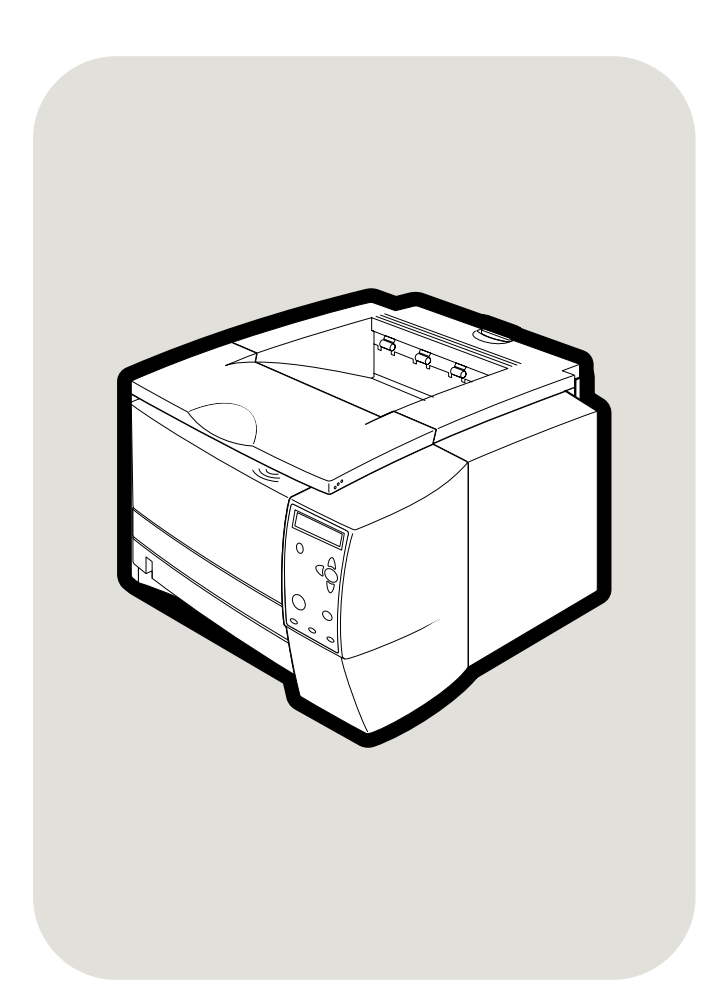

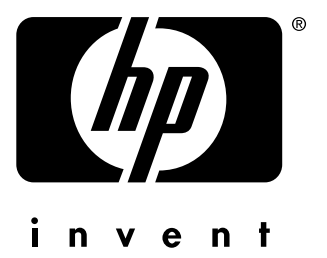

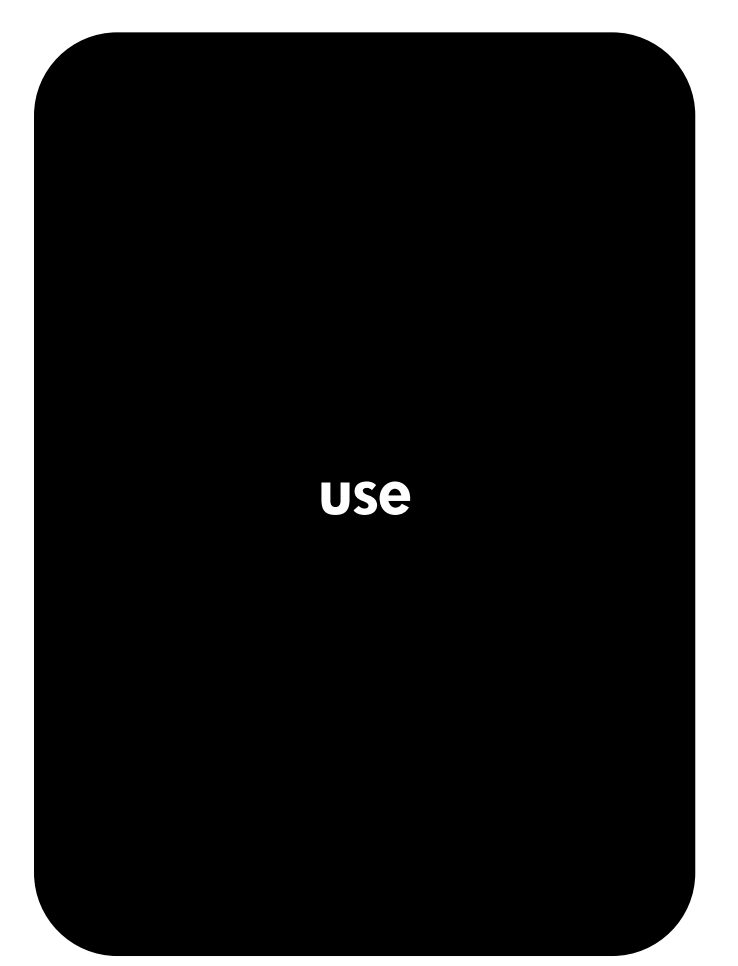

**hp** LaserJet 2300 2300L•2300•2300d 2300n · 2300dn · 2300dtn

**hp** LaserJet 2300 series printers

**use**

#### **Copyright and License**

© Copyright Hewlett-Packard Company 2002

All Rights Reserved.

Except as allowed by copyright laws or herein, reproduction, adaptation, or translation without prior written permission is prohibited.

A user of the Hewlett-Packard printer associated with this user guide is granted a license to: a) print hard copies of this user guide for PERSONAL, INTERNAL or COMPANY use subject to the restriction not to sell, resell or otherwise distribute the hard copies; and b) place an electronic copy of this user guide on a network server, provided access to the electronic copy is limited to PERSONAL, INTERNAL users of the Hewlett-Packard printer associated with this user guide.

Edition 1, 10/2002

#### **Warranty**

The information contained in this document is subject to change without notice.

Hewlett-Packard makes no warranty of any kind with respect to this information. HEWLETT-PACKARD SPECIFICALLY DISCLAIMS THE IMPLIED WARRANTY OF MERCHANTABILITY AND FITNESS FOR A PARTICULAR PURPOSE.

Hewlett-Packard shall not be liable for any direct, indirect, incidental, consequential, or other damage alleged in connection with the furnishing or use of this information.

#### **Trademark Credits**

Adobe, Acrobat, and PostScript are trademarks of Adobe Systems Incorporated.

ENERGY STAR $^\circledR$  and the Energy Star logo are U.S. registered service marks of the United States Environmental Protection Agency.

HP-UX Release 10.20 and HP-UX Release 11.00 and later on all HP 9000 computers are Open Group UNIX products.

LaserWriter is a registered trademark of Apple Computer, Inc.

Microsoft, MS Windows, Windows, Windows NT, and MS-DOS are U.S. registered trademarks of Microsoft Corporation.

Netscape is a U.S. trademark of Netscape Communications Corporation.

TrueType is a U.S. trademark of Apple Computer, Inc.

UNIX is a registered trademark of The Open Group.

# **Contents**

# **[1 Printer basics](#page-8-0)**

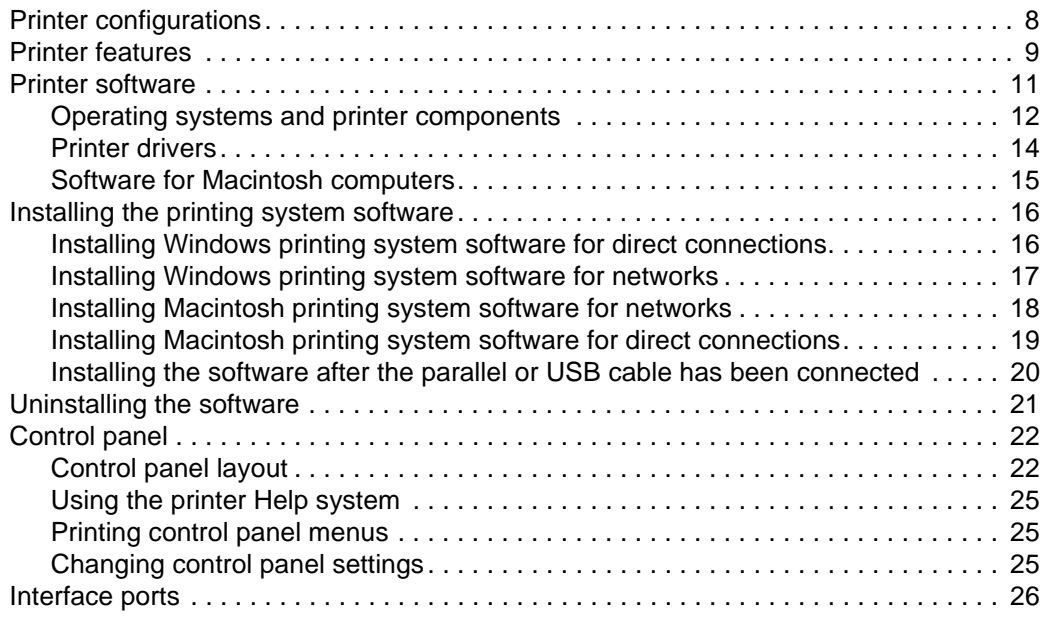

# **[2 Printing tasks](#page-28-0)**

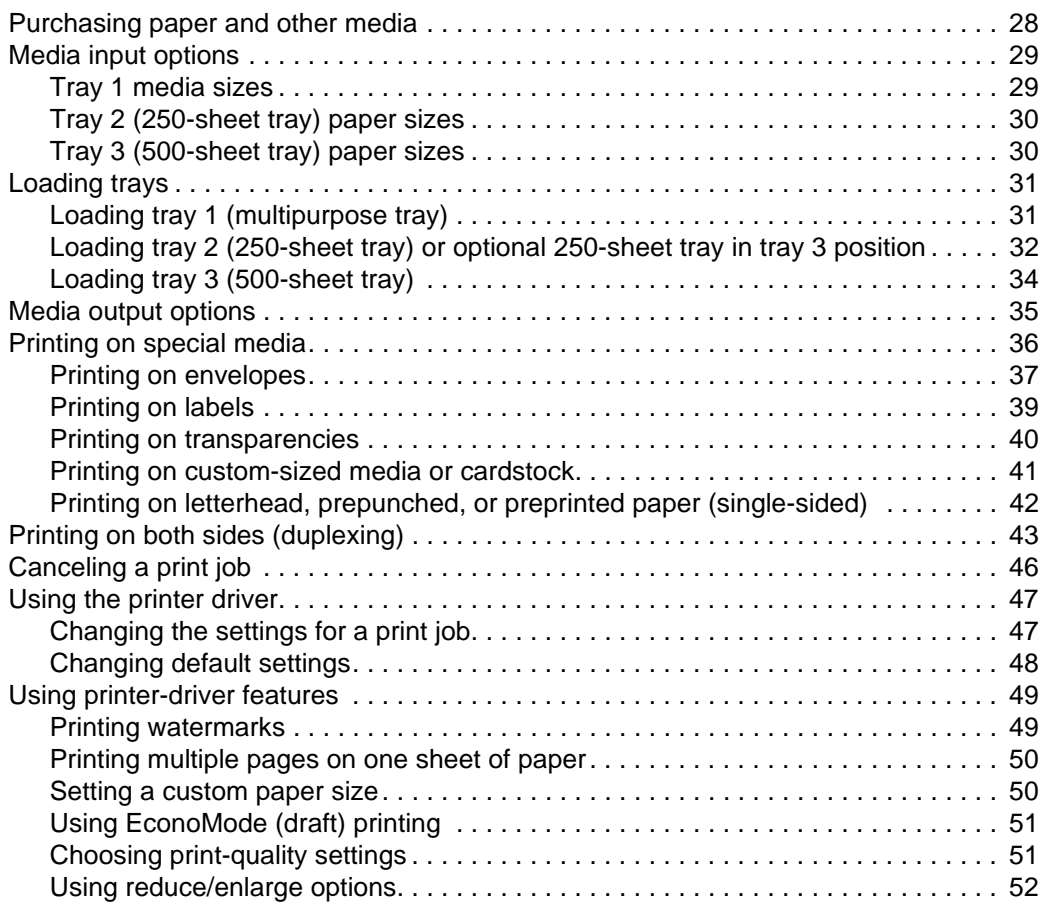

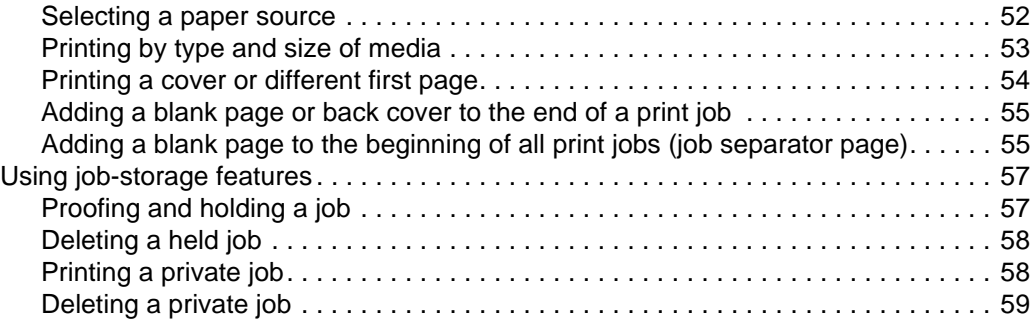

# **[3 Managing and maintaining the printer](#page-62-0)**

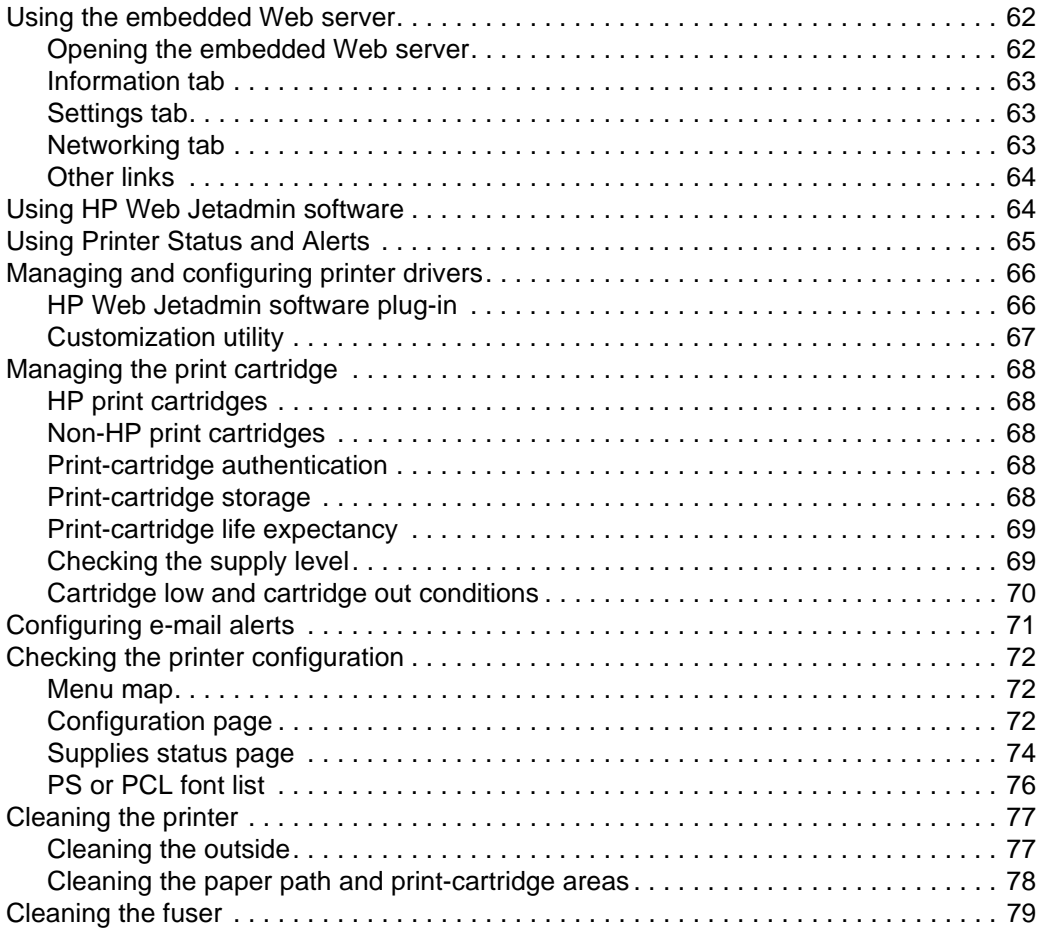

# **[4 Problem solving](#page-82-0)**

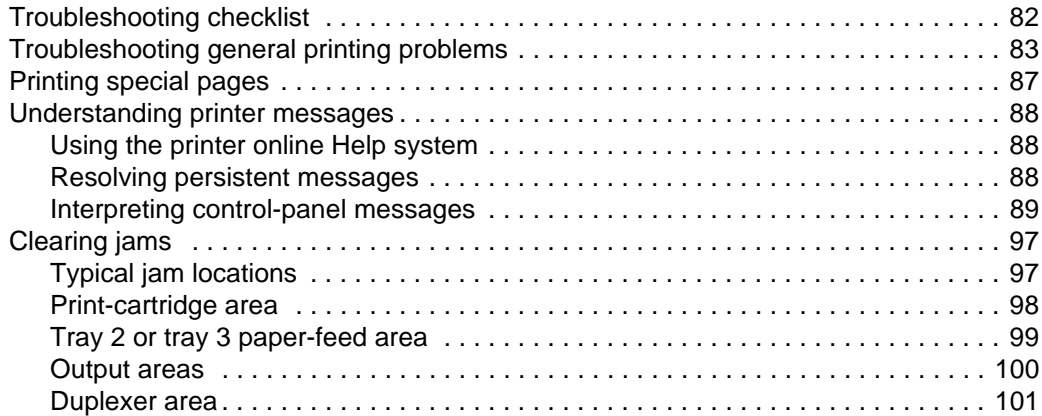

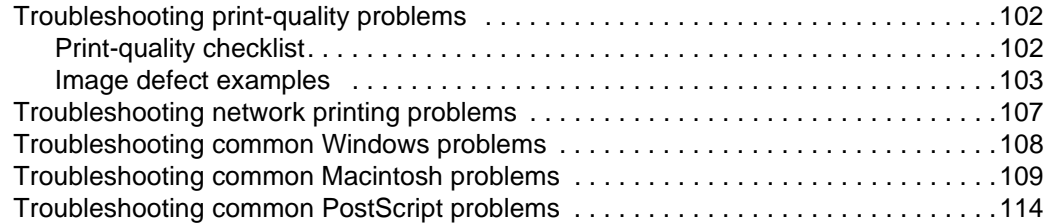

# **[5 Service and support](#page-116-0)**

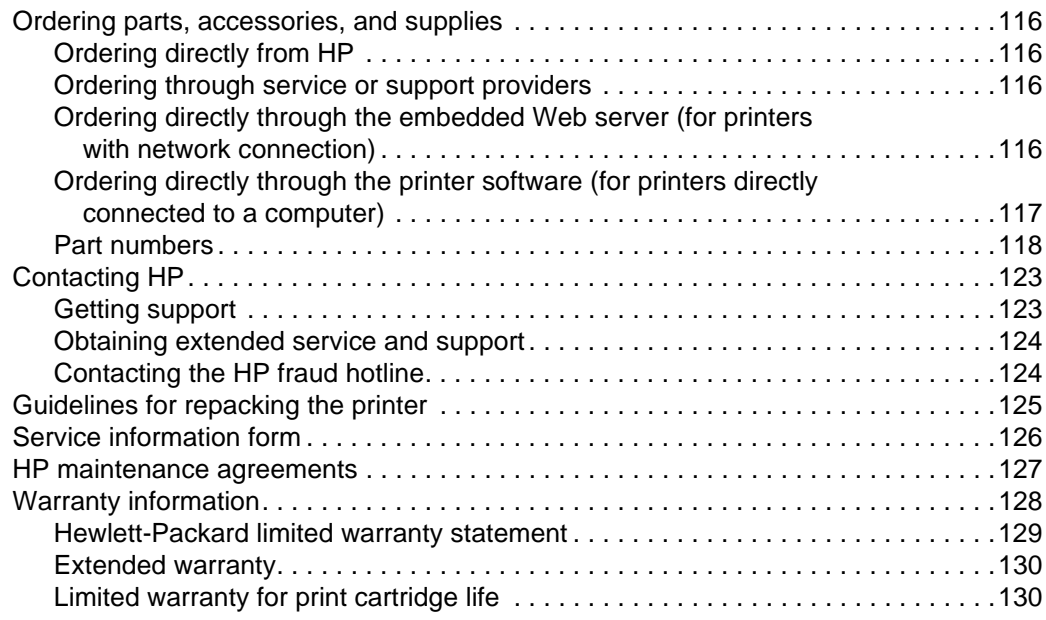

# **[Appendix A Specifications](#page-132-0)**

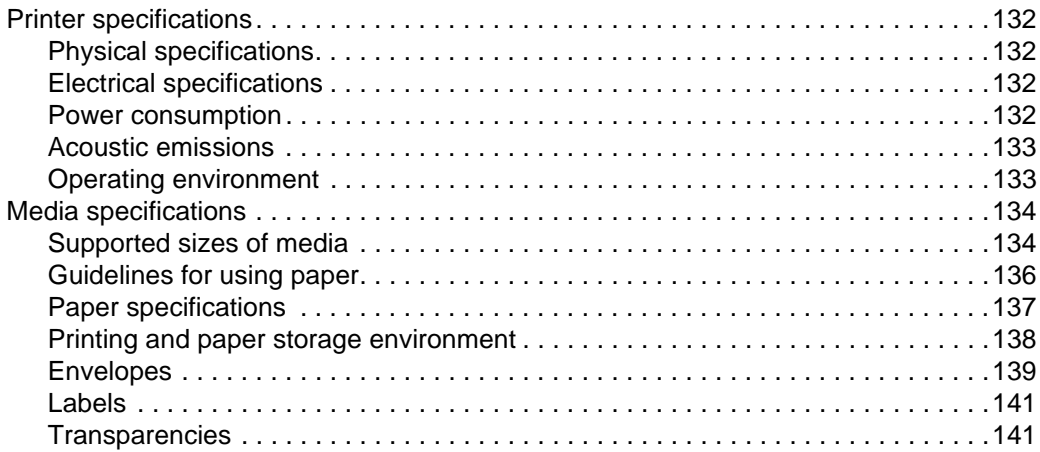

# **[Appendix B Control panel menus](#page-144-0)**

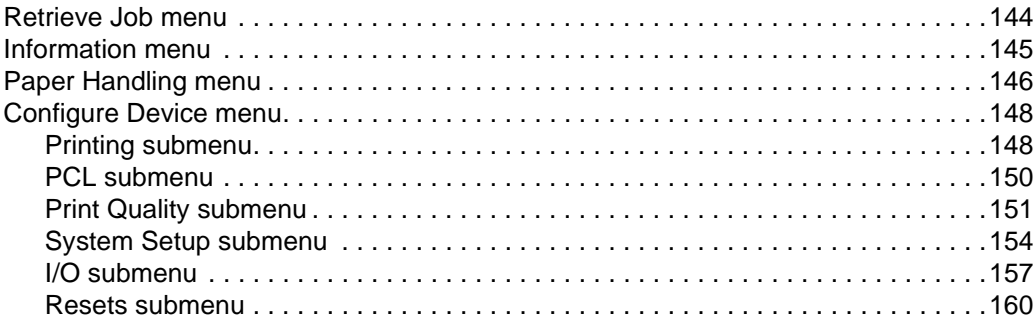

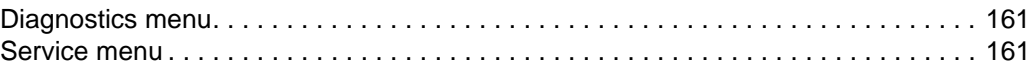

# **[Appendix C Printer memory and expansion](#page-164-0)**

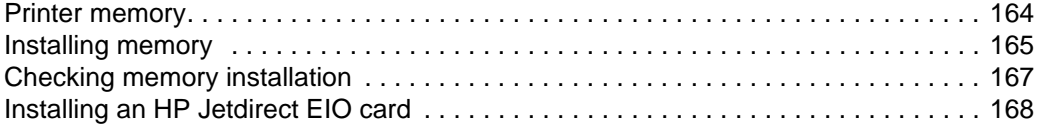

# **[Appendix D Printer commands](#page-170-0)**

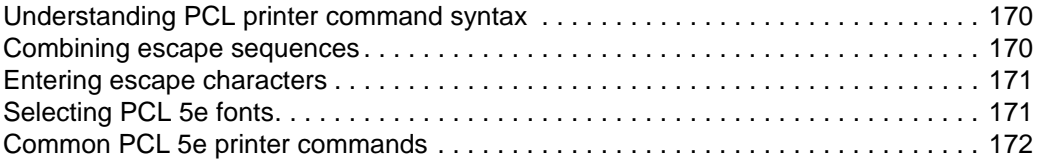

# **[Appendix E Regulatory information](#page-176-0)**

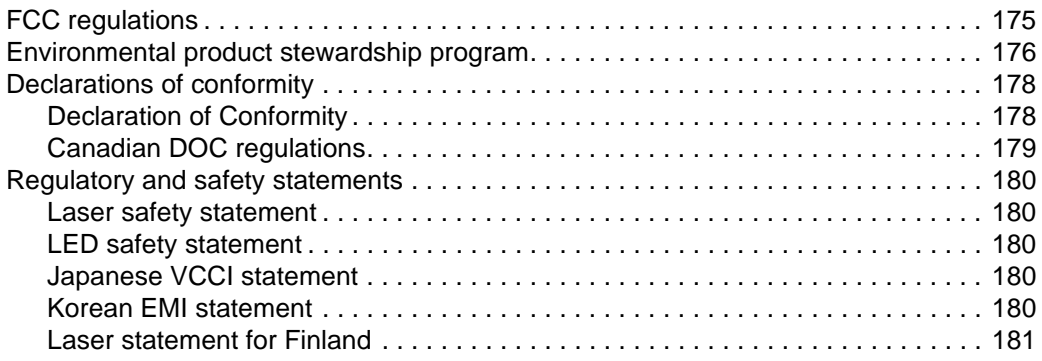

**[Index](#page-184-0)**

# <span id="page-8-0"></span>**Printer basics**

Thank you for purchasing an HP LaserJet 2300 series printer. If you have not done so, see the getting started guide (start) provided with the printer for setup instructions.

Now that the printer is set up and ready to use, take a few moments to familiarize yourself with the printer. This section provides information about the following topics:

- ["Printer configurations" on page 8](#page-9-0)
- ["Printer features" on page 9](#page-10-0)<br>• "Printer software" on page 1
- ["Printer software" on page 11](#page-12-0)
- **•** ["Installing the printing system software" on page 16](#page-17-0)
- ["Uninstalling the software" on page 21](#page-22-0)<br>• "Control panel" on page 22
- ["Control panel" on page 22](#page-23-0)
- ["Interface ports" on page 26](#page-27-0)

# <span id="page-9-0"></span>**Printer configurations**

The HP LaserJet 2300 printer is available in six configurations, as described below.

**Note** The illustrations in this guide are based on the HP LaserJet 2300 printer model unless otherwise stated. To find out which HP LaserJet 2300 configuration you have, look at the label on the front of the printer.

#### **HP LaserJet 2300L**

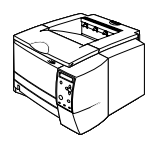

The HP LaserJet 2300L printer prints letter-size paper at speeds up to 20 pages per minute (ppm) or A4-size paper at up to 19 ppm. It comes with a built-in 250-sheet tray, both parallel and universal serial bus (USB) ports, and 32 megabytes (MB) of random-access memory (RAM). The printer is expandable, with one available enhanced input/output (EIO) slot and two dual inline memory module (DIMM) slots for adding a network print server card, fonts, and memory.

#### **HP LaserJet 2300**

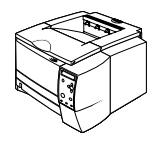

The HP LaserJet 2300 printer is the same as the HP LaserJet 2300L printer, except that it prints at speeds up to 25 ppm with letter-size paper and 24 ppm with A4-size paper.

#### **HP LaserJet 2300d**

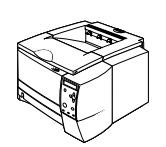

The HP LaserJet 2300d printer is the same as the HP LaserJet 2300 printer, except that the printer comes with 48 MB of RAM and a built-in duplexer (for automatically printing on both sides of paper).

#### **HP LaserJet 2300n**

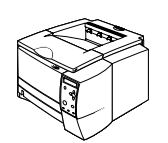

The HP LaserJet 2300n printer is the same as the HP LaserJet 2300 printer, except that it is designed for network users. It comes with a full-featured HP Jetdirect EIO print server card (for connecting to a 10/100Base-TX network) and 48 MB of RAM.

#### **HP LaserJet 2300dn**

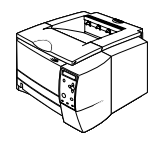

The HP LaserJet 2300dn printer is the same as the HP LaserJet 2300n printer, except that the printer comes with a built-in duplexer (for automatically printing on both sides of paper).

#### **HP LaserJet 2300dtn**

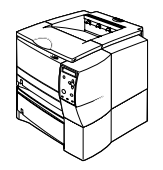

The HP LaserJet 2300dtn printer is the same as the HP LaserJet 2300dn printer, except that it also has an additional 500-sheet tray.

# <span id="page-10-0"></span>**Printer features**

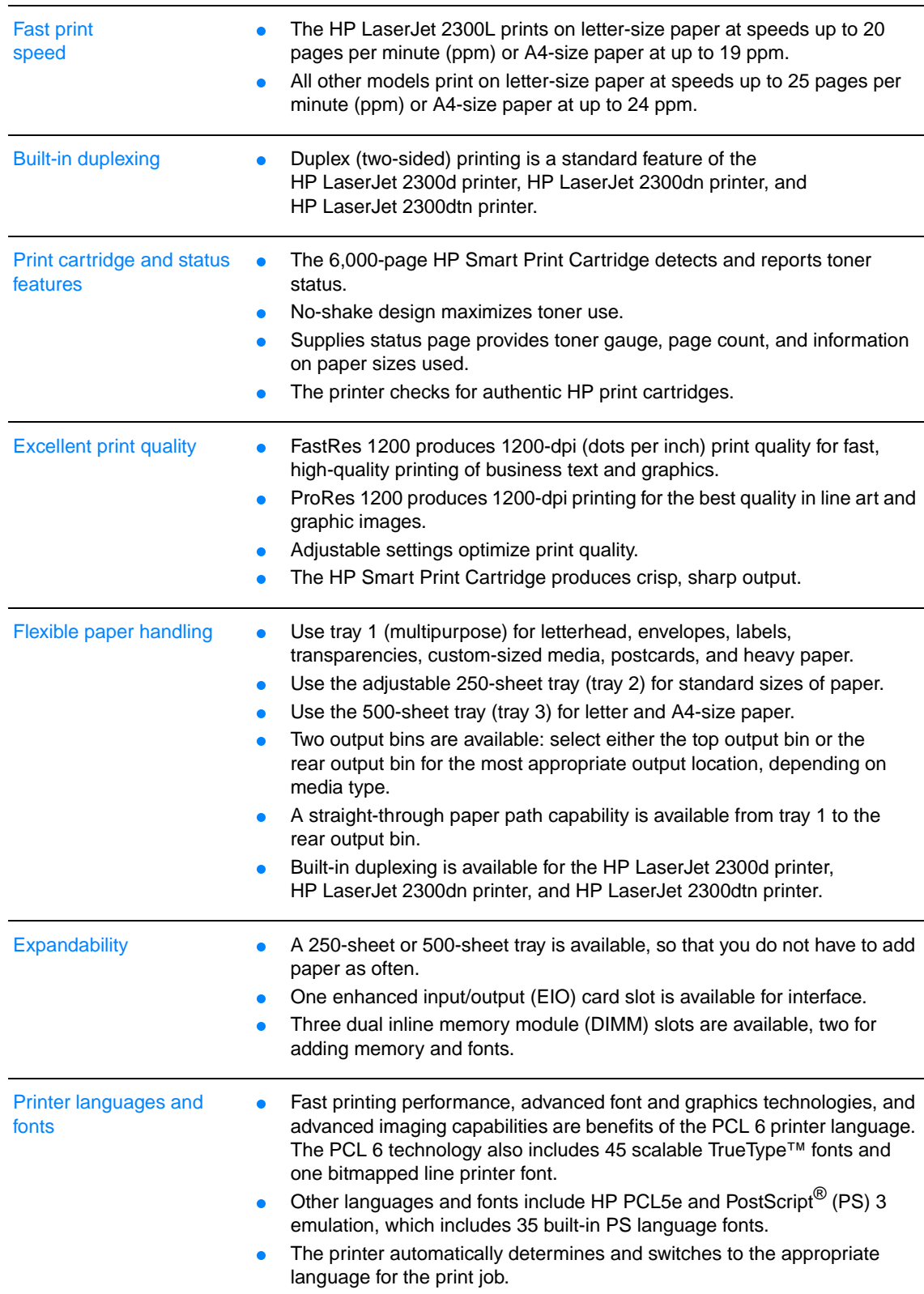

The following table describes the features for the HP LaserJet 2300 series printers.

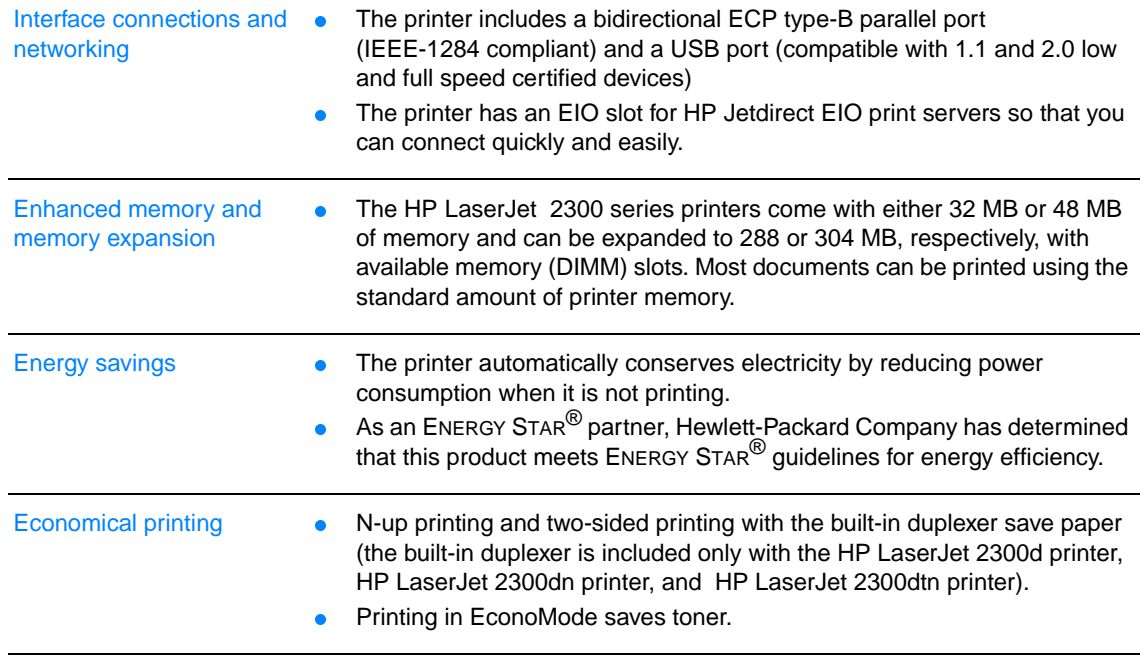

# <span id="page-12-0"></span>**Printer software**

The printer comes with helpful software, including printer drivers and optional software. For easy printer setup and access to the full range of printer features, HP recommends that you install the software provided.

Check the installation notes and Readme files on the printer CD-ROM for additional software and languages (HP software is not available in all languages).

This section provides information about the following topics:

- ["Operating systems and printer components" on page 12](#page-13-0)
- ["Printer drivers" on page 14](#page-15-0)
- ["Software for Macintosh computers" on page 15](#page-16-0)

# <span id="page-13-0"></span>**Operating systems and printer components**

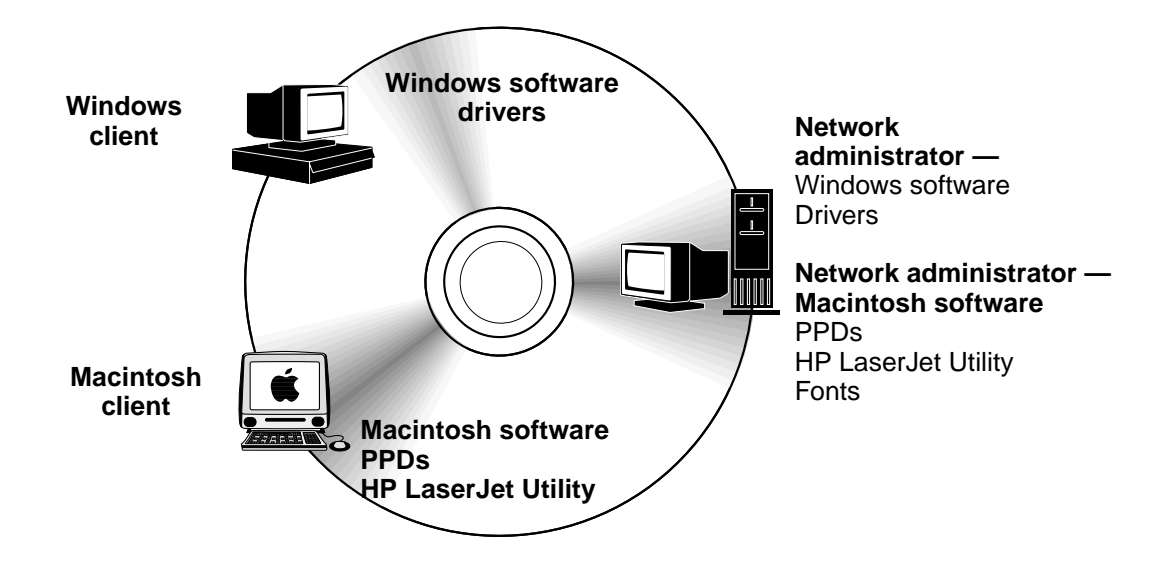

The printer CD-ROM contains the software components and drivers for end users and network administrators. The printer drivers provided on the CD-ROM must be installed to take full advantage of printer features. The other programs are recommended, but are not required for operation. Check the installation notes and Readme files on the printer CD-ROM for more information.

The CD-ROM includes software designed for end users and network administrators operating in the following environments:

- Microsoft<sup>®</sup> Windows<sup>®</sup> 95, Windows 98, and Windows Me (Millennium Edition)
- Microsoft Windows NT® 4.0
- Microsoft Windows 2000 and Windows XP
- Apple Mac OS, version 8.6 to 9.xx, 10.1 or later

The most recent printer drivers for all supported operating systems are available at <http://www.hp.com/support/lj2300>. If you do not have access to the Internet, see the support flyer that came in the printer box for information about obtaining the most recent software.

The following table lists the available software for your printer.

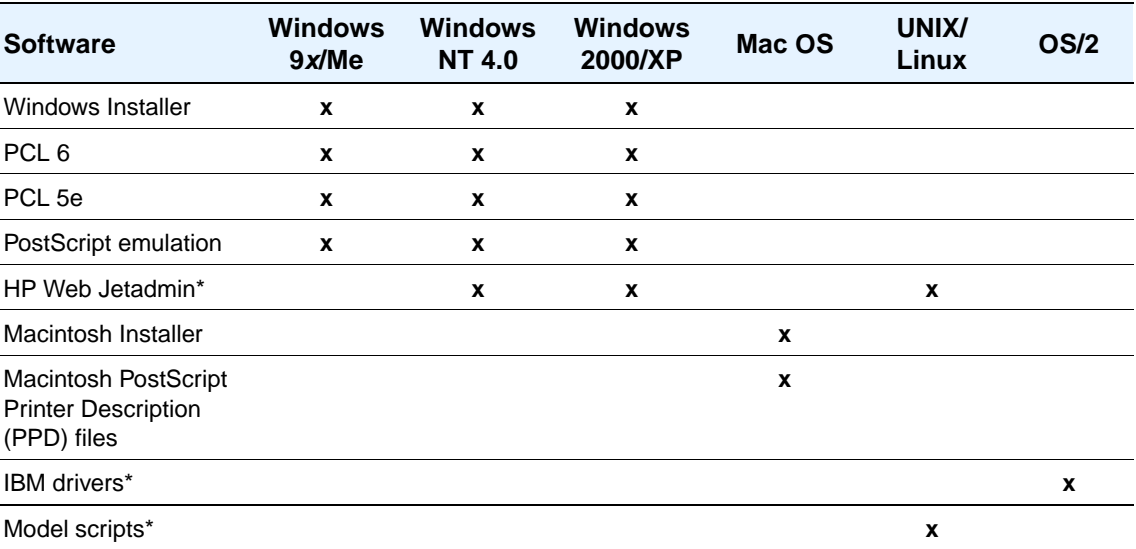

\*Available only on the World Wide Web.

# <span id="page-15-0"></span>**Printer drivers**

Printer drivers allow you to gain access to the printer features and allow the computer to communicate with the printer (by using a printer language). Check the installation notes and Readme files on the printer CD-ROM for additional software and languages.

The following printer drivers are included with the printer. The most recent drivers are available at<http://www.hp.com/support/lj2300>. Depending on the configuration of Windows-based computers, the installation program for the printer software automatically checks the computer for Internet access to obtain the latest drivers.

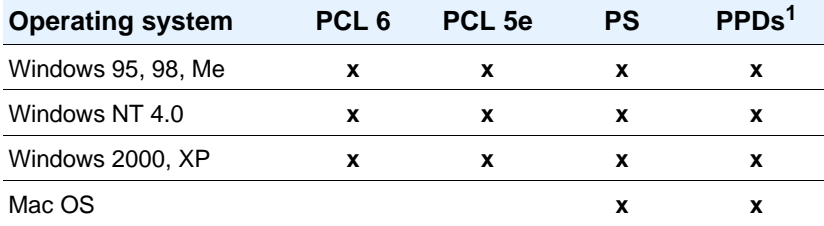

1. PostScript Printer Description files.

You can obtain Model Scripts for UNIX<sup>®</sup> and Linux by downloading them from the Internet or by requesting them from an HP-authorized service or support provider. (See the support flyer that came in the printer box.)

OS/2 drivers are available from IBM and are packaged with OS/2.

**Note** If the printer driver you want is not on the printer CD-ROM or is not listed here, check the installation notes and Readme files to see if the printer driver is supported for the printer. If it is not supported, contact the manufacturer or distributor of the program you are using and request a driver for the printer.

#### **Select the right printer driver for your needs**

Select a printer driver based on the way that you use the printer. Certain printer features are available only in the PCL 6 drivers. See the printer driver Help for availability of features.

- Use the PCL 6 driver to take full advantage of printer features. For general office printing, the PCL 6 driver is recommended to provide optimum performance and print quality.
- Use the PCL 5e driver if backward compatibility with previous PCL printer drivers or older printers is necessary.
- Use the PS driver if you are printing primarily from PostScript-specific programs such as Adobe<sup>®</sup> or Corel, for compatibility with PostScript Level 3 needs, or for PS font DIMM support.

**Note** The printer automatically switches between PS and PCL printer languages.

#### **Printer driver Help**

Each printer driver has Help screens that can be activated by using either the **Help** button, the **F1** button on the computer keyboard, or a question-mark symbol in the upper right corner in the printer driver (depending on the Windows operating system used). These Help screens give detailed information about the specific driver. Printer driver Help is separate from your program Help.

# <span id="page-16-0"></span>**Software for Macintosh computers**

The HP installer provides PostScript Printer Description (PPD) files, Printer Dialog Extensions (PDEs), and the HP LaserJet Utility for use with Macintosh computers.

The embedded Web server can be used by Macintosh computers if the printer is connected to a network. See ["Using the embedded Web server" on page 62](#page-63-2) for more information.

#### **PPDs**

PPDs, in combination with the Apple LaserWriter<sup>®</sup> 8 driver for OS 8 to 9.x.x and PS Converter for OS X 10.1 or later, allow you to gain access to the printer features and allow the computer to communicate with the printer. An installation program for the PPDs, PDEs, and other software is provided on the CD-ROM. Use the appropriate PS driver that comes with the operating system.

#### **PDEs**

PDEs (Printer Dialog Extensions), in combination with the Apple LaserWriter Driver for OS X, allow you to gain access to the printer features and allow the computer to communicate with the printer. An installation program for the PPDs, PDEs, and other software is provided on the CD-ROM. Use the Apple LaserWriter driver that comes with the operating system.

#### **HP LaserJet Utility**

Use the HP LaserJet Utility to control features that are not available in the driver. The illustrated screens make selecting printer features by using the Macintosh computer easier than ever. Use the HP LaserJet Utility to do the following operations:

- **•** customize the printer control panel messages
- name the printer, assign it to a zone on the network, download files and fonts, and change most of the printer settings
- set a password for the printer
- use the computer to lock out functions at the printer control panel to prevent unauthorized access (see the printer software Help)
- configure and set the printer for IP printing

**Note** The HP LaserJet Utility currently is not supported for OS X, but the utility is supported for the Classic environment.

# <span id="page-17-0"></span>**Installing the printing system software**

The printer comes with printing system software and printer drivers on a CD-ROM. The printing system software on the CD-ROM must be installed to take full advantage of the printer features.

If you do not have access to a CD-ROM drive, you can download the printing system software from the Internet at [http://www.hp.com/lj2300.](http://www.hp.com/lj2300)

Note Sample model scripts for UNIX® (HP-UX®, Sun Solaris) and Linux networks are available for download a[t http://www.hp.com/support.](http://www.hp.com/support)

You can download the latest software free of charge a[t http://www.hp.com/lj2300](http://www.hp.com/lj2300).

After you have followed the installation instructions and loaded the software, see ["Using](#page-50-2)  [printer-driver features" on page 49](#page-50-2) to get the most out of your printer.

Choose the installation procedure from the following:

- ["Installing Windows printing system software for direct connections" on page 16](#page-17-1)
- ["Installing Windows printing system software for networks" on page 17](#page-18-0)
- ["Installing Macintosh printing system software for networks" on page 18](#page-19-0)
- ["Installing Macintosh printing system software for direct connections" on page 19](#page-20-0)
- ["Installing the software after the parallel or USB cable has been connected" on page 20](#page-21-0)

# <span id="page-17-1"></span>**Installing Windows printing system software for direct connections**

This section explains how to install the printing system software for Microsoft Windows 95, Windows 98, Windows Me, Windows NT 4.0, Windows 2000, and Windows XP.

When installing the printing software in a direct-connect environment, always install the software before connecting the parallel or USB cable. If the parallel or USB cable was connected before the software installation, see ["Installing the software after the parallel or USB cable has been](#page-21-0)  [connected" on page 20](#page-21-0)

Either a parallel or USB cable can be used for the direct connection. You cannot connect parallel and USB cables at the same time. Use an IEEE 1284-compatible cable or a standard 2-meter USB cable.

Windows 95 and NT 4.0 do not support USB cable connections.

#### **To install the printing system software**

- **1** Close all software programs that are open or running.
- **2** Insert the printer CD-ROM into the CD-ROM drive.

If the welcome screen does not open, start it by using the following procedure:

- **a** On the **Start** menu, click **Run**.
- **b** Type the following (where  $X$  is the letter of the CD-ROM drive):  $X : \setminus$ setup
- **c** Click **OK**.
- **3** When prompted, click **Install Printer** and follow the instructions on the computer screen.
- **4** Click **Finish** when the installation has completed.
- **5** Restart the computer.
- **6** Print a page from any software program to make sure that the software is correctly installed.

If installation fails, reinstall the software. If this fails, check the installation notes and Readme files on the printer CD-ROM or the flyer that came in the printer box, or go to http://www.hp.com/support/lj2300 for help or more information.

# <span id="page-18-0"></span>**Installing Windows printing system software for networks**

The software on the printer CD-ROM supports network installation with a Microsoft network (except Windows 3.1x). For network installation on other operating systems, go to [http://www.hp.com/support/lj2300.](http://www.hp.com/support/lj2300)

The HP Jetdirect print server that is included with the HP LaserJet 2300n, HP LaserJet 2300dn printer, or HP LaserJet 2300dtn printer has a 10/100Base-TX network port. If you need an HP Jetdirect print server with another type of network port, see ["Ordering parts, accessories,](#page-117-4)  [and supplies" on page 116](#page-117-4), or contact your local HP dealer (see ["Contacting HP" on page 123\)](#page-124-2).

The installer does not support printer installation or printer object creation on Novell servers. It supports only direct-mode network installations between Windows computers and a printer. To install your printer and create objects on a Novell server, use an HP utility (such as HP Web Jetadmin or HP Install Network Printer Wizard) or a Novell utility (such as NWadmin).

#### **To install the printing system software**

- **1** If you are installing the software on Windows NT 4.0, Windows 2000, or Windows XP, make sure that you have administrator privileges.
- **2** Make sure that the HP Jetdirect print server is configured correctly for the network by printing a configuration page (see ["Configuration page" on page 72](#page-73-3)). On the second page, locate the printer IP address. You might need this address to complete network installation.
- **3** Close all software programs that are open or running.
- **4** Insert the printer CD-ROM into the CD-ROM drive.

If the welcome screen does not open, start it by using the following procedure:

- **a** On the **Start** menu, click **Run**.
- **b** Type the following (where  $X$  is the letter of the CD-ROM drive):  $X:\setminus$  setup
- **c** Click **OK**.
- **5** When prompted, click **Install Printer** and follow the instructions on the computer screen.
- **6** Click **Finish** when installation has completed.
- **7** Restart the computer.
- **8** Print a page from any software program to make sure that the software is correctly installed.

If installation fails, reinstall the software. If this fails, check the installation notes and Readme files on the printer CD-ROM or the flyer that came in the printer box, or go to http://www.hp.com/support/lj2300 for help or more information.

#### **To set up a Windows computer to use the network printer using Windows-sharing**

If the printer is directly connected to a computer using a parallel cable, you can share the printer on the network so that other network users can print to it.

See your Windows documentation to enable Windows-sharing. After the printer is shared, install the printer software on all computers that share the printer.

# <span id="page-19-0"></span>**Installing Macintosh printing system software for networks**

This section describes how to install Macintosh printing system software. The printing system software support Mac OS 8.6 and later.

The printing system software includes the following components:

#### **PostScript® Printer Description files**

The PostScript (PS) Printer Description files (PPDs), in combination with the Apple LaserWriter 8 printer driver, provide access to the printer features and allow the computer to communicate with the printer. An installation program for the PPDs and other software is provided on the CD-ROM that came with the printer. In addition, use the Apple LaserWriter 8 printer driver that comes with the computer.

#### **HP LaserJet Utility**

The HP LaserJet Utility provides access to features that are not available in the printer driver. Use the illustrated screens to select printer features and complete tasks with the printer:

- Name the printer, assign it to a zone on the network, download files and fonts, and change many of the printer settings.
- Set a password for the printer.
- Check the levels of printer consumables.
- Configure and set the printer for Internet Protocol (IP) or AppleTalk printing.

#### **To install printer drivers in Mac OS 9.2 or earlier**

- **1** Connect the network cable between the HP Jetdirect print server and a network port.
- **2** Insert the CD-ROM into the CD-ROM drive. The CD-ROM menu runs automatically. If the CD-ROM menu does not run automatically, double-click the CD-ROM icon on the desktop, and then double-click the Installer icon. This icon is located in the Installer/<language> folder of the Starter CD-ROM (where <language> is your language preference). (For example, the Installer/English folder contains the Installer icon for the English printer software.)
- **3** Follow the instructions on the screen.
- **4** Open the Chooser from within the Apple Menu.
- **5** Select **LaserWriter 8** from the left side of the **Chooser** dialog box.
- **6** Select your printer from the list that appears on the right side of the **Chooser** dialog box and then select **Create**.

#### **To install printer drivers in Mac OS X**

- **1** Connect the network cable between the HP Jetdirect print server and a network port.
- **2** Insert the CD-ROM into the CD-ROM drive. The CD-ROM menu runs automatically. If the CD-ROM menu does not run automatically, double-click the CD-ROM icon on the desktop, and then double-click the Installer icon. This icon is located in the Installer/<language> folder of the Starter CD-ROM (where <language> is your language preference). (For example, the Installer/English folder contains the Installer icon for the English printer software.)
- **3** Double-click the HP LaserJet Installers folder.
- **4** Double-click the Mac OS X folder.
- **5** Double-click the **Installer** icon for the desired language.
- **6** On your computer hard drive, double-click **Applications**, then **Utilities**, and then **Print Cente**r.
- **7** Click **Add Printer**.
- **8** Select the connection type.
- **9** Select the printer name.
- **10** Click **Add Printer**.
- **11** Close the Print Center by clicking the close button in the upper-left corner.

**Note** Some networks might not allow the printer to be set up automatically. You might need to manually select the correct PPD when installing the printer.

Macintosh computers cannot be connected directly to the printer.

# <span id="page-20-0"></span>**Installing Macintosh printing system software for direct connections**

This section explains how to install the printing system software for Mac OS 8.6 to 9.2.x and Mac OS X.

The Apple LaserWriter driver must be installed to use the PostScript Printer Description (PPD) files. Use the Apple LaserWriter 8 driver that came with your Macintosh computer.

#### **To install the printing system software**

- **1** Connect a USB cable between the USB port on the printer and the USB port on the computer. Use a standard 2-meter USB cable. (See ["Interface ports" on page 26](#page-27-0) for an illustration.)
- **2** Close all software programs that are open or running.
- **3** Insert the printer CD-ROM into the CD-ROM drive and run the installer.

The CD-ROM menu runs automatically. If the CD-ROM menu does not run automatically, double-click the CD-ROM icon on the desktop, and then double-click the **Installer** icon. This icon is located in the Installer/<language> folder of the Starter CD-ROM (where <language> is your language preference).

- **4** Follow the instructions on the computer screen.
- **5** Restart the computer.
- **6 For Mac OS X:** From HD/Applications/Utilities/Print Center, start the Print Center. If the printer does not set up automatically, do the following:
	- **a** Click **Add Printer**.
	- **b** From within the printer list, select USB as the connection type.
	- **c** Select the printer and then click **Add** in the lower-left corner.

#### **For Mac OS 8.6 to 9.2.x:**

- **a** From HD/Applications/Utilities, open the Apple Desktop Printer Utility.
- **b** Double-click **Printer (USB)**.
- **c** Next to **USB Printer Selection**, click **Change**.
- **d** Select the printer, click **Auto Setup**, and then click **Create**.
- **e** On the **Printing** menu, click **Set Default Printer**.
- **7** Print a page from any software program to make sure that the software is correctly installed.

If installation fails, reinstall the software. If this fails, see the installation notes or Readme files on the printer CD-ROM or the flyer that came in the printer box, or go to http://www.hp.com/support/lj2300 for help or more information.

# <span id="page-21-0"></span>**Installing the software after the parallel or USB cable has been connected**

If you have already connected a parallel or USB cable to a Windows computer, the **New Hardware Found** dialog box appears when you turn on the computer.

#### **To install the software for Windows 95, Windows 98, or Windows Me**

- **1** In the **New Hardware Found** dialog box, click **Search CD-ROM driv**e.
- **2** Click **Next**.
- **3** Follow the instructions on the computer screen.
- **4** Print a page from any software program to make sure that the software is correctly installed.

If installation fails, reinstall the software. If this fails, check the installation notes and Readme files on the printer CD-ROM or the flyer that came in the printer box, or go to http://www.hp.com/support/lj2300 for help or more information.

#### **To install the software for Windows 2000 or Windows XP**

- **1** In the **New Hardware Found** dialog box, click **Search**.
- **2** On the **Locate Driver Files** screen, select the **Specify a Location** check box, clear all other check boxes, and then click **Next**.
- **3** Type the following (where X is the letter of the CD-ROM drive):

X:\2000XP

- **4** Click **Next**.
- **5** Follow the instructions on the computer screen.
- **6** Click **Finish** when installation has completed.
- **7** Select a language and follow the instructions on the computer screen.
- **8** Print a page from any software program to make sure that the software is correctly installed.

If installation fails, reinstall the software. If this fails, check the installation notes and Readme files on the printer CD-ROM or the flyer that came in the printer box, or go to http://www.hp.com/support/lj2300 for help or more information.

# <span id="page-22-0"></span>**Uninstalling the software**

This section explains how to uninstall the printing system software.

#### **To remove software from Windows operating systems**

Use the Uninstaller in the HP LaserJet 2300/Tools program group to select and remove any or all of the Windows HP printing-system components.

- **1** Click **Start** and then click **Programs**.
- **2** Point to **HP LaserJet 2300** and then click **Tools**.
- **3** Click **Uninstaller**.
- **4** Click **Next**.
- **5** Select the HP printing-system components you want to uninstall.
- **6** Click **OK**.
- **7** Follow the instructions on the computer screen to complete the uninstallation.

#### **To remove software from Macintosh operating systems**

Drag the HP LaserJet folder and PPDs to the trash can.

# <span id="page-23-0"></span>**Control panel**

This section provides information about the control panel and its features:

- ["Control panel layout" on page 22](#page-23-1)
- ["Using the printer Help system" on page 25](#page-26-0)
- ["Printing control panel menus" on page 25](#page-26-1)
- ["Changing control panel settings" on page 25](#page-26-2)

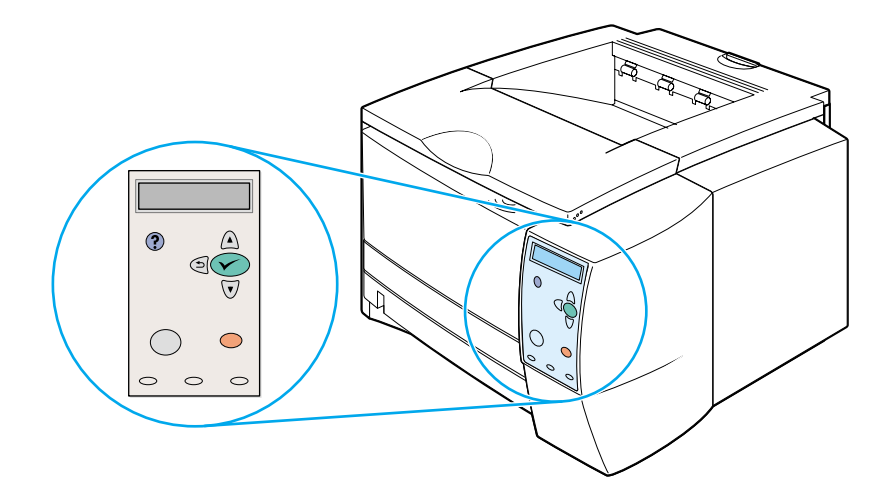

# <span id="page-23-1"></span>**Control panel layout**

The control panel includes the following controls:

- **e** graphical display that can show up to two lines of messages
- four navigation buttons:  $\Rightarrow$  (BACK button),  $\blacktriangle$  (UP button),  $\nabla$  (Down button), and  $\checkmark$ (SELECT button)
- $\bullet$  ? (HELP button)
- PAUSE/RESUME button
- **CANCEL JOB button**
- **three light-emitting diode (LED) indicator lights: READY light, DATA light, and ATTENTION light**

See ["Interpreting control-panel messages" on page 89](#page-90-1) to identify and troubleshoot control panel messages.

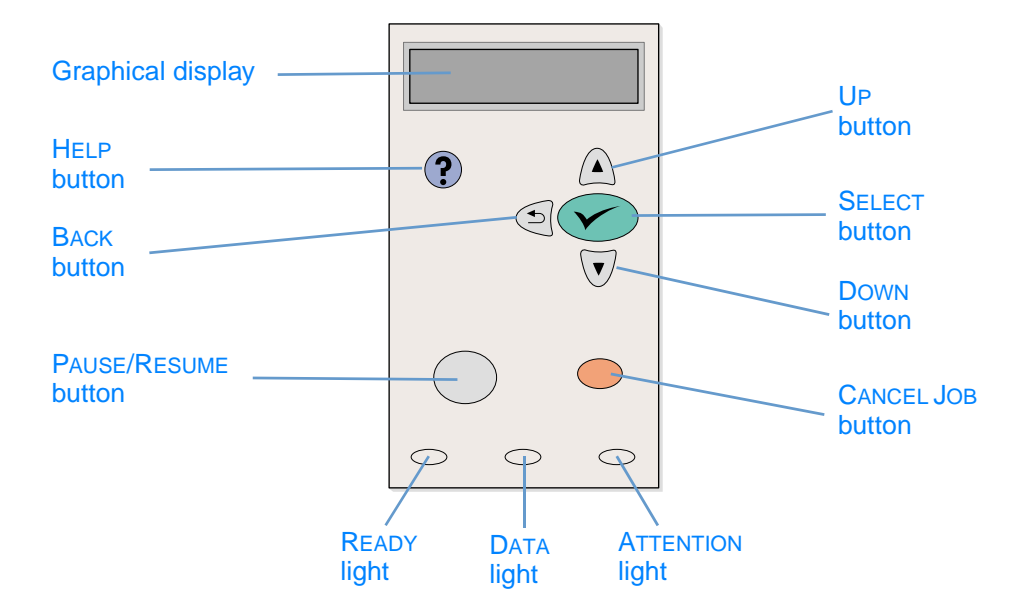

# **Control panel buttons**

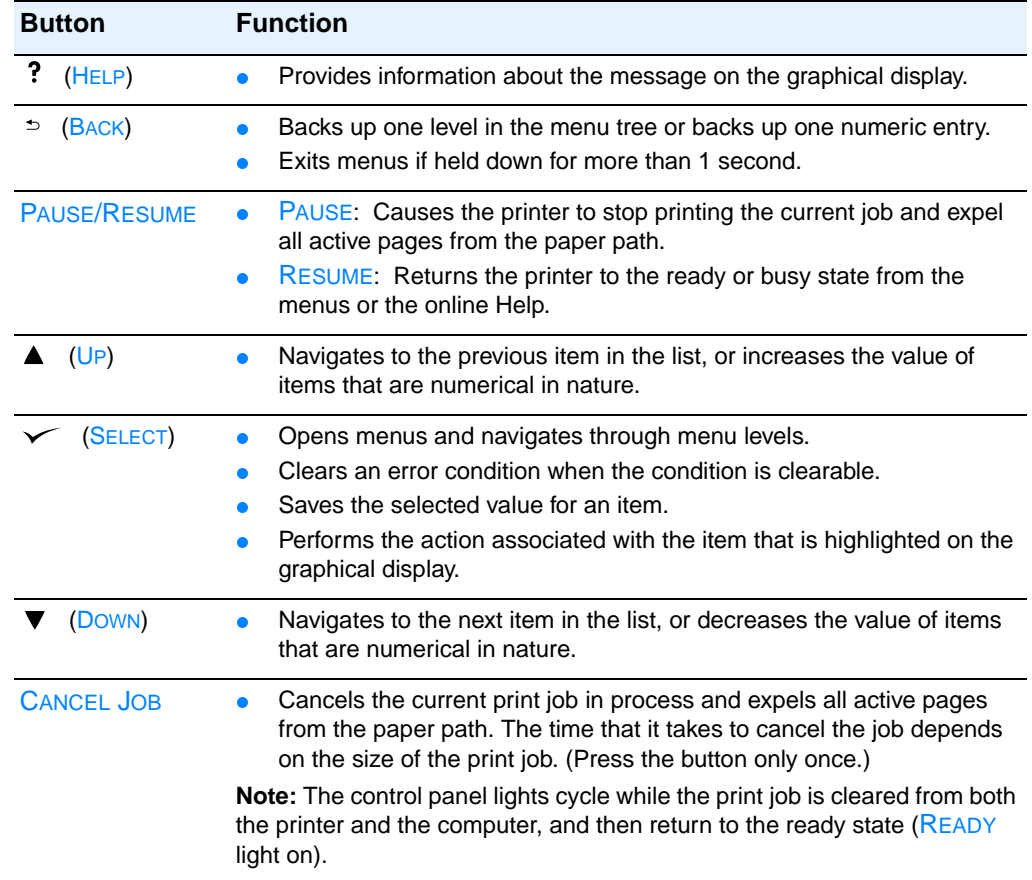

# **Control panel lights**

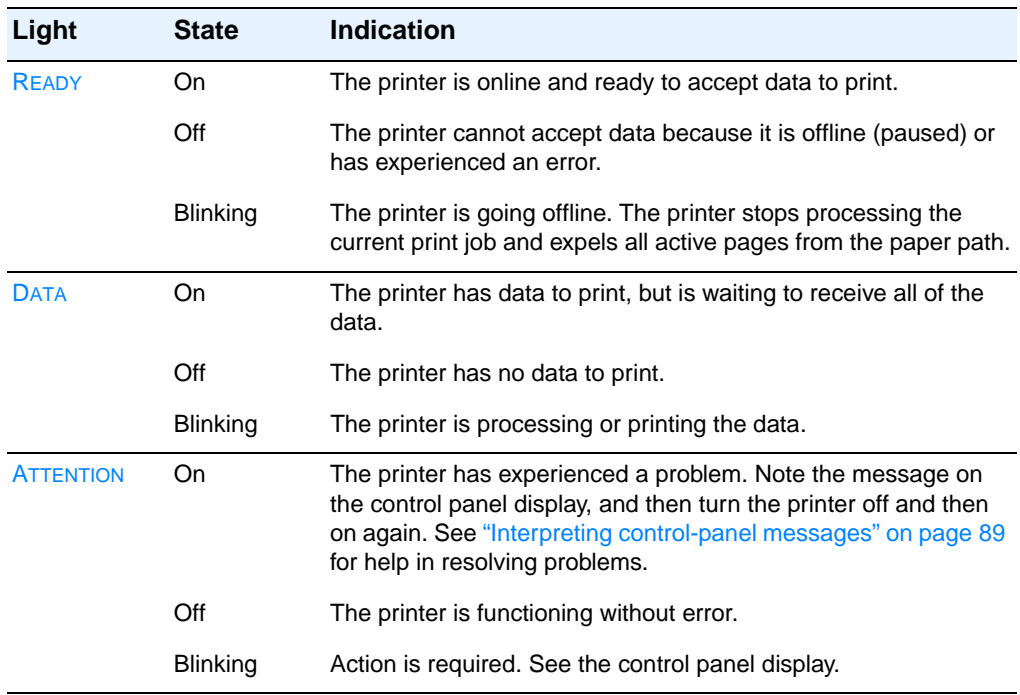

# <span id="page-26-0"></span>**Using the printer Help system**

This printer features a Help system at the control panel that provides instructions for resolving most printer errors.

To view Help for a message (if available), press  $\frac{1}{2}$  (HELP button). If the Help topic is longer than two lines, use  $\triangle$  (UP button) and  $\nabla$  (Down button) to scroll through the entire topic.

To exit the Help system, press  $?$  (HELP button) again.

# <span id="page-26-1"></span>**Printing control panel menus**

To see the current settings for the menus and items available at the control panel, print a control panel menu map. You might want to store the menu map near the printer for reference.

#### **To print a control panel menu map**

- **1** Press  $\checkmark$  (SELECT button) to open the menus.
- **2** Use  $\triangle$  (UP button) or  $\nabla$  (Down button) to scroll to INFORMATION, and then press  $\checkmark$ (SELECT button).
- **3** Use  $\triangle$  (UP button) or  $\nabla$  (Down button) to scroll to PRINT MENU MAP, and then press  $\checkmark$ (SELECT button).

# <span id="page-26-2"></span>**Changing control panel settings**

For a complete list of menu items and possible values, see ["Control panel menus" on page 143.](#page-144-1) Certain menu options appear only if the associated tray or accessory is installed. For example, the EIO menu appears only if you have an EIO card installed.

#### **To change a control panel setting**

- **1** Press  $\checkmark$  (SELECT button) to open the menus.
- **2** Use  $\triangle$  (UP button) or  $\nabla$  (Down button) to scroll to the menu that you want, and then press  $\checkmark$  (SELECT button).
- **3** Some menus might have several submenus. Use  $\triangle$  (UP button) or  $\nabla$  (Down button) to scroll to the submenu item that you want, and then press  $\checkmark$  (SELECT button).
- **4** Use  $\triangle$  (UP button) or  $\nabla$  (Down button) to scroll to the setting, and then press  $\sim$  (SELECT button). Some settings change rapidly if  $\triangle$  (UP button) or  $\nabla$  (Down button) is held down. An asterisk  $(*)$  appears next to the selection on the display, indicating that it is now the default.
- **5** Press PAUSE/RESUME to exit the menu.

**Note** Printer-driver settings override control panel settings. Software program settings override both printer-driver settings and control panel settings.

> If you cannot gain access to a menu or item, it is either not an option for the printer, or you have not enabled the associated higher-level option. See your network administrator if a function has been locked (Access denied menus locked appears on the printer control panel display).

# <span id="page-27-0"></span>**Interface ports**

The HP LaserJet 2300 printer has two interface ports:

- IEEE-1284B parallel port
- USB port (compatible with 1.1 and 2.0 low and full speed certified devices)

The HP LaserJet 2300n printer, HP LaserJet 2300dn, and HP LaserJet 2300dtn printer also include an HP Jetdirect EIO print server card that contains a 10/100Base-TX port. You can purchase an HP Jetdirect EIO print server card for the other HP LaserJet 2300 series printers. See ["Ordering parts, accessories, and supplies" on page 116,](#page-117-4) or contact your local HP dealer (see ["Contacting HP" on page 123\)](#page-124-2).

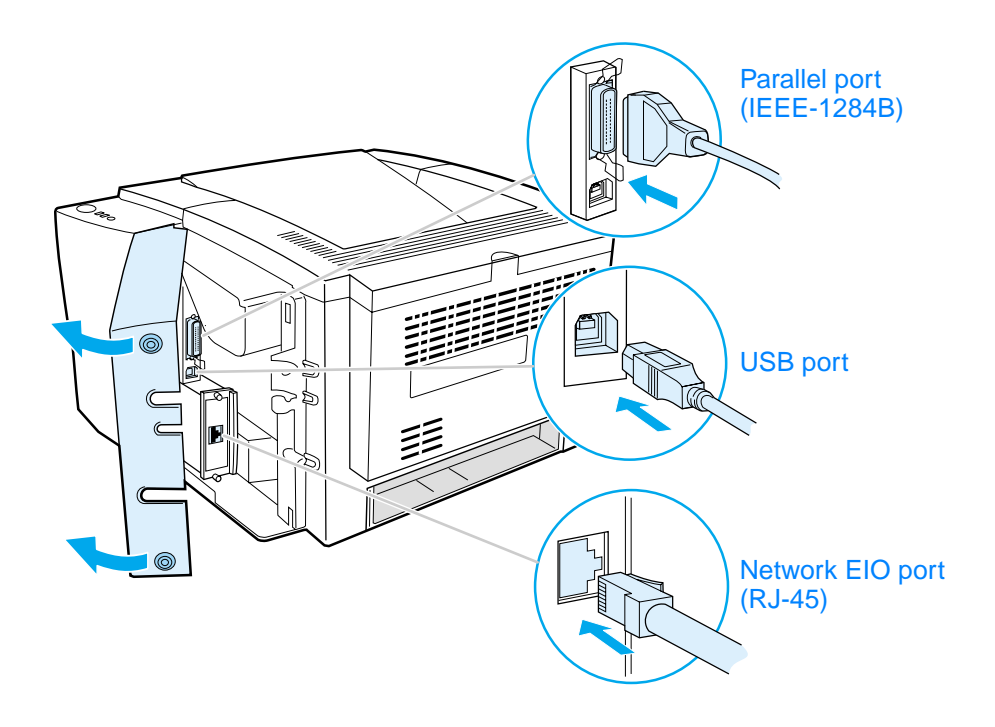

<span id="page-28-0"></span>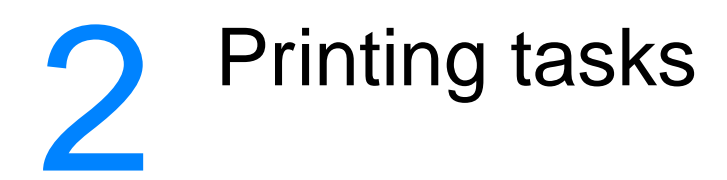

This section provides information about the following topics:

- ["Purchasing paper and other media" on page 28](#page-29-0)
- ["Media input options" on page 29](#page-30-0)<br>• "Loading travs" on page 31
- ["Loading trays" on page 31](#page-32-0)
- ["Media output options" on page 35](#page-36-0)
- ["Printing on special media" on page 36](#page-37-0)<br>• "Printing on both sides (duplexing)" on r
- ["Printing on both sides \(duplexing\)" on page 43](#page-44-0)
- ["Canceling a print job" on page 46](#page-47-0)
- ["Using the printer driver" on page 47](#page-48-0)
- **.** ["Using printer-driver features" on page 49](#page-50-0)
- **.** ["Using job-storage features" on page 57](#page-58-0)

# <span id="page-29-0"></span>**Purchasing paper and other media**

HP LaserJet printers produce excellent print quality. You can print on a variety of print media, such as paper (including up to 100 percent recycled fiber content paper), envelopes, labels, transparencies, and custom-sized media.

Properties such as weight, grain, and moisture content are important factors that affect printer performance and output quality. To achieve the best possible print quality, use only high-quality, copier-grade paper. See ["Media specifications" on page 134](#page-135-2) for details.

Note **Note** Always test a sample of paper before purchasing large quantities. Your supplier should understand the requirements specified in the hp LaserJet printer family print media guide. For ordering information, see ["Ordering parts, accessories, and supplies" on page 116](#page-117-4) or go to [http://www.hp.com/support/ljpaperguide.](http://www.hp.com/support/ljpaperguide)

# <span id="page-30-0"></span>**Media input options**

The printer comes with up to three paper trays. The printer automatically selects the requested media from the correct tray if that media is loaded in any of the trays. If the media is not available, a message on the control panel prompts you to select the media or tray that you want instead.

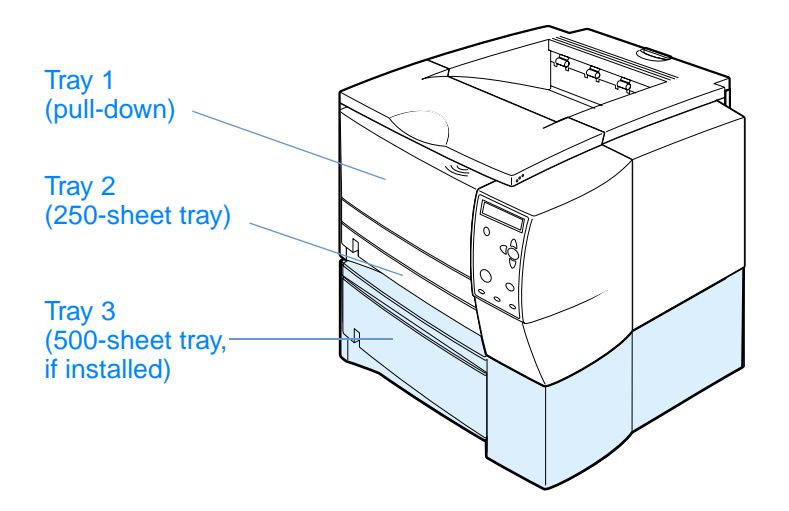

# <span id="page-30-1"></span>**Tray 1 media sizes**

Tray 1, a multipurpose tray, adjusts for sizes from 76 by 127 mm (3 by 5 inches) to a legal-size sheet, 216 by 356 mm (8.5 by 14 inches). Tray 1 should be used when printing the following types of media:

- envelopes (see ["Printing on envelopes" on page 37\)](#page-38-0)
- **e** labels (see ["Printing on labels" on page 39\)](#page-40-0)
- **•** transparencies (see ["Printing on transparencies" on page 40\)](#page-41-0)
- custom-sized media or cardstock (see ["Printing on custom-sized media or cardstock" on](#page-42-0)  [page 41\)](#page-42-0)
- postcards (see ["Printing on custom-sized media or cardstock" on page 41\)](#page-42-0)

# <span id="page-31-0"></span>**Tray 2 (250-sheet tray) paper sizes**

A 250-sheet tray can be purchased as an accessory if the printer did not come with a tray 3. It has settings for the following paper sizes:

- A4
- A5
- B5 (ISO)
- $\bullet$  B5 (JIS)
- **•** Letter
- **•** Legal
- **•** Executive
- 8.5 by 13 inches (FoolsCap, Folio, JIS Exec)

See ["Loading tray 2 \(250-sheet tray\) or optional 250-sheet tray in tray 3 position" on page 32](#page-33-0) to change the paper size. See ["Supported sizes of media" on page 134](#page-135-3) for specific dimensions.

**CAUTION** Load only paper in the 250-sheet tray. Other types of print media, such as labels or transparencies, can jam if you try to print on them from either the 250-sheet tray or the 500-sheet tray.

#### <span id="page-31-1"></span>**Tray 3 (500-sheet tray) paper sizes**

A 500-sheet tray can be purchased as an accessory if the printer did not come with a tray 3. It has settings for the following paper sizes:

- $\bullet$  A4
- **•** Letter

See ["Loading tray 3 \(500-sheet tray\)" on page 34](#page-35-0) to change the paper size. See ["Supported](#page-135-3)  [sizes of media" on page 134](#page-135-3) for specific dimensions.

**CAUTION** Load only paper in the 500-sheet tray. Other types of print media, such as labels or transparencies, can jam if you try to print on them from either the 250-sheet tray or the 500-sheet tray.

# <span id="page-32-0"></span>**Loading trays**

<span id="page-32-1"></span>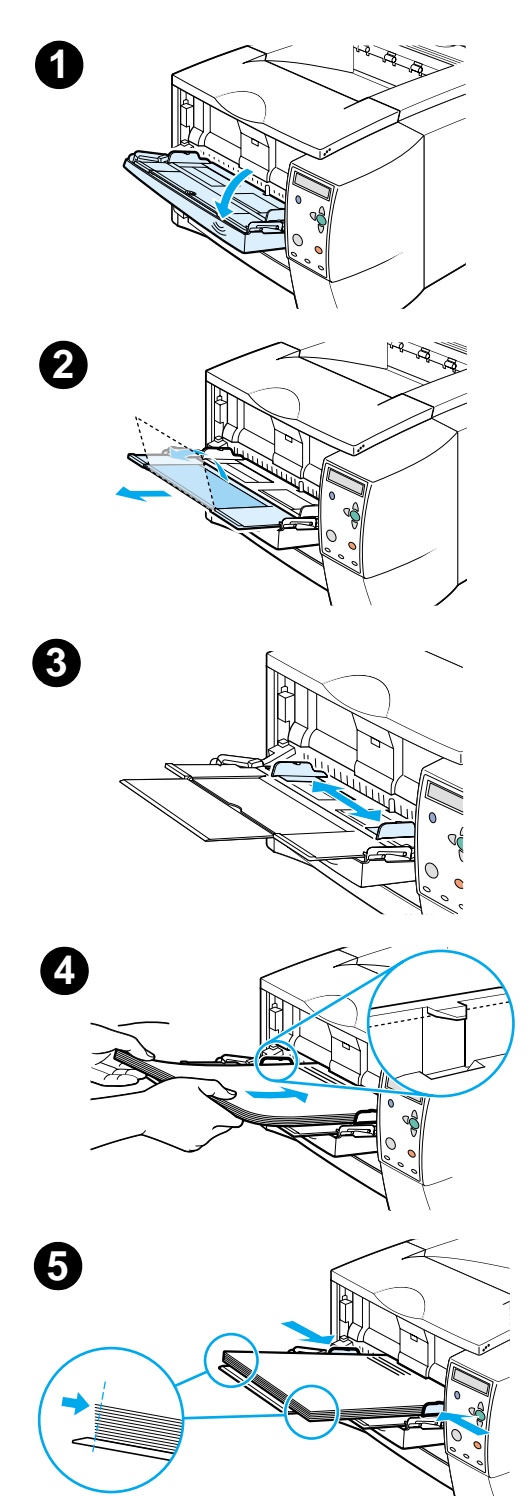

# **Loading tray 1 (multipurpose tray)**

Tray 1 holds up to 100 sheets of paper or up to 10 envelopes. See the following sections for printing on special media:

- preprinted material[—"Printing on letterhead, prepunched, or](#page-43-0)  [preprinted paper \(single-sided\)" on page 42](#page-43-0)
- envelopes—["Printing on envelopes" on page 37](#page-38-0)
- labels—["Printing on labels" on page 39](#page-40-0)

#### **To load tray 1**

- **1** Open tray 1 by pulling the front cover down.
- **2** Slide out the plastic tray extender. If the media that is being loaded is longer than 229 mm (9 inches), also flip open the additional tray extender.
- **3** Slide the paper-width guides slightly wider than the media.
- **4** Place media into the tray (short-edge in, print-side up). The media should be centered between the paper-width guides and under the tabs on the paper-width guides.
- **5** Slide the paper-width guides inward until they lightly touch the media stack on both sides without bending it. Make sure that the media fits under the tabs on the paper-width guides.

#### **Note**

Do not add media to tray 1 while the printer is printing. This could cause a paper jam. Do not close the front door when the printer is printing.

<span id="page-33-0"></span>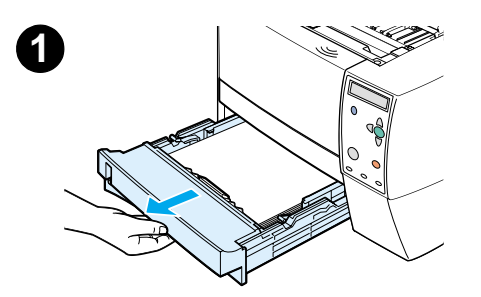

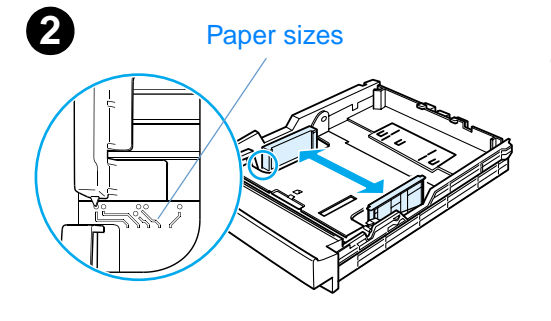

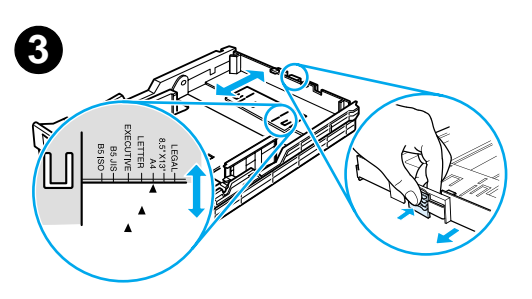

# **Loading tray 2 (250-sheet tray) or optional 250-sheet tray in tray 3 position**

Tray 2 supports only paper (A4, A5, B5 ISO, B5 JIS, Letter, Legal, Executive, and 8.5 by 13 inches).

# **To load tray 2**

- **1** Pull the tray out of the printer and remove any paper.
- **2** Move the side width guides outward to match the paper size you are loading.
- **3** On the rear paper-length guide, press on the blue tab and adjust it so that the pointer matches the paper size that you are loading.

#### **Continued on the next page.**

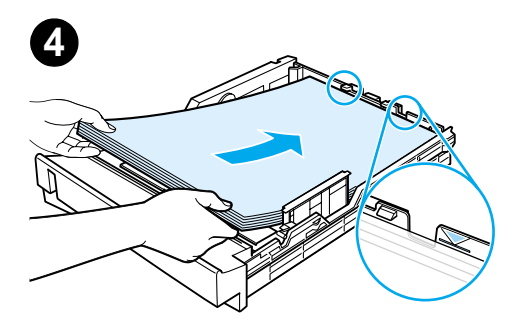

- 
- **6**
- **4** Place the paper in the tray and make sure that it is flat at all four corners. Keep the paper below the height tabs on the paper-length guide in the rear of the tray.
- **5** Push down on the paper to lock the metal paper-lift plate in place.
- **6** Slide the tray back into the printer.

#### **Note**

Whenever you remove a 250-sheet tray from the printer, always push down on the paper to lock the metal paper-lift plate in place before you **F 1 u** is the metal paper-lift plate releases and lifts the paper up when you push the tray into the printer.

<span id="page-35-0"></span>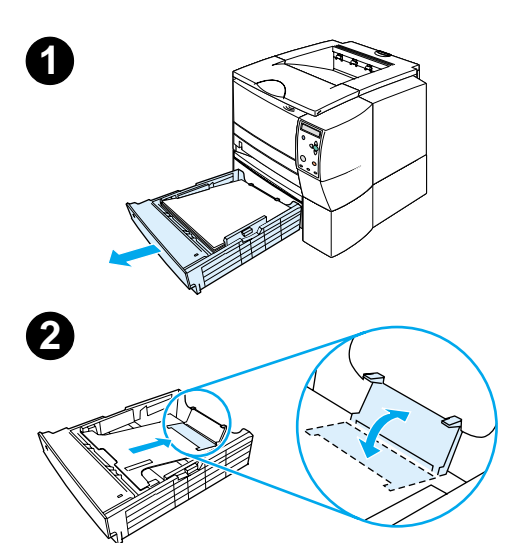

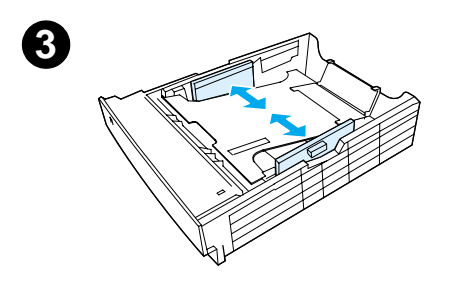

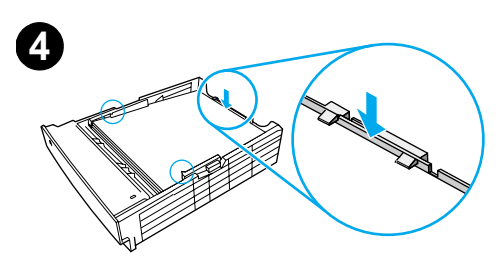

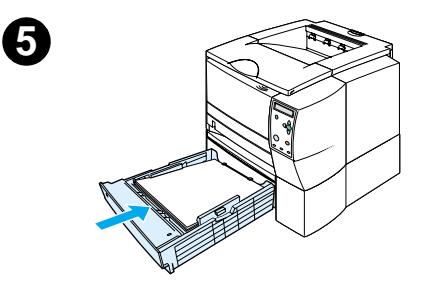

# **Loading tray 3 (500-sheet tray)**

Tray 3 supports only paper (A4 and Letter).

# **To load tray 3**

- **1** Pull the tray out of the printer and remove any paper.
- **2** To adjust for letter-size paper, pull up on the rear paper stop. To adjust for A4-size paper, push the rear paper stop down.
- **3** For letter-size paper, move the side width guides outward as far as possible.

For A4-size paper, move the side width guides inward as far as possible.

- **4** Place the paper in the tray and make sure that it is flat at all four corners. Keep the paper below the hooks on the side and rear of the tray.
- **5** Slide the tray back into the printer.
## **Media output options**

The printer comes with two output bins. The top output bin is used when the rear output bin is closed. The rear output bin is used when the rear output bin is open.

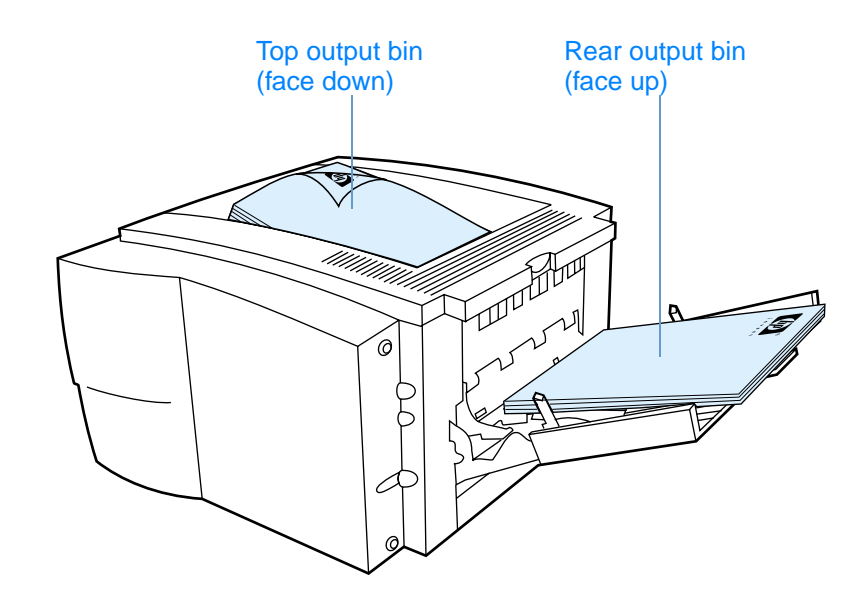

**Note** When tray 1 and the rear output bin are used together, they provide a straight-through paper path for your print job. Using a straight-through paper path can sometimes reduce curling.

## **Printing on special media**

This section discusses printing on types of media that require special handling:

- **•** ["Printing on envelopes" on page 37](#page-38-0)
- ["Printing on labels" on page 39](#page-40-0)
- **•** ["Printing on transparencies" on page 40](#page-41-0)
- ["Printing on custom-sized media or cardstock" on page 41](#page-42-0)
- ["Printing on letterhead, prepunched, or preprinted paper \(single-sided\)" on page 42](#page-43-0)

## <span id="page-38-0"></span>**Printing on envelopes**

You can print envelopes from tray 1. Tray 1 holds up to 10 envelopes and supports standard or custom sizes.

For printing on any size of envelope, make sure to set the margins in your program at least 15 mm (0.6 inch) from the edge of the envelope.

The printer might print at a slower speed when printing envelopes. In addition, printing performance depends on the construction of the envelope. Always test a few sample envelopes before purchasing a large quantity. For envelope specifications, see ["Envelopes" on page 139.](#page-140-0)

- **WARNING!** Never use envelopes with coated linings, exposed self-stick adhesives, or other synthetic materials. These items can emit noxious fumes.
- **CAUTION** Envelopes with clasps, snaps, windows, coated linings, exposed self-stick adhesives, or other synthetic materials can severely damage the printer.

To avoid jamming and possible printer damage, never try to print on both sides of an envelope.

Before you load envelopes, make that sure they are flat and not damaged or stuck together. Do not use envelopes with pressure-sensitive adhesive.

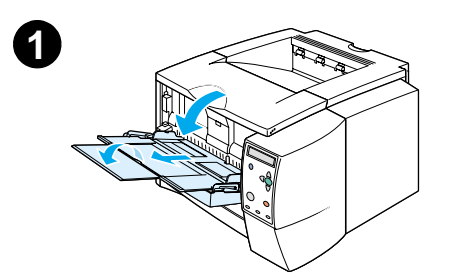

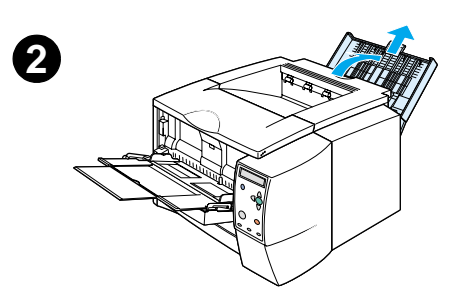

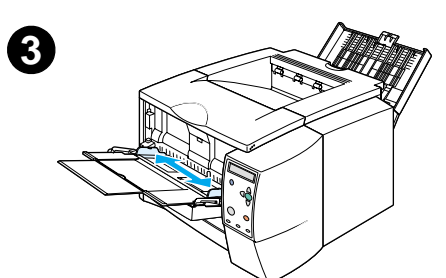

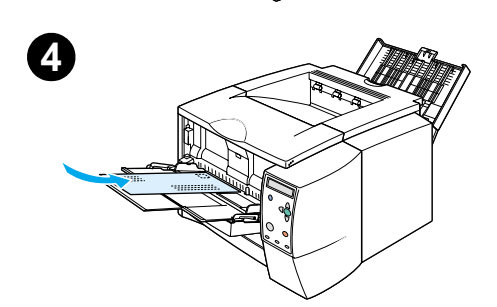

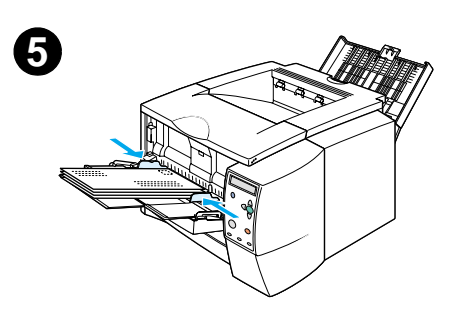

## **To load envelopes in tray 1**

Many types of envelopes can be printed from tray 1. Up to 10 can be stacked in the tray.

- **1** Open tray 1 by pulling the front cover down.
- **2** Open the rear output bin by pulling down on the top section of the bin. Slide out the extender until it extends fully.

#### **Note**

Using the rear output bin reduces envelope curl.

- **3** Slide the width guides on tray 1 outward to a position that is slightly wider than the media.
- **4** Place the envelopes into the tray short-edge in, print-side up. The stamp end must enter the printer first.
- **5** Slide the width guides inward until they lightly touch the envelope stack without bending it. The envelopes should be centered between the paper guides and under the tabs on the paper-width guides.

#### **Note**

If the envelope has a flap on the short edge, this edge must enter the printer first.

You might experience some jams when using any media with a length less than 178 mm (7 inches). This might be caused by paper that has been affected by environmental conditions. For optimum performance, make sure that you are storing and handling the paper correctly (see ["Printing and paper storage environment" on page 138\)](#page-139-0). Using media from another manufacturer might also help.

## <span id="page-40-0"></span>**Printing on labels**

Use only labels recommended for laser printers. For label specifications, see ["Labels" on](#page-142-0)  [page 141](#page-142-0).

## **Guidelines for printing on labels**

- **•** Print labels from tray 1.
- **Coad labels print-side up.**
- **Use the rear output bin for labels.**
- **•** Remove label sheets from the output bin as they are printed to prevent them from sticking together.
- **•** Do not use labels that are separating from the backing sheet or are wrinkled or damaged in any way.
- **Do not use label sheets that have the backing sheet exposed, and do not reuse partially** used label sheets.
- Do not feed a sheet of labels through the printer more than once. The adhesive backing is designed for one pass through the printer.

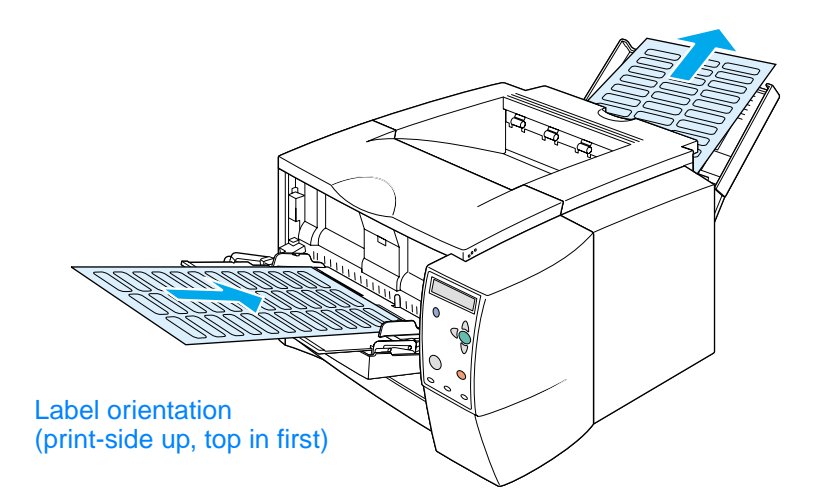

**CAUTION** If a sheet of labels becomes jammed in the printer, see ["Clearing jams" on page 97.](#page-98-0)

## <span id="page-41-0"></span>**Printing on transparencies**

Use only transparencies recommended for use in laser printers. For transparency specifications, see ["Transparencies" on page 141.](#page-142-1)

#### **Guidelines for printing on transparencies**

- Print transparencies from tray 1.
- Use the top output bin to reduce curling (this is for transparencies only; for other media use the rear output bin to reduce curling).
- **•** Remove transparencies from the output bin as they are printed to prevent them from sticking.
- **•** Place transparencies on a flat surface after removing them from the printer.
- Set the printer driver for transparencies (see ["Printing by type and size of media" on](#page-54-0)  [page 53](#page-54-0)).
- For Macintosh computers, go to the HP LaserJet Utility and select transparencies.

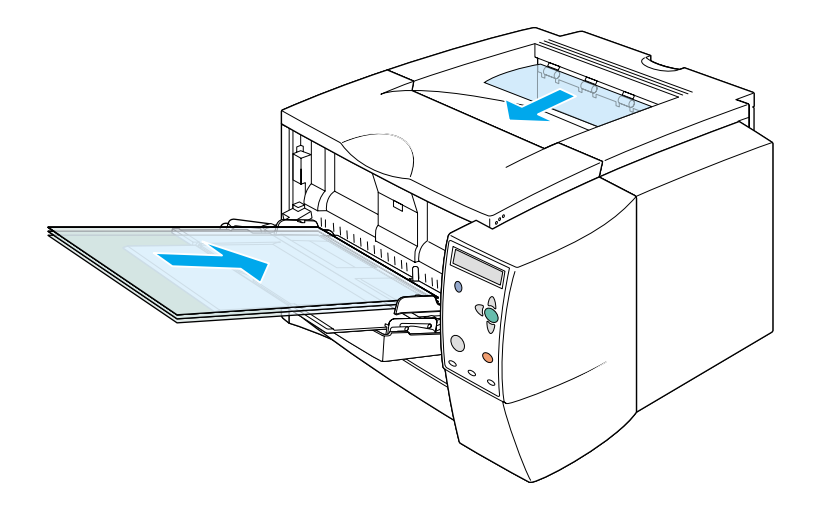

## <span id="page-42-0"></span>**Printing on custom-sized media or cardstock**

Postcards, 3-by-5 inch (index) cards, and other custom-sized media can be printed from tray 1. The minimum media size is 76 by 127 mm (3 by 5 inches) and the maximum media size is 216 by 356 mm (8.5 by 14 inches).

**Note** You might experience some jams when using any media with a length less than 178 mm (7 inches). This might be caused by paper that has been affected by environmental conditions. For optimum performance, make sure you are storing and handling the paper correctly (see ["Printing and paper storage environment" on page 138\)](#page-139-0). Using media from another manufacturer might also help.

> Printing on odd sizes or weights of media (for example, small, long, or narrow paper) can decrease print speed. The decreased speed helps to prolong the life of internal printer parts. It also improves print quality with these types of media.

#### **Guidelines for printing on custom-sized media and cardstock**

- Always insert the short-edge first into tray 1. If you want to print in landscape mode, make this selection through your software. Inserting paper long-edge first might cause a jam.
- Use the rear output bin to reduce curl.
- Do not print on media smaller than 76 mm (3 inches) wide or 127 mm (5 inches) long.
- In your software application, set margins at least 6.4 mm (0.25 inch) away from the edges of the media.

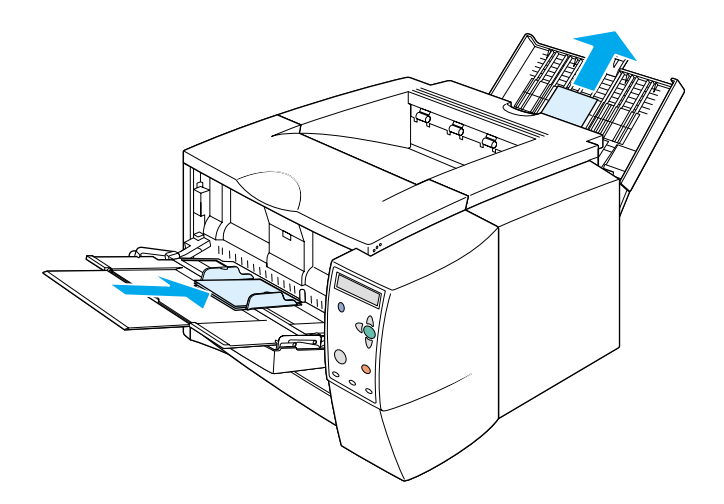

## <span id="page-43-0"></span>**Printing on letterhead, prepunched, or preprinted paper (single-sided)**

When printing letterhead, prepunched, or preprinted paper, it is important to orient the paper correctly. Follow the guidelines in this section for printing on one side only. For duplexing guidelines, see ["Printing on both sides \(duplexing\)" on page 43.](#page-44-0)

**Tray 1 orientation:** print-side up, top edge toward the printer.

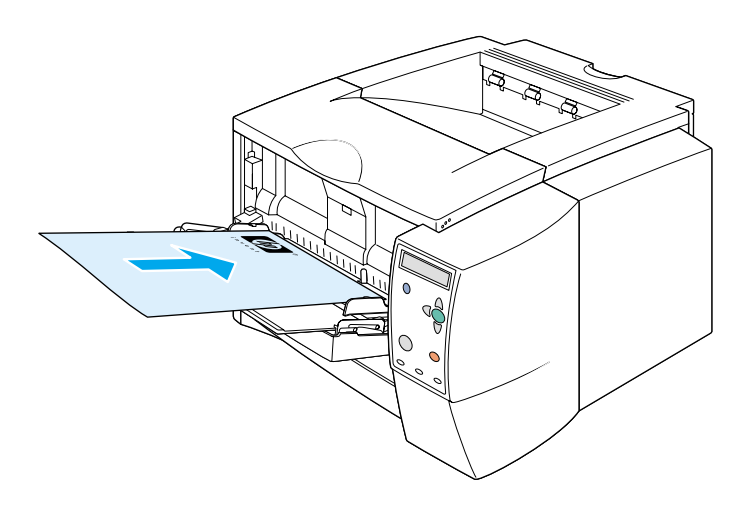

**Tray 2 or tray 3 orientation:** print-side down, top edge toward you.

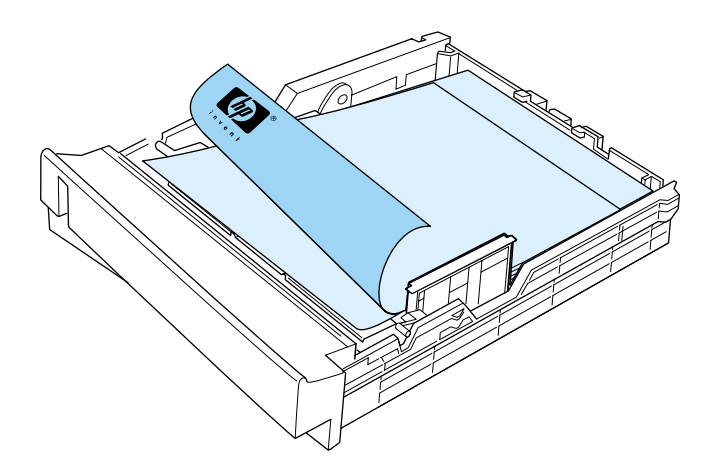

#### **Guidelines for printing on letterhead or preprinted forms**

- Do not use letterhead paper that is printed with low-temperature inks, such as those used in some types of thermography.
- Do not use raised or embossed letterhead.
- The printer uses heat and pressure to fuse toner to the paper. Make sure that any colored paper or preprinted forms use inks that are compatible with this fusing temperature (200° C or 392° F for 0.1 second).

## <span id="page-44-0"></span>**Printing on both sides (duplexing)**

You can print on both sides of a sheet of paper (called duplexing or two-sided printing) in two ways—automatic and manual. Letter, A4, and 8.5 by13 inches, and Legal paper sizes are supported for duplexing.

#### **Automatic duplexing**

The HP LaserJet 2300d, HP LaserJet 2300dn, and HP LaserJet 2300dtn printers contain a built-in duplexer that can automatically print on both sides of paper.

#### **Manual duplexing**

You can perform manual duplexing for the HP LaserJet 2300L, HP LaserJet 2300, and HP LaserJet 2300n printers. The printer prints the first side of each page, waits for you to insert the paper into the printer, and then prints the second side of each page. Other documents cannot be printed while the printer waits for you to insert the paper for the second side to be printed.

Even if your printer includes a built-in duplexer, manual duplexing is necessary for the following:

- if you want to duplex paper other than the supported sizes or weights—for example, paper heavier than 105 g/m<sup>2</sup> (28 lb) or very thin paper
- if you select **Straight Paper Path** in your printer driver

#### **Guidelines for printing on both sides**

Do not print on both sides of labels, transparencies, or vellum. Damage to the printer and jams might result.

#### **Paper orientation for printing on both sides**

Duplex on the second side of the sheet of paper first. The paper needs to be oriented as shown in the following illustration.

- For tray 1, load the first side facing down with the bottom, short edge toward the printer.
- For all other trays, load the first side facing up with the top, short edge toward the printer.

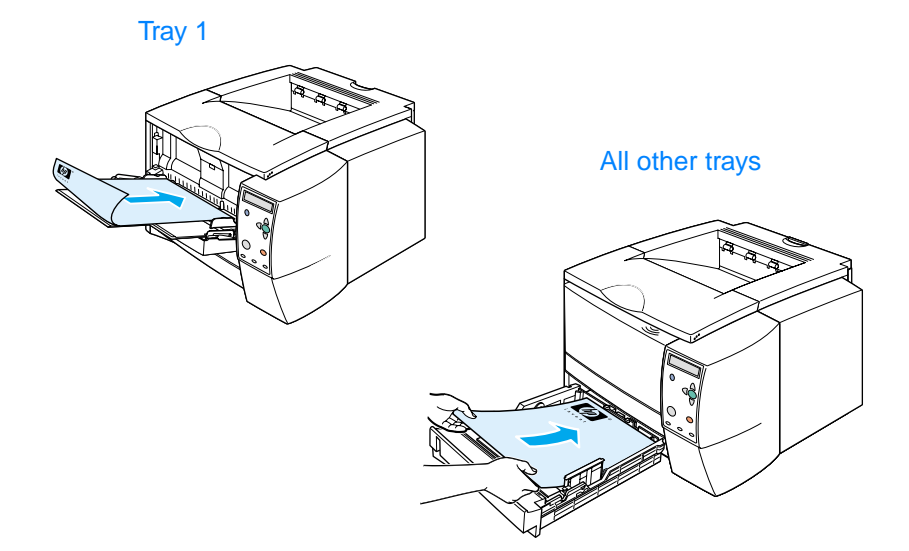

## **Layout options for printing on both sides**

The four print-orientation options are shown below. These options are available when **Print on Both Sides** is selected from the **Finishing** tab in the printer driver.

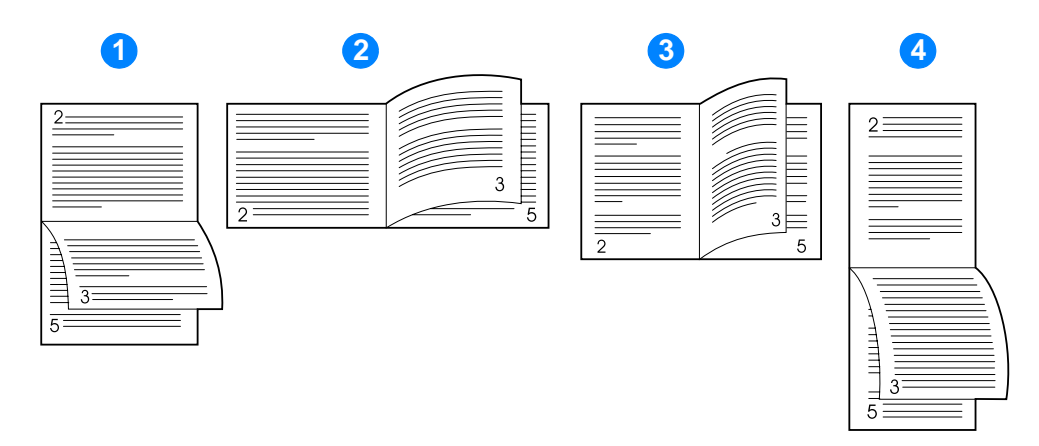

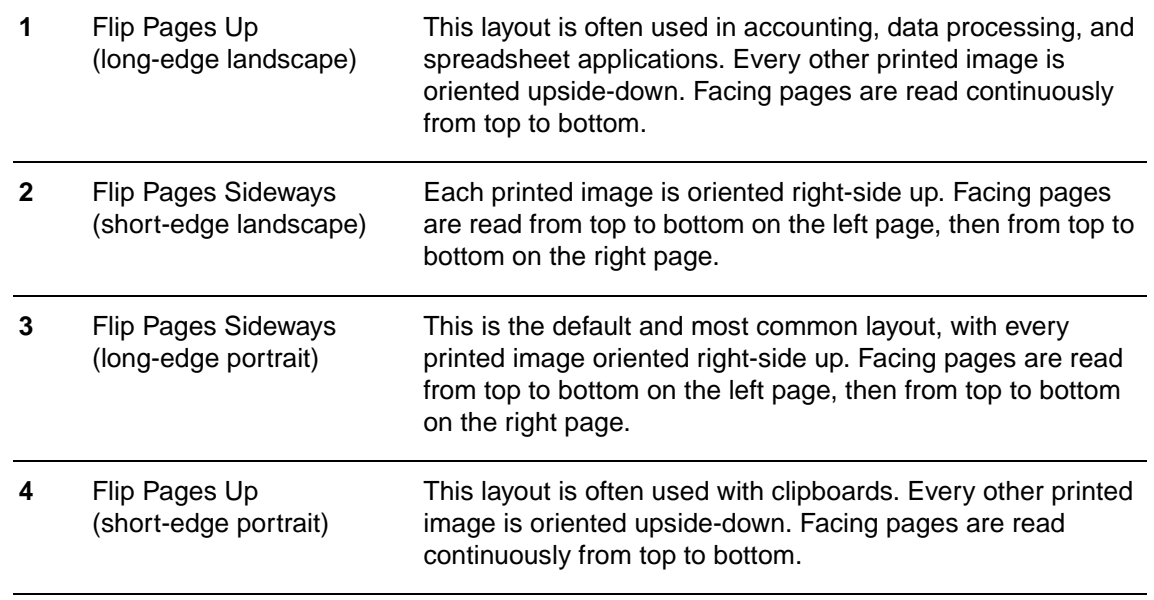

## **To duplex with the built-in duplexer**

The built-in duplexer is included only with the HP LaserJet 2300d printer, HP LaserJet 2300dn printer, and HP LaserJet 2300dtn printer.

- **1** Insert enough paper into one of the trays to accommodate the print job. If you are loading special paper such as letterhead, load it in one of the following ways:
	- For tray 1, load the letterhead paper with the first side down, bottom in first.
	- For tray 2 (250-sheet tray) or tray 3 (either a 250-sheet tray or a 500-sheet tray), load the letterhead paper with first side up, top edge toward the back of the tray.

## **CAUTION** Do not load paper that is heavier than  $105 \frac{\text{g}}{\text{m}^2}$  (28-lb bond). Jamming could result.

- **2** Open the printer driver (see ["Changing the settings for a print job" on page 47\)](#page-48-0).
- **3** On the **Finishing** tab, select **Print on Both Sides**.
- **4** Click **OK**.
- **5** Send the print job to the printer.

**Note** The paper you are printing on will partially come out of the top output bin during the duplexing. Do not pull on the paper until duplexing is complete.

During duplexing, the duplexer will not function if the rear output bin is open.

## **To duplex manually**

- **1** Insert enough paper into one of the trays to accommodate the print job. If you are loading special paper such as letterhead, load it in one of the following ways:
	- For tray 1, load the letterhead paper with the first side down, bottom in first.
	- For tray 2 (250-sheet tray) or tray 3 (either a 250-sheet tray or a 500-sheet tray), load the letterhead paper with first side up, top edge toward the back of the tray.
- **2** Open the printer driver (see ["Changing the settings for a print job" on page 47\)](#page-48-0).
- **3** On the **Finishing** tab, select **Print on Both Sides**.
- **4** Click **OK**.
- **5** Send the print job to the printer.
- **6** Go to the printer. Remove any blank paper from tray 1. Insert the printed stack with the blank side up, top edge in *first*. You *must* print the second side from tray 1.
- **7** If prompted by a message at the controil panel display, press  $\checkmark$  (SELECT button).

#### Note **If total sheets exceed the tray 1 capacity for manual duplex jobs, you must repeat steps 6 and 7** each time paper is inserted until the duplexing job is complete.

## **Canceling a print job**

You can stop a print job from a software program or a print queue, or by pressing the CANCEL JOB button on the printer control panel.

- **If the printer has not started printing, first try to cancel the job within the software program** that sent the print job.
- **If the print job is waiting in a print queue or print spooler such as the Printers group on a** Windows computer or Print Monitor on a Macintosh computer, delete the job there.
- **If the print job is already printing, press the CANCEL JOB button. The printer will finish printing** any pages that are already moving through the printer and delete the rest of the print job.

If the control panel status lights continue to cycle after a job has been canceled, the computer is still sending the job to the printer. Either delete the job from the print queue or wait until the computer has finished sending data (the printer will return to the ready state, with the READY light on).

Pressing CANCEL JOB cancels only the current job in the printer. If more than one print job is in printer memory, CANCEL JOB must be pressed once for each job.

## **Using the printer driver**

The printer driver provides access to the printer features and allows the computer to communicate with the printer. This section provides instructions for printing when setting options are set from the printer driver.

If possible, try to set printing features from the software program in which you are working or from the **Print** dialog box. You can set the printer features this way for most Windows and Macintosh software programs. If a setting is not available in the software program or printer driver, you must set it at the printer control panel.

For more information about printer-driver features, see the printer-driver online Help. For more information about printing from a specific software program, see the documentation for the program.

**Note** Printer-driver settings override control panel settings. Software program settings override both printer-driver settings and control panel settings.

## <span id="page-48-0"></span>**Changing the settings for a print job**

If you want printing settings to be used only in the software program you are using, change the settings from the program. After you quit the program, the printer settings return to the defaults that are configured in the printer driver.

#### **To change print settings for a print job on Windows computers**

- **1** In the software program, click **File**.
- **2** Click **Print**.
- **3** Click **Setup** or **Properties**. (The options might be different for your program.)
- **4** Change the print settings.
- **5** When you are finished, click **OK**.

#### **To change print settings for a print job on Macintosh computers**

- **1** In the software program, click **File**.
- **2** Click **Print**.
- **3** In the dialog box that appears, select the print settings that you want to change and make the changes.
- **4** When you are finished, click **OK**.

## <span id="page-49-4"></span>**Changing default settings**

If you want printing settings to be used in all software programs you use on the computer, change the default settings in the printer driver.

Choose the procedure for your operating system:

- ["To change default settings in Windows 95, Windows 98, and Windows Me" on page 48](#page-49-0)
- ["To change default settings in Windows NT 4.0" on page 48](#page-49-1)
- ["To change default settings in Windows 2000 and Windows XP" on page 48](#page-49-2)
- ["To change default settings in Macintosh operating systems" on page 48](#page-49-3)

#### <span id="page-49-0"></span>**To change default settings in Windows 95, Windows 98, and Windows Me**

- Click the **Start** button.
- Point to **Settings**.
- Click **Printers**.
- Right-click the HP LaserJet 2300 series printer icon.
- Click **Properties**.
- Change any of the settings on the tabs. These settings are now the defaults for the printer.
- Click **OK** to save your settings and to close the printer driver.

#### <span id="page-49-1"></span>**To change default settings in Windows NT 4.0**

- Click the **Start** button.
- Point to **Settings**.
- Click **Printers**.
- Right-click the HP LaserJet 2300 series printer icon.
- Click **Document Defaults**.
- Change any of the settings on the tabs. These settings are now the defaults for the printer.
- Click **OK** to save your settings and to close the printer driver.

#### <span id="page-49-2"></span>**To change default settings in Windows 2000 and Windows XP**

- Click the **Start** button.
- Point to **Settings**.
- Point to **Printers** (Windows 2000) or **Printers and Faxes** (Windows XP).
- Right-click the HP LaserJet 2300 series printer icon.
- Click **Properties**.
- On the **Advanced** tab, click **Printing Defaults**.
- Change any of the settings on the tabs. These settings are now the defaults for the printer.
- Click **OK** to return to the **Advanced** tab.
- Click **OK** to save your settings and to close the printer driver.

## <span id="page-49-3"></span>**To change default settings in Macintosh operating systems**

Depending on the Macintosh operating system version that you have, use either the Apple Desktop Printer Utility or the Print Center to change printer driver defaults.

## **Using printer-driver features**

This section provides instructions for common printing features that are controlled through the printer driver.

- ["Printing watermarks" on page 49](#page-50-0)
- ["Printing multiple pages on one sheet of paper" on page 50](#page-51-0)
- ["Setting a custom paper size" on page 50](#page-51-1)
- ["Using EconoMode \(draft\) printing" on page 51](#page-52-0)
- ["Choosing print-quality settings" on page 51](#page-52-1)
- ["Using reduce/enlarge options" on page 52](#page-53-0)
- ["Selecting a paper source" on page 52](#page-53-1)
- ["Printing by type and size of media" on page 53](#page-54-0)
- ["Printing a cover or different first page" on page 54](#page-55-0)
- ["Adding a blank page or back cover to the end of a print job" on page 55](#page-56-0)
- ["Adding a blank page to the beginning of all print jobs \(job separator page\)" on page 55](#page-56-1)

## <span id="page-50-0"></span>**Printing watermarks**

A watermark is a marking, such as "Top Secret," "Draft," or someone's name, printed in the background of selected pages in a document.

Note If you are using Windows NT 4.0, Windows 2000, or Windows XP, you must have administrator privileges to create watermarks.

#### **To print a watermark on Windows computers (all versions)**

- **1** Open the printer driver (see ["Changing the settings for a print job" on page 47\)](#page-48-0).
- **2** On the **Effects** tab, select a watermark from the **Watermarks** drop-down list. To edit or create a watermark, click **Edit**.
- **3** Click **OK**.

#### **To print a watermark on Macintosh computers**

Select **Custom** and specify the text that you want, depending on your printer-driver version.

## <span id="page-51-0"></span>**Printing multiple pages on one sheet of paper**

You can print more than one document page on a single sheet of paper (this is sometimes called 2-up, 4-up, or n-up printing). The pages will appear decreased in size and arranged on the sheet. You can specify that up to 16 pages are to be printed on a single sheet. This feature provides a cost-effective and environmentally friendly way to print draft pages, especially when combined with duplex printing (see ["Printing on both sides \(duplexing\)" on page 43](#page-44-0)).

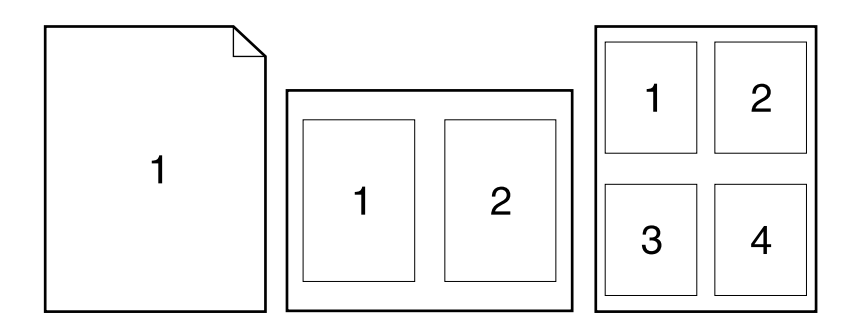

## **To print multiple pages on one side of a sheet of paper on Windows computers (all versions)**

- **1** Open the printer driver (see ["Changing the settings for a print job" on page 47](#page-48-0)).
- **2** On the **Finishing** tab, select the number of **Pages per sheet**.
- **3** If you want borders around the pages, select **Print Page Borders**.
- **4** Select the page order from the **Page Order** drop-down list.
- **5** Click **OK**.

## <span id="page-51-1"></span>**Setting a custom paper size**

Use the custom paper feature to print on paper sizes other than standard sizes.

#### **To set a custom paper size on Windows computers**

- **1** Open the printer driver (see ["Changing the settings for a print job" on page 47](#page-48-0)).
- **2** On the **Paper** tab, click **Custom**.
- **3** Specify the custom width and height.
- **4** Click **Close**.
- **5** Click **OK**.

#### **To set a custom paper size on Macintosh computers**

- **1** On the **File Menu**, select **Page Setup**.
- **2** From the **Page Attributes** drop-down menu, select **Custom Page Size**.
- **3** Click **New** to create a named custom page size. The new custom page is automatically added to the **Page Size** menu in **Page Setup**.

## <span id="page-52-0"></span>**Using EconoMode (draft) printing**

EconoMode (draft) printing allows the printer to use less toner on each page. Selecting this option might extend the life of your print cartridge and reduce your cost per page, but will reduce print quality.

EconoMode is not available if you are using a non-HP print cartridge.

#### **To use EconoMode (draft) printing on Windows computers**

- **1** Open the printer driver (see ["Changing the settings for a print job" on page 47\)](#page-48-0).
- **2** On the **Paper/Quality** tab, select **EconoMode**.
- **3** Click **OK**.

## <span id="page-52-1"></span>**Choosing print-quality settings**

If you need advanced print quality, you can choose custom settings.

Resolution options:

- **Best Quality**—use ProRes 1200 for the best print quality.
- **Faster Printing**—use FastRes 1200 as an alternative resolution for complex graphics or faster output.
- **Custom**—use this option to specify print-quality settings.

**Note** Changing resolution can change the formatting of your text.

#### **To choose print-quality settings on Windows computers**

- **1** Open the printer driver (see ["Changing the settings for a print job" on page 47\)](#page-48-0).
- **2** On the **Finishing** tab, select the resolution or print-quality settings that you want.
- **3** Click **OK**.

## <span id="page-53-0"></span>**Using reduce/enlarge options**

Use the reduce/enlarge options to scale your document to a percentage of its normal size. You can also choose to scale your document to fit on any size of paper that the printer supports.

## **To set reduce/enlarge options on Windows computers**

- **1** Open the printer driver (see ["Changing the settings for a print job" on page 47](#page-48-0)).
- **2** On the **Effects** tab, use the **% of Normal Size** box or slider scale to reduce or enlarge the scale.
- **3** Click **OK**.

## <span id="page-53-1"></span>**Selecting a paper source**

If your software program supports printing paper by source, make the selections from the program. Program settings override printer-driver settings.

#### **To select a paper source on Windows computers**

- **1** Open the printer driver (see ["Changing the settings for a print job" on page 47](#page-48-0)).
- **2** On the **Paper/Quality** tab, select the source from the **Source is** drop-down list.
- **3** Click **OK**.

#### **To select a paper source on Macintosh computers**

Select a paper source from the **General** options in the printer driver.

## <span id="page-54-0"></span>**Printing by type and size of media**

You can configure the printer to select media by **Type** (such as plain, glossy, or letterhead) and **Size** (such as letter or A4), rather than by **Source** (a tray).

Printing by type or size means that you want the printer to pull paper or print media from the first tray that is loaded with the type or size that you choose. Selecting media by type and size results in significantly better print quality for heavy paper and glossy paper. Using the wrong setting can result in unsatisfactory print quality. Always print by type for special print media such as labels or grayscale transparencies. Always print by size for envelopes.

If you want to print by type or size and the trays have not been configured for a certain type or size, load the paper or print media into tray 1, and then select the type or size from the **Page Setup** dialog box, the **Print** dialog box, or the **Print Properties** dialog box.

Note The type and size settings can also be configured from the HP Web JetAdmin software for networked printers (see ["Using HP Web Jetadmin software" on page 64\)](#page-65-0). For Macintosh operating systems, these settings can be configured by using the HP LaserJet Utility (see ["HP LaserJet Utility" on page 15\)](#page-16-0).

#### **To print by type and size of paper (tray 1)**

- **1** Load and adjust the tray. (See ["Loading tray 1 \(multipurpose tray\)" on page 31.](#page-32-0))
- **2** At the printer control panel, press  $\checkmark$  (SELECT button).
- **3** Use  $\triangle$  (UP button) or  $\nabla$  (Down button) to scroll to PAPER HANDLING, and then press  $\checkmark$ (SELECT button).
- **4** Do one of the following:
	- To allow the printer to print automatically from tray 1, if it is loaded: Set TRAY 1 SIZE=ANY SIZE and TRAY 1 TYPE=ANY TYPE (**First** mode).
	- To print by type and size from tray 1, but to have the printer prompt you to load paper before printing: Set TRAY 1 SIZE to the size that is loaded and set TRAY 1 TYPE to anything except ANY TYPE (**Cassette** mode).
- **5** In the software program, click **File**.
- **6** Click **Print**.
- **7** Click **Properties**.
- **8** In the printer driver, select a type other than **Auto Select**.

#### **To print by type and size of paper (tray 2 or 3)**

- **1** Load and adjust the tray. (See ["Loading tray 2 \(250-sheet tray\) or optional 250-sheet tray in](#page-33-0)  [tray 3 position" on page 32](#page-33-0) or ["Loading tray 3 \(500-sheet tray\)" on page 34](#page-35-0).)
- **2** At the printer control panel, press  $\checkmark$  (SELECT button) to change the size (if it was not detected) and/or the type.
- **3** Use  $\triangle$  (UP button) or  $\nabla$  (Down button) to scroll to the size you want and/or to the type PAPER HANDLING, and then press  $\checkmark$  (SELECT button).

#### Note To print by type and size, it might be necessary to unload or close tray 1. For more information, see ["Paper Handling menu" on page 146](#page-147-0).

- **4** In the software program, click **File**.
- **5** Click **Print**.
- **6** Click **Properties**.
- **7** In the printer driver, select a type other than Auto Select.

## <span id="page-55-0"></span>**Printing a cover or different first page**

Use the following procedure to print the first page of a document on a different media type than the rest of the document (for example, to print the first page of a document on letterhead paper and the rest on plain paper, or to print a cover on card stock and the subsequent pages on plain paper).

This option might not be available in all printer drivers.

#### **To print a cover or different first page for Windows 95, Window 98, Windows Me, and Windows NT 4.0 computers**

- **1** Open the printer driver (see ["Changing the settings for a print job" on page 47](#page-48-0)).
- **2** On the **Paper** tab, select **Use different paper for first page**. **First Page**, **Other Pages**, and **Back Cover** tabs appear.

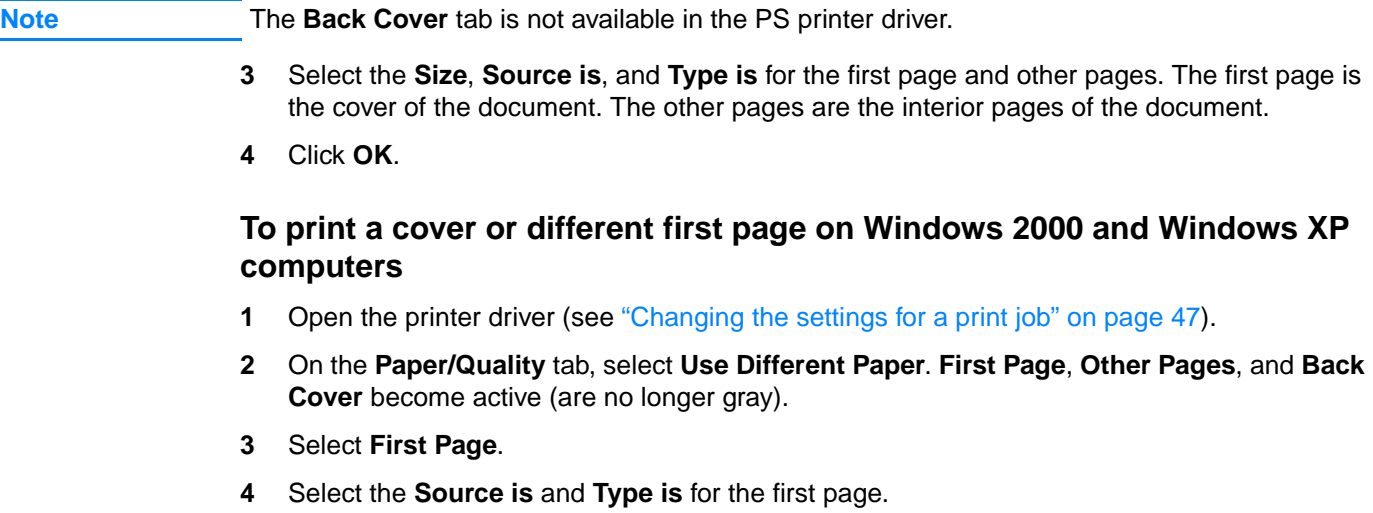

- **5** Select **Other Pages** and then select the **Source is** and **Type is**. The first page is the cover of the document. The other pages are the interior pages of the document.
- **6** Click **OK**.

Note The preceding procedures for Windows computers change the printer's settings for a print job. To change the printer's default settings, see ["Changing default settings" on page 48](#page-49-4).

#### **To print a cover or different first page on Macintosh computers**

In the **Print** dialog box, select **First from** and **Remaining from**.

## <span id="page-56-0"></span>**Adding a blank page or back cover to the end of a print job**

Use this option to add a blank page to the end of a print job.

#### **To print a blank page in Windows 95, Windows 98, Windows Me, and Windows NT 4.0 (PCL only)**

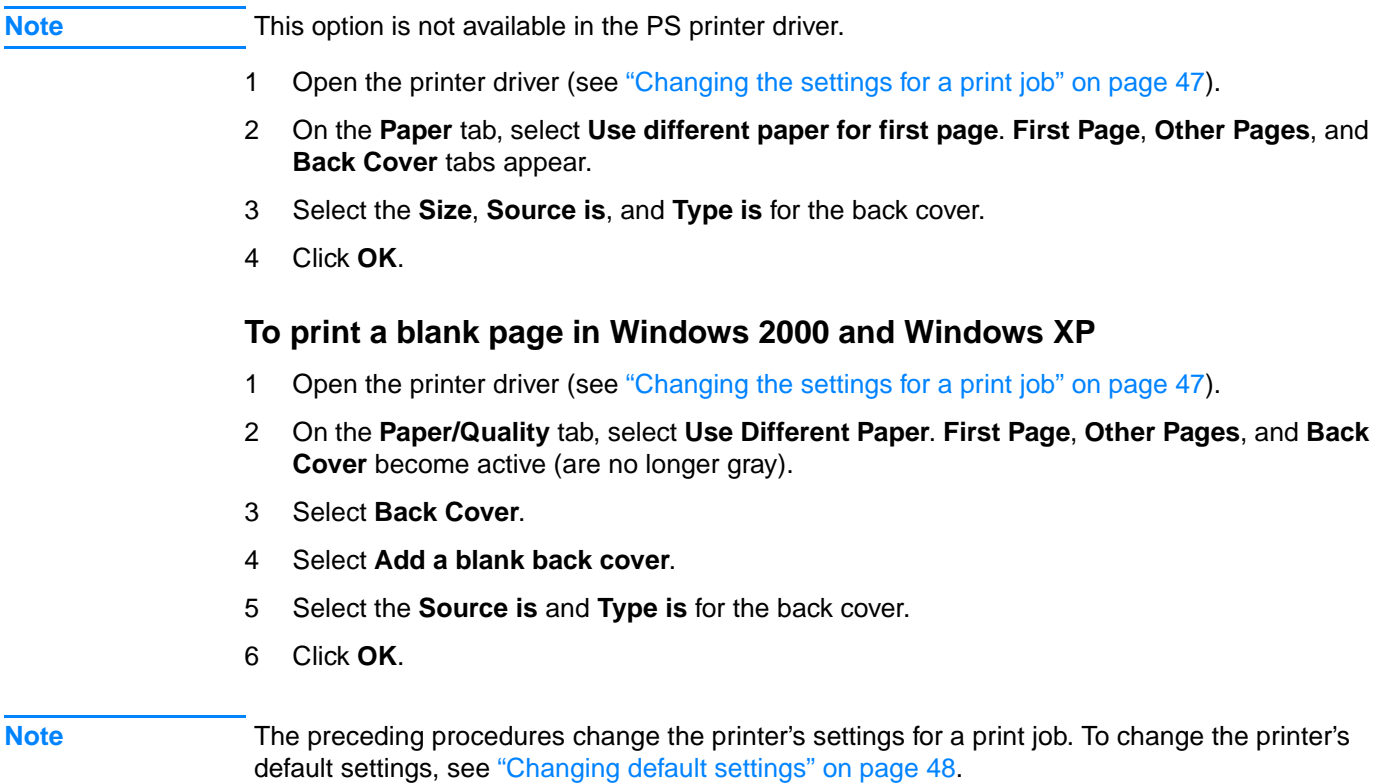

## <span id="page-56-1"></span>**Adding a blank page to the beginning of all print jobs (job separator page)**

This option allows you to add a blank page to the beginning of all print jobs. This separates print jobs, making each print job easier to find.

## **To add a blank page to the beginning of all print jobs in Windows 95, Windows 98, Windows Me, and Windows NT 4.0**

- 1 Click the **Start** button.
- 2 Point to **Settings**.
- 3 Click **Printers**.
- 4 Right-click the HP LaserJet 2300 series printer icon.
- 5 Click **Properties**.
- 6 On the **General** tab, click **Separator Page**.
- 7 Browse to find a separator page. Any printable document can be used as a separator page.
- 8 Click **OK** to select a separator page.
- 9 Click **OK** to return to the **General** tab.
- 10 Click **OK** to save your settings.

## **To add a blank page to the beginning of all print jobs in Windows 2000 and Windows XP**

- 1 Click the **Start** button.
- 2 Point to **Settings**.
- 3 Point to **Printers** (Windows 2000) or **Printers and Faxes** (Windows XP).
- 4 Right-click the HP LaserJet 2300 series printer icon.
- 5 Click **Properties**.
- 6 On the **Advanced** tab, click **Separator Page**.
- 7 Browse to find a separator page. Any printable document can be used as a separator page.
- 8 Click **OK** to select a separator page.
- 9 Click **OK** to return to the **Advanced** tab.
- 10 Click **OK** to save your settings.

**Note** The preceding procedures change the printer's settings for a print job. To change the printer's default settings, see ["Changing default settings" on page 48.](#page-49-4)

## **Using job-storage features**

The printer supports two distinct job-storage features that allow printing to be initiated from the printer control panel after the print job is sent from the computer:

- proof and hold jobs
- private jobs

Make sure that you identify your jobs in the printer driver before printing. Using default names might override previous jobs with the same default name or cause the job to be deleted.

**Note** The job-storage features require 48 MB of RAM. You can add 16 MB to the base HP LaserJet 2300L printer and HP LaserJet 2300 printer so that they can support the features (see ["Memory" on page 118](#page-119-0)).

> If you turn the printer power off, all proof and hold and private jobs are deleted. A job can also be deleted at the printer control panel.

## **Proofing and holding a job**

The proof and hold feature provides a quick and easy way to print one copy of a job for proofing before printing the additional copies.

Note **If you turn the printer power off, all quick copy, proof and hold, and private jobs are deleted.** 

#### **To print the remaining copies of a held job**

- **1** Press  $SELECT (\checkmark)$  to open the menus.
- **2** Use UP ARROW  $(\triangle)$  or DOWN ARROW  $(\blacktriangledown)$  to scroll to RETRIEVE JOB, and then press SELECT  $(\checkmark)$ .
- **3** Use UP ARROW ( $\triangle$ ) or DOWN ARROW ( $\nabla$ ) to scroll to the user name, and then press SELECT  $(\checkmark)$ .
- **4** Use UP ARROW ( $\triangle$ ) or DOWN ARROW ( $\blacktriangledown$ ) to scroll to the user or job name, and then press SELECT  $(\checkmark)$ .
- **5** Use UP ARROW ( $\blacktriangle$ ) or DOWN ARROW ( $\blacktriangledown$ ) to scroll to PRINT, and then press SELECT ( $\blacktriangledown$ ).
- **6** Use UP ARROW ( $\triangle$ ) or DOWN ARROW ( $\nabla$ ) to scroll to the number of copies, and then press SELECT  $(\checkmark)$ .

## **Deleting a held job**

When you send a proof and hold job, the printer automatically deletes your previous proof and hold job. If no proof and hold job already exists with that job name, and the printer needs additional space, the printer might delete other proof and hold jobs starting with the oldest one.

**Note** If you turn the printer power off, all quick copy, proof and hold, and private jobs are deleted. A held job can also be deleted at the printer control panel.

#### **To delete a held job**

- **1** Press  $SELECT (\checkmark)$  to open the menus.
- **2** Use UP ARROW  $(\triangle)$  or DOWN ARROW  $(\triangledown)$  to scroll to RETRIEVE JOB, and then press SELECT  $(\mathbf{\nabla}).$
- **3** Use UP ARROW  $(\triangle)$  or DOWN ARROW  $(\blacktriangledown)$  to scroll to the user name, and then press SELECT  $(\mathbf{\nabla}).$
- **4** Use UP ARROW ( $\triangle$ ) or DOWN ARROW ( $\blacktriangledown$ ) to scroll to the user or job name, and then press SELECT  $(\checkmark)$ .
- **5** Use UP ARROW ( $\blacktriangle$ ) or DOWN ARROW ( $\nabla$ ) to scroll to DELETE, and then press SELECT ( $\checkmark$ ).

## **Printing a private job**

The private printing feature lets you specify that a job is not printed until you release it using a four-digit personal identification number (PIN) at the printer control panel. You specify the PIN in the printer driver, and it is sent to the printer as part of the print job.

## **To specify a private job**

To specify in the driver that a job is private, select the **Private Job** option and type a 4-digit PIN.

#### **To print a private job**

- **1** Press  $SELECT (\checkmark)$  to open the menus.
- **2** Use UP ARROW  $(\triangle)$  or DOWN ARROW  $(\triangledown)$  to scroll to RETRIEVE JOB, and then press SELECT  $(\checkmark)$ .
- **3** Use UP ARROW  $(\triangle)$  or DOWN ARROW  $(\blacktriangledown)$  to scroll to the user name, and then press SELECT  $(\checkmark)$ .
- **4** Use UP ARROW ( $\triangle$ ) or DOWN ARROW ( $\nabla$ ) to scroll to the user or job name, and then press SELECT  $(\checkmark)$ .
- **5** Use UP ARROW  $(\triangle)$  or DOWN ARROW  $(\triangledown)$  to scroll to PRINT. A lock symbol appears next to PRINT. Press SELECT  $(\checkmark)$ .
- **6** You are prompted to enter the PIN number. Use UP ARROW ( $\triangle$ ) or DOWN ARROW ( $\nabla$ ) to change the first number of the PIN, and then press SELECT ( $\vee$ ). An  $*$  appears in place of the number. Repeat these steps to change the remaining three numbers of the PIN.
- **7** Use UP ARROW ( $\triangle$ ) or DOWN ARROW ( $\nabla$ ) to scroll to the number of copies, and then press SELECT  $(\checkmark)$ .

## **Deleting a private job**

A private job is automatically deleted after the user releases it for printing, unless the user selects the **Stored Job** option in the printer driver. (In order to store a job, the printer must have an optional hard disk installed.)

Note **If you turn the printer power off, all quick copy, proof and hold, and private jobs are deleted. A** private job can also be deleted at the printer control panel before it is ever printed.

## **To delete a private job**

- **1** Press  $SELECT (\checkmark)$  to open the menus.
- **2** Use UP ARROW ( $\triangle$ ) or DOWN ARROW ( $\blacktriangledown$ ) to scroll to RETRIEVE JOB, and then press SELECT  $(\checkmark)$ .
- **3** Use UP ARROW  $(\triangle)$  or DOWN ARROW  $(\blacktriangledown)$  to scroll to the user name, and then press SELECT  $(\checkmark)$ .
- **4** Use UP ARROW ( $\triangle$ ) or DOWN ARROW ( $\blacktriangledown$ ) to scroll to the user or job name, and then press SELECT  $(\checkmark)$ .
- **5** Use UP ARROW ( $\blacktriangle$ ) or DOWN ARROW ( $\nabla$ ) to scroll to DELETE, and then press SELECT ( $\checkmark$ ). (A lock symbol appears next to DELETE.)
- **6** You are prompted to enter the PIN number. Use UP ARROW ( $\triangle$ ) or DOWN ARROW ( $\nabla$ ) to change the first number of the PIN, and then press  $SELECT (\sim)$ . An \* appears in place of the number. Repeat these steps to change the remaining three numbers of the PIN.

# 3 Managing and maintaining the printer printer

This section provides information about the following topics:

- ["Using the embedded Web server" on page 62](#page-63-0)
- **.** ["Using HP Web Jetadmin software" on page 64](#page-65-1)
- ["Using Printer Status and Alerts" on page 65](#page-66-0)<br>• "Managing and configuring printer drivers" on
- ["Managing and configuring printer drivers" on page 66](#page-67-0)
- ["Managing the print cartridge" on page 68](#page-69-0)
- **•** ["Configuring e-mail alerts" on page 71](#page-72-0)
- ["Checking the printer configuration" on page 72](#page-73-0)
- ["Cleaning the printer" on page 77](#page-78-0)
- ["Cleaning the fuser" on page 79](#page-80-0)

## <span id="page-63-0"></span>**Using the embedded Web server**

The embedded Web server allows you to view printer and network status and to manage printing functions from your computer instead of from the printer control panel. Below are examples of what you can do using the embedded Web server:

- view printer control status information
- set the type of media loaded in each tray
- determine the remaining life on all supplies and order new ones
- view and change tray configurations
- view and change the printer control panel menu configuration
- view and print internal pages
- receive notification of printer and supplies events
- view and change network configuration

The embedded Web server feature requires at least 48 MB of RAM and an HP Jetdirect print server in order to connect to your network. The HP LaserJet 2300n printer HP LaserJet 2300dn printer, and HP LaserJet 2300dtn printer already meet these requirements. The HP LaserJet 2300d printer requires an HP Jetdirect print server, and the HP LaserJet 2300L printer and HP LaserJet 2300 printer require 16 MB of RAM and an HP Jetdirect print server.

To use the embedded Web server, you must have Microsoft Internet Explorer 5.01 and later or Netscape 6.2 and later for Windows, Mac OS, and Linux (Netscape only). Netscape Navigator 4.7 is required for HP-UX 10 and HP-UX 11. The embedded Web server works when the printer is connected to an IP-based network. The embedded Web server does not support IPX-based printer connections. You do not have to have Internet access to open and use the embedded Web server.

When the printer is directly connected to a computer, the embedded Web server is supported for Windows 95 and later. In order to use the embedded Web server with a direct connection, you must choose the Custom installation option when you install the printer driver. Select the option to load Printer Status and Alerts. The proxy server is installed as part of the Printer Status and Alerts software.

When the printer is connected to the network, the embedded Web server is automatically available.

## <span id="page-63-1"></span>**Opening the embedded Web server**

**1** In a supported Web browser on your computer, type the IP address for the printer. (To find the IP address, print a configuration page. For more information about printing a configuration page, see ["Configuration page" on page 72](#page-73-1).)

Note **Chall** Once you open the URL, you can bookmark it so that you can return to it quickly in the future.

- **2** The embedded Web server has three tabs that contain settings and information about the printer: the **Information** tab, the **Settings** tab, and the **Network** tab. Click the tab that you want to view.
- **3** See the following sections for more information about each tab.

## **Information tab**

The Information pages group consists of the following pages.

- **Device Status.** This page shows the printer status and shows the life remaining of HP supplies, with 0 percent representing that a supply is empty. The page also shows the type and size of print media set for each tray. To change the default settings, click **Change Settings**.
- **Configuration page.** This page shows the information found on the printer configuration page.
- **Supplies Status.** This page shows the life remaining of HP supplies, with 0 percent representing that a supply is empty. This page also provides supplies part numbers. To order new supplies, click **Order Supplies** in the **Other Links** area of the window. To visit any website, you must have Internet access.
- **Event log.** This page shows a list of all printer events and errors.
- **Device information.** This page also shows the printer network name, address, and model information. To change these entries, click **Device Information** on the **Settings** tab.
- **Control panel**. Click this button to view the current status of the printer's control panel.

## **Settings tab**

This tab allows you to configure the printer from your computer. The **Settings** tab can be password protected. If this printer is networked, always consult with the printer administrator before changing settings on this tab.

The **Settings** tab contains the following pages.

- **Configure Device.** Configure all printer settings from this page. This page contains the traditional menus found on printers using a control panel display. These menus include **Information**, **Paper Handling**, and **Configure Device**.
- **Alerts.** Network only. Set up to receive e-mail alerts for various printer and supplies events.
- **Email.** Network only. Used in conjunction with the Alerts page to set up incoming and outgoing e-mail.
- **Security.** Set a password that must be entered to gain access to the **Settings** and **Networking** tabs. Enable and disable certain features of the EWS.
- **Other Links.** Add or customize a link to another website. This link is shown in the **Other Links** area on all embedded Web server pages. These permanent links always appear in the **Other Links** area: **HP Instant Support™**, **Order Supplies**, and **Product Support**.
- **Device Information.** Name the printer and assign an asset number to it. Enter the name and e-mail address for the primary contact who will receive information about the printer.
- **Combinator Language.** Determine the language in which to display the embedded Web server information.
- **Time Services**. Set the printer to retrieve the date and time from a network server at regular intervals.

## **Networking tab**

This tab allows the network administrator to control network-related settings for the printer when it is connected to an IP-based network. This tab will not appear if the printer is directly connected to a computer, or if the printer is connected to a network using anything other than an HP Jetdirect print server card.

## **Other links**

This section contains links that connect you to the Internet. You must have Internet access in order to use any of these links. If you use a dial-up connection and did not connect when you first opened the embedded Web server, you must connect before you can visit these websites. Connecting might require that you close the embedded Web server and reopen it.

- **HP Instant Support™.** Connects you to the HP website to help you find solutions. This service analyzes your printer error log and configuration information to provide diagnostic and support information specific to your printer.
- **Order Supplies.** Click this link to connect to the HP website and order genuine HP supplies, such as print cartridges and media.
- **Product Support.** Connects to the support site for the HP color LaserJet 9500 series printer. Then, you can search for help regarding general topics.

## <span id="page-65-1"></span><span id="page-65-0"></span>**Using HP Web Jetadmin software**

HP Web Jetadmin 7.0 is a Web-based software solution for remotely installing, monitoring, and troubleshooting network-connected peripherals. The intuitive browser interface simplifies cross-platform management of a wide range of devices, including HP and non-HP printers. Management is proactive, allowing network administrators the ability to resolve printer issues before users are affected. Download this free, enhanced-management software at [http://www.hp.com/go/webjetadmin\\_software.](http://www.hp.com/go/webjetadmin_software) To obtain plug-ins to HP Web Jetadmin, click **plug-ins**, and then click **applications**.

If installed on a host server, HP Web Jetadmin is available to any client through a supported Web browser (such as Microsoft Internet Explorer 4.x or Netscape Navigator 4.x or later) by browsing to the HP Web Jetadmin host.

## <span id="page-66-0"></span>**Using Printer Status and Alerts**

The Printer Status and Alerts software is available to users of both networked and directly connected printers. This software allows you to view the embedded Web server information for a particular printer. It also generates messages on the computer regarding the status of the printer and print jobs. Depending on how the printer is connected, you can receive different messages.

#### **Networked printers**

You can receive alert messages that appear when you are printing to a particular printer if that printer experiences a problem but it can continue to print. Example problems include a tray that is open, a print cartridge that is low, or a condition that prevents printing (such as paper is out, or a print cartridge is empty).

#### **Directly connected printers (parallel and USB)**

You can receive alert messages that appear when the printer experiences a problem but it can continue printing or a problem that prevents it from printing. You can also receive messages just when supplies are low.

You can set alert options for a single printer that supports Printer Status and Alerts, or you can set alert options for all printers that support Printer Status and Alerts. For networked printers, these alerts only appear for your jobs.

Note that even if you are setting alert options for all printers, not all options you select can apply to all printers. For example, if you select the option for notifying you when the print cartridge is low, then all directly connected printers that support Printer Status and Alerts will generate a message when the print cartridge is low. However, none of the networked printers will generate this message, nor will directly connected printers that do not support Printer Status and Alerts.

#### **To choose which status messages appear**

- **1** Open Printer Status and Alerts in one of these ways:
	- Double-click the **Printer Status and Alerts** tray icon, which is in the Tray Manager.
	- On the **Start** menu, point to **Program**s, point to **Printer Status and Alert**s, and click **Printer Status and Alerts**.
- **2** Click the **Options** icon in the left pane.
- **3** In the **For** field, select the printer driver for this printer, or select **All Printers**.
- **4** Clear the options for the messages you do not want to appear, and select the options for the messages you do want to appear.
- **5** Under Status check rate, select how frequently you want the software to update the printer status information that the software uses to generate the messages. Status Check Rate might not be available if the printer administrator has restricted the rights to this function.

#### **To view status messages and information**

On the left side of the window, select the printer for which you want to see information. Information provided includes status messages, supplies status, and printer capabilities. You can also click the **Job History** (clock) icon at the top of the Printer Status and Alerts window to view a list of previous jobs sent to the printer from your computer.

## <span id="page-67-0"></span>**Managing and configuring printer drivers**

Your system or network administrator can use the driver management and configuration solution to configure printer drivers before you install and deploy them within your environment. This is helpful when you configure printer drivers for multiple workstations or printers that share the same configuration.

When you preconfigure your printer driver to match the printer hardware, you can gain access to all of the printer accessories through the driver. You can also configure most driver feature settings. Five of the driver features can be "locked." This means that you can choose not to allow users to change the duplex, print color as gray, input tray, output tray, and media type settings. (Some features might not apply to all printers. For example, some printers do not include color printing or duplexing.)

The driver management and configuration solution saves time and reduces management costs. Previously, if an administrator wanted to configure printer drivers, the configuration had to be completed at each client workstation. Because the driver management and configuration solution offers multiple configuration options, administrators can create a single configuration, in a central location, that best fits their software installation and deployment strategy.

The driver management and configuration solution also gives administrators more control over their printing environment, because they can deploy drivers that share the same configuration across an entire organization. They can use the "lock" feature to support organization initiatives. For example, if a printer includes a duplexer, locking the duplex setting ensures that all print jobs are printed on two sides to save paper. All of the controls can be deployed from a single computer.

Two methods are available:

- HP Web Jetadmin software plug-in
- **c** customization utility

Regardless of the configuration method that is used, one configuration can be shared by all printer drivers for a given printer model with one pass through either the plug-in or the utility. The single configuration provides support for multiple operating systems, printer driver languages, and localized language versions.

A single configuration file is associated with all supported drivers, and can be modified by using either the plug-in or the utility.

## **HP Web Jetadmin software plug-in**

A driver management and configuration plug-in is available for the HP Web Jetadmin software. You can use the plug-in to configure the printer drivers before installation and deployment. This method for managing and controlling printer drivers provides a complete, end-to-end solution that you can use to set up and configure the printer, the print path (queue), and the client computers or workstations. The following activities are included in the workflow:

- **•** Discover and configure the printer(s).
- Discover and configure the print path on the server(s). You can have multiple servers configured in a batch, or multiple printers (of the same model type) using a single server.
- Obtain the printer driver(s). You can install multiple drivers for each print queue that is connected to a server in environments that support multiple operating systems.
- Run the configuration editor (the editor is not supported for some older drivers).
- Deploy the configured printer drivers to the server(s).
- Instruct the end-users to connect to the print server. The configured driver for their operating system is automatically deployed to their computer.

Administrators can use the HP Jetadmin software plug-in to deploy configured printer drivers using a silent, batch, or remote process. Obtain the HP Web Jetadmin software plug-in from [http://www.hp.com/go/webjetadmin\\_software.](http://www.hp.com/go/webjetadmin_software)

## **Customization utility**

Administrators can use a customization utility to create a custom installation package that includes only the components that are needed within a specific organization or operating environment. The customization utility is available in two places:

- on the CD-ROM that comes with the printer (the utility is one of the installer options)
- in the printing system software that is available for downloading from the HP website for the printer model [\(http://www.hp.com/lj2300\)](http://www.hp.com/lj2300)

The installation procedure prompts the administrator to select components from the contents of the printing system. During this process, the administrator is prompted to configure the printer driver settings, if the selected drivers support preconfiguration. The process yields a customized installation package that the administrator can deploy to install the configured printer drivers on the client computers and workstations. The customization utility supports silent and batch operations.

## <span id="page-69-0"></span>**Managing the print cartridge**

This section provides information about HP print cartridges, how to store them, how to identify genuine ones, and their life expectancy. Information also appears about non-HP print cartridges.

- ["HP print cartridges" on page 68](#page-69-1)
- ["Non-HP print cartridges" on page 68](#page-69-2)
- ["Print-cartridge authentication" on page 68](#page-69-3)
- ["Print-cartridge storage" on page 68](#page-69-4)
- ["Print-cartridge life expectancy" on page 69](#page-70-0)
- ["Checking the supply level" on page 69](#page-70-1)
- ["Cartridge low and cartridge out conditions" on page 70](#page-71-0)

## <span id="page-69-1"></span>**HP print cartridges**

When you use a genuine new HP print cartridge, part number Q2610A (6,000-page cartridge), you can obtain several types of information, such as the following:

- amount of toner remaining
- **e** estimated number of pages remaining
- number of pages printed
- other supplies information

## <span id="page-69-2"></span>**Non-HP print cartridges**

Hewlett-Packard Company cannot recommend use of non-HP print cartridges, either new or remanufactured. Because they are not HP products, HP cannot influence their design or control their quality. Service or repair required as a result of using a non-HP print cartridge will not be covered under the printer warranty.

If you use a non-HP print cartridge, the printer is unable to report the levels of the supplies for the printer, calculation of the number of pages remaining, and cartridge-usage information. The printer does report a non-HP print cartridge with a message on the control panel display (Non-HP cartridge detected).

If the non-HP print cartridge was sold to you as a genuine HP product, please call the HP fraud hotline. (See ["Contacting the HP fraud hotline" on page 124.](#page-125-0))

## <span id="page-69-3"></span>**Print-cartridge authentication**

The printer will let you know that a print cartridge is not a genuine HP print cartridge when you insert it into the printer.

If the printer control panel message states that this is not a genuine HP print cartridge and you believe you purchased an HP print cartridge, call the HP fraud hotline. See ["Contacting the](#page-125-0)  [HP fraud hotline" on page 124](#page-125-0).

## <span id="page-69-4"></span>**Print-cartridge storage**

Do not remove the print cartridge from its package until you are ready to use it. The shelf life of a print cartridge in an unopened package is approximately 2.5 years.

**CAUTION** To prevent damage to the print cartridge, do not expose it to light for more than a few minutes.

## <span id="page-70-0"></span>**Print-cartridge life expectancy**

The life of the print cartridge depends on the amount of toner that print jobs require and the length of life for the components inside the cartridge. When printing text at 5 percent coverage (typical for a business letter), an HP print cartridge lasts an average of 6,000 pages. This assumes that toner density is set to 3 and EconoMode is off. (These are the default settings. For details about these settings, see the description of ECONOMODE and TONER DENSITY in ["Print](#page-152-0)  [Quality submenu" on page 151](#page-152-0).)

At any time, you can verify life expectancy by checking the supply level, as described in ["Checking the supply level" on page 69](#page-70-1).

## <span id="page-70-1"></span>**Checking the supply level**

You can check the supply (toner) level using the printer control panel, the embedded Web server, printer software, or HP Web Jetadmin.

#### **To check the supply level using the control panel**

- **1** Press  $\checkmark$  (SELECT button) to open the menus.
- **2** Use  $\triangle$  (UP button) or  $\triangledown$  (Down button) to scroll to INFORMATION, and then press SELECT  $(\checkmark)$ .
- **3** Use  $\triangle$  (UP button) or  $\nabla$  (Down button) to scroll to PRINT SUPPLIES STATUS PAGE, and then press  $\checkmark$  (SELECT button). See ["Supplies status page" on page 74](#page-75-0) for information about the supplies status page.

#### **To check the supply level using the embedded Web server**

- **1** In your Web browser, enter the IP address for the printer home page. This takes you to the printer status page. (See ["Opening the embedded Web server" on page 62](#page-63-1).)
- **2** On the left side of the screen, click **Supplies Status**. This takes you to the supplies status page, which provides supply level information. (See ["Supplies status page" on page 74](#page-75-0) for information about the supplies status page.)

## **To check the supply level using the printer software**

Three things are required to use this feature:

- **•** The Printer Status and Alerts software on the CD-ROM that came with the printer must be enabled on your computer. (See ["Using Printer Status and Alerts" on page 65.](#page-66-0))
- The printer must be directly connected to your computer with a parallel cable.
- You must have access to the Internet.
- **1** At the bottom right of your screen, double-click the **Printer** icon. This opens the status window.
- **2** On the left side of the status window, click the **Printer** icon from which you want to obtain status.
- **3** At the top of the status window, click the **Supplies** link. You can also scroll down to **Supplies Status**.
- **Note** If you want to order supplies, click **Order Supplies**. This opens a browser that produces a URL from which to purchase supplies. Select the supplies you wish to order and finish the ordering process.

## **To check the supply levels using HP Web Jetadmin**

In HP Web Jetadmin, select the printer device. The device status page shows supply-level information.

## <span id="page-71-0"></span>**Cartridge low and cartridge out conditions**

The printer alerts you if the print cartridge is low on toner or out of toner.

## **When the cartridge is low on toner**

When the cartridge is low on toner, the printer control panel shows the ORDER CARTRIDGE message. The ORDER CARTRIDGE message first appears when about 10 percent of the toner remains in the print cartridge (at 5 percent coverage, about 600 pages remaining).

The default is for the printer to continue printing until the toner runs out, but you might prefer to have the printer stop instead of continuing when the ORDER CARTRIDGE message first appears for example, if you want print quality to remain consistently high during print jobs, or if you do not want the cartridge to run out during a long print job. To configure the printer to stop, set CARTRIDGE LOW=STOP (in the System Setup submenu of the Configure Device menu). (See "[CARTRIDGE LOW](#page-156-0)" on page 155.) Then, when ORDER CARTRIDGE appears, the printer will stop printing. You can resume printing by pressing  $\checkmark$  (SELECT button) for each print job.

## **When the cartridge is out of toner or drum life**

The REPLACE CARTRIDGE message appears in one of these situations:

- **When the print cartridge is out of toner.** If CARTRIDGE OUT is set to CONTINUE (in the System Setup submenu of the Configure Device menu), the printer continues printing without interaction until the cartridge reaches the end of drum life. HP does not guarantee print quality after the REPLACE CARTRIDGE message is first displayed. Replace the print cartridge as soon as possible. (See ["Ordering parts, accessories, and supplies" on](#page-117-0)  [page 116.](#page-117-0)) The REPLACE CARTRIDGE message remains until you replace the print cartridge. If CARTRIDGE OUT is set to STOP, the printer stops printing until you replace the print cartridge or resume printing by pressing  $\checkmark$  (SELECT button) for each print job.
- **When the drum life of the print cartridge is out**. You must replace the print cartridge to continue printing. No override is possible, even if toner remains in the cartridge. (See ["Ordering parts, accessories, and supplies" on page 116](#page-117-0).) This situation occurs to protect the printer.
# **Configuring e-mail alerts**

You can use HP Web Jetadmin or the embedded Web server to configure the system to alert you of problems with the printer. The alerts take the form of e-mail messages to the e-mail account or accounts that you specify.

You can configure the following:

- the device that you want to monitor (in this case, the printer)
- **.** what alerts are to be received (for example, alerts for jams, paper out, ORDER CARTRIDGE, REPLACE CARTRIDGE, and cover open)
- the e-mail account to which the alerts should be forwarded

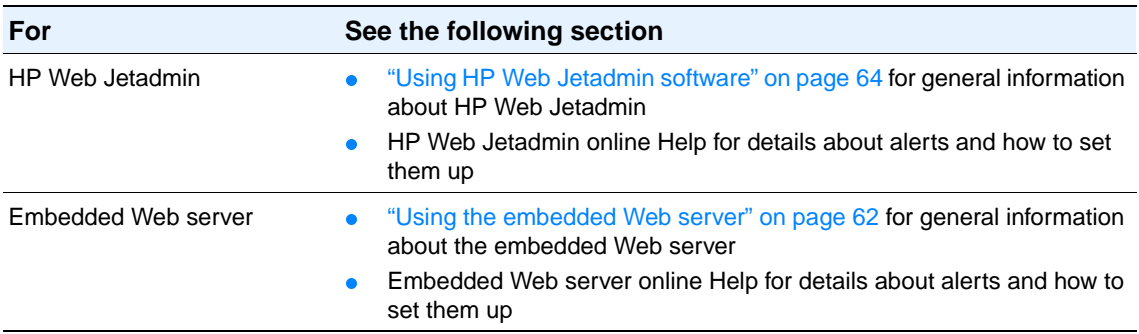

# **Checking the printer configuration**

At the printer control panel, you can print pages that give details about the printer and its current configuration. The following information pages are described here:

- ["Menu map" on page 72](#page-73-0)
- ["Configuration page" on page 72](#page-73-1)
- ["Supplies status page" on page 74](#page-75-0) (includes information about print-cartridge use)
- ["PS or PCL font list" on page 76](#page-77-0)

For a complete list of printer information pages, see the Information menu at the printer control panel (["Information menu" on page 145](#page-146-0)).

Keep these pages nearby for troubleshooting. They are also useful if you contact HP Customer Care.

#### <span id="page-73-0"></span>**Menu map**

Print the menu map to see the current settings for the menus and items available at the printer control panel.

#### **To print a menu map**

- **1** Press  $\checkmark$  (SELECT button) to open the menus.
- **2** Use  $\triangle$  (UP button) or  $\nabla$  (Down button) to scroll to INFORMATION, and then press  $\checkmark$ (SELECT button).
- **3** Use  $\triangle$  (UP button) or  $\nabla$  (Down button) to scroll to PRINT MENU MAP, and then press  $\checkmark$ (SELECT button).

You might want to store the menu map near the printer for reference. The content of the menu map varies, depending on the options currently installed in the printer. (Many of these values can be overridden in the program or printer driver.)

For a complete list of control panel items and possible values, see ["Control panel menus" on](#page-144-0)  [page 143.](#page-144-0) To change a control panel setting, see ["Changing control panel settings" on page 25.](#page-26-0)

## <span id="page-73-2"></span><span id="page-73-1"></span>**Configuration page**

Use the configuration page to view current printer settings, to help troubleshoot printer problems, or to verify installation of optional accessories, such as memory (DIMMs), trays, and printer languages.

**Note** If an HP Jetdirect print server is installed, an HP Jetdirect configuration page prints as well. The IP address of the HP Jetdirect print server appears on this page.

#### **To print a configuration page at the control panel**

- **1** Press  $\checkmark$  (SELECT button) to open the menus.
- **2** Use  $\triangle$  (UP button) or  $\nabla$  (Down button) to scroll to INFORMATION, and then press  $\sim$ (SELECT button).
- **3** Use ( $\triangle$ ) (UP button) or  $\nabla$  (Down button) to scroll to PRINT CONFIGURATION, and then press  $\checkmark$  (SELECT button).

An example of the configuration page follows. The content of the configuration page varies, depending on the options currently installed in the printer.

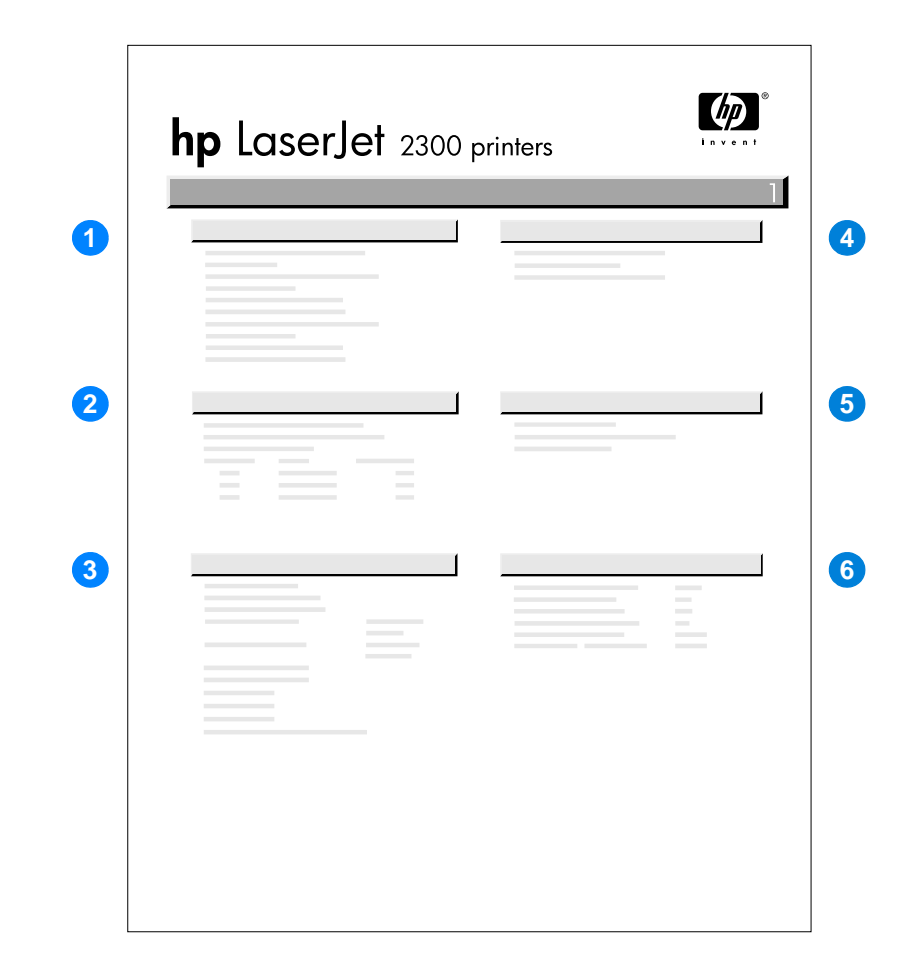

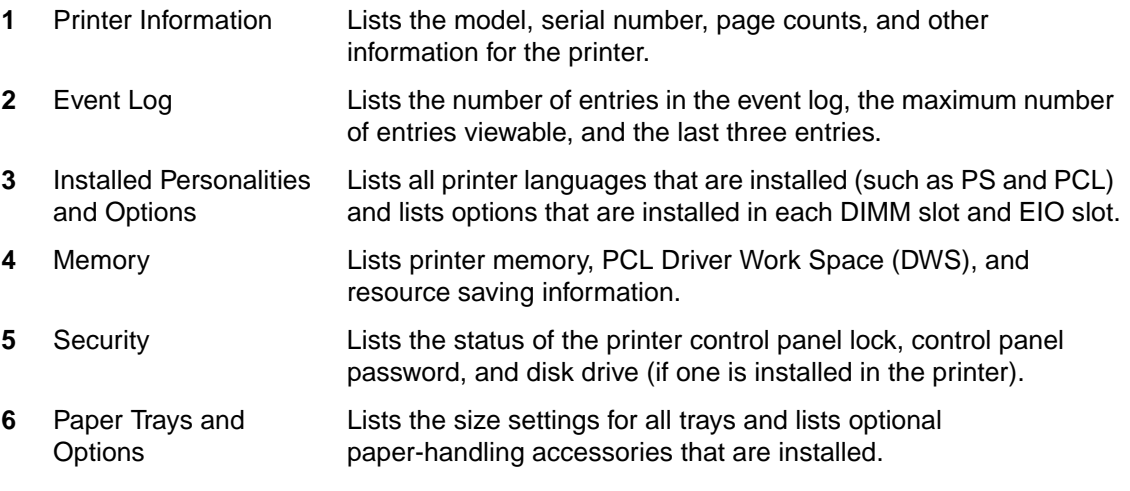

## <span id="page-75-1"></span><span id="page-75-0"></span>**Supplies status page**

Use the supplies status page to obtain information about the print cartridge installed in the printer, the amount of life left in the print cartridge, and the number of pages and jobs that have been processed.

**Note** You can also obtain supplies status information in the embedded Web server. For details, see ["Using the embedded Web server" on page 62.](#page-63-0)

#### **To print a supplies status page at the control panel**

- **1** Press  $\checkmark$  (SELECT button) to open the menus.
- **2** Use  $\triangle$  (UP button) or  $\nabla$  (Down button) to scroll to INFORMATION, and then press  $\checkmark$ (SELECT button).
- **3** Use  $\triangle$  (UP button) or  $\nabla$  (Down button) to scroll to PRINT SUPPLIES STATUS PAGE, and then press  $\checkmark$  (SELECT button).

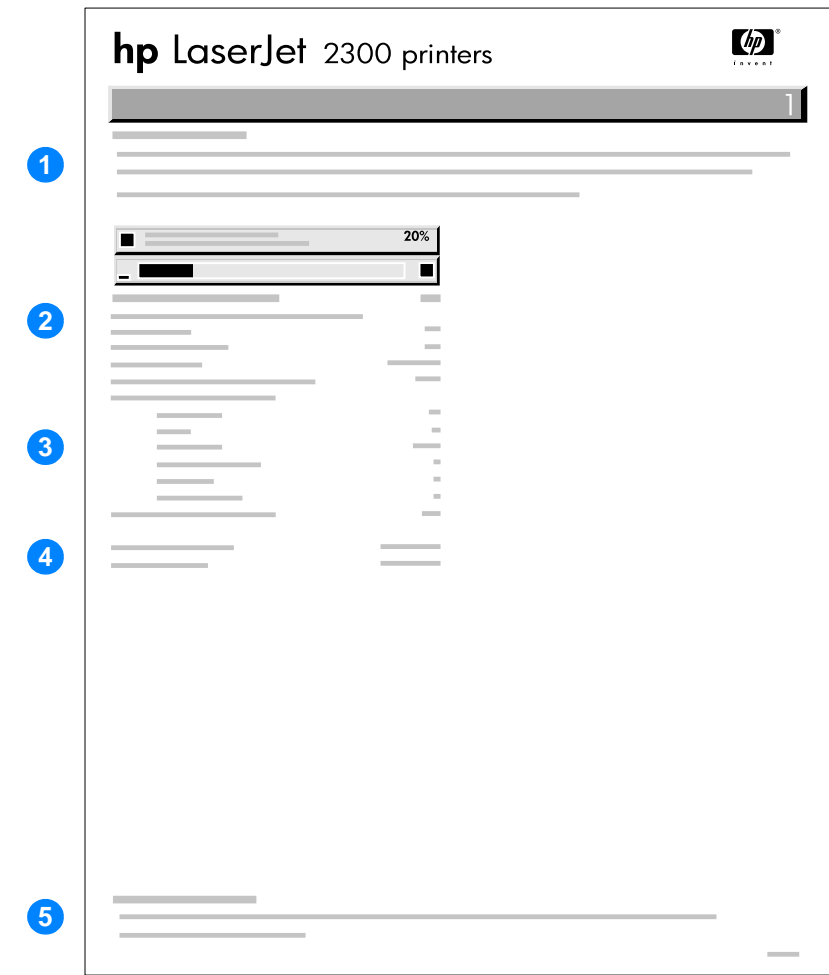

- **1** Supplies website Lists the local website for ordering supplies through the Internet.
- **2** Cartridge information Provides information about the estimated number of pages remaining for the amount of toner left in the cartridge, status of the toner supply, and print-cartridge serial number. **3** Printing statistics Lists statistics about total number of pages and jobs processed using this print cartridge and page count by paper size. **4** Manufacture information Shows the installation date and last use date for this print cartridge. **5** Recycling website Lists the website for information about returning used HP print

cartridges.

# <span id="page-77-1"></span><span id="page-77-0"></span>**PS or PCL font list**

Use the font lists to see which fonts are currently installed in the printer. (The font lists also show which fonts are resident on an optional hard disk accessory or flash DIMM.)

### **To print a PS or PCL font list**

- **1** Press  $\checkmark$  (SELECT button) to open the menus.
- **2** Use  $\triangle$  (UP button) or  $\nabla$  (Down button) to scroll to INFORMATION, and then press  $\sim$ (SELECT button).
- **3** Use  $\triangle$  (UP button) or  $\nabla$  (Down button) to scroll to PRINT PS FONT LIST or PRINT PCL FONT LIST, and then press  $\checkmark$  (SELECT button).

The PS font list shows the PS fonts installed, and gives a sample of those fonts. The following information can be found on the PCL font list:

- **Font** gives the font names and samples.
- **Pitch/Point** indicates the pitch and point size of the font.
- **Escape Sequence** (a PCL 5e programming command) is used to select the designated font. (See the legend at the bottom of the font list page.)

Note **For information about using printer commands to select a font with MS-DOS<sup>®</sup> programs, see** ["Selecting PCL 5e fonts" on page 171.](#page-172-0)

- **Font #** is the number used to select fonts at the printer control panel (not in the program). Do not confuse the font # with the font ID, described below. The number indicates the DIMM slot where the font is stored.
	- SOFT: Downloaded fonts, which stay resident in the printer until other fonts are downloaded to replace them, or until the printer power is turned off.
	- INTERNAL: Fonts that permanently reside in the printer.
- Font ID is the number you assign to soft fonts when you download them through software.

# <span id="page-78-0"></span>**Cleaning the printer**

Over time, particles of toner and paper accumulate inside the printer. This can cause print-quality problems during printing. Cleaning the printer eliminates or reduces these problems.

Clean the paper path and print-cartridge areas every time that you change the print cartridge or whenever print-quality problems occur. As much as possible, keep the printer from dust and debris.

## **Cleaning the outside**

Clean the outside of the printer with a cloth that has been dampened with water.

**CAUTION** Do not use ammonia-based cleaners on or around the printer.

# <span id="page-79-0"></span>**Cleaning the paper path and print-cartridge areas**

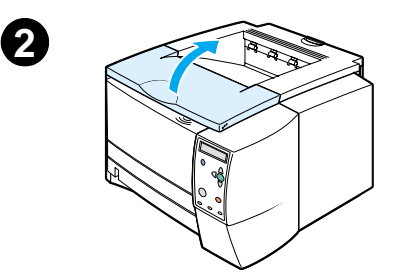

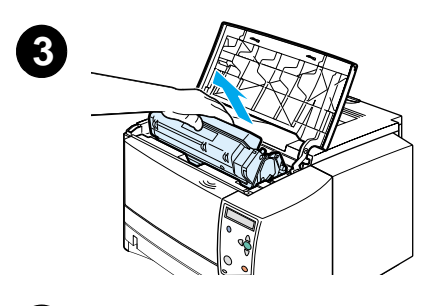

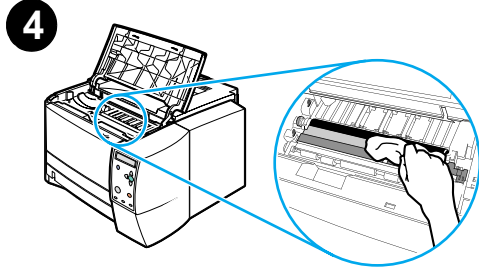

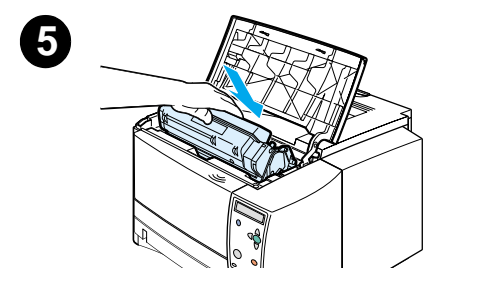

Over time, particles of toner and paper accumulate inside the printer. This can cause print-quality problems during printing. Cleaning the printer eliminates or reduces these problems.

#### **To clean the inside of the printer**

- **1** Turn the printer off and unplug the power cord.
- **2** Open the top cover.
- **3** Remove the print cartridge.

#### **CAUTION**

To prevent damage to the print cartridge, do not expose it to light for more than a few minutes.

Be careful not to touch the transfer roller (the black, rubber roller located underneath the print cartridge). Skin oils on the roller can cause print-quality problems.

- **4** With a dry, lint-free cloth, wipe any residue from the paper path area and the print cartridge cavity.
- **5** Reinstall the print cartridge and close the top cover.

#### **Note**

If the print cartridge is difficult to reinstall, make sure that the registration plate has been flipped back down into position and that you have pushed the print cartridge firmly in place.

**6** Plug in the power cable and turn the printer on.

# <span id="page-80-0"></span>**Cleaning the fuser**

Run the printer cleaning page to keep the fuser free of toner and paper particles that can sometimes accumulate. Accumulation of toner and particles can cause specks to appear on the front or back side of your print jobs. (See ["Toner specks" on page 104](#page-105-0).)

To ensure optimum print quality, HP recommends that you use the cleaning page every time that you replace the print cartridge or on an automatic interval that you can set up.

The cleaning procedure takes about 2.5 minutes to complete. A message (either CREATING CLEANING PAGE or CLEANING) appears on the printer control panel display while the cleaning is taking place.

#### **To run the cleaning page**

In order for the cleaning page to work properly, print the page on copier-grade paper (not bond, heavy, or rough paper).

- **1** If your printer model includes a duplexer, open the rear output bin.
- **2** Press  $\checkmark$  (SELECT button) to open the menus.
- **3** Use  $\triangle$  (UP button) or  $\nabla$  (Down button) to scroll to CONFIGURE DEVICE, and then press  $\sim$ (SELECT button).
- **4** Use  $\triangle$  (UP button) or  $\nabla$  (Down button) to scroll to PRINT QUALITY, and then press  $\checkmark$ (SELECT button).
- **5** Use  $\triangle$  (UP button) or  $\nabla$  (Down button) to scroll to CREATE CLEANING PAGE, and then press  $\checkmark$  (SELECT button).
- **6** Follow the instructions on the cleaning page to complete the cleaning process.
- **7** If your printer model includes a duplexer, close the rear output bin.

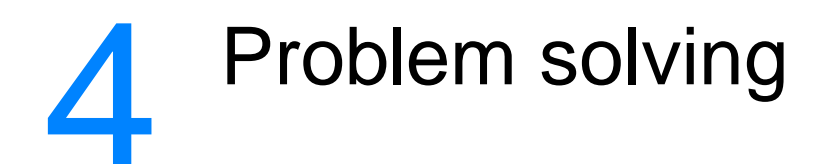

This section will help you troubleshoot and solve minor printer problems.

- **•** ["Troubleshooting checklist" on page 82](#page-83-0)
- ["Troubleshooting general printing problems" on page 83](#page-84-0)
- **•** ["Printing special pages" on page 87](#page-88-0)
- **.** ["Understanding printer messages" on page 88](#page-89-0)
- ["Clearing jams" on page 97](#page-98-0)<br>• Troubleshooting print-quality
- ["Troubleshooting print-quality problems" on page 102](#page-103-0)
- **•** ["Troubleshooting network printing problems" on page 107](#page-108-0)
- ["Troubleshooting common Windows problems" on page 108](#page-109-0)
- **•** ["Troubleshooting common Macintosh problems" on page 109](#page-110-0)
- **•** ["Troubleshooting common PostScript problems" on page 114](#page-115-0)

# <span id="page-83-0"></span>**Troubleshooting checklist**

If the printer is not responding properly, complete the following checklist in order. If the printer does not pass a step, follow the corresponding troubleshooting suggestions.

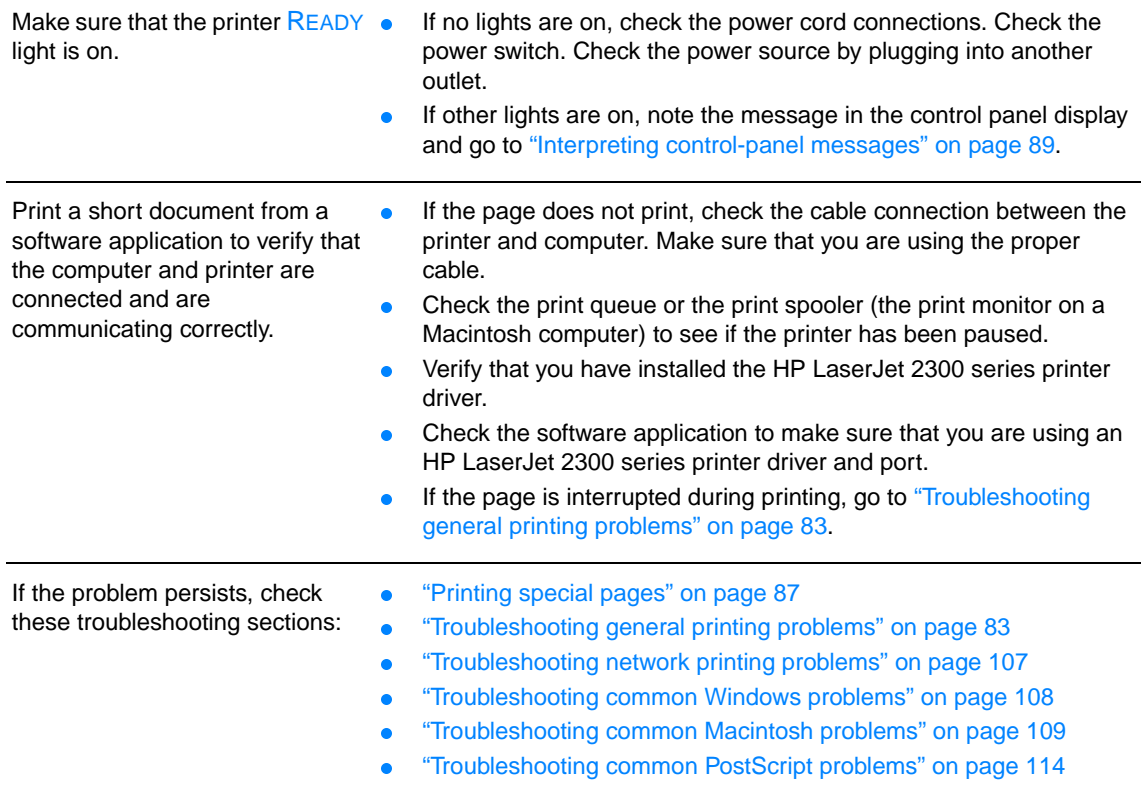

# <span id="page-84-0"></span>**Troubleshooting general printing problems**

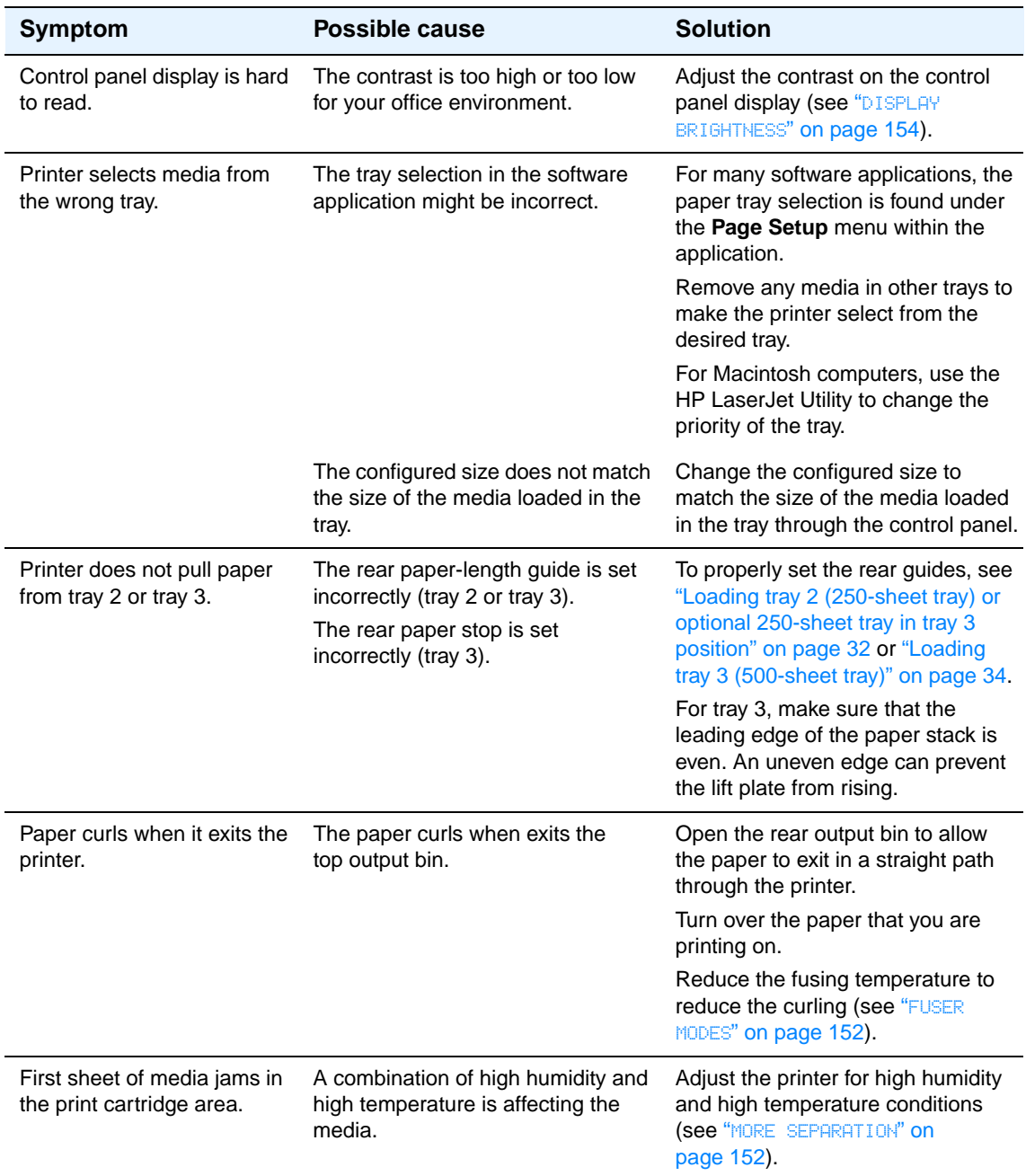

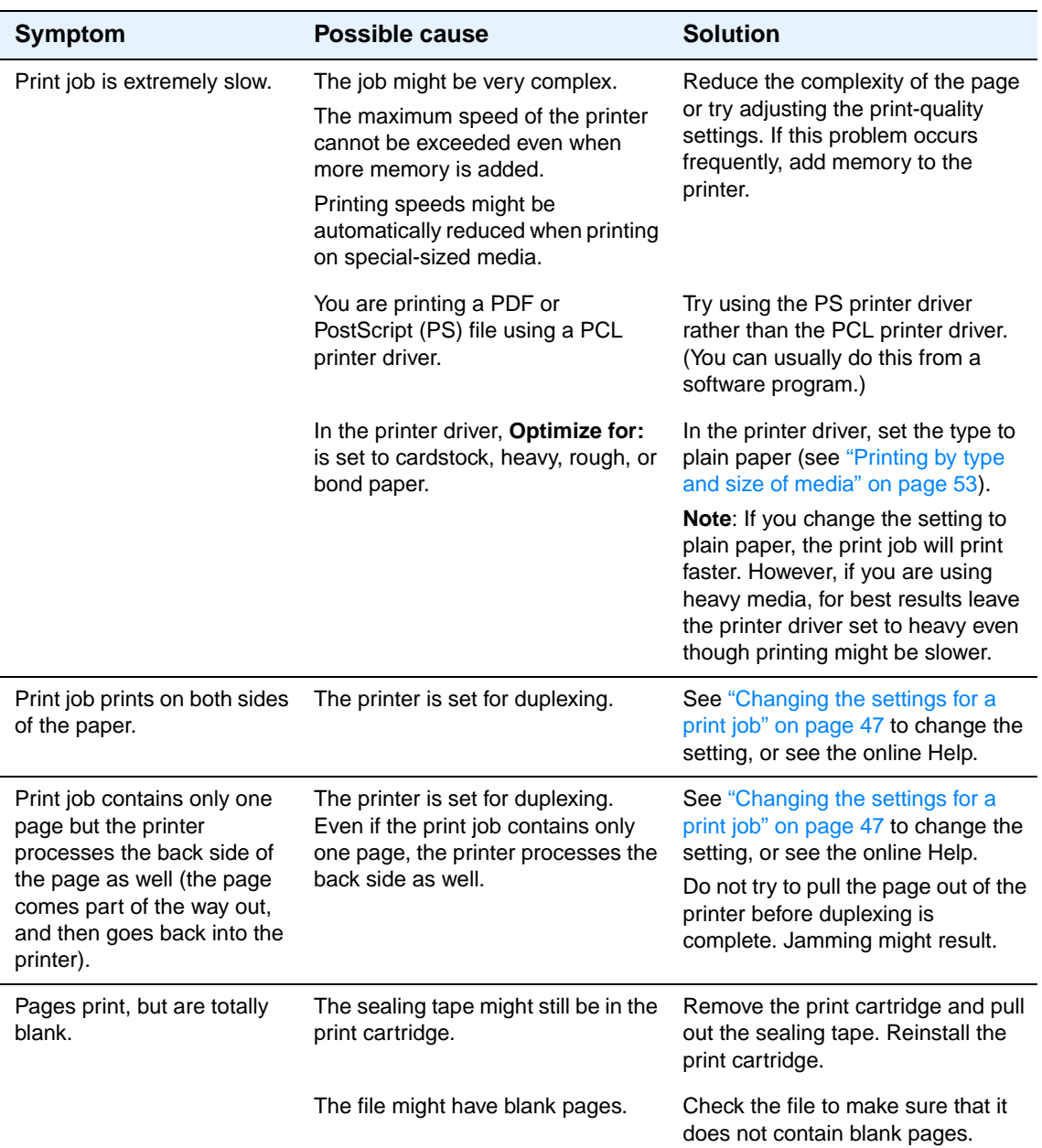

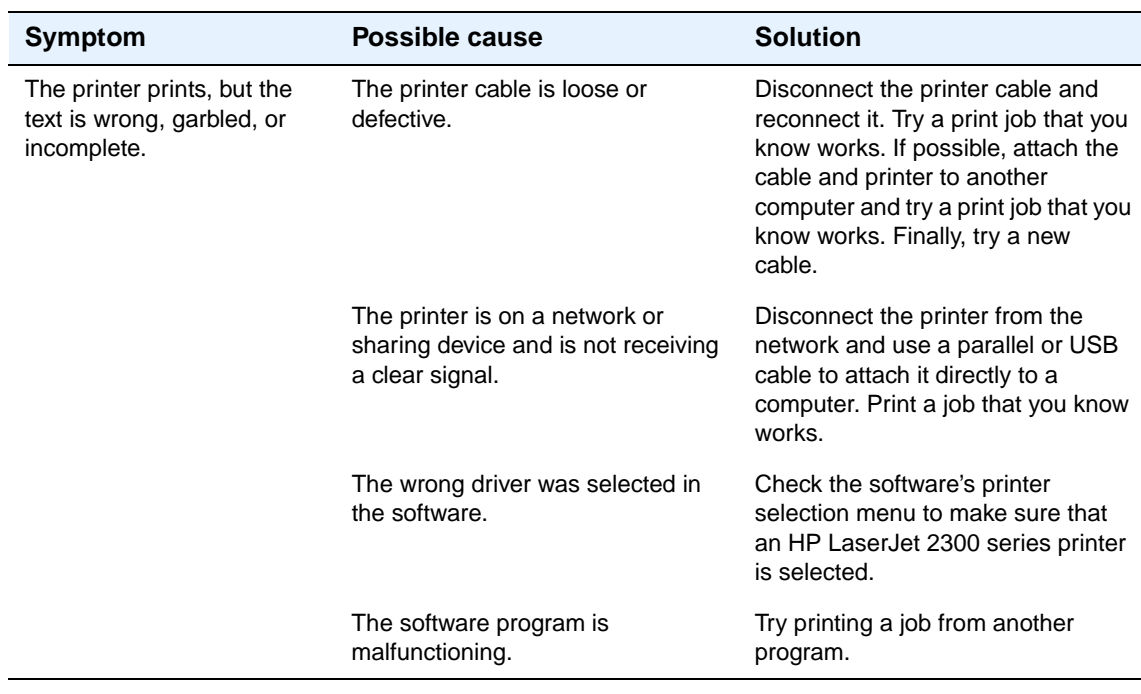

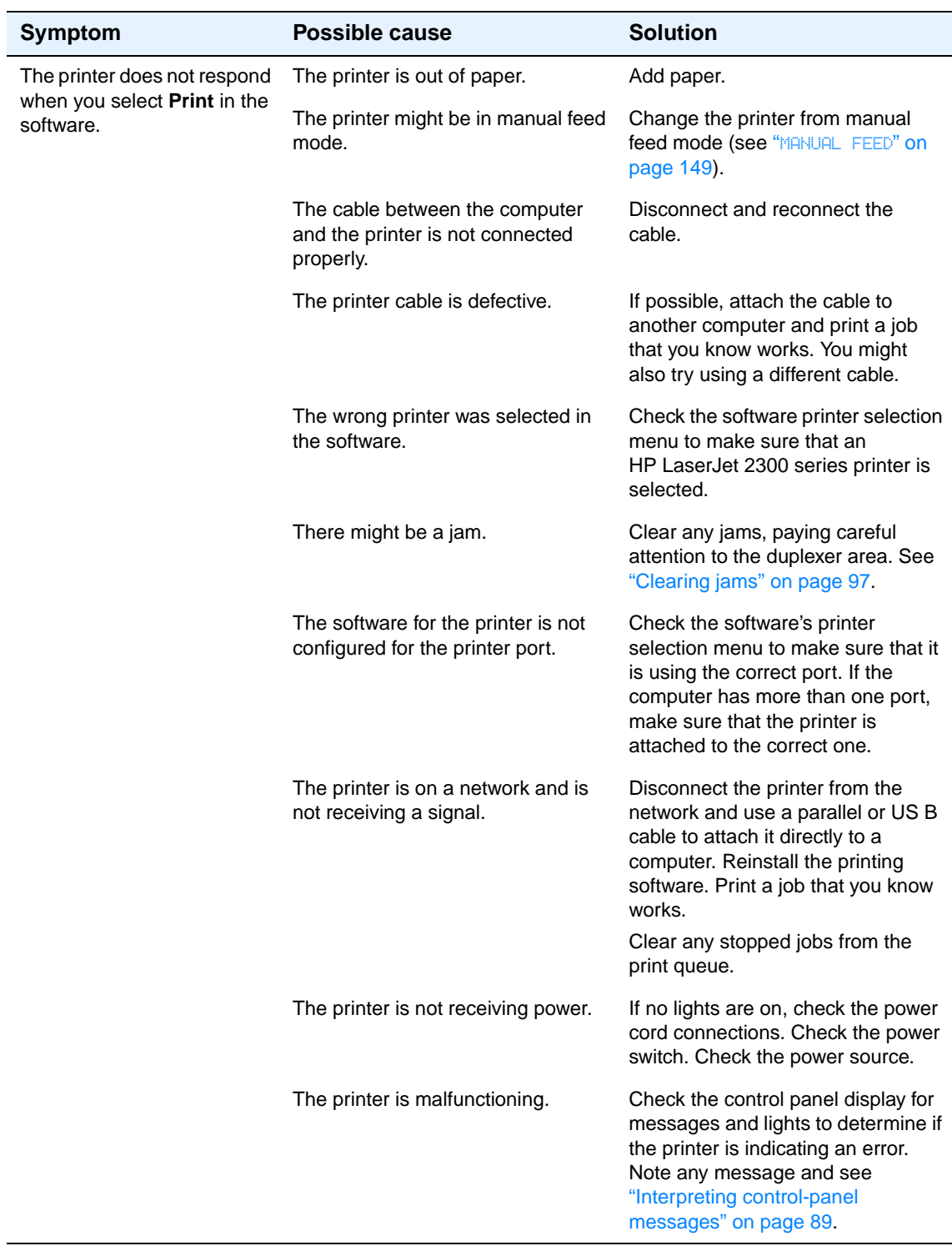

# <span id="page-88-0"></span>**Printing special pages**

Special pages within the memory of the printer can help you to diagnose and learn about problems with your printer.

#### **Configuration page**

The configuration page lists many of the current settings and properties of the printer. For information about how to print the configuration page, see ["Configuration page" on](#page-73-2)  [page 72.](#page-73-2) If you have an EIO print server card installed, a second page (the Jetdirect page) prints that lists all of the HP Jetdirect information.

#### **•** Font list

You can print a font list using the control panel (see ["PS or PCL font list" on page 76](#page-77-1)) or (for Macintosh computers) the HP LaserJet Utility (see ["HP LaserJet Utility" on page 15](#page-16-0)).

#### **Supplies status page**

Use the supplies status page to obtain information about the print cartridge installed in the printer, the amount of life left in the print cartridge, and the number of pages and jobs that have been processed (see ["Supplies status page" on page 74](#page-75-1)).

# <span id="page-89-0"></span>**Understanding printer messages**

Printer messages appear on the printer control panel display to relay the normal status of the printer (such as Processing job) or an error condition (such as CLOSE FRONT DOOR) that needs attention. ["Interpreting control-panel messages" on page 89](#page-90-0) lists the most common messages that require attention or that might raise questions. Messages are listed in alphabetical order first, with numeric messages at the end of the list.

## **Using the printer online Help system**

This printer features an online Help system on the control panel that provides instructions for resolving most printer errors. Certain control panel messages alternate with instructions about gaining access to the online Help system.

Whenever a message alternates with Form help press  $\frac{2}{3}$ , press  $\frac{2}{3}$  (HELP button) to view the help and use  $\triangle$  (UP button) and  $\nabla$  (Down button) to scroll through the message.

To exit the online Help system, press ? (HELP button).

## **Resolving persistent messages**

Some messages (for example, requests to load a tray or a message that a previous print job is still in the printer memory) allow you to press  $\checkmark$  (SELECT button) to print, or to press CANCEL JOB to clear the job and eliminate the message.

If a message persists after performing all of the recommended actions, contact an HP-authorized service or support provider. (See ["Contacting HP" on page 123](#page-124-0) or go to [http://www.hp.com/](http://www.hp.com/support/lj2300) [support/lj2300](http://www.hp.com/support/lj2300).)

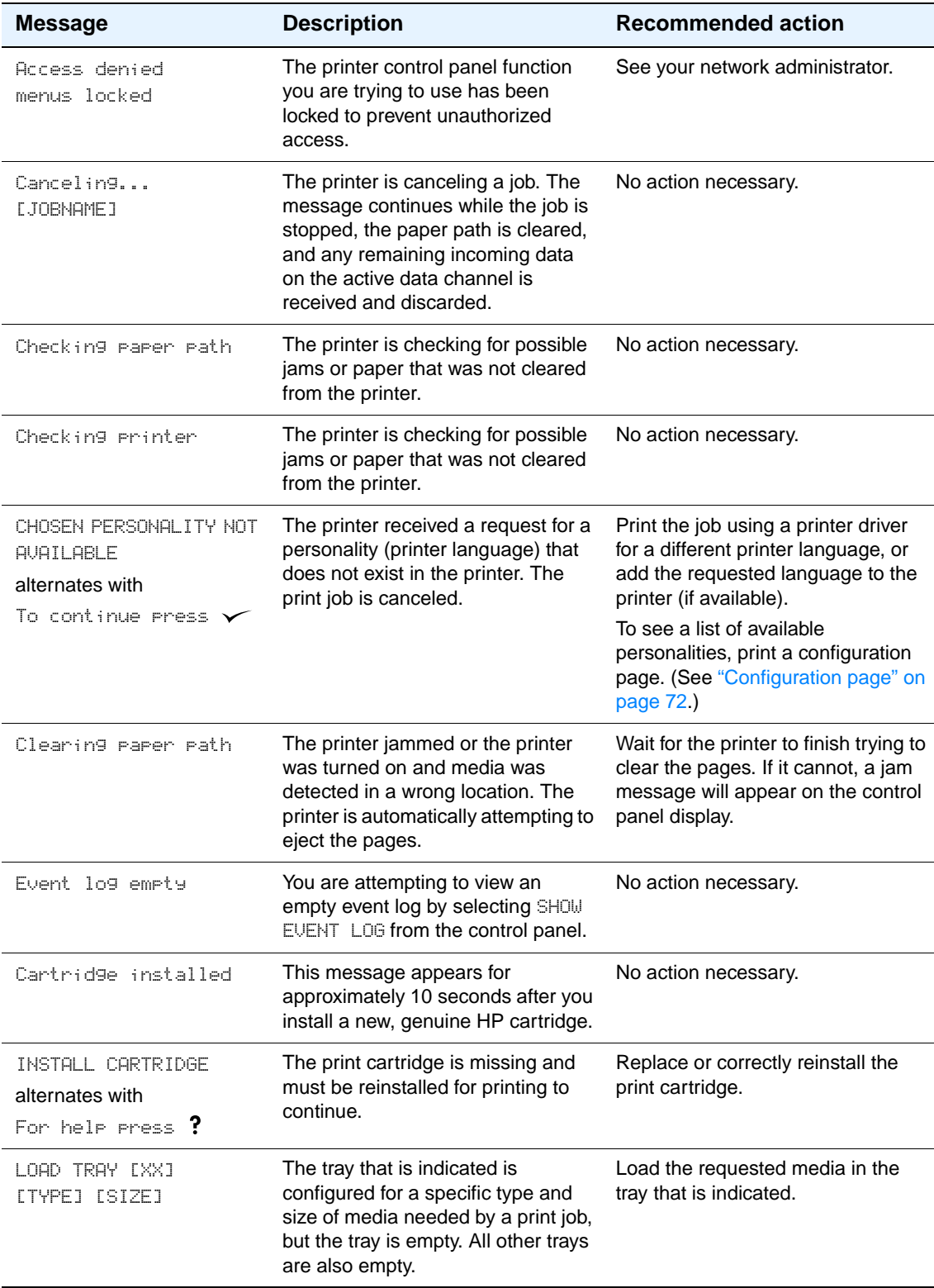

# <span id="page-90-0"></span>**Interpreting control-panel messages**

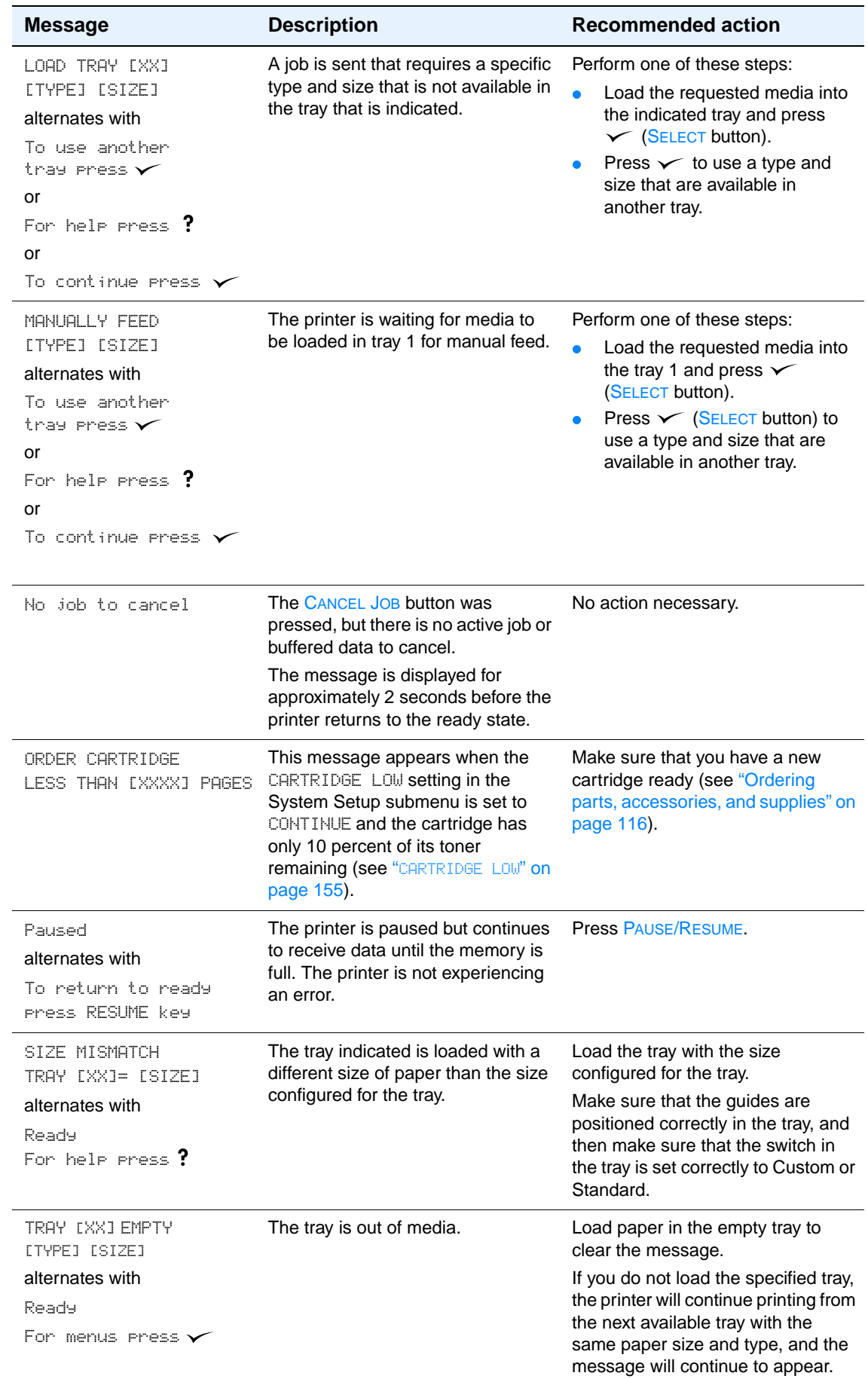

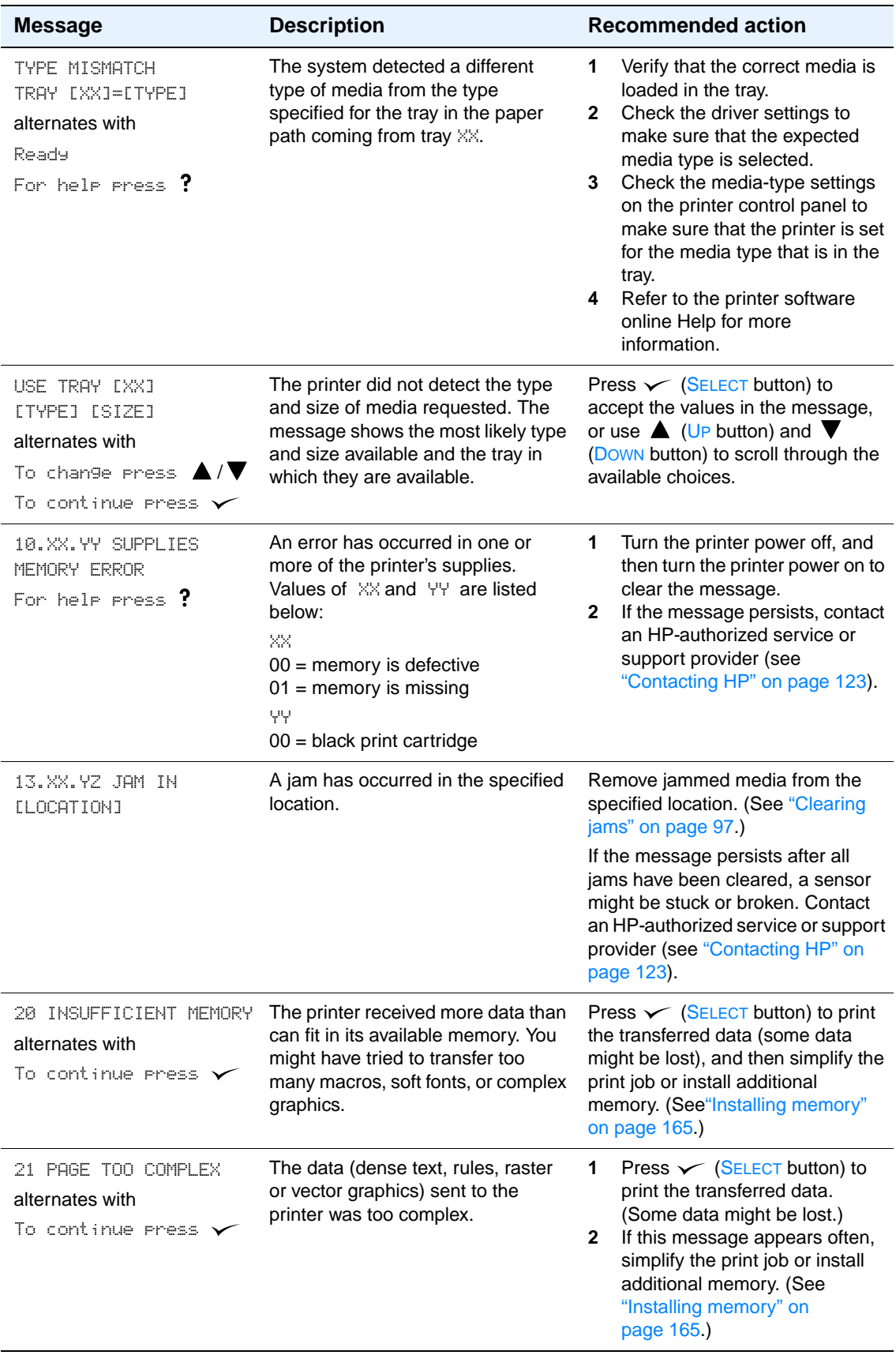

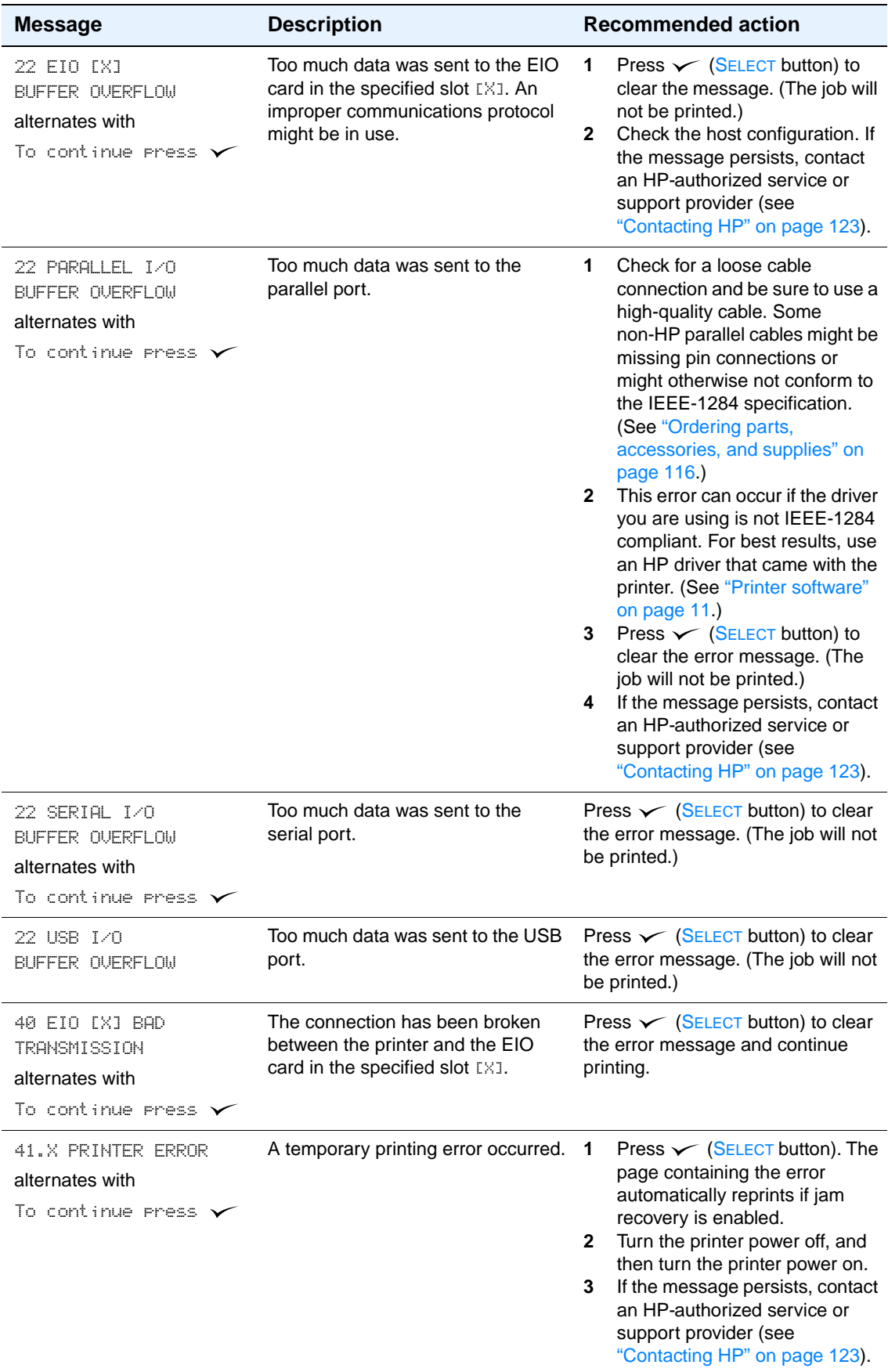

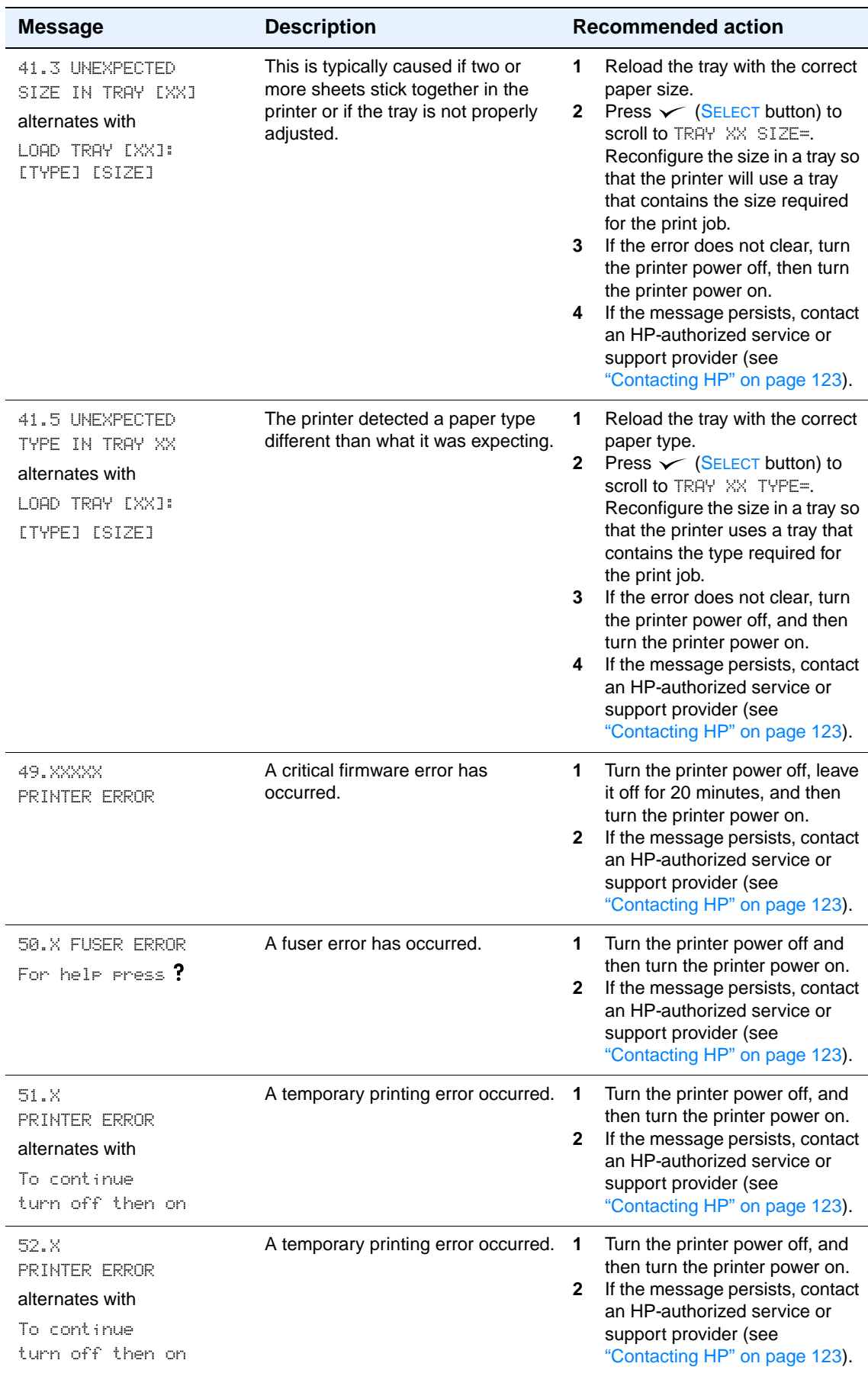

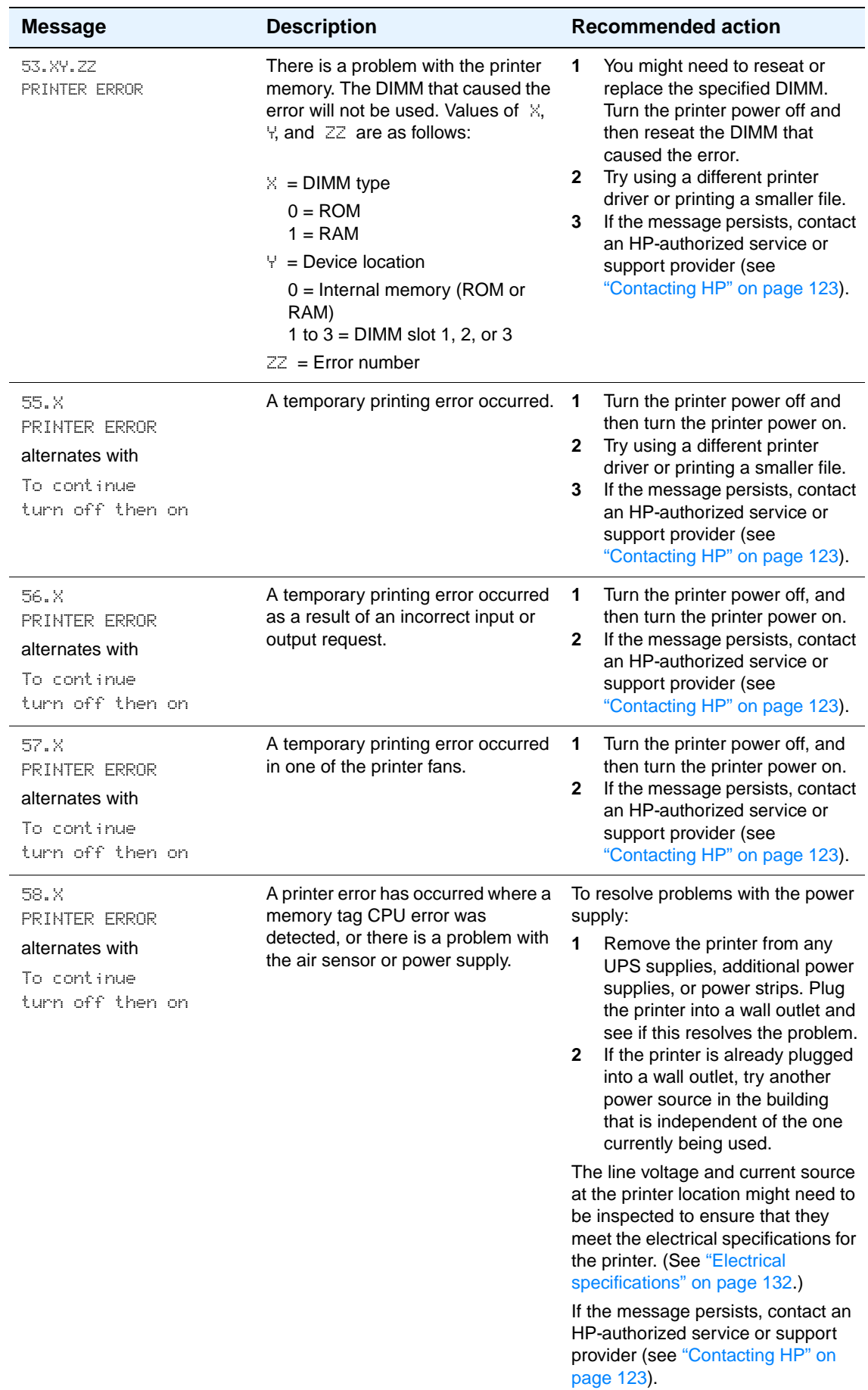

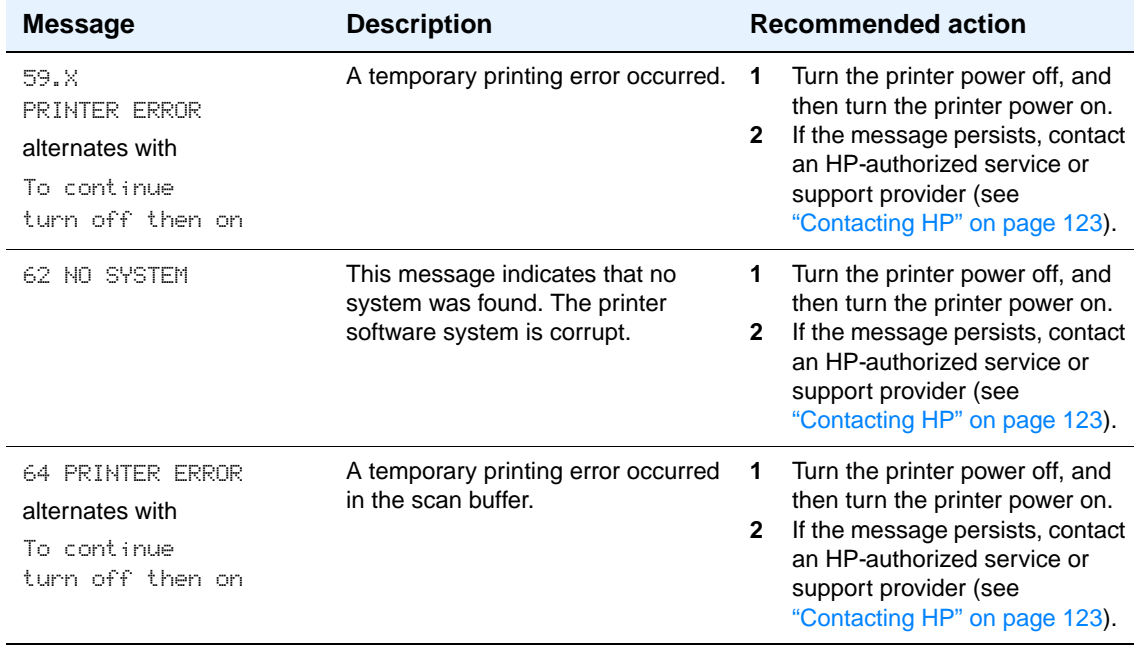

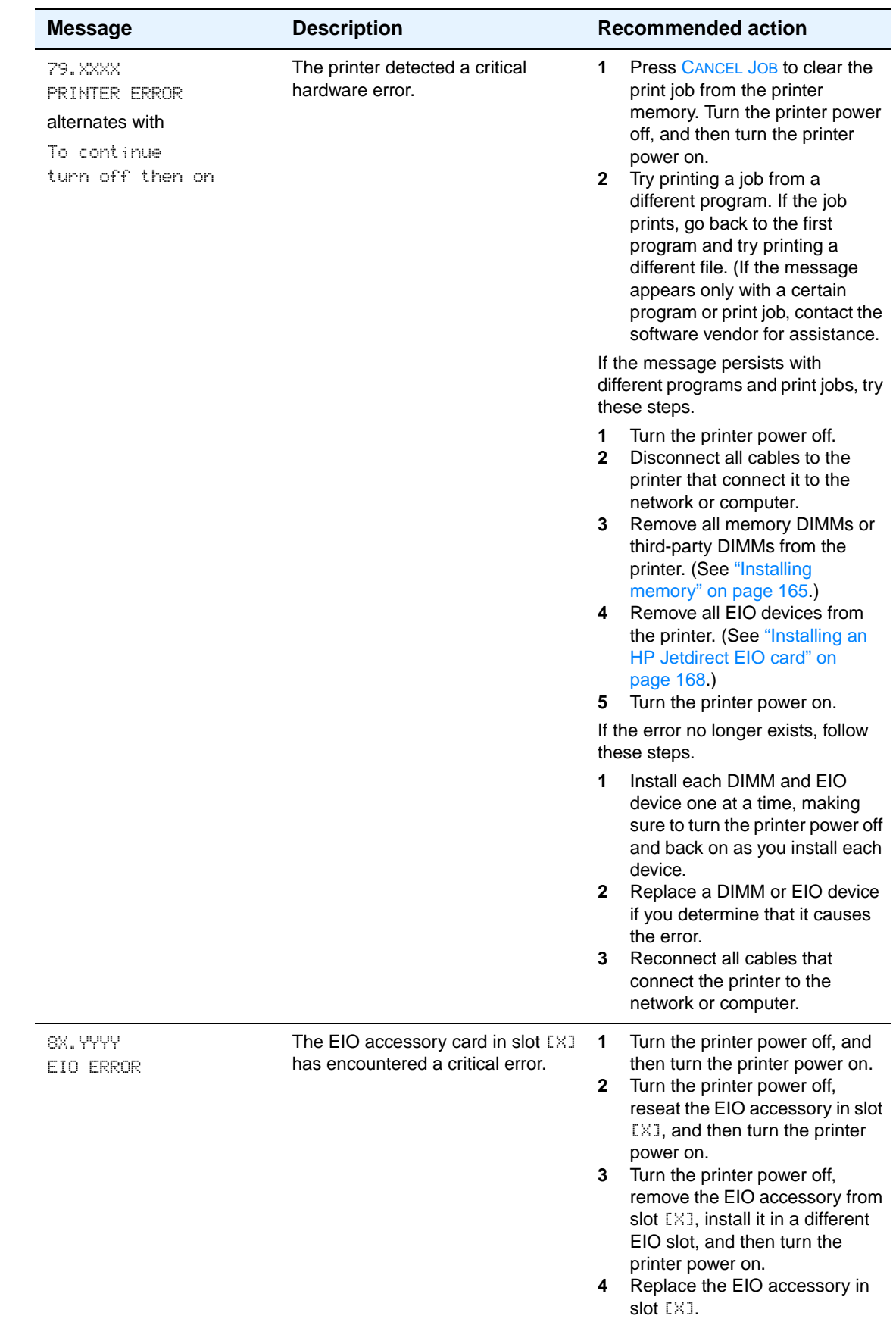

# <span id="page-98-0"></span>**Clearing jams**

Occasionally, media can become jammed during a print job. The following are some of the causes:

- **•** Trays are loaded improperly or overfilled.
- **Tray 2 or tray 3 is removed during a print job.**
- The top cover is opened during a print job.
- The media that is being used does not meet HP specifications (see ["Media specifications" on](#page-135-0)  [page 134](#page-135-0)).
- The media that is being used is outside of the supported size range (see ["Media](#page-135-0)  [specifications" on page 134](#page-135-0).)

## **Typical jam locations**

Jams can occur at four locations:

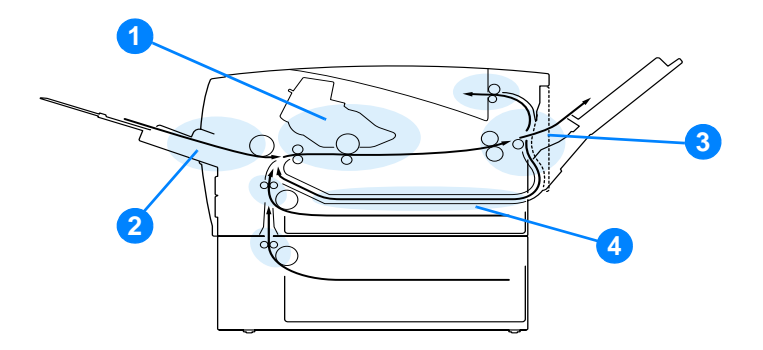

- **1** Print-cartridge area (see ["Print-cartridge area" on page 98\)](#page-99-0)
- **2** Input-tray areas (see ["Tray 2 or tray 3 paper-feed area" on page 99](#page-100-0))
- **3** Output-bin areas (see ["Output areas" on page 100\)](#page-101-0)
- **4** Duplexer area (applies only to the HP LaserJet 2300d printer, HP LaserJet 2300dn printer, and HP LaserJet 2300dtn printer) (see ["Duplexer](#page-102-0)  [area" on page 101](#page-102-0))

**Note** Find and remove the jammed media by using the instructions provided in this section. If the location of the jam is not obvious, look first in the print cartridge area.

Be sure to remove all torn pieces of media that remain in the printer.

Loose toner might remain in the printer after a jam. This should clear after a few sheets have been printed. See ["Loose toner" on page 105.](#page-106-0)

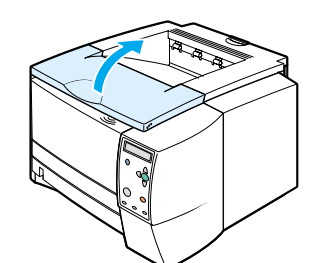

<span id="page-99-0"></span>**1**

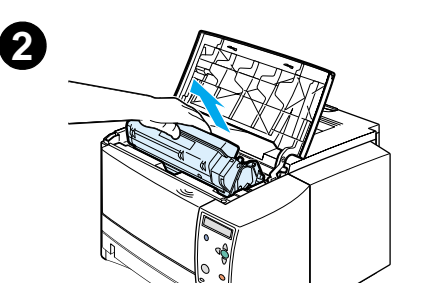

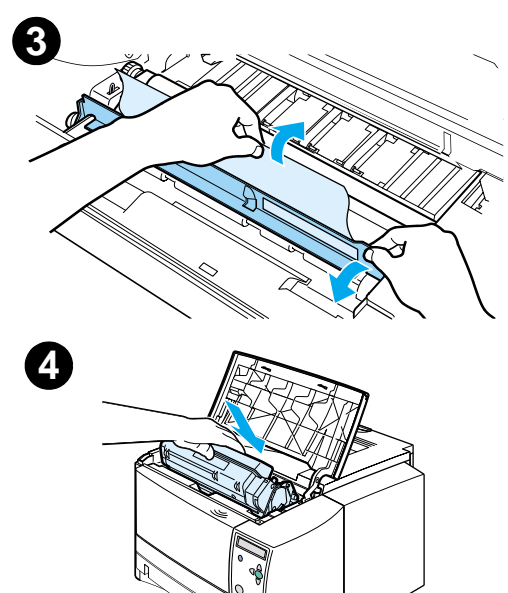

# **Print-cartridge area**

Jams in this area might result in loose toner on the page. If you get any toner on your clothes or hands, wash them in cold water. (Hot water will set the toner into the fabric.)

- **1** Open the top cover.
- **2** Remove the print cartridge.

#### **CAUTION**

To prevent damage, do not expose the print cartridge to light for more than a few minutes. Place a piece of paper over the top of the print cartridge to shield it while it is out of the printer.

**3** Carefully lift up the registration plate. If the leading edge of the print media is visible, gently pull the media toward the rear of the printer to remove it from the printer.

If the media is difficult to remove or has already entered the output area, remove the jam as described in ["Output areas" on page 100.](#page-101-0)

**4** When the jammed media has been removed, gently flip down the registration plate. Reinstall the print cartridge and shut the top cover.

#### **Note**

If the print cartridge is difficult to reinstall, make sure that the registration plate has been flipped back down into position and that you have pushed the print cartridge firmly in place.

If the ATTENTION light does not go out, jammed media remains inside the printer. Check the paper-feed and rear-output areas for jams. For printers that include a built-in duplexer (HP LaserJet 2300d printer, HP LaserJet 2300dn printer, and HP LaserJet 2300dtn printer), check the duplexer area.

<span id="page-100-0"></span>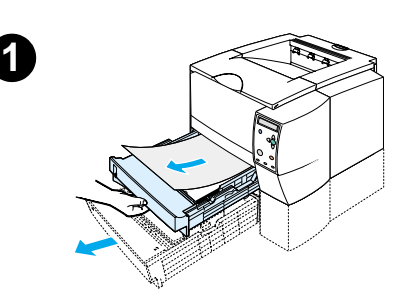

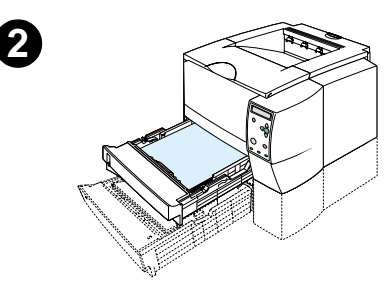

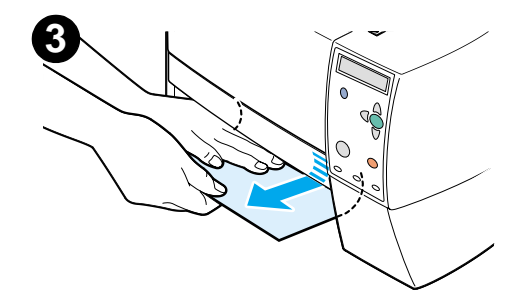

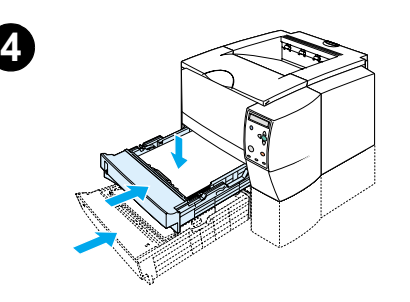

# **Tray 2 or tray 3 paper-feed area**

#### **Note**

If paper has entered the print cartridge area, follow the instructions in ["Print-cartridge area" on page 98](#page-99-0). It is easier to remove paper from the print cartridge area than from the paper-feed area.

- **1** Slide out tray 2 or tray 3 to expose the jam.
- **2** Remove any misfed paper by pulling it out by the visible edge. Make sure that all of the paper is aligned in the tray (see ["Loading](#page-33-0)  [tray 2 \(250-sheet tray\) or optional 250-sheet tray in tray 3 position"](#page-33-0) [on page 32](#page-33-0)). If tray 3 is installed, remove any misfed paper and make sure that all of the paper is aligned in that tray.
- **3** If the paper is jammed in the paper-feed area and cannot be accessed from the print-cartridge area, grasp the paper and carefully pull it free from the printer.
- **4** For tray 2, push the paper down to lock the metal paper-lift plate into place. For both trays, slide the tray back into the printer.
- **5** To reset the printer and continue printing, open the top cover all the way and then close it.

#### **Note**

If the ATTENTION light does not go out, jammed media remains inside the printer. Check the paper-feed and rear-output areas for jams. For printers that include a built-in duplexer (HP LaserJet 2300d printer, HP LaserJet 2300dn printer, and HP LaserJet 2300dtn printer), check the duplexer area.

<span id="page-101-0"></span>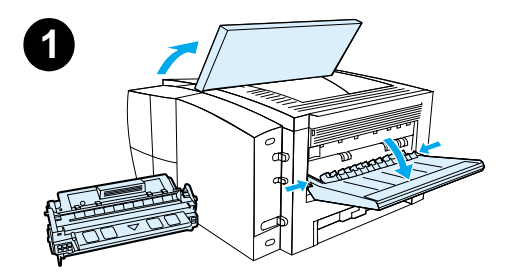

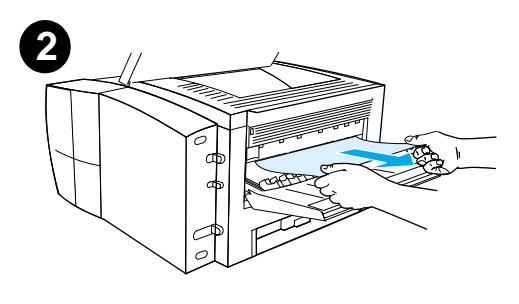

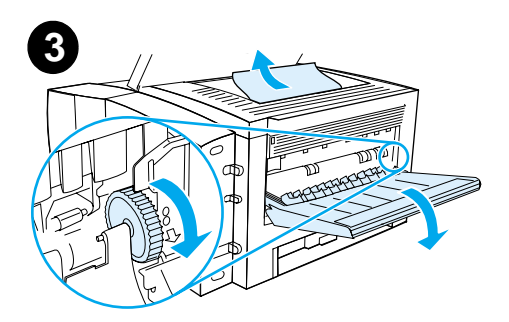

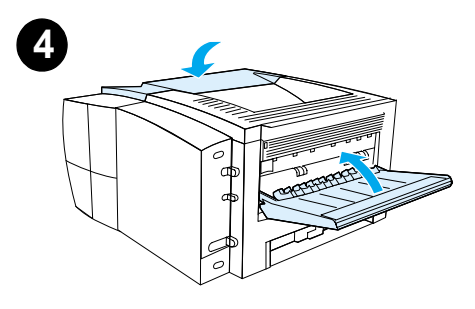

## **Output areas**

Jams in this area might result in loose toner on the page. If you get any toner on your clothes or hands, wash them in cold water. (Hot water will set the toner into the fabric.)

**1** Open the top cover and remove the print cartridge. Open the rear output bin.

#### **Note**

It is necessary to open the top cover in order to release the rear output gearing and remove the media easily.

- **2** If the media is visible from the rear output opening, carefully use both hands to pull the leading edge out of the printer. Carefully remove the rest of the jammed media from the printer.
- **3** If the paper is almost completely visible from the top output bin, pull the remaining paper carefully out of the printer.

If the leading edge is not visible or barely visible in the print-cartridge area, open the rear output bin all the way. To do this, push the bin door slightly forward and use your finger to disengage the grill at the base. Turn the jam-clearing wheel to move the media out of the printer.

**4** Reinstall the print cartridge. Close the top cover and the rear output bin.

#### **Note**

If the print cartridge is difficult to reinstall, make sure that the registration plate has been flipped back down into position and that you have pushed the print cartridge firmly in place.

If the ATTENTION light does not go out, jammed media remains inside the printer. Check the paper-feed and rear-output areas for jams. For printers that include a built-in duplexer (HP LaserJet 2300d printer, HP LaserJet 2300dn printer, and HP LaserJet 2300dtn printer), check the duplexer area.

<span id="page-102-0"></span>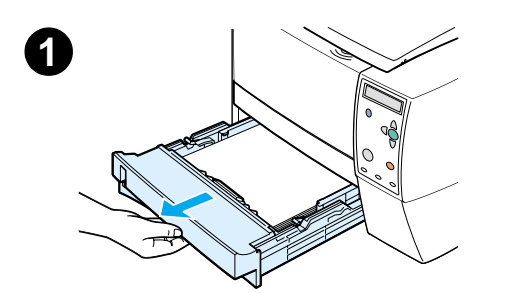

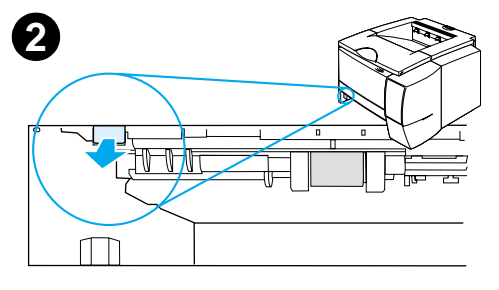

# **Duplexer area**

This procedure applies only to printers that include a built-in duplexer (HP LaserJet 2300d printer, HP LaserJet 2300dn printer, and HP LaserJet 2300dtn printer).

- **1** Remove tray 2 from the printer.
- **2** Pull the green lever on the left front of the tray 2 opening to open the paper access plate.
- **3** Reach in and pull out the jammed paper.
- **4** Push the bottom of the paper access plate back up until it clicks into place on both sides (both sides need to be engaged).
- **5** Reinstall tray 2.
- **6** To reset the printer and continue printing, open the top cover all the way and then close it.

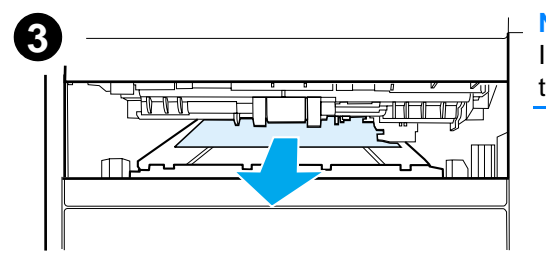

#### **Note**

If the ATTENTION light does not go out, jammed media remains inside the printer. Check the paper-feed and rear-output areas for jams.

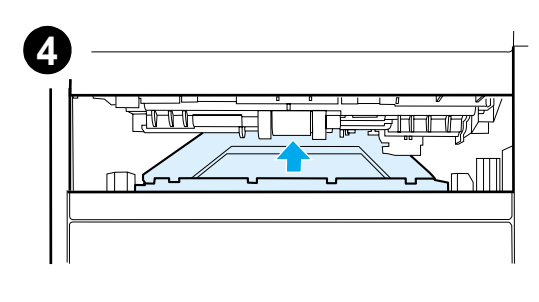

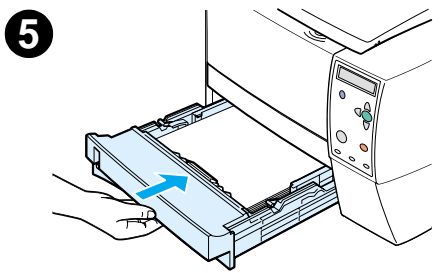

# <span id="page-103-0"></span>**Troubleshooting print-quality problems**

This section helps you define print-quality problems and what to do to correct them. Often print-quality problems can be handled easily by making sure that the printer is properly maintained, using print media that meets HP specifications, or running a cleaning page.

## **Print-quality checklist**

General print-quality problems can be solved by following the checklist below.

- Check the printer driver to make sure that you are using the best available print quality option (see ["Choosing print-quality settings" on page 51\)](#page-52-0).
- Try printing with one of the alternative print drivers on the printer CD-ROM.
- Clean the inside of the printer (see ["Cleaning the printer" on page 77\)](#page-78-0).
- Check the paper type and quality (see ["Media specifications" on page 134\)](#page-135-0).
- Check to make sure that EconoMode is off in the software (see "Using EconoMode (draft) [printing" on page 51](#page-52-1)).
- **•** Troubleshoot general printing problems (see "Troubleshooting general printing problems" on [page 83](#page-84-0)).
- Install a new HP print cartridge, and then check the print quality again. (See the instructions provided with the print cartridge.)

**Note** If the page is totally blank (all white) check to make sure that the sealing tape is removed from the print cartridge and ensure that the print cartridge is installed correctly.

> Newer printers have been optimized to print characters more accurately. This might result in characters that look lighter or thinner than you are used to from your older printer.

If the page is printing images darker than those from an older printer, and you want the images to match the older printer, make these changes in your printer driver: on the **Finishing** tab, select **Print Quality**, select **Custom**, click **Details**, and click the check box for **Print Images Lighter**.

## **Image defect examples**

Use the examples in this image defect table to determine which print-quality problem you are experiencing, and then see the corresponding reference pages to troubleshoot. These examples identify the most common print-quality problems. If you still have problems after trying the suggested remedies, contact HP Customer Support. (See ["Contacting HP" on page 123.](#page-124-0))

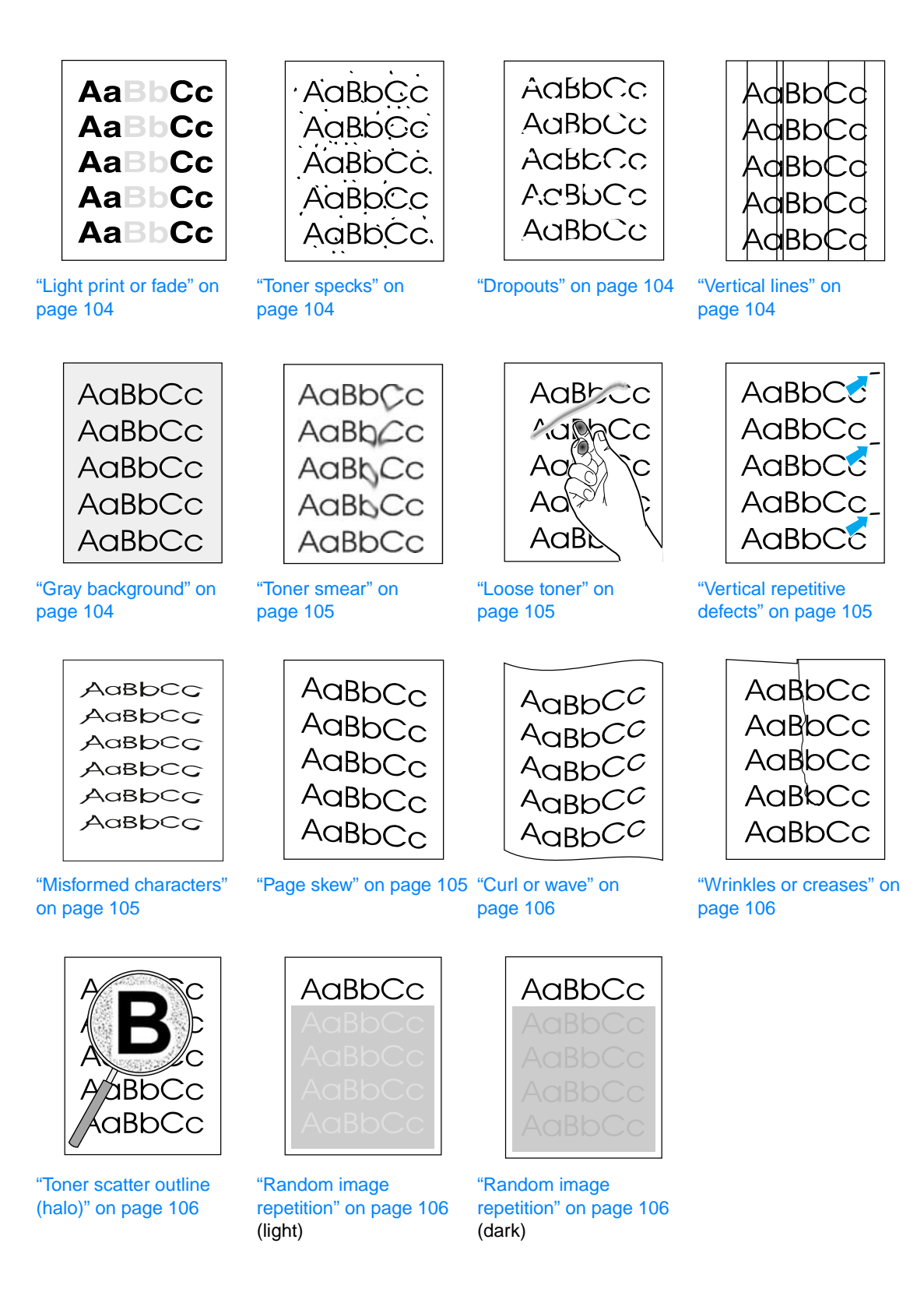

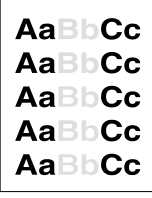

AaBbCc AaBbCc AaBbCc. **AaBbCc** AaBbCc.

### <span id="page-105-1"></span>**Light print or fade**

If a vertical white streak or faded area appears on the page:

- The toner supply is out. Install a new HP print cartridge.
- The media might not meet HP specifications (for example, the paper is too moist or too rough). See ["Media specifications" on page 134](#page-135-0).
- If the whole page is light, the print density adjustment is too light or EconoMode might be on. Adjust the print density and EconoMode within the software driver. See ["Using EconoMode](#page-52-1)  [\(draft\) printing" on page 51](#page-52-1). For non-Windows operating systems, this feature is also available in HP Web Jetadmin.

#### <span id="page-105-2"></span><span id="page-105-0"></span>**Toner specks**

- The media might not meet HP specifications (for example, the paper is too moist or too rough). See ["Media specifications" on page 134](#page-135-0).
- The transfer roller might be dirty. See ["Cleaning the paper path and print-cartridge areas" on](#page-79-0)  [page 78](#page-79-0).
- The paper path might need cleaning. See ["Cleaning the paper path and print-cartridge](#page-79-0)  [areas" on page 78](#page-79-0) and ["Cleaning the fuser" on page 79.](#page-80-0)

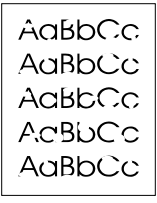

#### <span id="page-105-3"></span>**Dropouts**

If faded areas, generally rounded, occur randomly on the page:

- A single sheet of media might be defective. Try reprinting the job.
- The moisture content of the paper is uneven or the paper has moist spots on its surface. Try paper from a different source. See ["Media specifications" on page 134](#page-135-0).
- **The paper lot is bad. The manufacturing processes can cause some areas to reject toner.** Try a different kind or brand of paper. See ["Media specifications" on page 134.](#page-135-0)
- The print cartridge might be defective. See ["Vertical repetitive defects" on page 105.](#page-106-2)
- If these steps do not correct the problem, contact an HP-authorized dealer or service representative. See ["Contacting HP" on page 123.](#page-124-0)

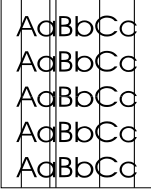

#### <span id="page-105-4"></span>**Vertical lines**

If black or white vertical streaks appear on the page:

 The photosensitive drum inside the print cartridge has probably been scratched or is worn out. Install a new HP print cartridge.

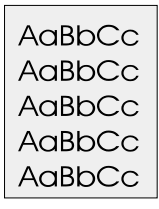

#### <span id="page-105-5"></span>**Gray background**

If the amount of background toner shading becomes unacceptable, the following procedures might help to clear the condition:

- **O** Decrease the density setting (see "[TONER DENSITY](#page-154-0)" on page 153. This decreases the amount of background shading.
- Change the media to a lighter basis weight. See ["Media specifications" on page 134.](#page-135-0)
- Check the printer's environment; very dry (low humidity) conditions can increase the amount of background shading.
- Install a new HP print cartridge.

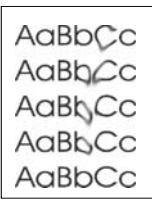

#### <span id="page-106-1"></span>**Toner smear**

- If toner smears appear on the leading edge of the media, the paper guides are dirty. See ["Cleaning the paper path and print-cartridge areas" on page 78](#page-79-0) and ["Cleaning the fuser" on](#page-80-0)  [page 79.](#page-80-0)
- Check the media type and quality. See ["Media specifications" on page 134](#page-135-0).
- Try installing a new HP print cartridge.

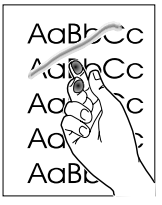

#### <span id="page-106-0"></span>**Loose toner**

- Clean the inside of the printer. See ["Cleaning the paper path and print-cartridge areas" on](#page-79-0)  [page 78](#page-79-0) and ["Cleaning the fuser" on page 79](#page-80-0).
- **•** Check the media type and quality. See ["Media specifications" on page 134](#page-135-0).
- **•** Try installing a new HP print cartridge.
- In the printer driver, change the type to match the type of paper you are printing. See ["Printing by type and size of media" on page 53.](#page-54-0) Print speed might be slower if you are using heavy media.

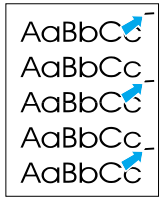

#### <span id="page-106-2"></span>**Vertical repetitive defects**

If marks repeatedly appear on the printed side of the page at even intervals:

- The print cartridge might be damaged. The circumference of the print cartridge drum is 94 mm (3.7 inches). If a repetitive mark occurs every 94 mm (3.7 inches) on the page, install a new HP print cartridge.
- Internal parts might have toner on them. If the defects occur on the back of the page, the problem will likely correct itself after a few more pages.
- **In the printer driver, change the type setting to match the type of media you are printing. See** ["Printing by type and size of media" on page 53.](#page-54-0)
- **•** The fusing assembly might be damaged. Contact an HP-approved service technician. See ["Contacting HP" on page 123.](#page-124-0)

AdBbCc AaBbCc AaBbCc AaBbCc AdBbCc AaBbCc

#### <span id="page-106-3"></span>**Misformed characters**

- If characters are improperly formed, producing hollow images, the paper might be too slick. Try a different media type. See ["Media specifications" on page 134.](#page-135-0)
- If characters are improperly formed, producing a wavy effect, the laser scanner might need service. If you need service, contact an HP-authorized dealer or service representative ["Contacting HP" on page 123.](#page-124-0) See ["Hewlett-Packard limited warranty statement" on](#page-130-0)  [page 129](#page-130-0).

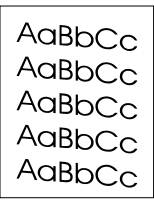

#### <span id="page-106-4"></span>**Page skew**

- Check the media type and quality. See ["Media specifications" on page 134](#page-135-0).
- Make sure that the media is loaded correctly and that the guides are not too tight or too loose against the stack. See ["Loading trays" on page 31](#page-32-0), ["Loading tray 2 \(250-sheet tray\) or](#page-33-0)  [optional 250-sheet tray in tray 3 position" on page 32,](#page-33-0) or ["Loading tray 3 \(500-sheet tray\)" on](#page-35-0)  [page 34.](#page-35-0)

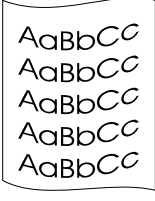

#### <span id="page-107-0"></span>**Curl or wave**

- Check the media type and quality. Both high temperature and humidity can cause paper curl. See ["Media specifications" on page 134.](#page-135-0)
- Turn over the stack of paper in the tray. Also try rotating the paper 180° in the input tray.
- Open the rear door and try printing to the rear output bin (straight-through paper path).
- Reduce the fusing temperature to reduce the curling (see "FUSER MODES[" on page 152](#page-153-0)).
- Change the paper type setting in the printer driver to thin, transparency, or lightweight. This helps reduce curl by shortening the time that the media spends in the fuser assembly. See ["Printing by type and size of media" on page 53](#page-54-0).
- Keep media sealed in the original packaging and in a cool, dry place until ready to use.

#### <span id="page-107-1"></span>**Wrinkles or creases**

- Make sure that the media is loaded properly.
- Check the media type and quality. See ["Media specifications" on page 134.](#page-135-0)
- Open the rear door and try printing to the rear output bin.
- **Turn over the stack of paper in the tray or try rotating the paper 180° in the input tray.**

# aBbCc

AaBbCc AaBbCc AaBbCc AaBbCc AaBbCc

#### <span id="page-107-2"></span>**Toner scatter outline (halo)**

- If large amounts of toner have scattered around the characters, the media might have high resistivity. (Small amounts of toner scatter are normal for laser printing.) Try a different paper type. See ["Media specifications" on page 134.](#page-135-0)
- **•** Turn over the stack of media in the tray.
- Use media designed for laser printers. See ["Media specifications" on page 134.](#page-135-0)
- A combination of low humidity and high temperature might be the problem. Increase the intensity of toner transfer (see "[HIGH TRANSFER](#page-153-2)" on page 152).

# AaBbCc

#### <span id="page-107-3"></span>**Random image repetition**

If an image that appears at the top of the page (in solid black) repeats further down the page (in a gray field), the toner might not have been completely erased from the last job. (The repeated image might be lighter or darker than the field it appears in.)

- **•** Change the tone (darkness) of the field that the repeated image appears in.
- Change the order in which the images are printed. For example, have the lighter image at the top of the page, and the darker image farther down the page.
- From your software application, rotate the whole page 180° to print the lighter image first.
- If the defect occurs later in a print job, turn the printer power off for 10 minutes, and then turn the printer power on to restart the print job.

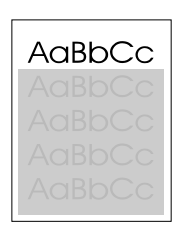
# **Troubleshooting network printing problems**

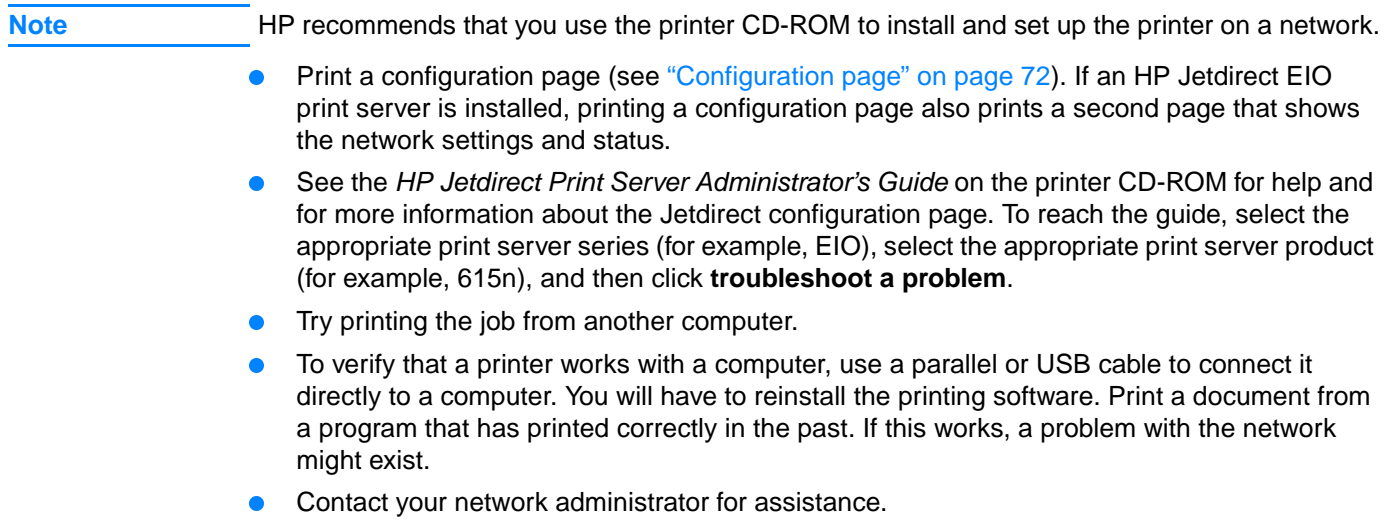

# **Troubleshooting common Windows problems**

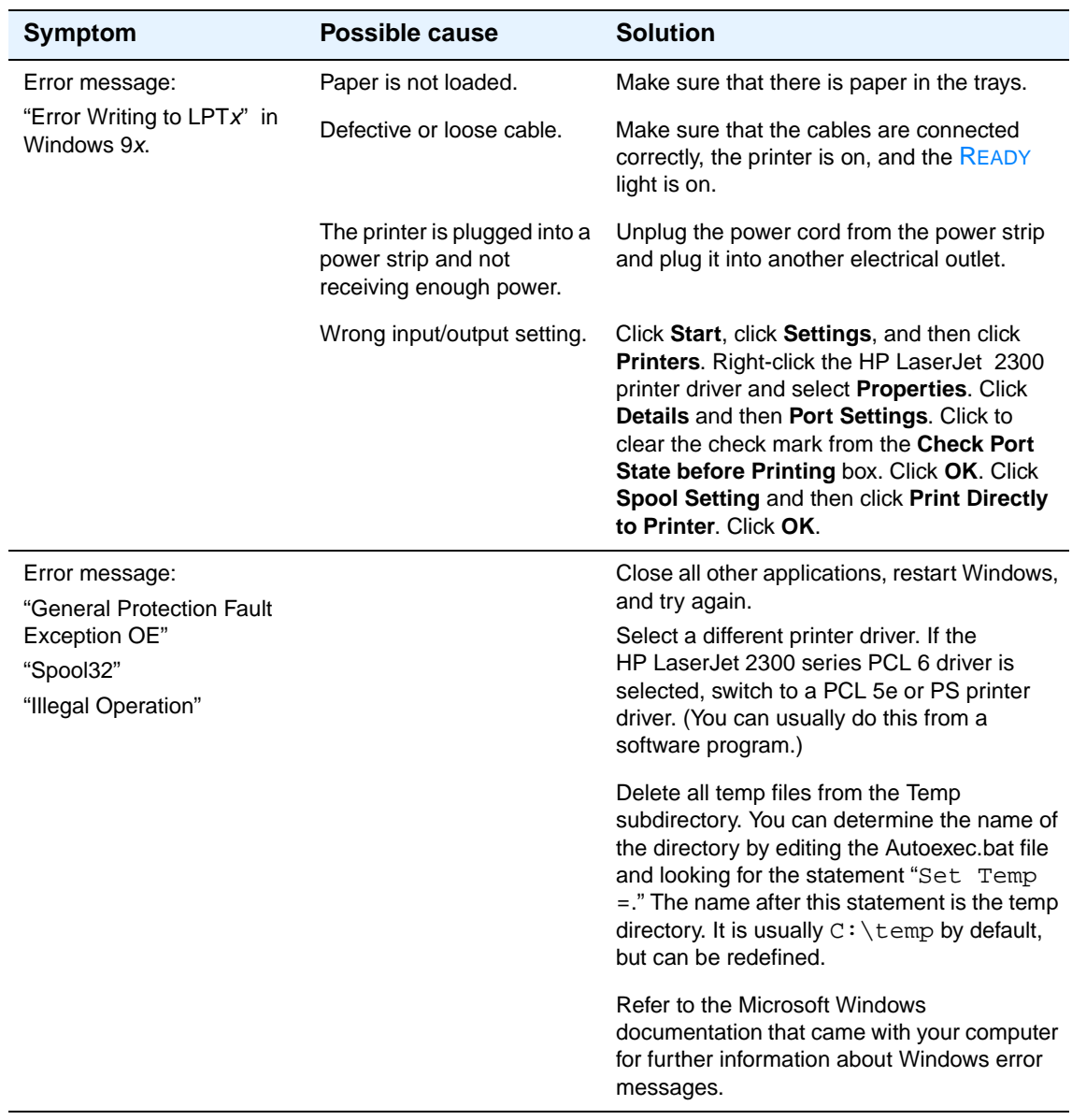

# **Troubleshooting common Macintosh problems**

Choose the item that best describes the problem:

- **•** problems in the Chooser
- **•** printing errors
- USB problems
- **o** OS X problems

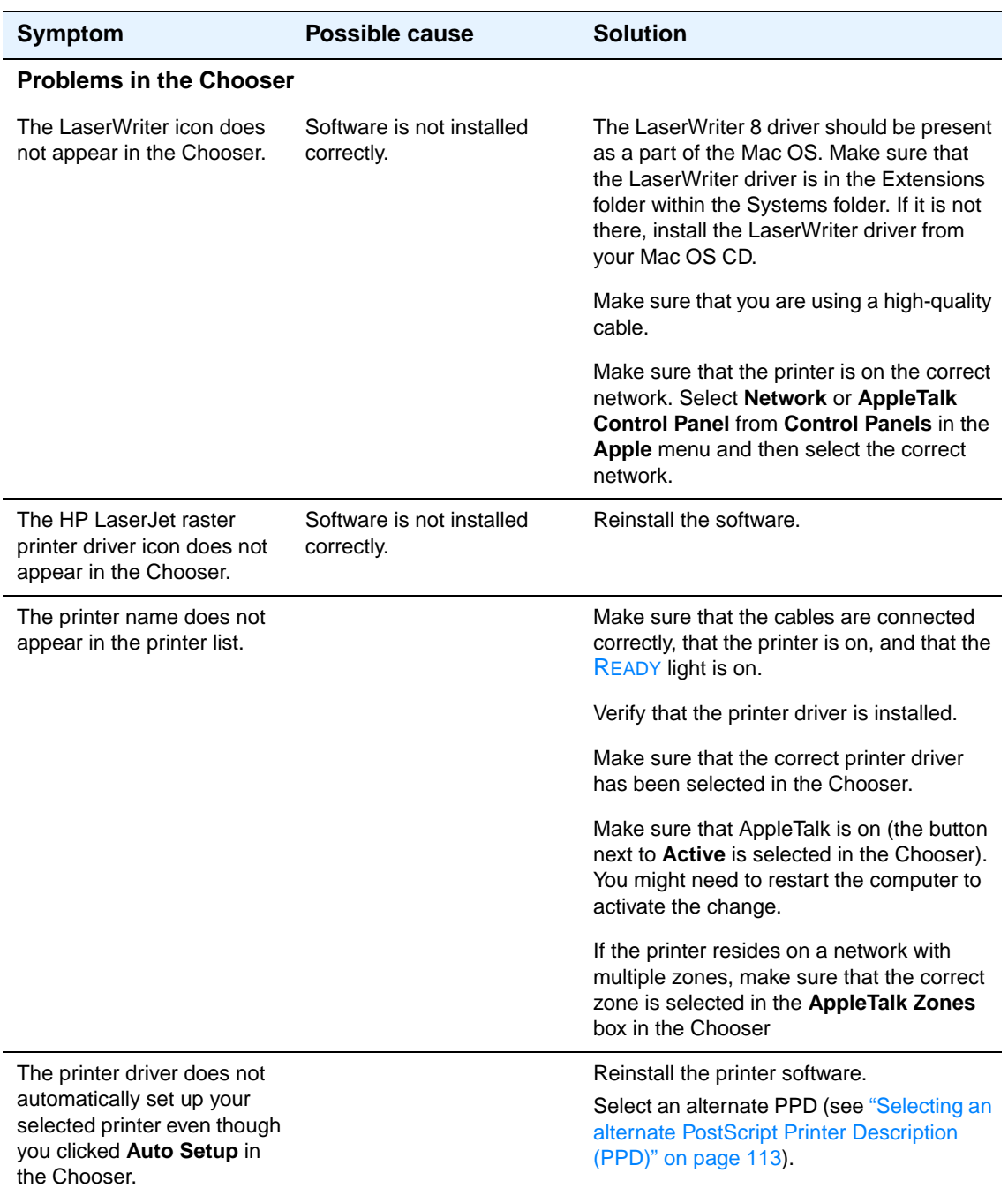

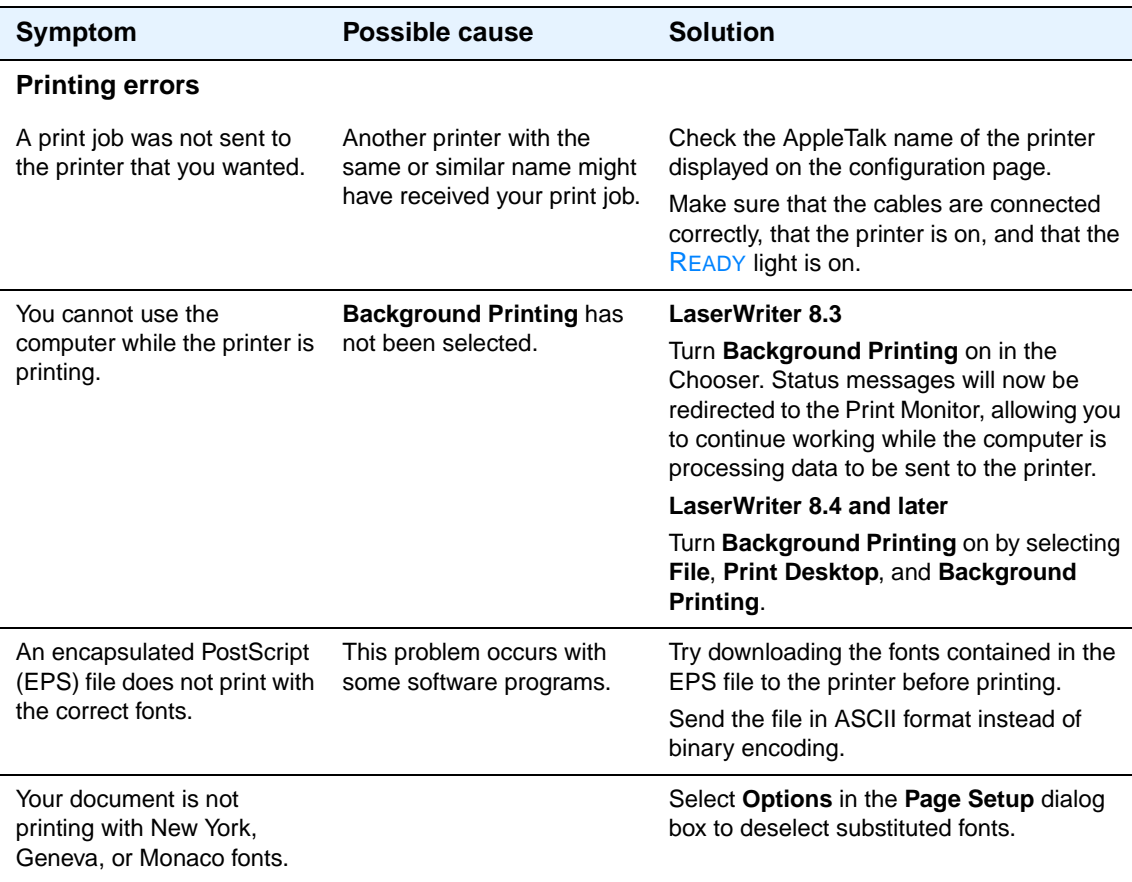

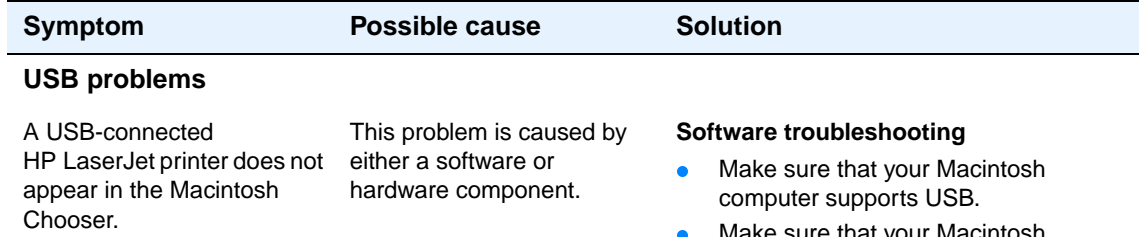

- Make sure that your Macintosh computer has Mac OS 8.6 or later.
- **Ensure that your Macintosh has the** appropriate USB software from Apple.

**Note**: The iMac and Blue G3 desktop Macintosh systems contain all the requirements to connect to a USB device.

#### **Hardware troubleshooting**

- Make sure that the printer is turned on.
- Verify that the USB cable is properly connected.
- Make sure that you are using the appropriate high-speed USB cable.
- Make sure that there are not too many USB devices drawing power from the chain. Disconnect all devices from the chain and connect the cable directly to the USB port on the host computer.
- Check to see if there are more than two non-powered USB hubs in a row on the chain. Disconnect all devices from the chain and connect the cable directly to the USB port on the host computer.

**Note**: The iMac keyboard is a non-powered USB hub.

The LaserWriter driver does not display USB devices in the Chooser.

Use the Apple Desktop Utility to set up the printer.

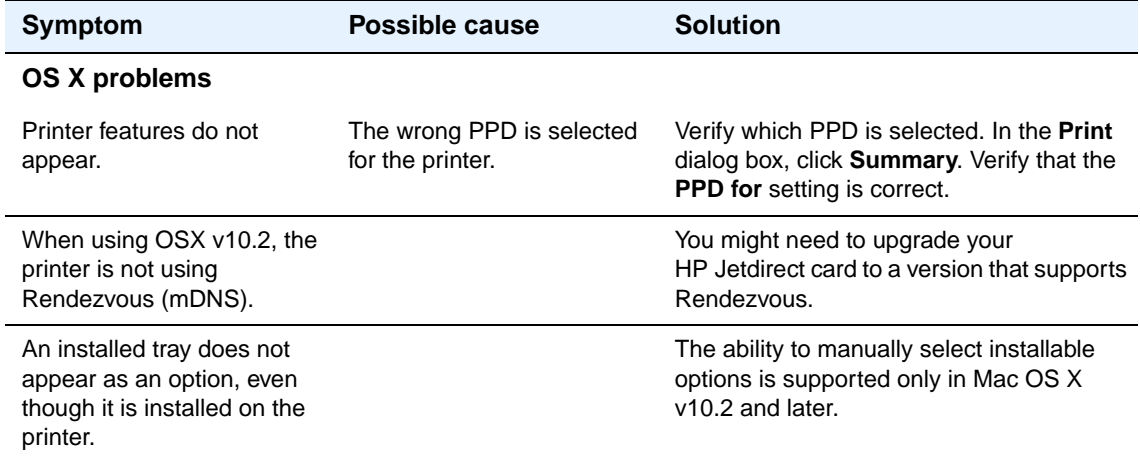

### <span id="page-114-0"></span>**Selecting an alternate PostScript Printer Description (PPD)**

#### **MAC OS 9.x**

- **1** Open the Chooser from the **Apple** menu.
- **2** Click the **LaserWriter** icon.
- **3** If you are on a network that has multiple zones, select the zone in the **AppleTalk Zones** box where the printer is located.
- **4** In the **Select a PostScript Printer** box, click the printer name that you want to use. (Double-clicking immediately generates the next few steps.)
- **5** Click **Setup.** (This button might read **Create** for first-time setup.)
- **6** Click **Select PPD**.
- **7** Find the PPD that you want in the list and click **Select**. If the PPD is not listed, choose one of the following options:
	- Select a PPD for a printer with similar features.
	- Select a PPD from another folder.
	- Select the generic PPD by clicking **Use Generic**. The generic PPD allows you to print, but limits your access to printer features.
- **8** In the **Setup** dialog box, click **Select**, and then click **OK** to return to the Chooser.

**Note** If you manually select a PPD, an icon might not appear next to the selected printer in the **Select a PostScript Printer** box. In the Chooser, click **Setup**, click **Printer Info**, and then click **Update Info** to display the icon.

**9** Close the Chooser.

#### **Mac OS X**

- **1** Delete the printer from the Print Center.
- **2** Add the printer again using the option to manually select the PPD.

#### **Renaming the printer**

If you are going to rename the printer, do this before selecting the printer in the Chooser. If you rename the printer after selecting it in the Chooser, you will have to return to the Chooser and reselect it.

Use the Set Printer Name feature in the HP LaserJet Utility to rename the printer.

# **Troubleshooting common PostScript problems**

The following situations are specific to the PostScript (PS) language and might occur when several printer languages are being used. Check the control panel display for messages that might help resolve problems.

Note To receive a printed or screen message when PS errors occur, open the **Print Options** dialog box and click the selection next to the PS Errors section that you want.

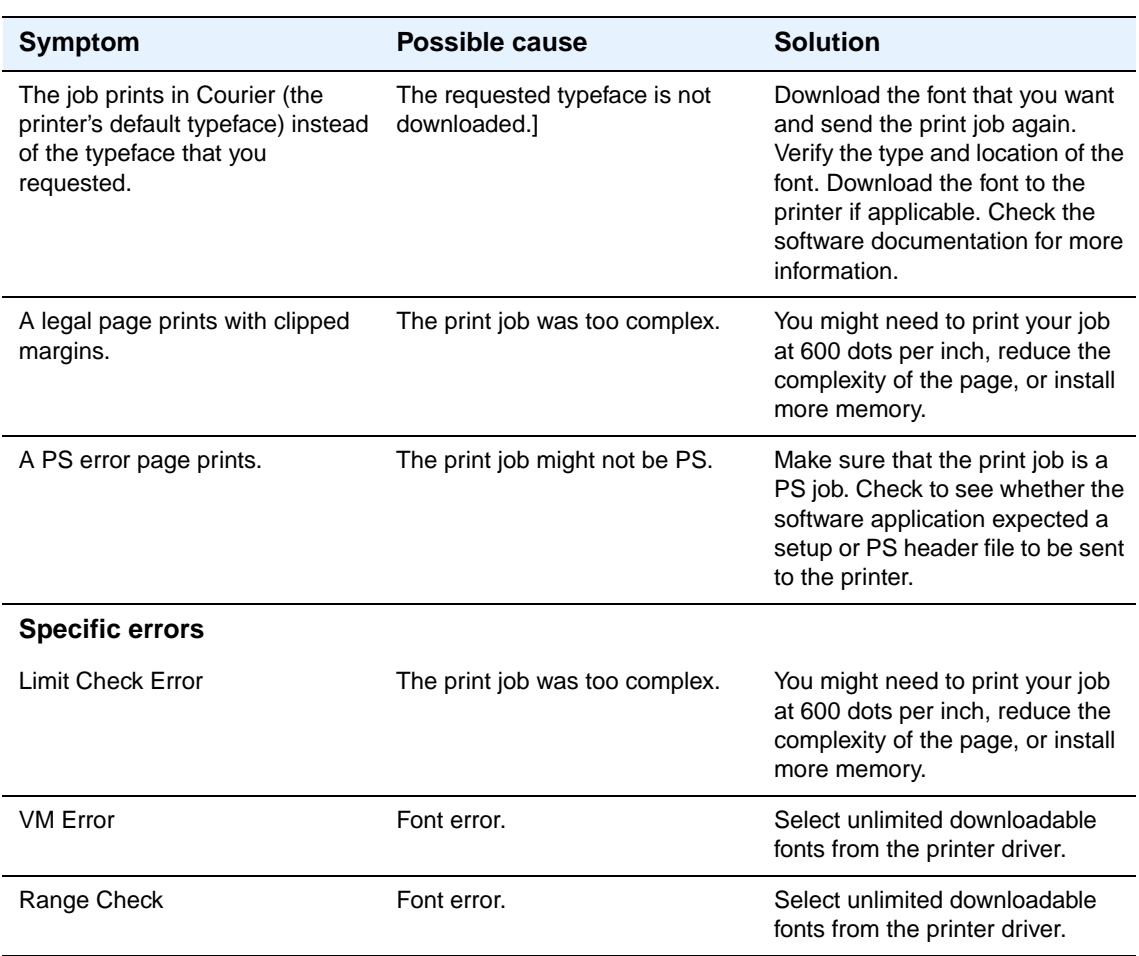

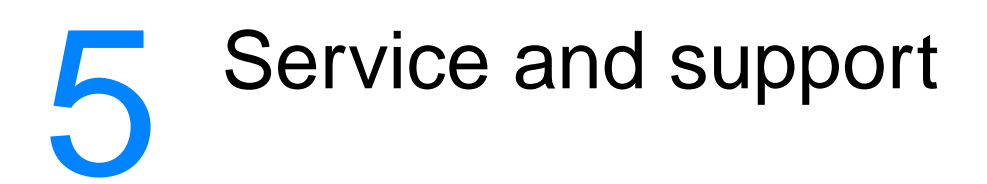

This section contains information to help you order supplies and contact HP. It also provides warranty, repacking, and software license information.

- **•** ["Ordering parts, accessories, and supplies" on page 116](#page-117-0)
- ["Contacting HP" on page 123](#page-124-0)
- ["Guidelines for repacking the printer" on page 125](#page-126-0)
- **•** ["Service information form" on page 126](#page-127-0)
- ["HP maintenance agreements" on page 127](#page-128-0)
- **•** ["Warranty information" on page 128](#page-129-0)

# <span id="page-117-1"></span><span id="page-117-0"></span>**Ordering parts, accessories, and supplies**

This section provides information regarding ordering parts, supplies, and documentation. Use only parts and accessories specifically designed for this printer.

The section ["Part numbers" on page 118](#page-119-0) is organized according to these types of accessories:

- **•** ["Paper handling" on page 118](#page-119-1)
- ["Memory" on page 118](#page-119-2)
- ["Cables and interfaces" on page 119](#page-120-0)
- ["Documentation" on page 119](#page-120-1)
- ["Printing supplies" on page 120](#page-121-0)

### **Ordering directly from HP**

You can obtain the following directly from HP:

**•** Replacement parts

To order replacement parts in the U.S. see [http://www.hp.com/hps/parts](http://www.hp.com/hps/parts/) or [http://partsurfer.hp.com.](http://partsurfer.hp.com) Outside the United States, order parts by contacting your local authorized HP service center.

**Supplies and accessories**

To order supplies in the U.S., see<http://www.hp.com/go/ljsupplies>. To order supplies worldwide, see<http://www.hp.com/ghp/buyonline.html>. To order accessories, see [http://www.hp.com/go/accessories.](http://www.hp.com/go/accessories)

**Documentation**

See the websites listed under ["Documentation" on page 119](#page-120-1) for documentation that is available online.

### **Ordering through service or support providers**

To order a part or accessory, contact an HP-authorized service or support provider. (See ["Contacting HP" on page 123](#page-124-0).)

### **Ordering directly through the embedded Web server (for printers with network connection)**

Use the following steps to order printing supplies directly through the embedded Web server. (See ["Opening the embedded Web server" on page 62](#page-63-0) for an explanation of this feature.)

#### **To order directly through the embedded Web server**

- **1** In the Web browser on the computer, type the IP address for the printer. The printer status window appears.
- **2** Select the **Setting** tab at the top of the window.
- **3** If asked to provide a password, type the password.
- **4** On the left side of the Device Configuration window, double-click **Order Supplies**. This provides a URL from which to purchase consumables. Supplies information with part numbers and printer information is provided.
- **5** Select the part numbers that you want to order and follow the instructions on the screen.

# **Ordering directly through the printer software (for printers directly connected to a computer)**

The printer software gives you the ability to order supplies and accessories directly from the computer. Three things are necessary to use this feature:

- The Printer Status and Alerts software must be installed on your computer. Use the Custom installation option to install this software. (See ["Using Printer Status and Alerts" on page 65.](#page-66-0))
- The printer must be directly connected to your computer through a parallel cable.
- You must have access to the World Wide Web.

### **To order directly through the printer software**

- **1** At the bottom right of the screen (in the system tray), click the **Printer** icon. This opens the status window.
- **2** On the left side of the status window, click the **Printer** icon for which you want to obtain status.
- **3** At the top of the status window, select **Supplies**. (You can also scroll down to Supplies Status.)
- **4** Click **Order Supplies**. The browser opens to the supplies purchasing page.
- **5** Select the supplies that you want to order.

# <span id="page-119-0"></span>**Part numbers**

# <span id="page-119-1"></span>**Paper handling**

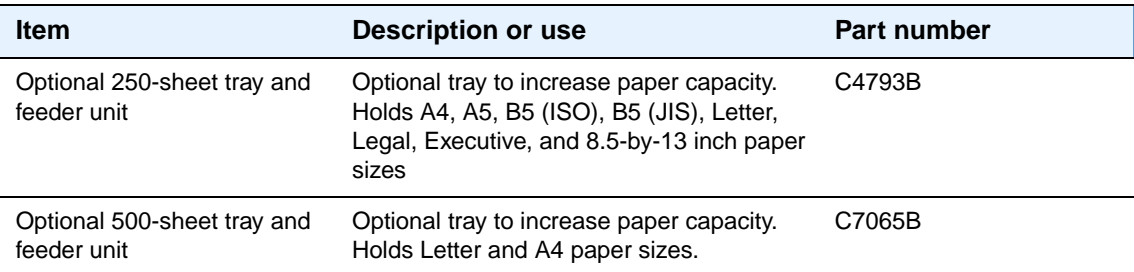

# <span id="page-119-2"></span>**Memory**

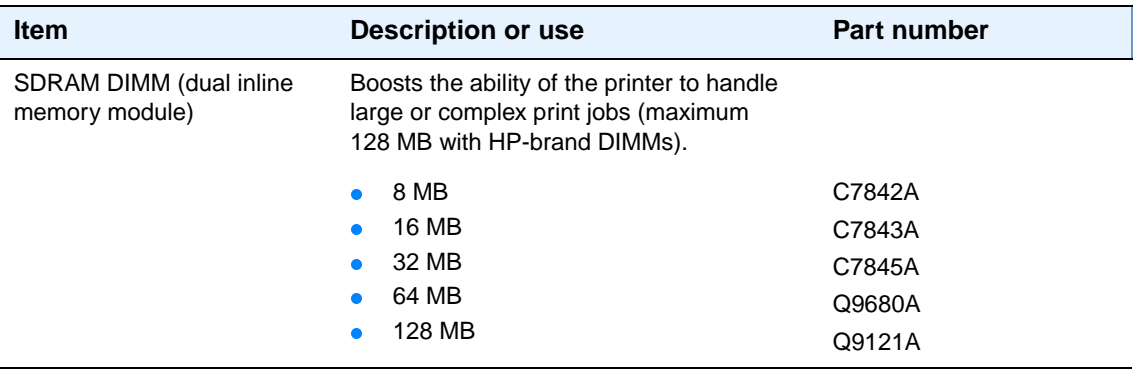

### <span id="page-120-0"></span>**Cables and interfaces**

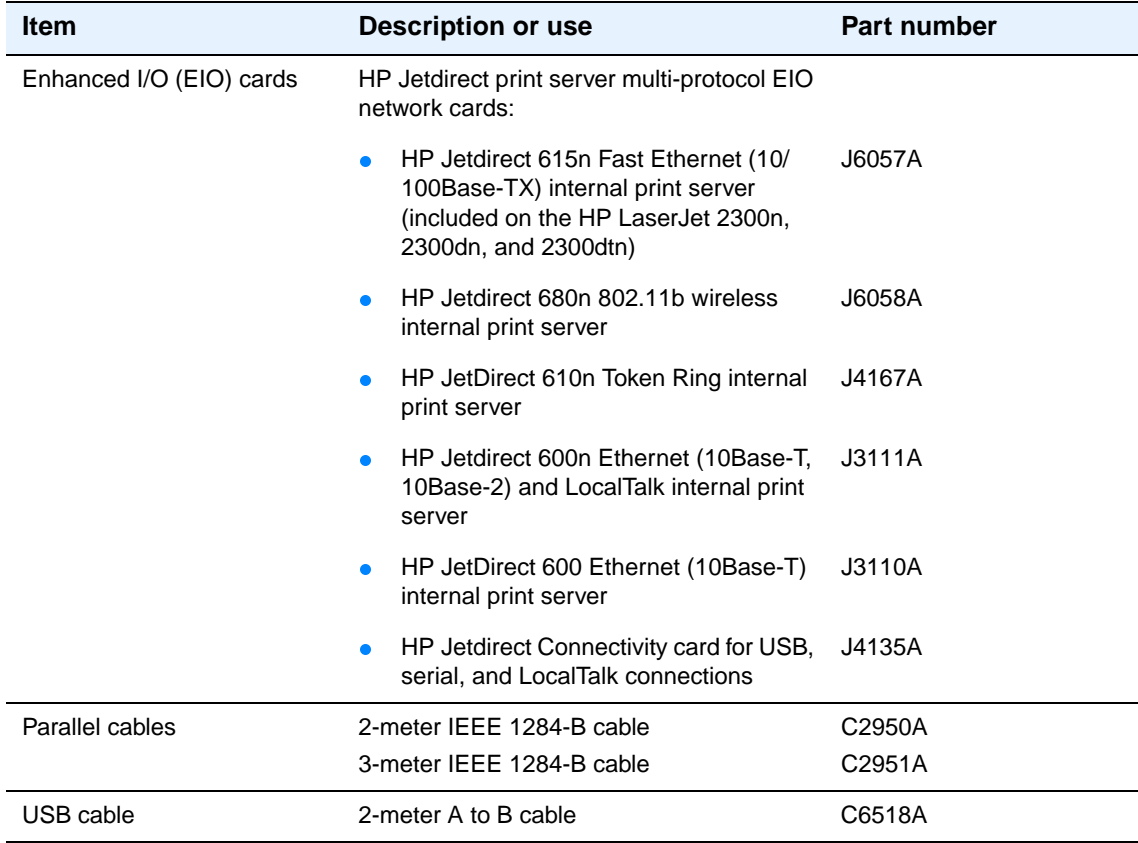

## <span id="page-120-1"></span>**Documentation**

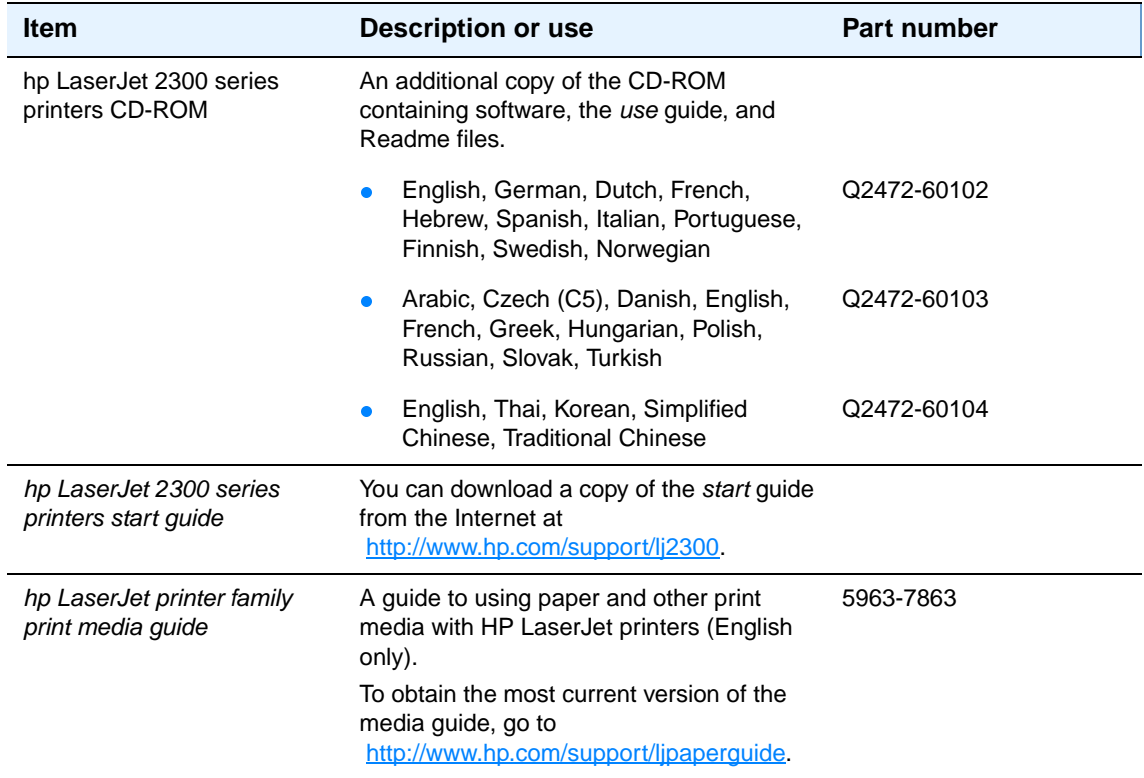

### <span id="page-121-0"></span>**Printing supplies**

For more information about media supplies, go t[o http://www.hp.com//go/ljsupplies](http://www.hp.com/go/ljsupplies).

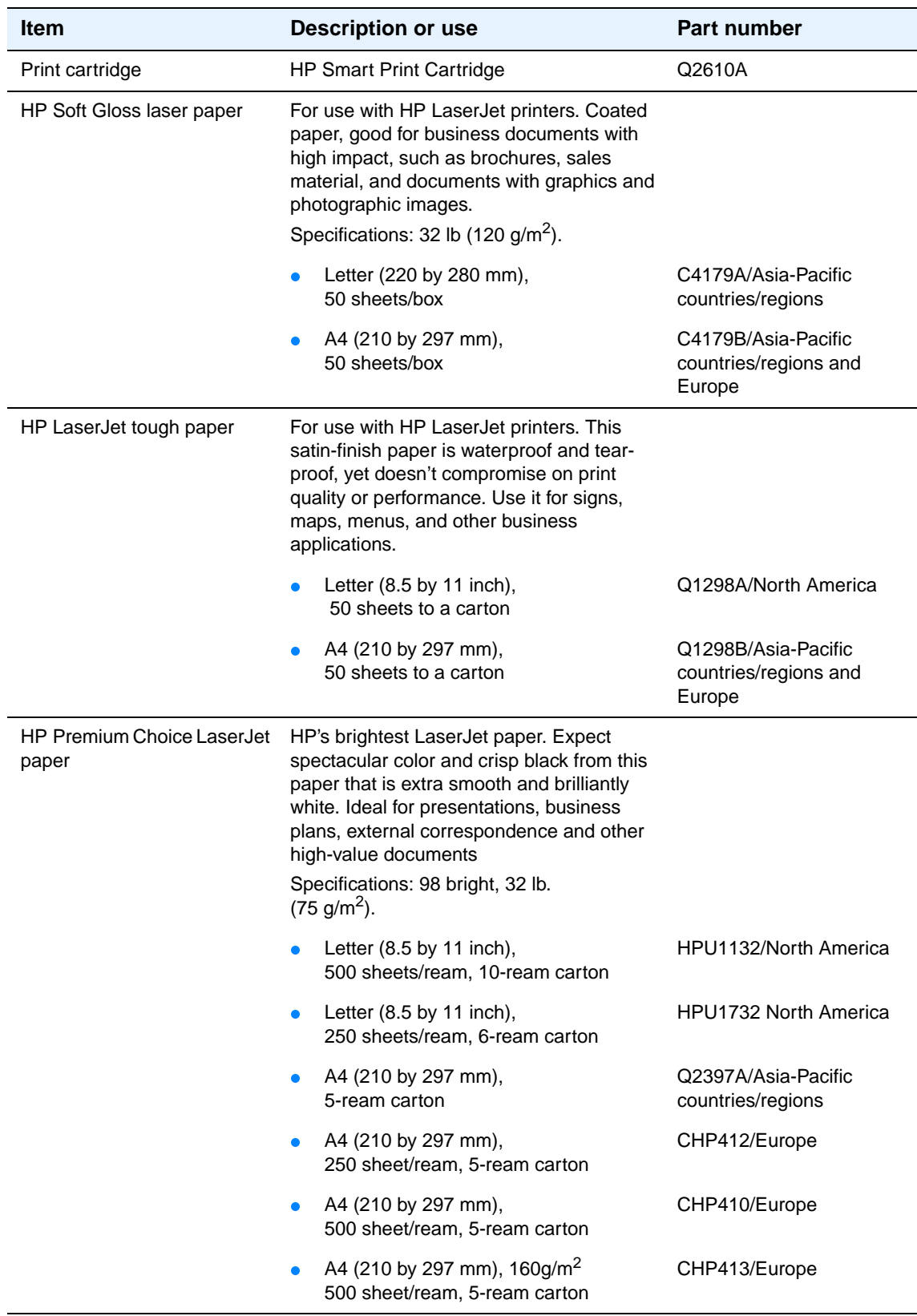

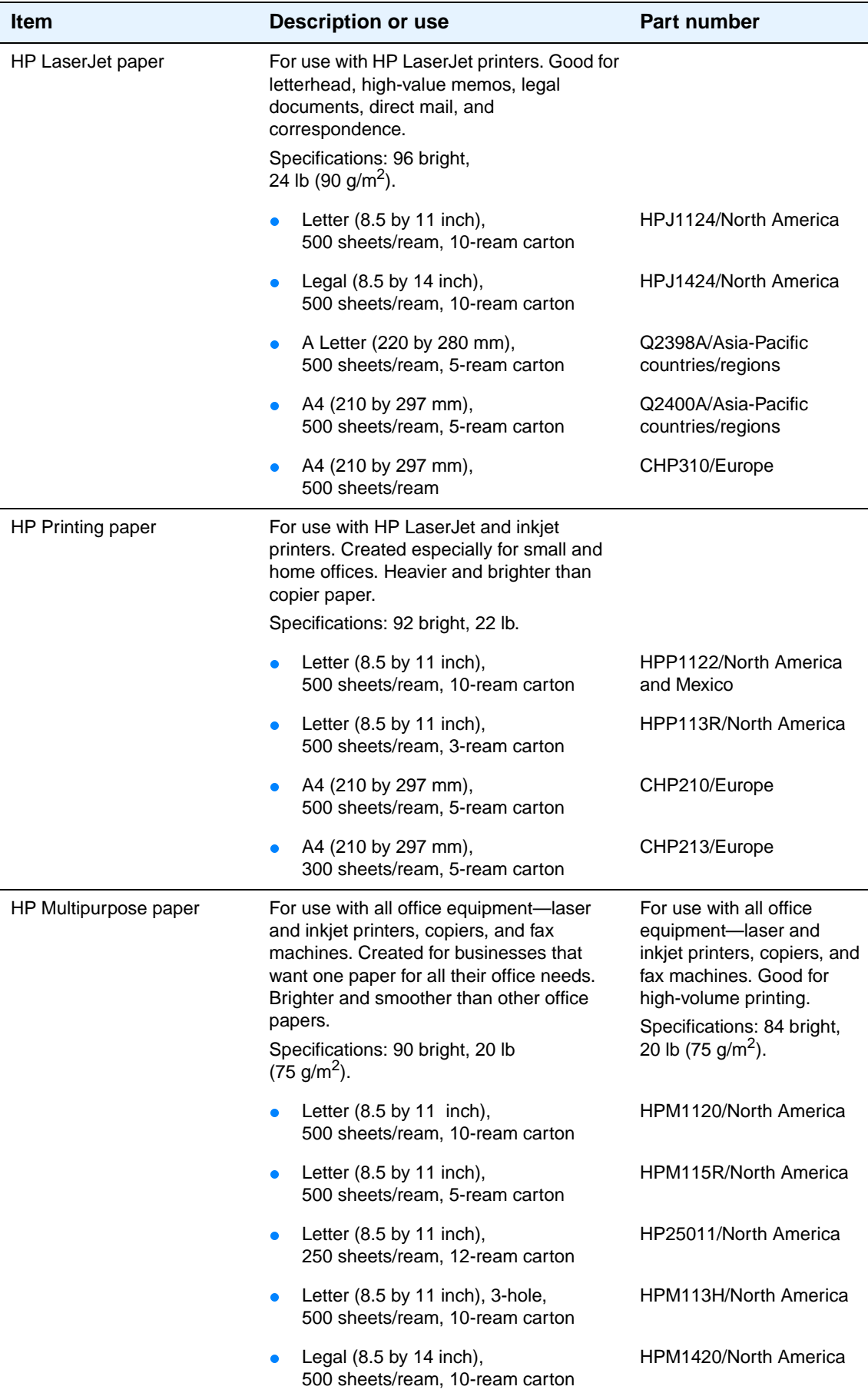

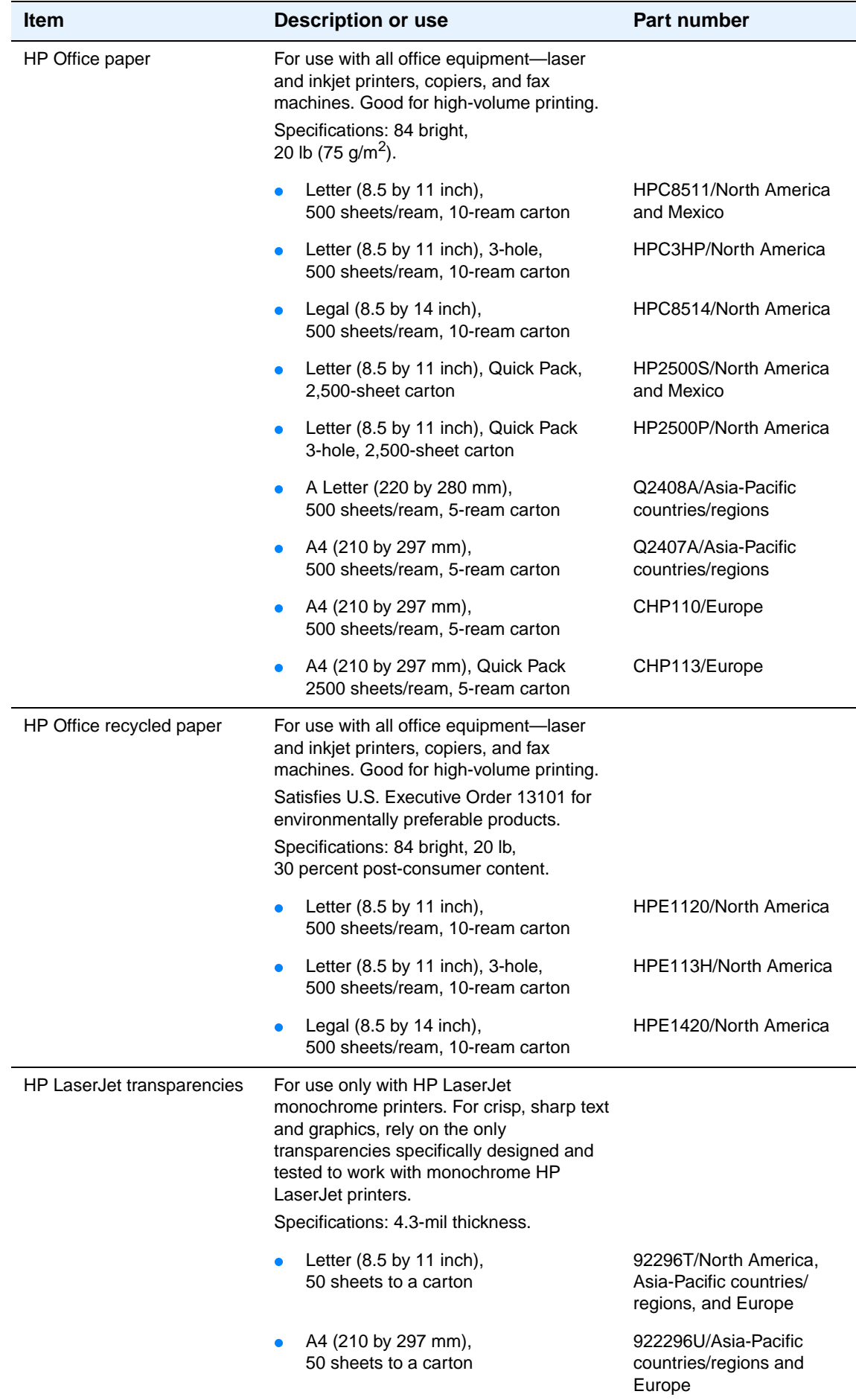

# <span id="page-124-0"></span>**Contacting HP**

This section provides information regarding how to contact HP to obtain product support (using the Internet or telephone) or to obtain additional service and extended support. It also contains information for contacting the HP fraud hotline if you suspect that the HP supply you purchased is not a genuine HP supply.

## <span id="page-124-1"></span>**Getting support**

This section provides information for getting support from HP by using HP websites or by telephone.

#### **Technical support websites**

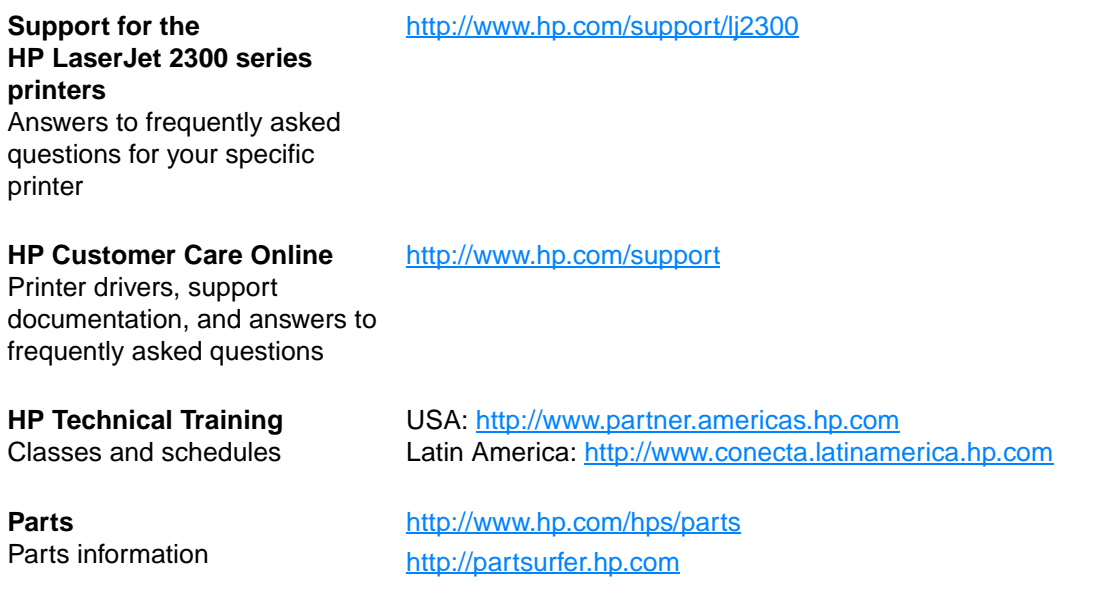

### **Telephone support**

HP provides free telephone support during the product warranty period. When you call, you will be connected to a responsive team waiting to help you. For the number you should call in your country/region, see the support sheet that came in the box with your product. Before calling, have the following information available:

- **•** product name (for example, HP LaserJet 2300 printer)
- product serial number (found on the inside edge of the printer, under the top cover)
- **o** date that you purchased the product and a description of the problem you are experiencing
- a printed configuration page (see ["Configuration page" on page 72](#page-73-0))

Before you call, try these basic troubleshooting measures:

- Test your software installation. Attempt to print a test page from your program.
- Try reinstalling the software.
- If reinstalling the software does not correct the problem, see the Readme file on the CD-ROM that came in the printer box, or call the telephone number for your country/region listed on the support flyer that came in the printer box.

You can also find answers to frequently asked questions at the following website: [http://www.hp.com/support/lj2300.](http://www.hp.com/support/lj2300)

# **Obtaining extended service and support**

You can obtain extended service agreements or support packs for your HP product.

#### **HP service agreements**

To obtain an HP service agreement, visit [http://www.hp.com/support.](http://www.hp.com/support) In the **Select a country/ region** field at the top, select your country/region and click the **Support** block. You can also contact your HP-authorized dealer.

### **HP SupportPacks**

The HP SupportPack is a packaged service agreement that upgrades your basic HP LaserJet product warranty (1 year) and extends coverage up to 5 years.

HP SupportPacks are sold by HP resellers and are available in either a shrink-wrap version for a 3-year service package only (register with HP to activate this service) or an electronic version for a 1-, 2-, 3-, 4-, or 5-year service package (register by fax or on the Internet).

For ordering and pricing details, as well as other HP printer support services, contact your local HP reseller or visit the HP website at <http://www.hp.com/go/printerservices> for more information.

# **Contacting the HP fraud hotline**

Call the HP fraud hotline when you install an HP LaserJet print cartridge and a printer message says the cartridge is a non-HP cartridge. HP will help determine if the product is genuine and take steps to resolve the problem.

Your print cartridge might not be a genuine HP one if you notice the following issues:

- You are experiencing a high number of problems with the print cartridge.
- The print cartridge does not look like it usually does (for example, the pull tab or the box is different).
- A message appears on the printer control panel display indicating that the printer has detected a non-HP print cartridge.

**In the United States:** Call toll-free at 1-877-219-3183.

**Outside the United States:** You can call collect. Dial the operator and ask to place a collect call to the telephone number 1-770-263-4745. If you do not speak English, a representative at the HP fraud hotline who speaks your language will assist you. Or, if someone who speaks your language is not available, a language line interpreter will connect approximately one minute after the beginning of the call. The language line interpreter is a service that will translate between you and the representative for the HP fraud hotline.

# <span id="page-126-0"></span>**Guidelines for repacking the printer**

Use the following guidelines when you need to repack the printer:

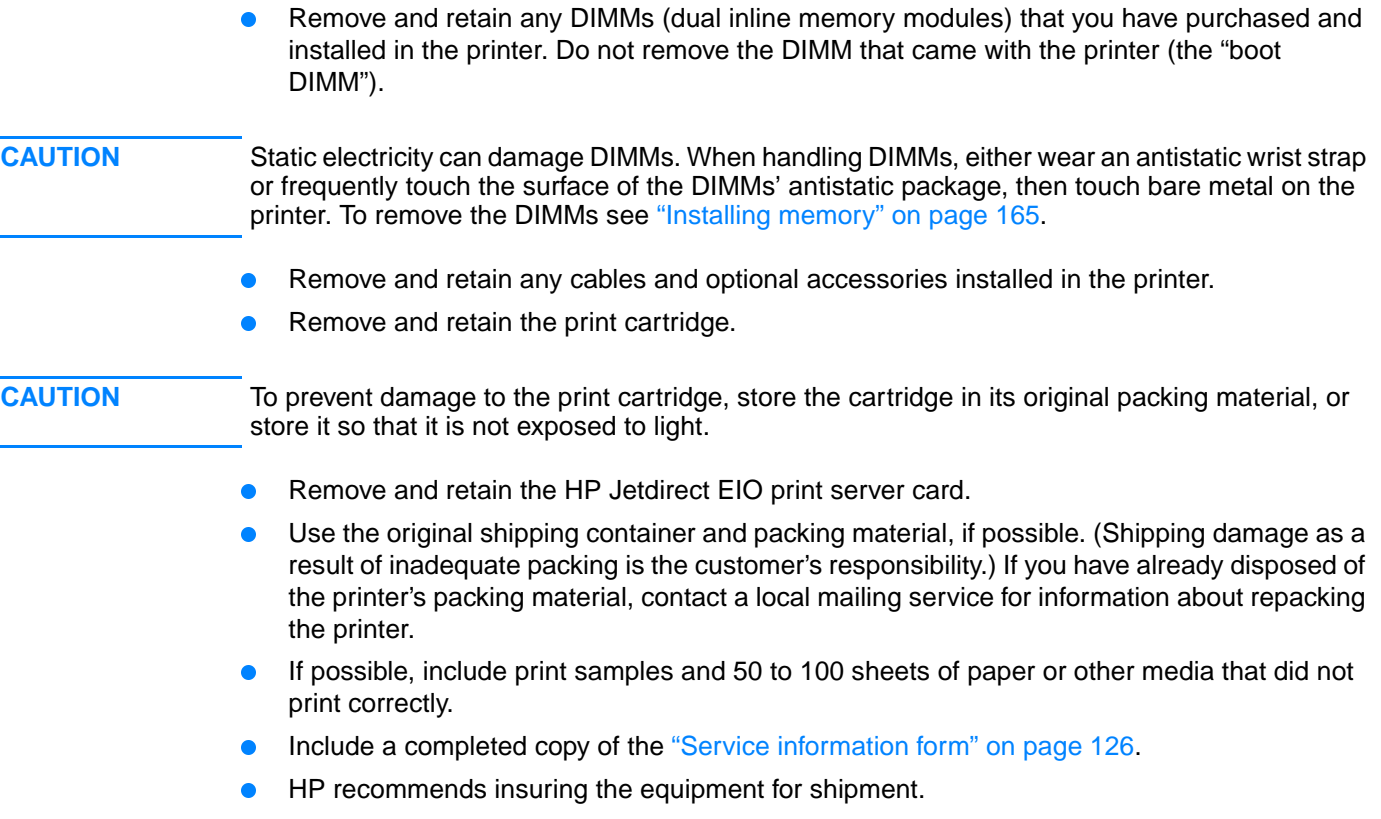

# <span id="page-127-0"></span>**Service information form**

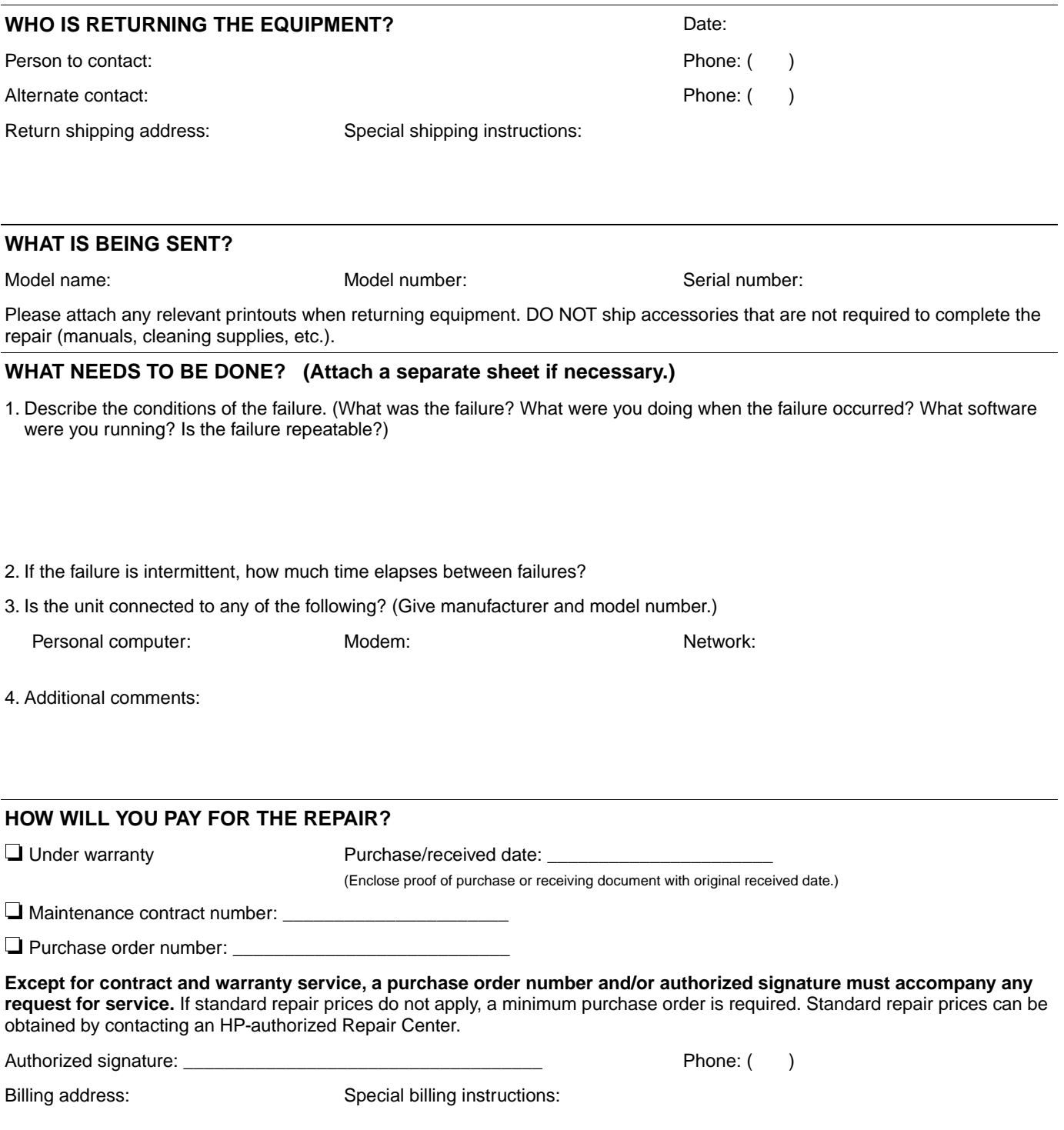

# <span id="page-128-0"></span>**HP maintenance agreements**

HP has several types of maintenance agreements that meet a wide range of support needs. Maintenance agreements are not part of the standard warranty. Support services vary by area. Check with your local HP dealer to determine the services available to you.

To provide you with the level of support best suited to your needs, HP has on-site service agreements with three response times:

#### **•** Priority on-site service

This agreement provides 4-hour service response to your site for calls made during normal HP business hours.

#### **•** Next-day on-site service

This agreement provides support by the next working day following a service request. Extended coverage hours and extended travel beyond HP's designated service zones are available on most on-site agreements (for additional charges).

#### **Weekly (volume) on-site service**

This agreement provides scheduled weekly on-site visits for organizations with many HP products. This agreement is designated for sites using 25 or more workstation products, including printers, plotters, computers, and disk drives.

# <span id="page-129-0"></span>**Warranty information**

For warranty statements, see ["Hewlett-Packard limited warranty statement" on page 129](#page-130-0) and ["Limited warranty for print cartridge life" on page 130](#page-131-0). You can also locate printer warranties on the Internet. (See ["Getting support" on page 123](#page-124-1).)

For service during and after the warranty period, use the following resources:

- **If printer hardware fails during the warranty period, go to [http://www.hp.com/support/lj2300](http://www.hp.com/support/lj4200)** or contact an HP-authorized service or support provider.
- If printer hardware fails after the warranty period, and you have an HP service agreement or HP SupportPack, request service as specified in the agreement.
- If you do not have an HP service agreement or HP SupportPack, contact an HP-authorized service or support provider.

If you are shipping equipment to be serviced, see ["Guidelines for repacking the printer" on](#page-126-0)  [page 125.](#page-126-0)

## <span id="page-130-0"></span>**Hewlett-Packard limited warranty statement**

HP LaserJet 2300L, 2300, 2300d, 2300n, 2300dn, and 2300dtn

HP PRODUCT DURATION OF WARRANTY 1 year from purchase date - return for repair

- **1** HP warrants to you, the end-user customer, that HP hardware and accessories will be free from defects in materials and workmanship after the date of purchase, for the period specified above. If HP receives notice of such defects during the warranty period, HP will, at its option, either repair or replace products which prove to be defective. Replacement products may be either new or equivalent in performance to new.
- **2** HP warrants to you that HP software will not fail to execute its programming instructions after the date of purchase, for the period specified above, due to defects in material and workmanship when properly installed and used. If HP receives notice of such defects during the warranty period, HP will replace software which does not execute its programming instructions due to such defects.
- **3** HP does not warrant that the operation of HP products will be uninterrupted or error free. If HP is unable, within a reasonable time, to repair or replace any product to a condition as warranted, you will be entitled to a refund of the purchase price upon prompt return of the product.
- **4** HP products may contain remanufactured parts equivalent to a new in performance or may have been subject to incidental use.
- **5** Warranty does not apply to defects resulting from (a) improper or inadequate maintenance or calibration, (b) software, interfacing, parts, or supplies not supplied by HP, (c) unauthorized modification or misuse, (d) operation outside of the published environmental specifications for the product, or (e) improper site preparation or maintenance.
- **6** TO THE EXTENT ALLOWED BY LOCAL LAW, THE ABOVE WARRANTIES ARE EXCLUSIVE AND NO OTHER WARRANTY OR CONDITION, WHETHER WRITTEN OR ORAL, IS EXPRESSED OR IMPLIED AND HP SPECIFICALLY DISCLAIMS ANY IMPLIED WARRANTIES OR CONDITIONS OF MERCHANTABILITY, SATISFACTORY QUALITY, AND FITNESS FOR A PARTICULAR PURPOSE. Some countries/regions, states, or provinces do not allow limitations on the duration of an implied warranty, so the above limitation or exclusion might not apply to you. This warranty gives you specific legal rights and you might also have other rights that vary from country/region to country/region, state to state, or province to province.
- **7** HP's limited warranty is valid in any country/region or locality where HP has a support presence for this product and where HP has marketed this product. The level of warranty service you receive may vary according to local standards. HP will not alter form, fit, or function of the product to make it operate in a country/region for which it was never intended to function for legal or regulatory reasons.
- **8** TO THE EXTENT ALLOWED BY LOCAL LAW, THE REMEDIES IN THIS WARRANTY STATEMENT ARE YOUR SOLE AND EXCLUSIVE REMEDIES. EXCEPT AS INDICATED ABOVE, IN NO EVENT WILL HP OR ITS SUPPLIERS BE LIABLE FOR LOSS OF DATA OR FOR DIRECT, SPECIAL, INCIDENTAL, CONSEQUENTIAL (INCLUDING LOST PROFIT OR DATA), OR OTHER DAMAGE, WHETHER BASED IN CONTRACT, TORT, OR OTHERWISE. Some countries/regions, states, or provinces do not allow the exclusion or limitation of incidental or consequential damages, so the above limitation or exclusion may not apply to you.

THE WARRANTY TERMS CONTAINED IN THIS STATEMENT, EXCEPT TO THE EXTENT LAWFULLY PERMITTED, DO NOT EXCLUDE, RESTRICT, OR MODIFY AND ARE IN ADDITION TO THE MANDATORY STATUTORY RIGHTS APPLICABLE TO THE SALE OF THIS PRODUCT TO YOU.

## **Extended warranty**

HP SupportPack provides coverage for the HP hardware product and all HP-supplied internal components. The hardware maintenance covers a three-year period from date of the HP product purchase. The customer must purchase HP SupportPack within 90 days of the HP product purchase. (See ["Getting support" on page 123](#page-124-1).)

## <span id="page-131-0"></span>**Limited warranty for print cartridge life**

**Note** The following warranty applies to the print cartridge that came with this printer. This warranty supersedes all previous warranties. (7/16/96)

> This HP product is warranted to be free from defects in materials and workmanship during its useful life (end of life is indicated by a printer control panel low-life message).

This warranty does not cover products that have been modified, refurbished, remanufactured, misused, or tampered with in any way. This limited warranty gives you specific legal rights. You might have other rights that vary from country/region to country/region, state to state, or province to province.

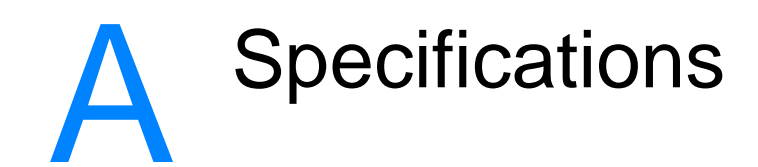

This section provides information about the following topics:

- ["Printer specifications" on page 132](#page-133-0)
- ["Media specifications" on page 134](#page-135-0)

# <span id="page-133-0"></span>**Printer specifications**

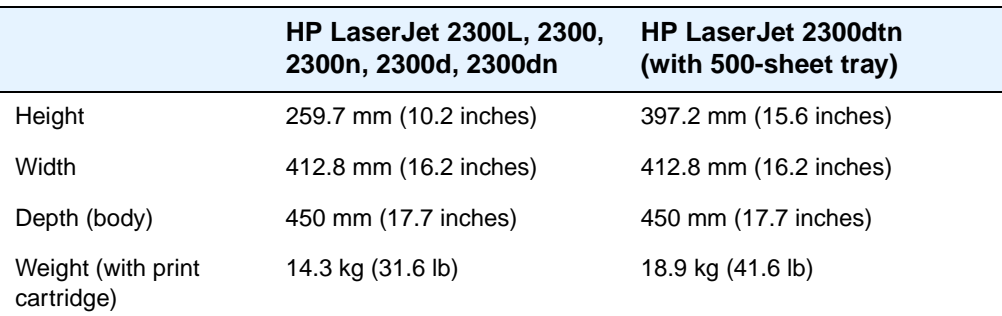

### **Physical specifications**

# **Electrical specifications**

**WARNING!** Power requirements are based on the country/region where the printer is sold. Do not convert operating voltages. This can damage the printer and void the product warranty.

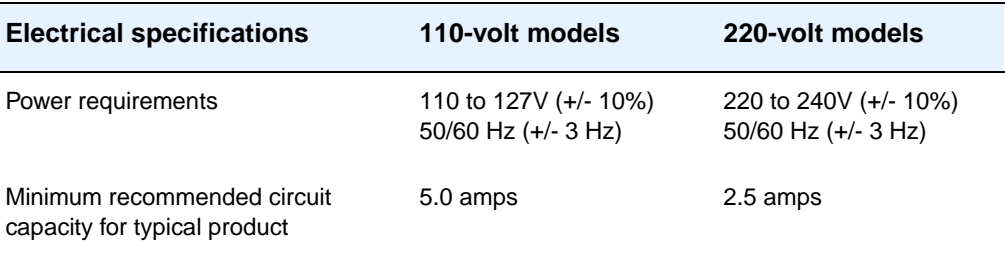

### **Power consumption**

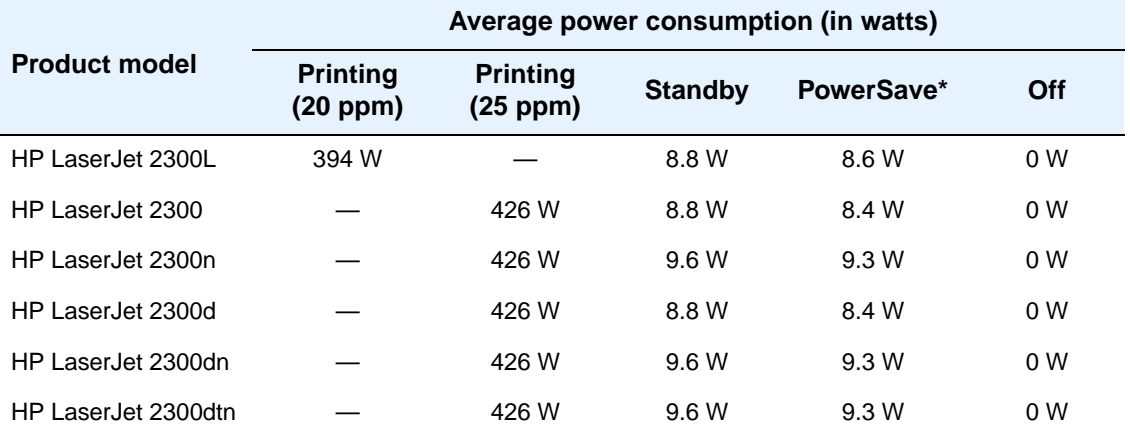

\*PowerSave default activation time is 15 minutes.

Values are subject to change. See <http://www.hp.com/support/lj2300> for current information.

# **Acoustic emissions**

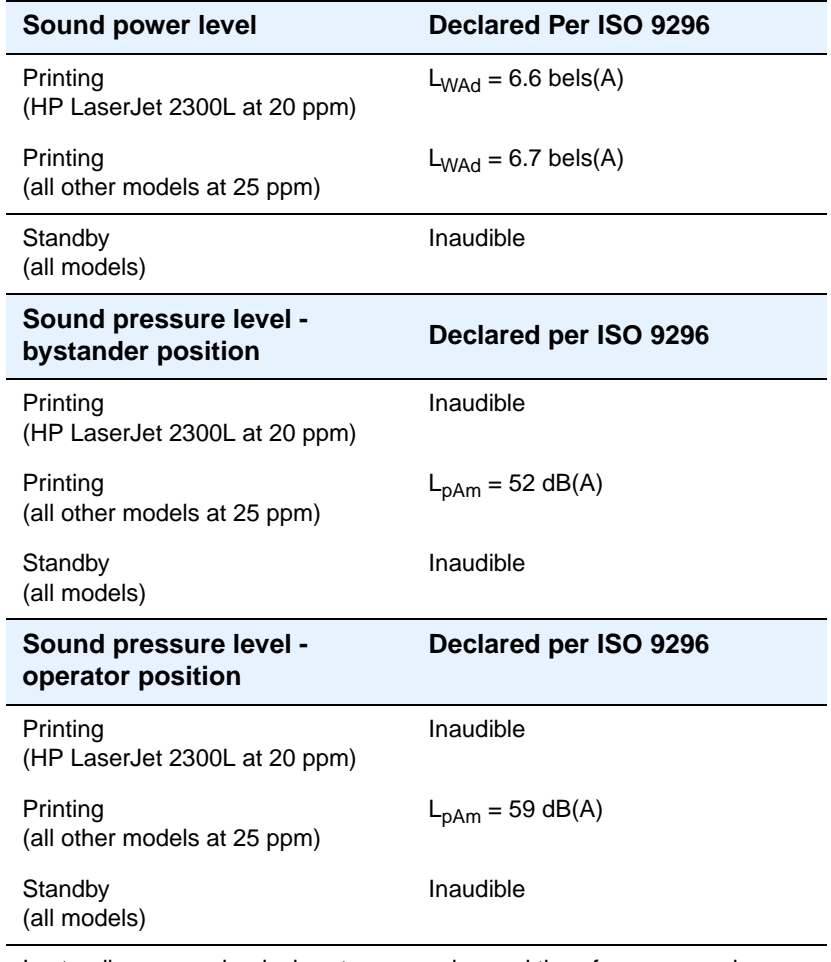

In standby, no mechanical parts are moving and therefore no sounds are made.

Values are subject to change. See<http://www.hp.com/support/lj2300> for current information.

# **Operating environment**

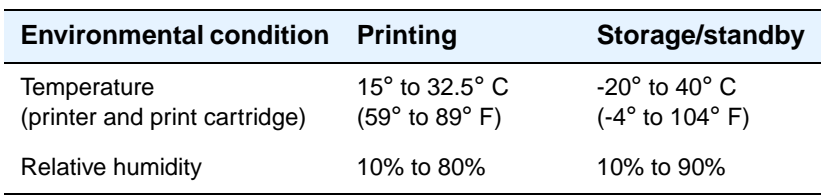

# <span id="page-135-0"></span>**Media specifications**

This printer accepts a variety of media, such as cut-sheet paper (including up to 100 percent recycled fiber content paper), envelopes, labels, transparencies, and custom-size paper. Properties such as weight, composition, grain, and moisture content are important factors affecting printer performance and output quality. Paper that does not meet the guidelines outlined in this manual can cause the following problems:

- poor print quality
- increased jams
- premature wear on the printer, requiring repair

**Note** Some paper might meet all of the guidelines in this manual and still not produce satisfactory results. This might be the result of improper handling, unacceptable temperature and humidity levels, or other variables over which Hewlett-Packard has no control.

> Before purchasing large quantities of media, make sure that it meets the requirements specified in this use guide and in the hp LaserJet printer family print media guide (available at [http://www.hp.com/support/ljpaperguide\)](http://www.hp.com/support/ljpaperguide). Always test paper before buying large quantities.

**CAUTION** Using media that does not meet HP specifications can cause problems for the printer, requiring repair. This repair is not covered by the HP warranty or service agreements.

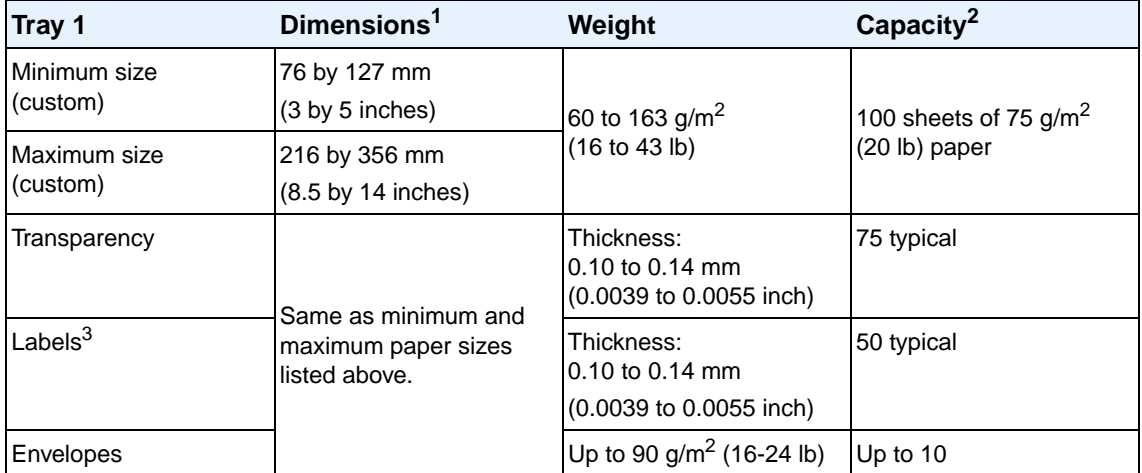

### **Supported sizes of media**

1.The printer supports a wide range of media sizes. Check the printer software for supported sizes. See ["Printing on custom-sized media or cardstock" on page 41](#page-42-0).

2.Capacity can vary depending on media weight and thickness, and environmental conditions.

3.Smoothness: 100 to 250 (Sheffield).

**Note** You might experience some jams when using any media with a length less than 178 mm (7 inches). This can be caused by paper that has been affected by environmental conditions. For optimum performance, make sure you are storing and handling the media correctly (see ["Printing and paper storage environment" on page 138](#page-139-0)).

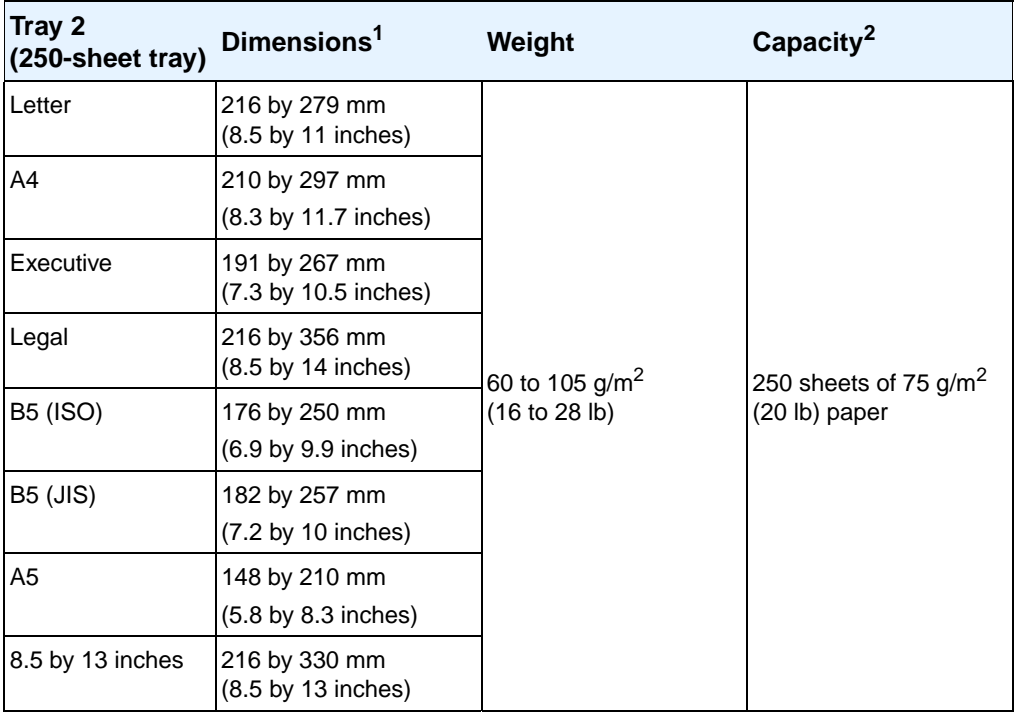

1.The printer supports a wide range of media sizes. See ["Printing on custom-sized](#page-42-0)  [media or cardstock" on page 41.](#page-42-0)

2.Capacity can vary depending on media weight and thickness, and environmental conditions.

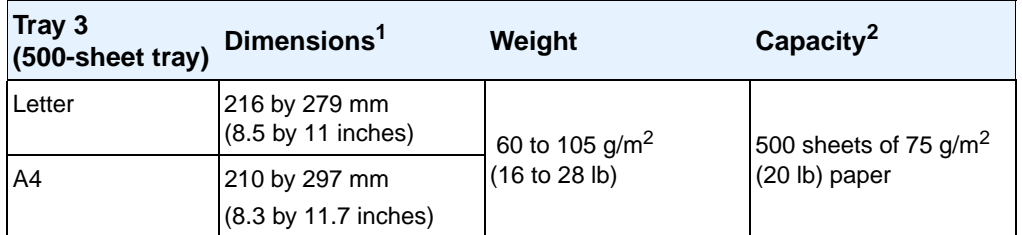

1.The printer supports a wide range of media sizes. See ["Printing on custom-sized](#page-42-0)  [media or cardstock" on page 41.](#page-42-0)

2.Capacity might vary depending on media weight and thickness, and environmental conditions.

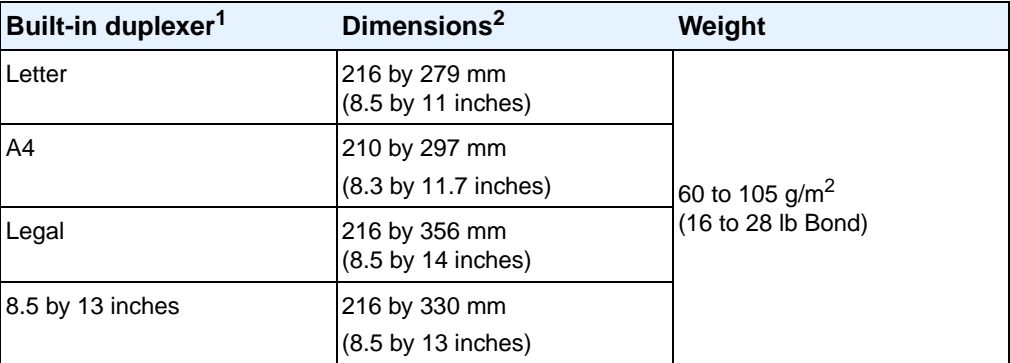

1.The built-in duplexer is included only with the HP LaserJet 2300d printer, HP LaserJet 2300dn printer, and HP LaserJet 2300dtn printer.

2.The printer supports a wide range of media sizes. See ["Printing on custom-sized](#page-42-0)  [media or cardstock" on page 41.](#page-42-0)

# **Guidelines for using paper**

For best results, make sure the paper is of good quality, and free of cuts, nicks, tears, spots, loose particles, dust, wrinkles, voids, and curled or bent edges.

If you are unsure what type of paper you are loading (such as bond or recycled), check the label on the package of paper.

The following problems with paper cause print quality deviations, jamming, or even damage to the printer.

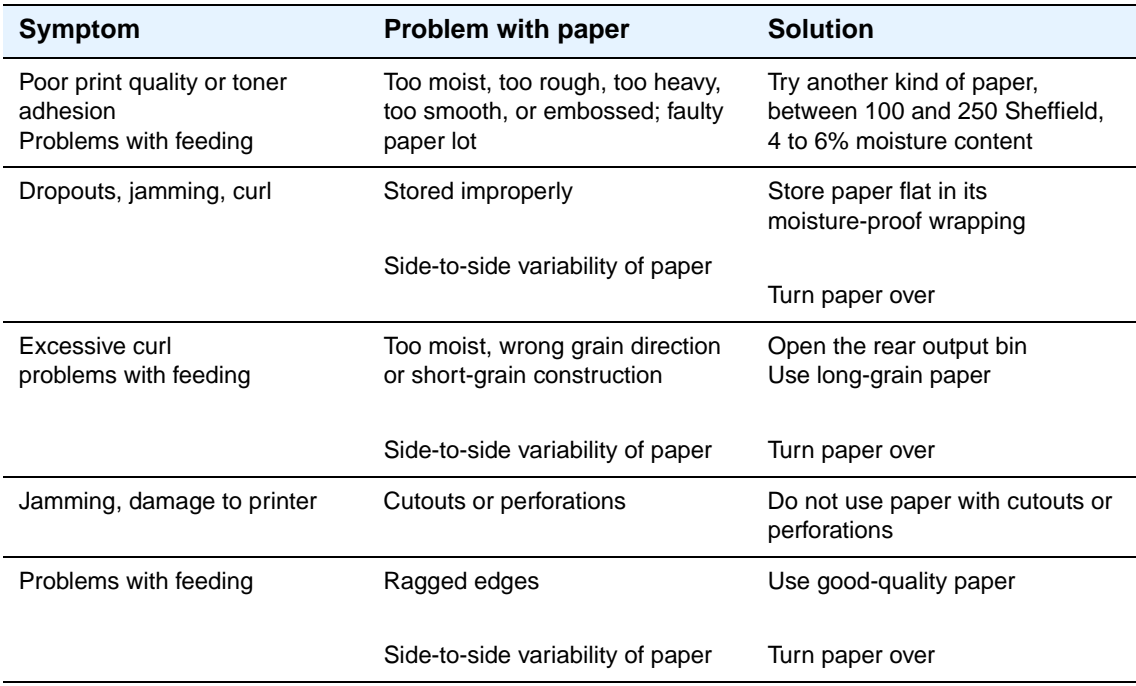

**Note** Do not use letterhead paper that is printed with low-temperature inks, such as those used in some types of thermography.

Do not use raised or embossed letterhead.

The printer uses heat and pressure to fuse toner to the paper. Make sure that any colored paper or preprinted forms use inks that are compatible with this fusing temperature (200° C or 392° F for 0.1 second).

# **Paper specifications**

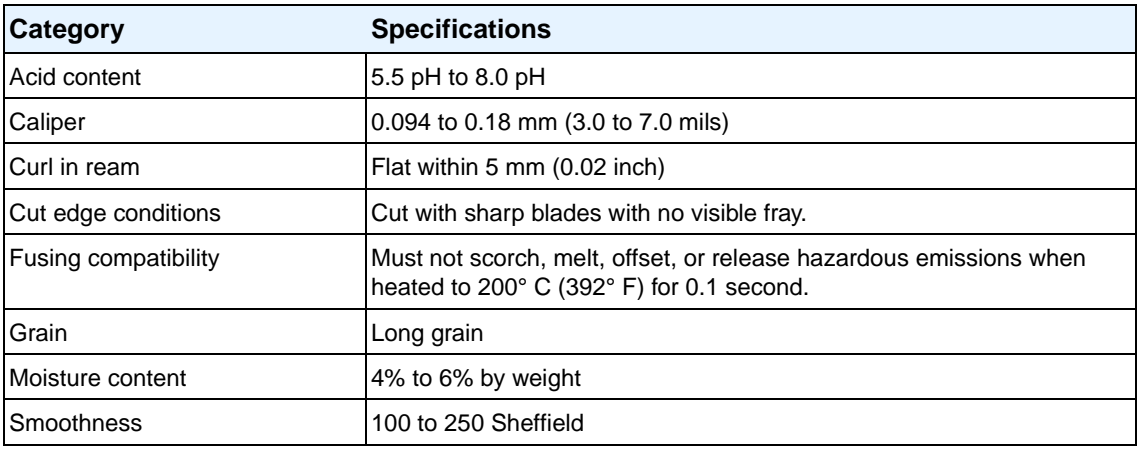

For complete paper specifications for all HP LaserJet printers, see the hp LaserJet printer family print media guide (available at<http://www.hp.com/support/ljpaperguide>).

# <span id="page-139-0"></span>**Printing and paper storage environment**

Ideally, the printing and paper storage environment should be at or near room temperature, and not too dry or too humid. Remember paper is hygroscopic; it absorbs and loses moisture rapidly.

Heat works with humidity to damage paper. Heat causes the moisture in paper to evaporate, while cold causes it to condense on the sheets. Heating systems and air conditioners remove most of the humidity from a room. As paper is opened and used, it loses moisture, causing streaks and smudging. Humid weather or water coolers can cause the humidity to increase in a room. As paper is opened and used it absorbs any excess moisture, causing light print and dropouts. Also, as paper loses and gains moisture it can distort. This can cause jams.

As a result, paper storage and handling are as important as the paper-making process itself. Paper storage environmental conditions directly affect the feed operation.

Care should be taken not to purchase more paper than can be easily used in a short time (about 3 months). Paper stored for long periods might experience heat and moisture extremes, which can cause damage. Planning is important to prevent damage to a large supply of paper.

Unopened paper in sealed reams can remain stable for several months before use. Opened packages of paper have more potential for environmental damage, especially if they are not wrapped with a moisture-proof barrier.

The paper storage environment should be properly maintained to ensure optimum printer performance. The required condition is 20° to 24° C (68° to 75° F), with a relative humidity of 45% to 55%. The following guidelines should be helpful when evaluating the paper's storage environment:

- Paper should be stored at or near room temperature.
- The air should not be too dry or too humid (due to the hygroscopic properties of paper).
- The best way to store an opened ream of paper is to rewrap it tightly in its moisture-proof wrapping. If the printer environment is subject to extremes, unwrap only the amount of paper to be used during the day's operation to prevent unwanted moisture changes.

# **Envelopes**

Envelope construction is critical. Envelope fold lines can vary considerably, not only between manufacturers, but also within a box from the same manufacturer. Successful printing on envelopes depends upon the quality of the envelopes. When selecting envelopes, consider the following components:

- **Weight:** The weight of the envelope paper should not exceed 105 g/m<sup>2</sup> (28 lb) or jamming might occur.
- **Construction:** Prior to printing, envelopes should lie flat with less than 6 mm (0.25 inch) curl, and should not contain air.
- **Condition:** Envelopes should not be wrinkled, nicked, or otherwise damaged.
- **Temperature:** You should use envelopes that are compatible with the heat and pressure of the printer.
- **Size:** You should use only envelopes within the following size ranges.

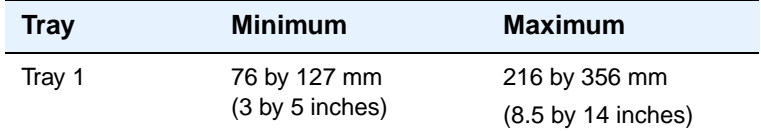

**Note** Use only tray 1 to print envelopes.

You might experience some jams when using any media with a length less than 178 mm (7 inches). This might be caused by paper that has been affected by environmental conditions. For optimum performance, make sure you are storing and handling the paper correctly (see ["Printing and paper storage environment" on page 138\)](#page-139-0).

Choose envelopes in the printer driver (see ["Printing by type and size of media" on page 53\)](#page-54-0).

#### **Envelopes with double side seams**

Double side-seam construction has vertical seams at both ends of the envelope rather than diagonal seams. This style might be more likely to wrinkle. Be sure the seam extends all the way to the corner of the envelope as illustrated below.

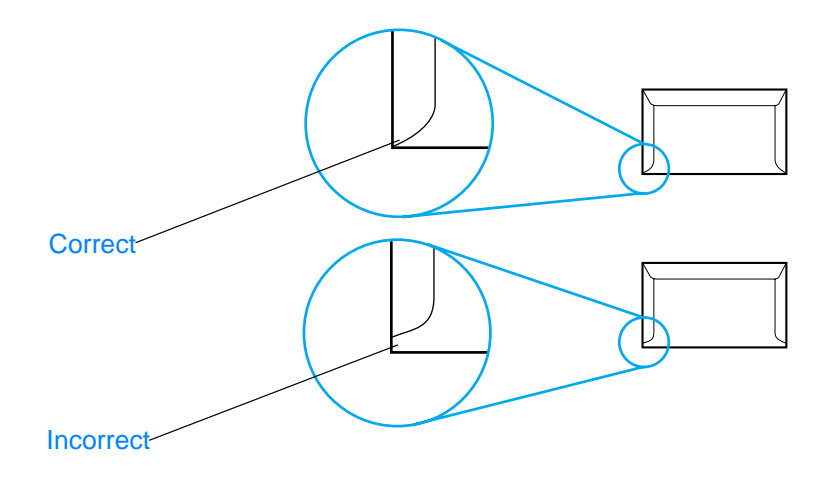

### **Envelopes with adhesive strips or flaps**

Envelopes with a peel-off adhesive strip or with more than one flap that folds over to seal must use adhesives compatible with the heat and pressure in the printer. The extra flaps and strips might cause wrinkling, creasing, or even jams and might even damage the fuser.

#### **Envelope margins**

The following gives typical address margins for a commercial #10 or DL envelope.

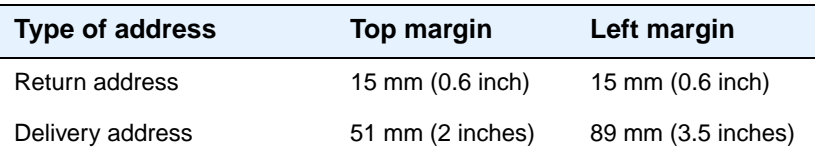

Note **Note** For the best print quality, position margins no closer than 15 mm (0.6 inch) from the edges of the envelope.

Avoid printing over the area where the envelope's seams meet.

#### **Envelope storage**

Proper storage of envelopes helps contribute to print quality. Envelopes should be stored flat. If air is trapped in an envelope, creating an air bubble, then the envelope might wrinkle during printing.

For more information, see ["To load envelopes in tray 1" on page 38](#page-39-0).

### **Labels**

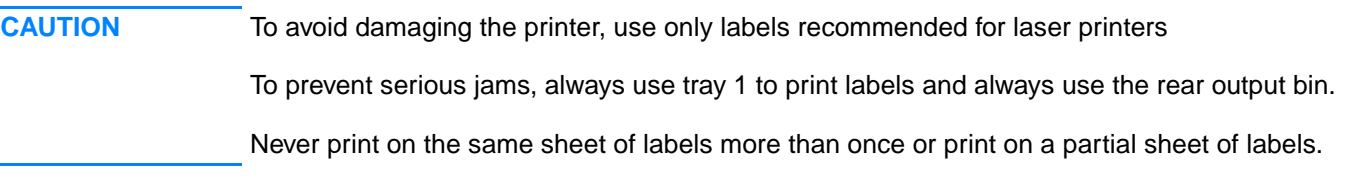

#### **Label construction**

When selecting labels, consider the quality of each component:

- **Adhesives:** The adhesive material should be stable at 200° C (392° F), the printer's fusing temperature.
- **Arrangement:** Only use labels with no exposed backing between them. Labels can peel off sheets with spaces between the labels, causing serious jams.
- **Curl:** Prior to printing, labels must lie flat with no more than 13 mm (0.5 in.) of curl in any direction.
- **Condition:** Do not use labels with wrinkles, bubbles, or other indications of separation.

For more information, see ["Printing on labels" on page 39.](#page-40-0)

**Note** Choose labels in the printer driver (see ["Printing by type and size of media" on page 53\)](#page-54-0).

### **Transparencies**

Transparencies used in the printer must be able to withstand 200° C (392° F), the printer's fusing temperature.

**CAUTION** To avoid damaging the printer, use only transparencies recommended for use in HP LaserJet printers, such as HP-brand transparencies. (For ordering information, see ["Ordering parts,](#page-117-1)  [accessories, and supplies" on page 116](#page-117-1).)

For more information, see ["Printing on transparencies" on page 40.](#page-41-0)

**Note** Choose transparencies in the printer driver (see ["Printing by type and size of media" on page 53\)](#page-54-0).
## Control panel menus

You can perform most routine printing tasks from the computer by using the program or printer driver. These two methods are the most convenient way to control the printer, and they will override the printer control panel settings. See the Help file for your program, or, for more information about gaining access to the printer driver, see ["Changing the settings for a print job"](#page-48-0) [on page 47](#page-48-0).

You can also control the printer by changing settings at the printer control panel. Use the control panel to gain access to printer features not supported by the program or printer driver.

You can print a menu map at the printer control panel that shows the settings with the currently selected values (see ["Menu map" on page 72.](#page-73-0) The sections that follow list the settings and possible values. In the Values column, the default value for each setting is the one with an asterisk (\*) next to it.

Some menus or menu items appear only if certain options are installed in the printer.

This section explains the following menus:

- ["Retrieve Job menu" on page 144](#page-145-0)
- ["Information menu" on page 145](#page-146-0)
- **•** ["Paper Handling menu" on page 146](#page-147-0)
- **•** ["Configure Device menu" on page 148](#page-149-0)
- **•** ["Diagnostics menu" on page 161](#page-162-0)
- ["Service menu" on page 161](#page-162-1)

## <span id="page-145-0"></span>**Retrieve Job menu**

This menu provides a list of the stored jobs in the printer and access to all the job storage features. You can print or delete these jobs at the printer control panel. See ["Using job-storage](#page-58-0)  [features" on page 57](#page-58-0) for more information about using this menu.

Note If you turn the printer power off, all stored jobs are deleted unless an optional hard disk is installed.

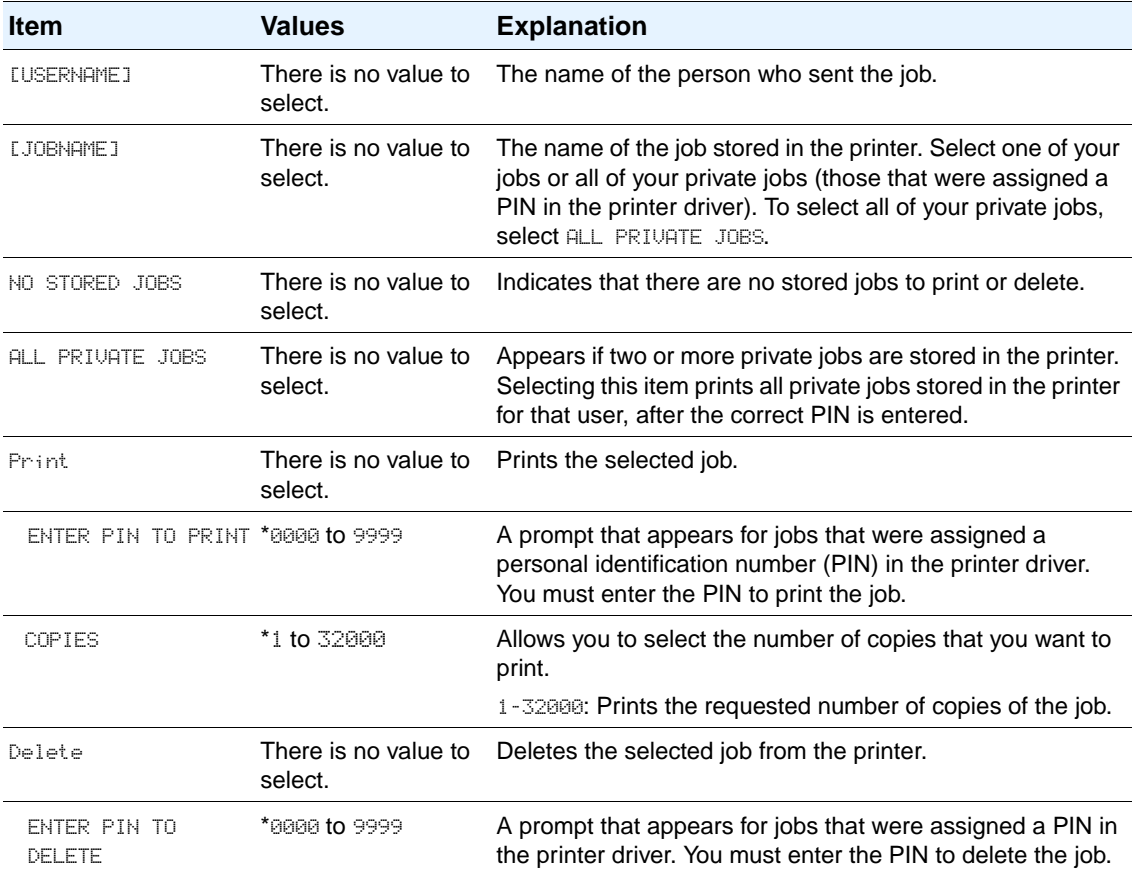

## <span id="page-146-0"></span>**Information menu**

The Information menu contains printer information pages that give details about the printer and its configuration. Scroll to the information page that you want and press  $\checkmark$  (SELECT button).

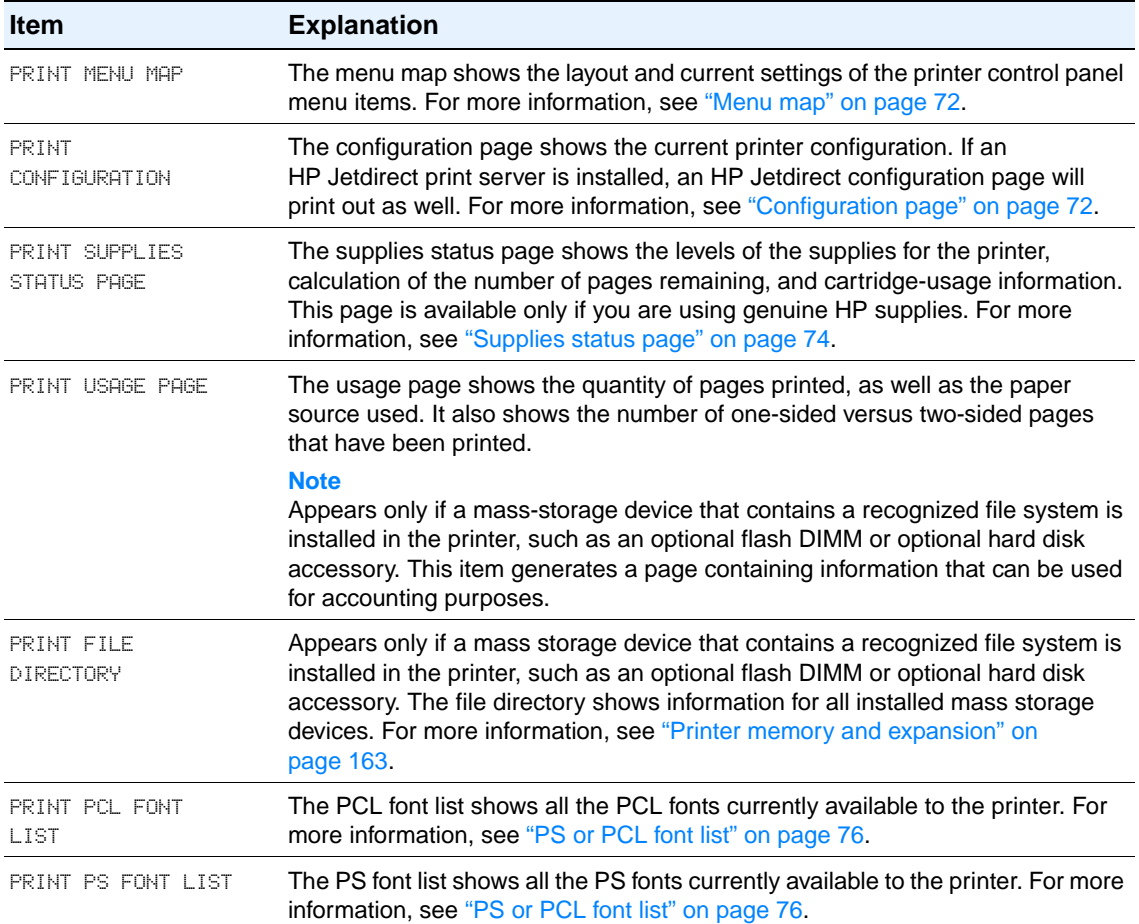

## <span id="page-147-0"></span>**Paper Handling menu**

If paper-handling settings are correctly configured at the printer control panel, you can print by selecting the type and size of paper in the program or printer driver.

Some items on this menu (such as duplex and manual feed) are available in the program or printer driver (if the appropriate driver is installed). Program and printer-driver settings override control panel settings. For more information, see ["Using the printer driver" on page 47](#page-48-1).

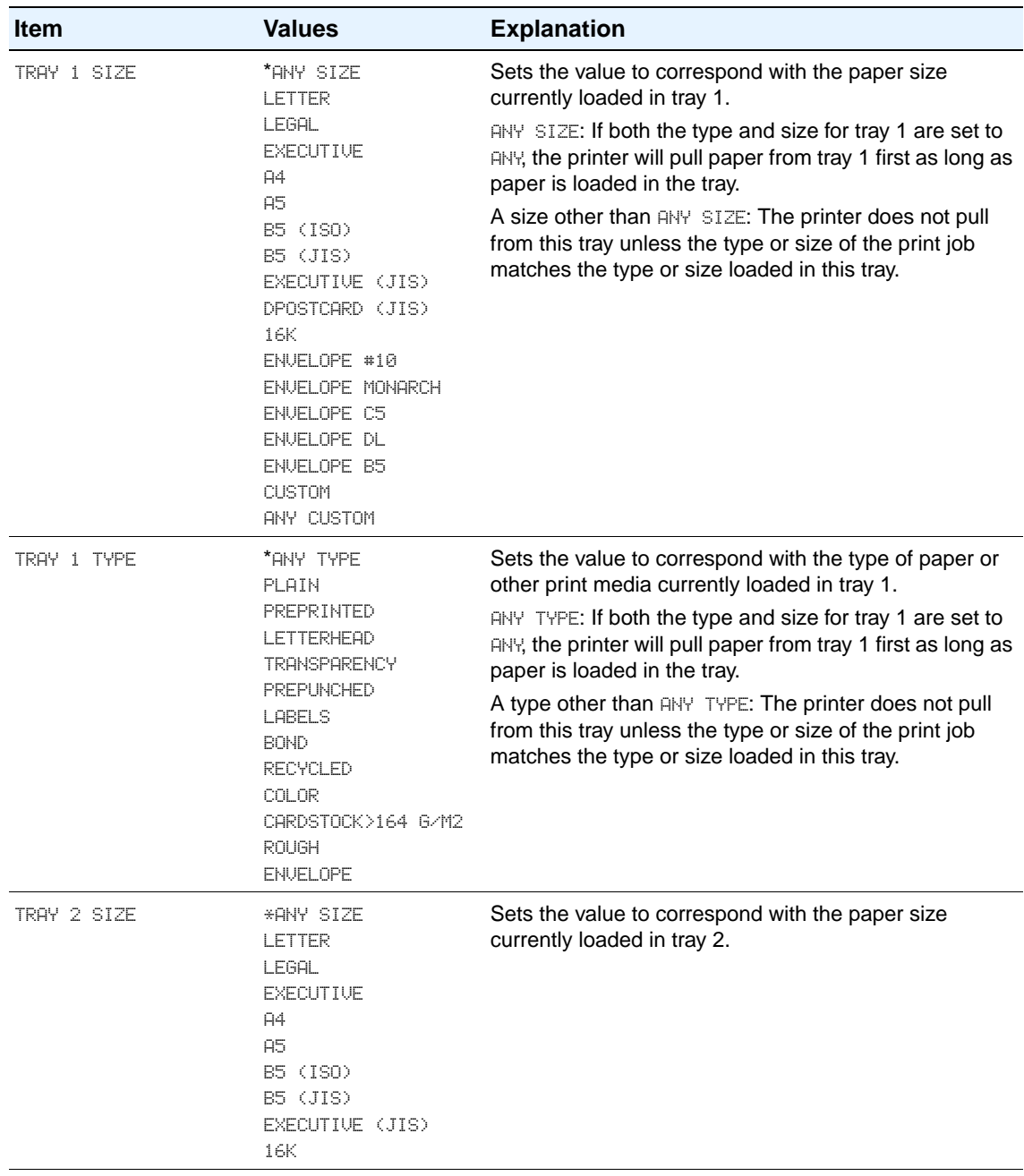

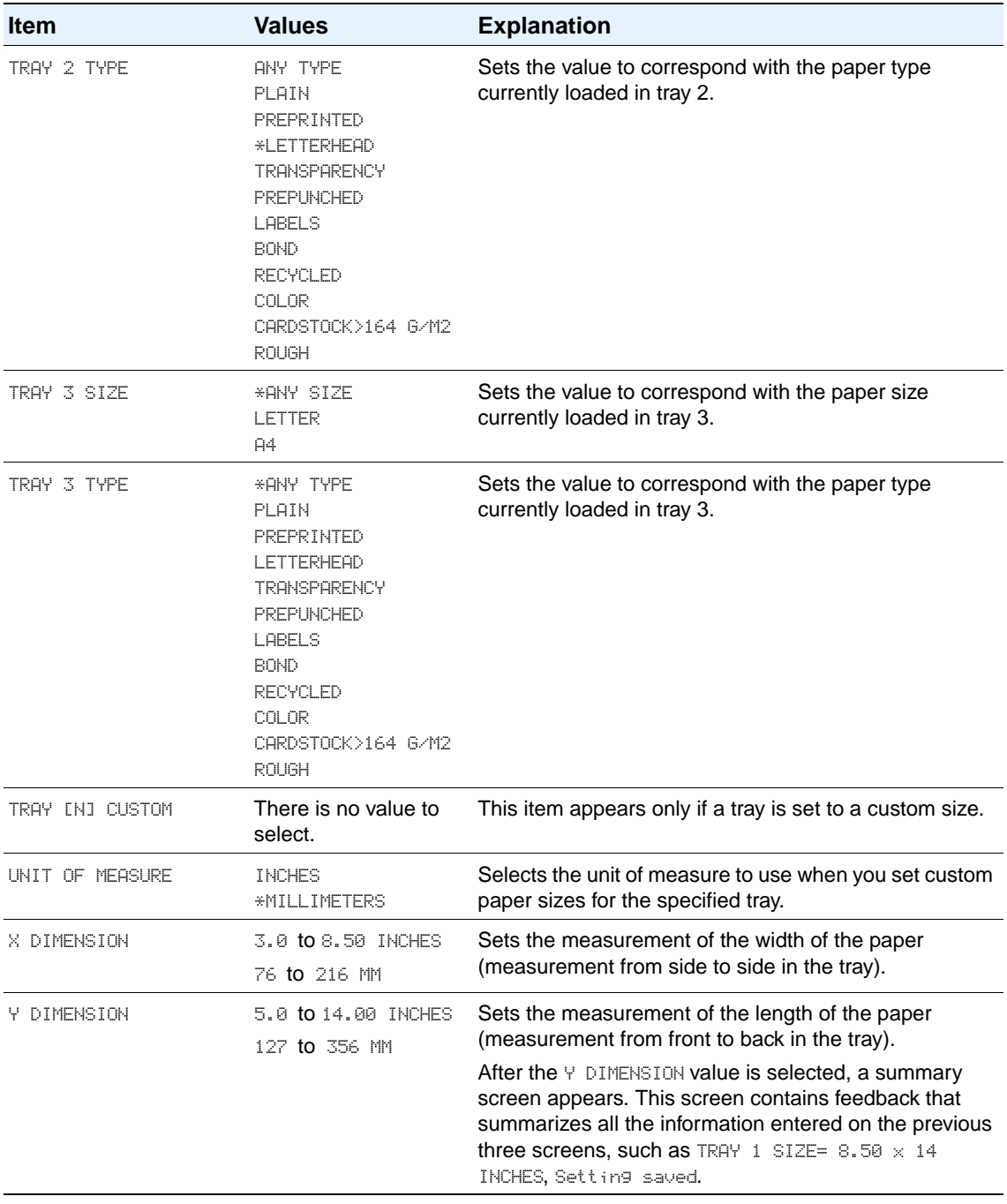

## <span id="page-149-0"></span>**Configure Device menu**

This menu contains administrative functions.

- **•** ["Printing submenu" on page 148](#page-149-1)
- ["PCL submenu" on page 150](#page-151-0)<br>• "Print Quality submenu" on pa
- ["Print Quality submenu" on page 151](#page-152-0)
- **•** ["System Setup submenu" on page 154](#page-155-0)
- ["I/O submenu" on page 157](#page-158-0)
- ["Resets submenu" on page 160](#page-161-0)

#### <span id="page-149-1"></span>**Printing submenu**

Some items on this menu are available in the program or printer driver (if the appropriate driver is installed). Program and printer-driver settings override control panel settings. In general, it is better to change these settings in the printer driver, if applicable.

<span id="page-149-2"></span>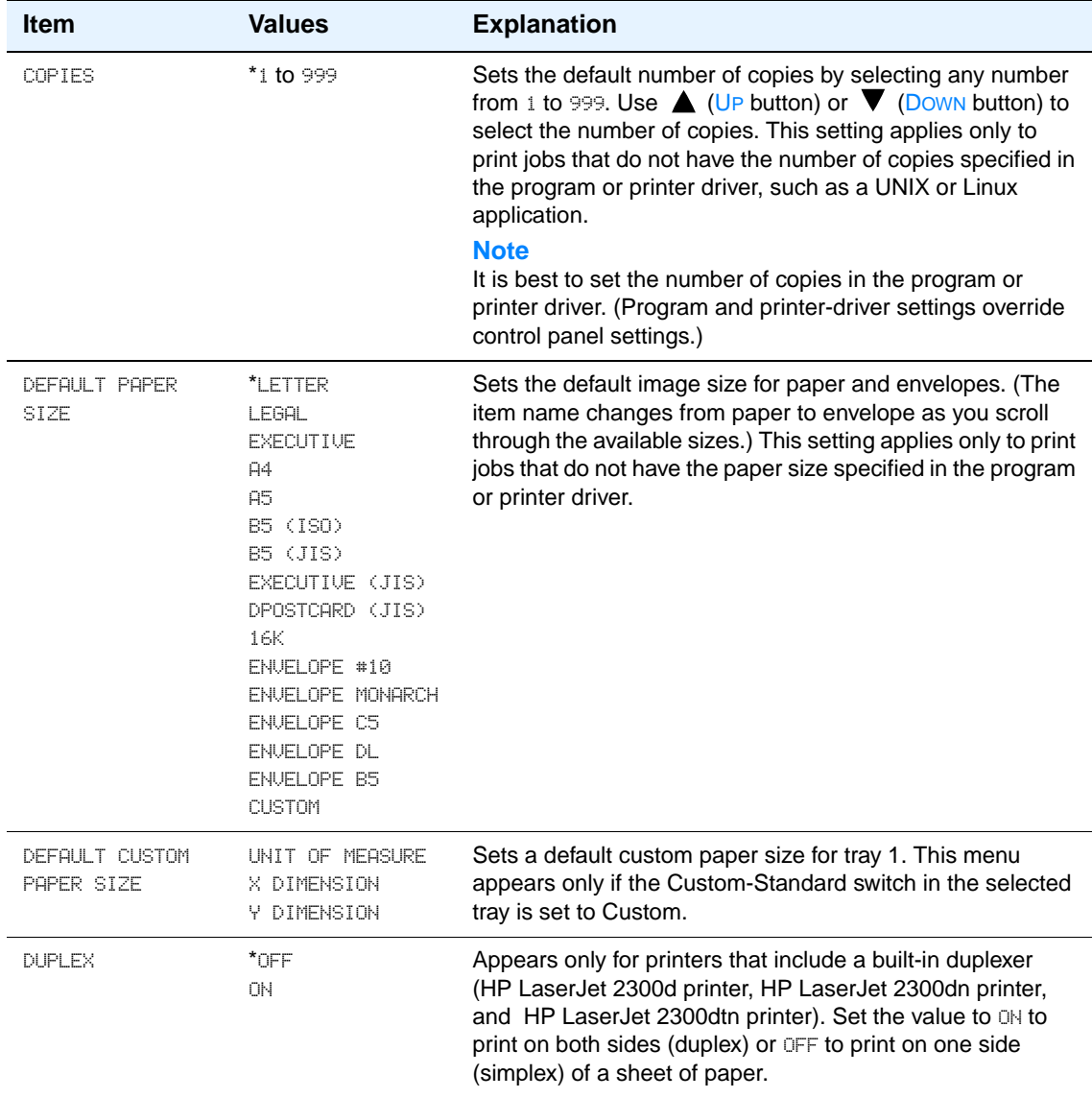

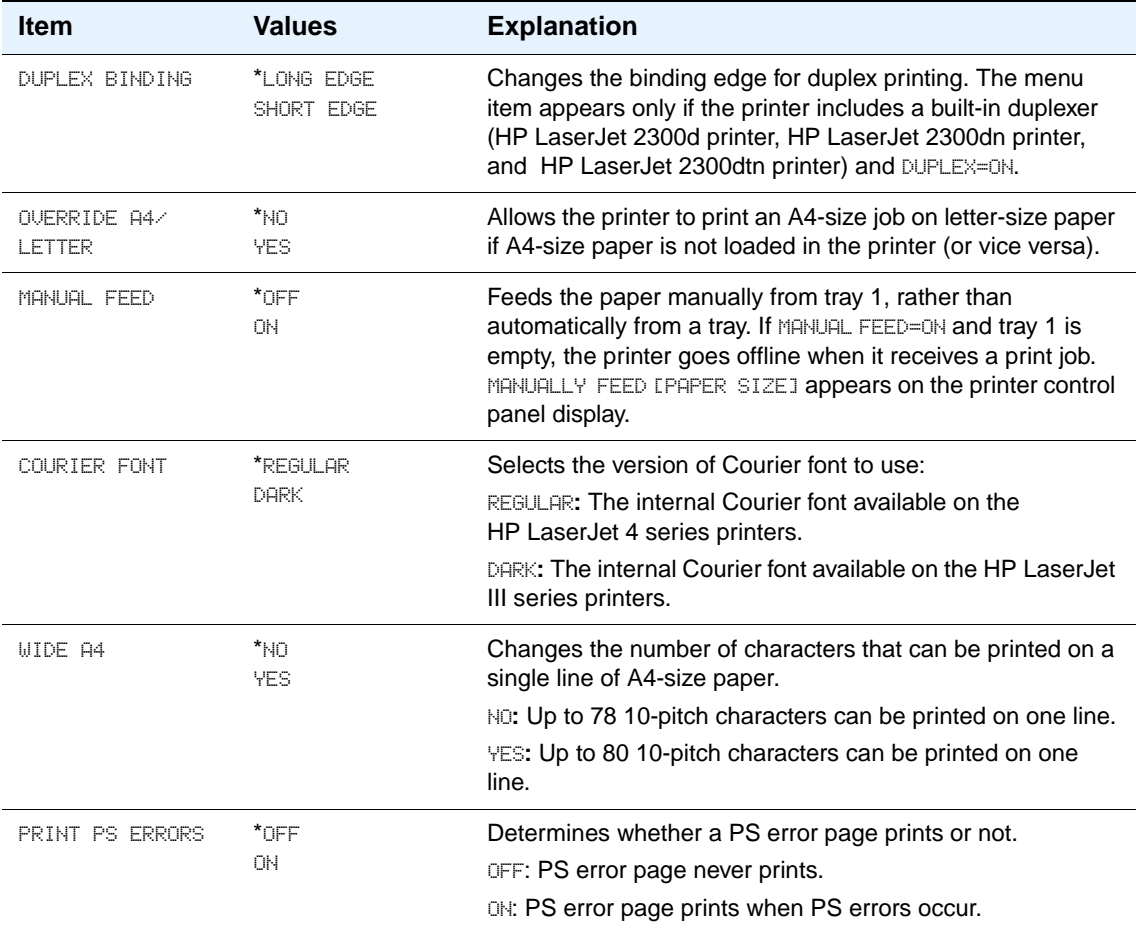

#### <span id="page-151-0"></span>**PCL submenu**

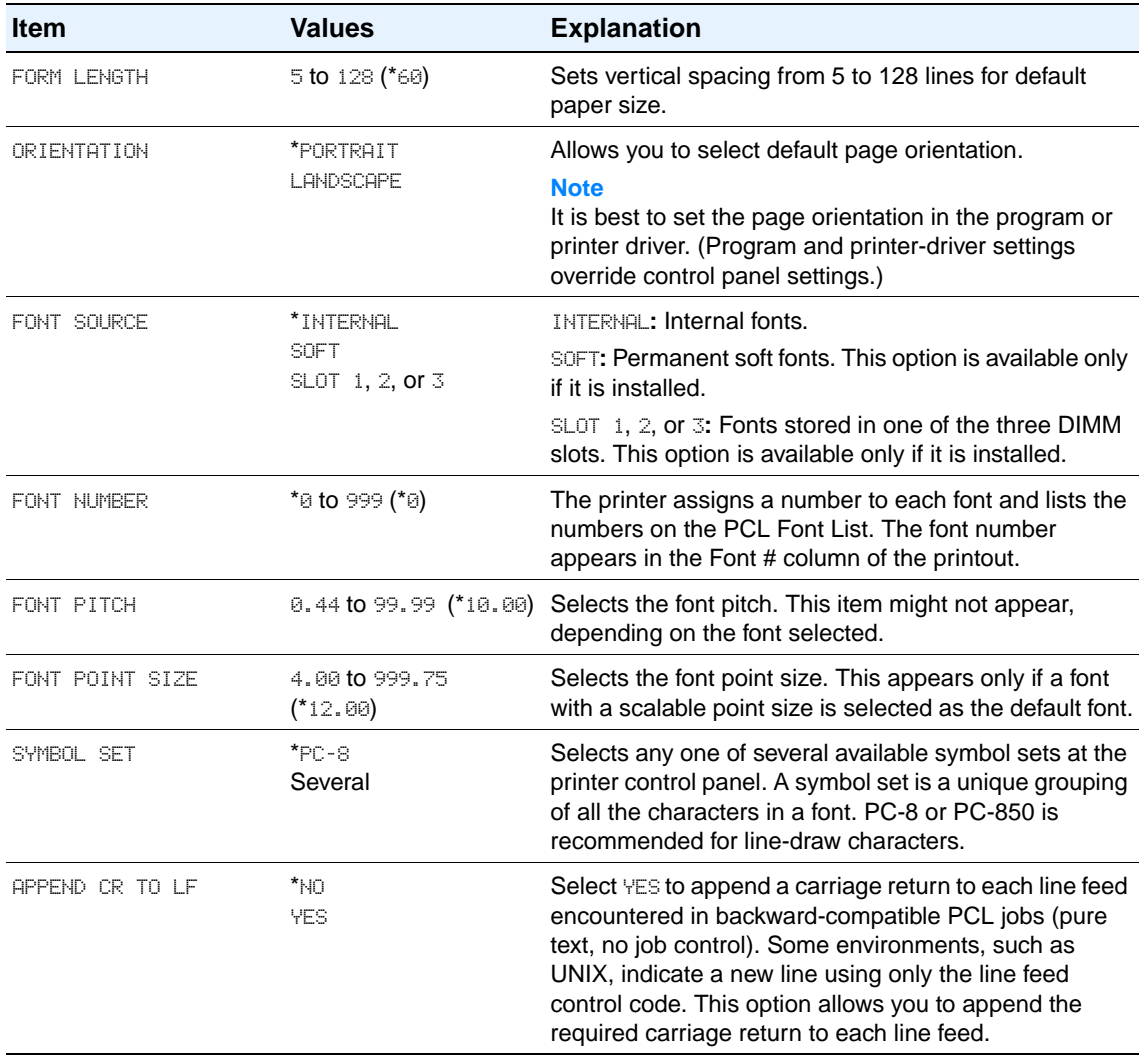

#### <span id="page-152-0"></span>**Print Quality submenu**

Some items on this menu are available in the program or printer driver (if the appropriate driver is installed). Program and printer-driver settings override control panel settings. For more information, see ["Using the printer driver" on page 47.](#page-48-1) In general, it is best to change these settings in the printer driver, if applicable.

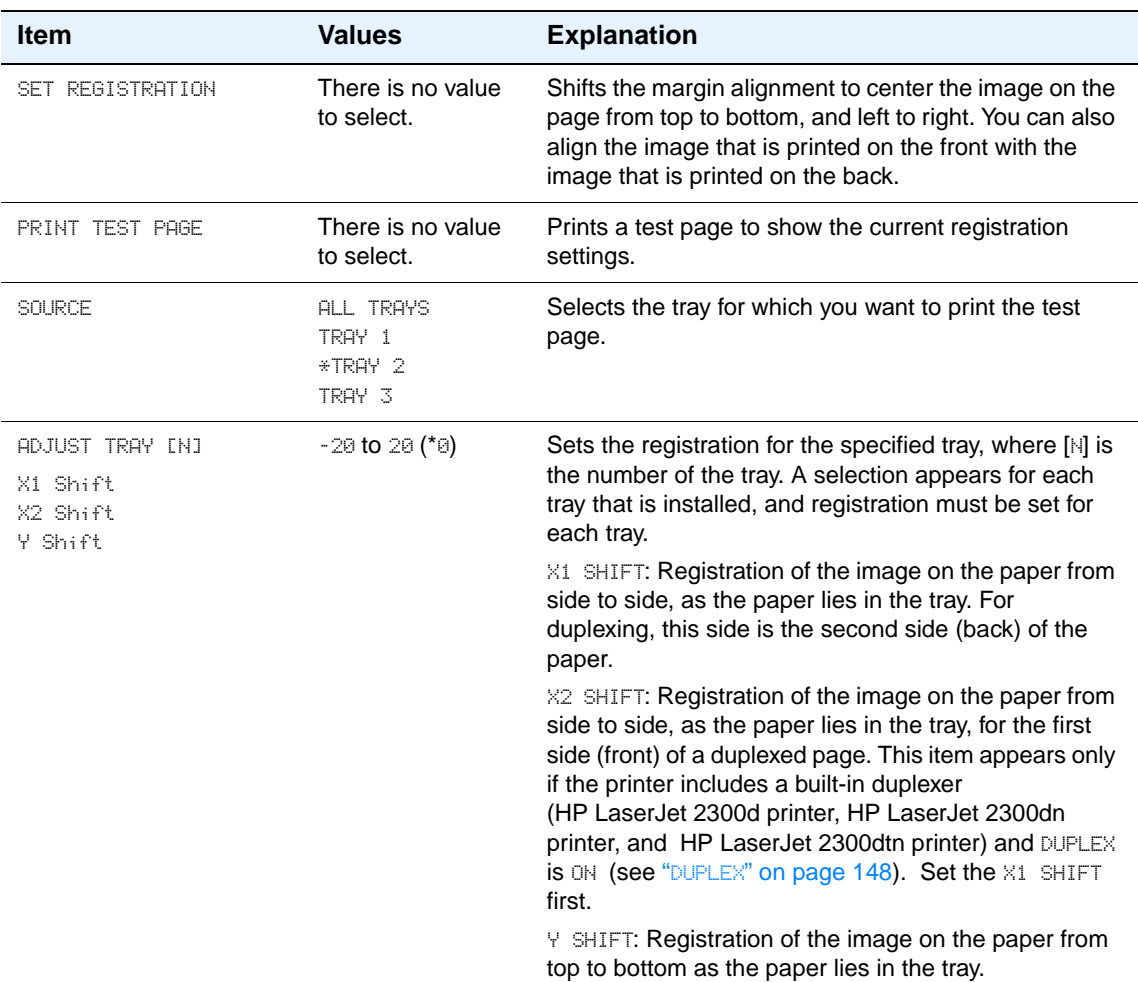

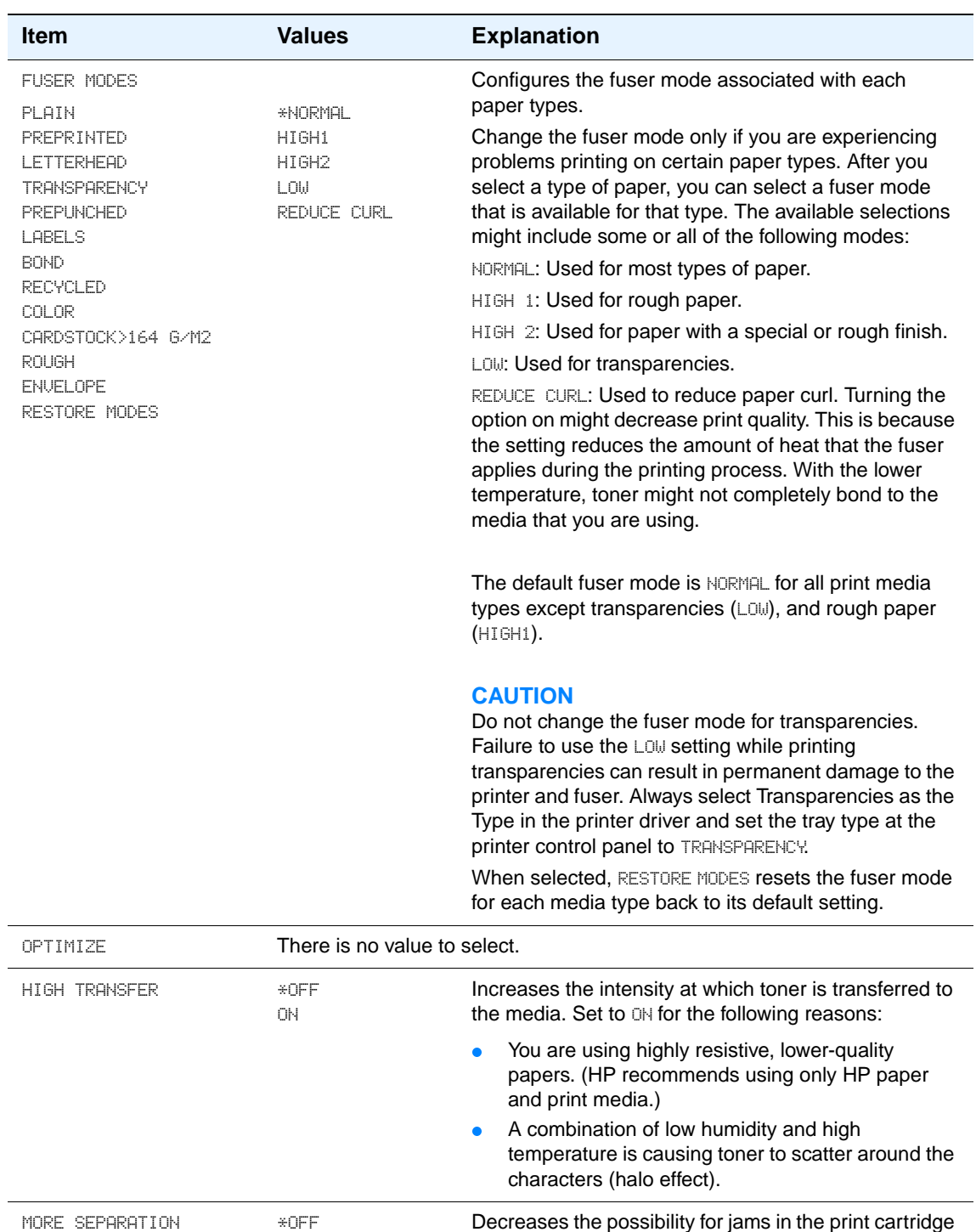

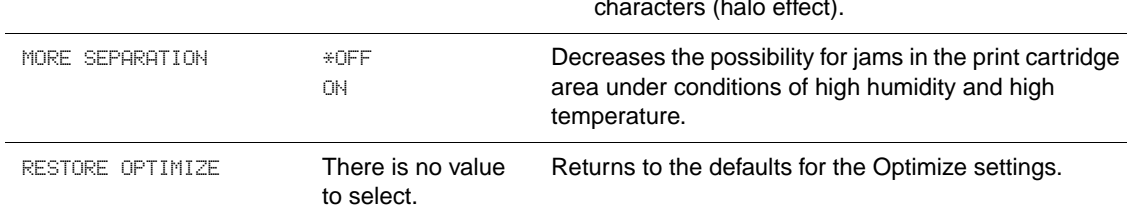

 $\sim$ 

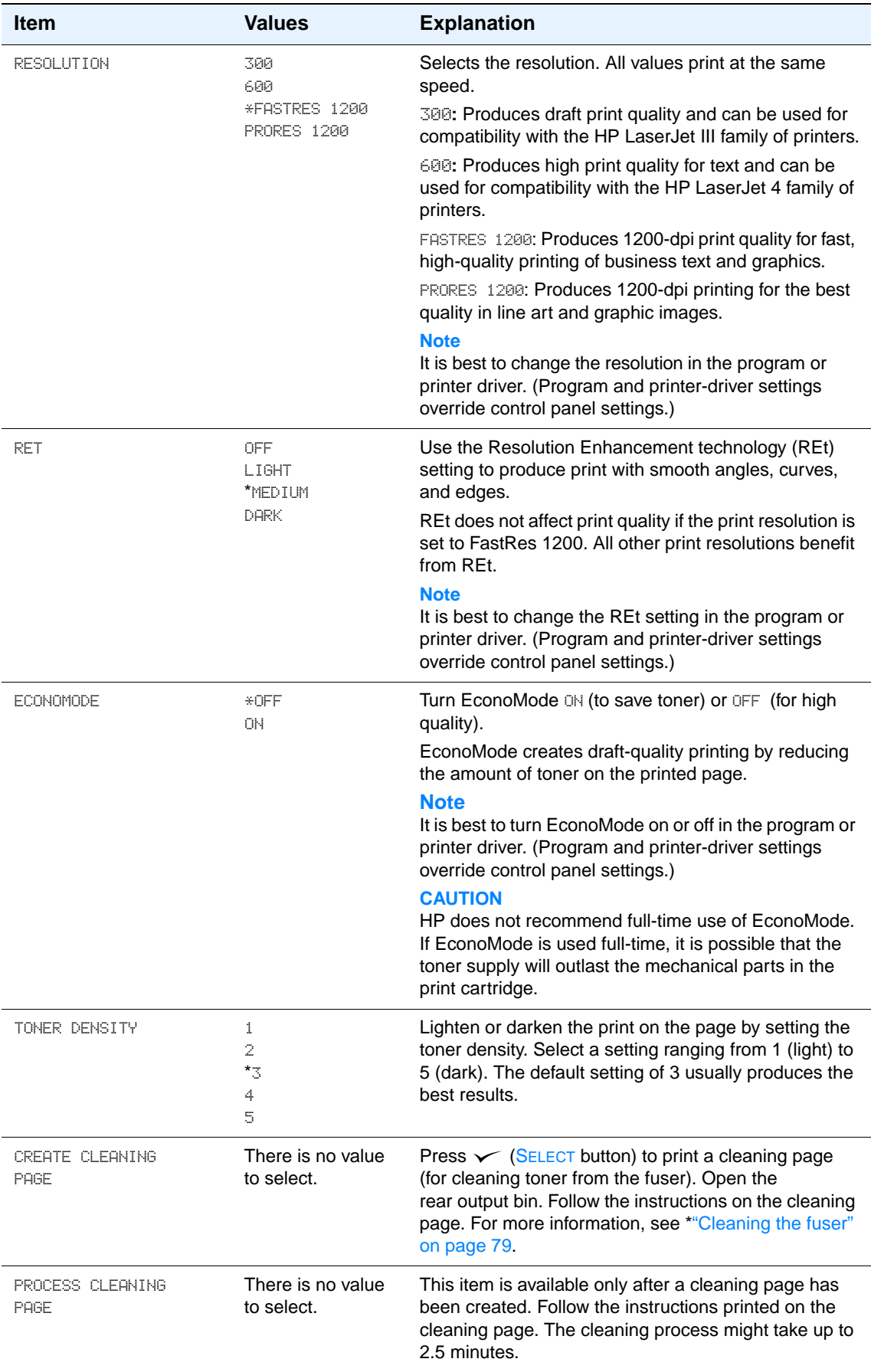

### <span id="page-155-0"></span>**System Setup submenu**

Items on this menu affect printer behavior. Configure the printer according to your printing needs.

<span id="page-155-1"></span>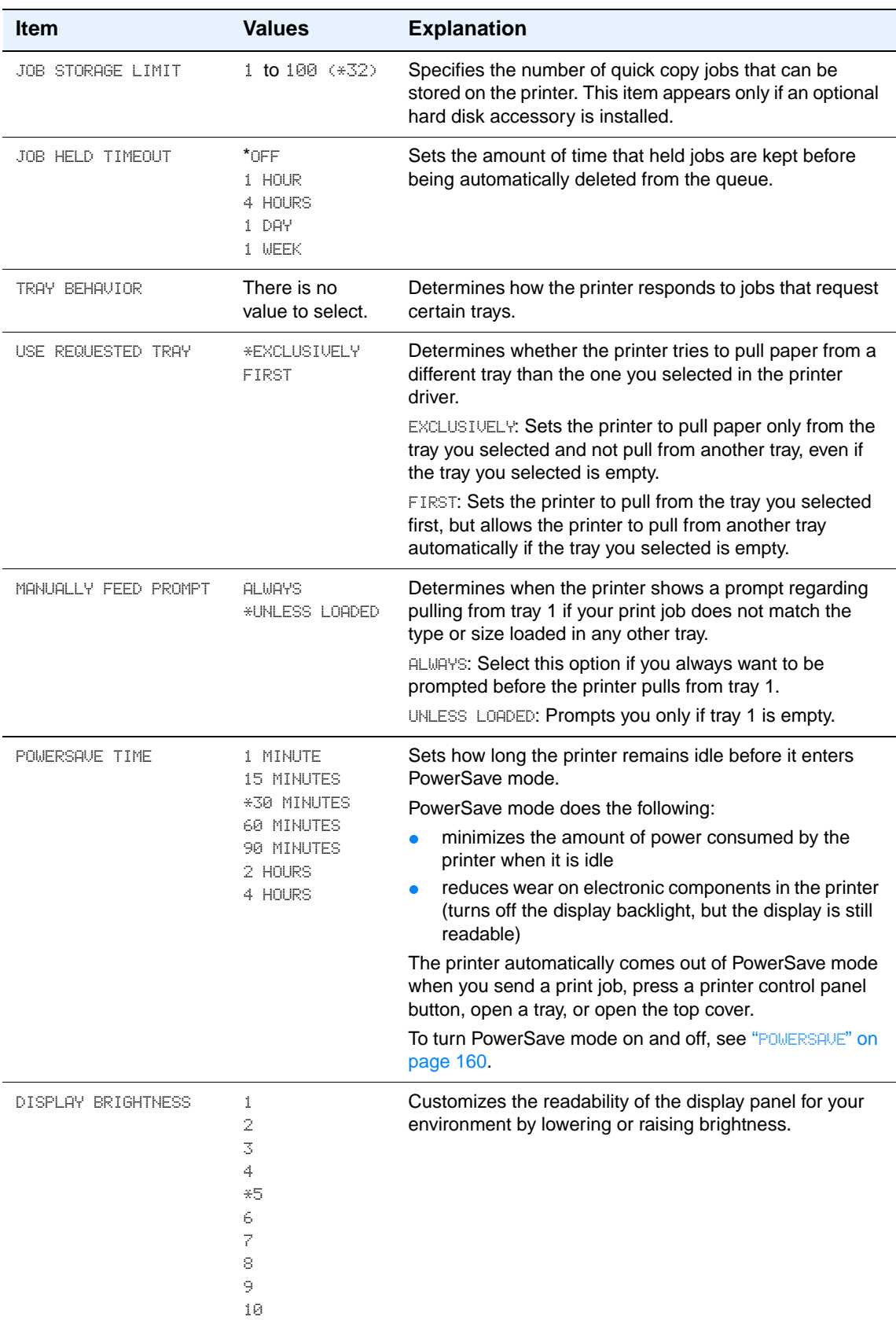

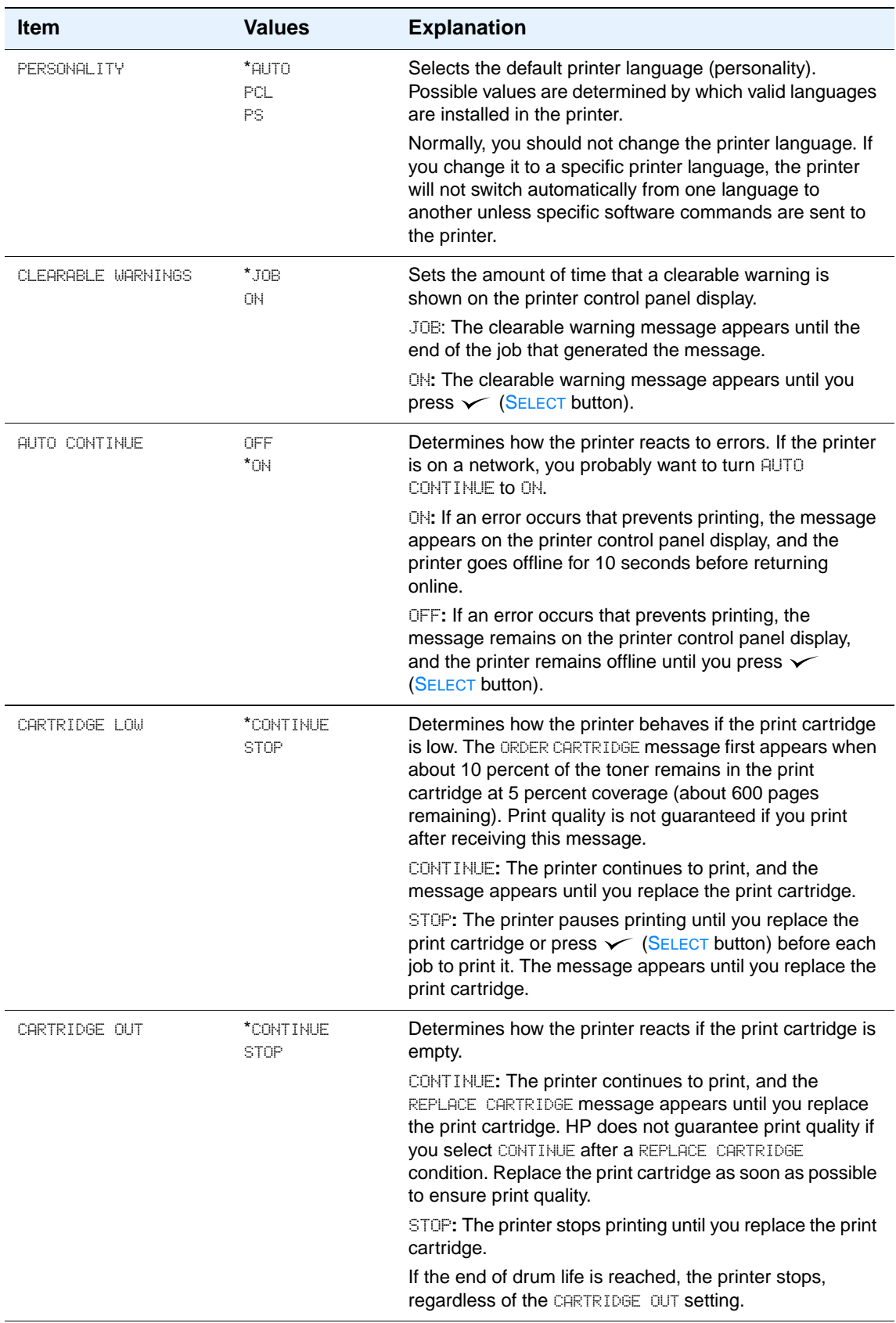

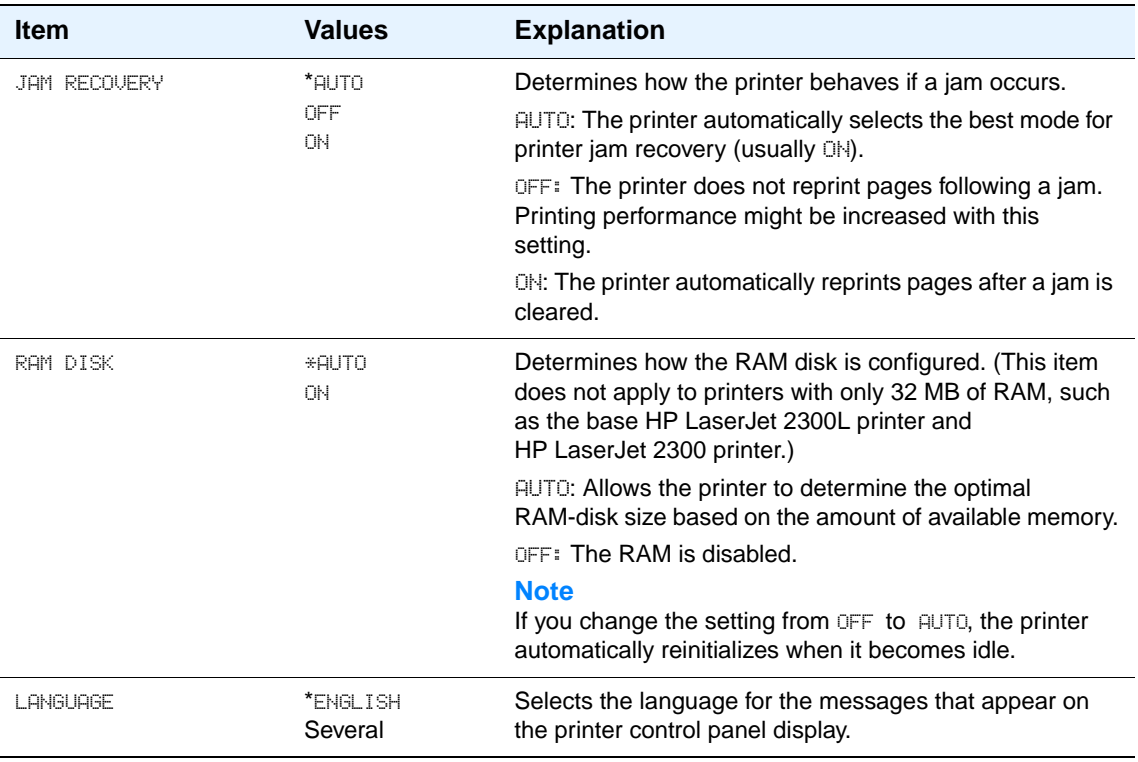

#### <span id="page-158-0"></span>**I/O submenu**

Items on the I/O (input/output) menu affect the communication between the printer and the computer. The submenu appears only when an EIO (enhanced input/output) device is installed in an EIO slot on the printer (such as an HP Jetdirect print server). The contents of the submenu depend on which type of EIO card is installed. If the printer contains an HP Jetdirect print server EIO card, you can configure basic networking parameters using the submenu. These and other parameters can also be configured through HP Web Jetadmin (see ["Using HP Web Jetadmin](#page-65-0)  [software" on page 64\)](#page-65-0) or other network configuration tools, such as Telnet or the embedded Web server (see ["Using the embedded Web server" on page 62\)](#page-63-0).

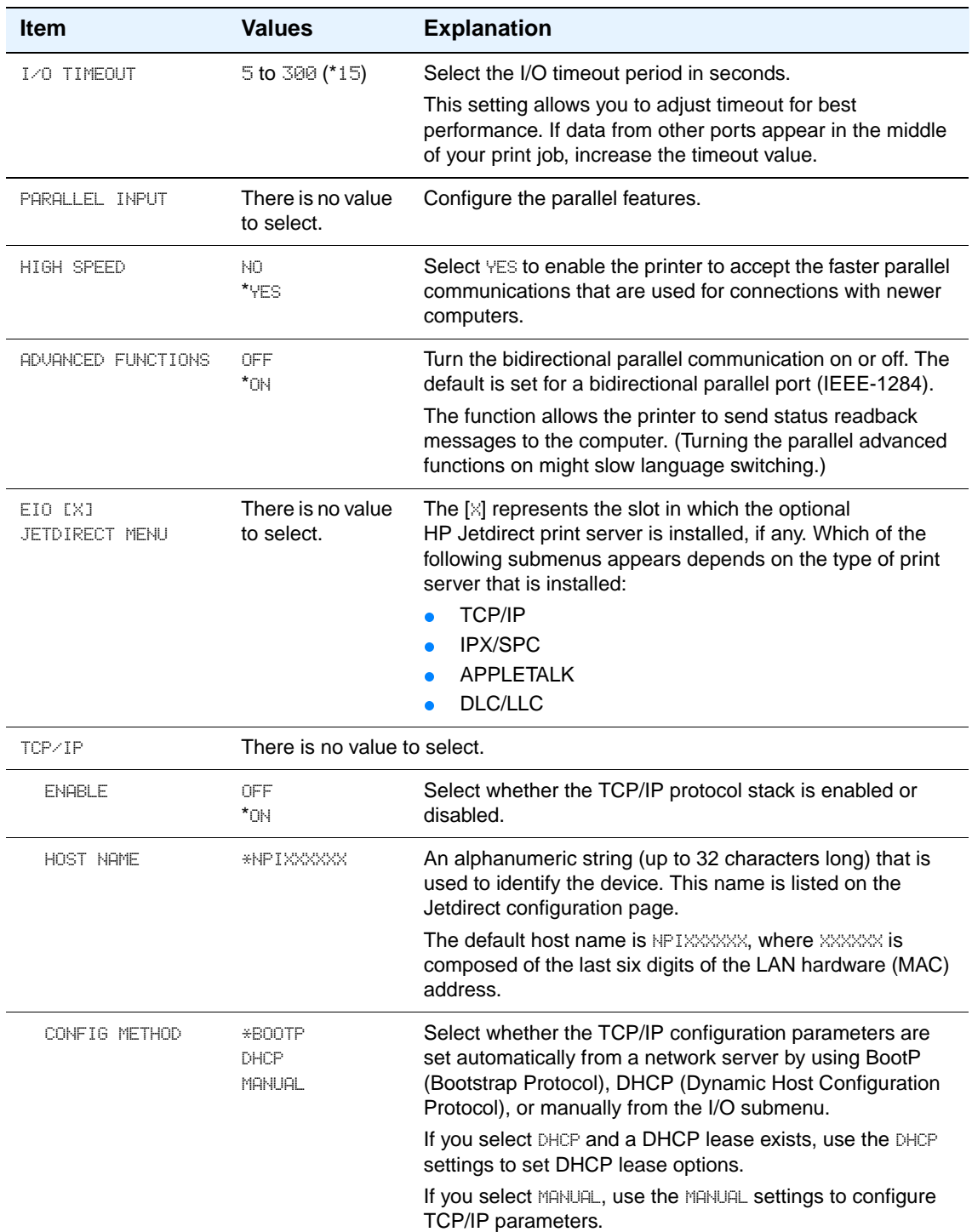

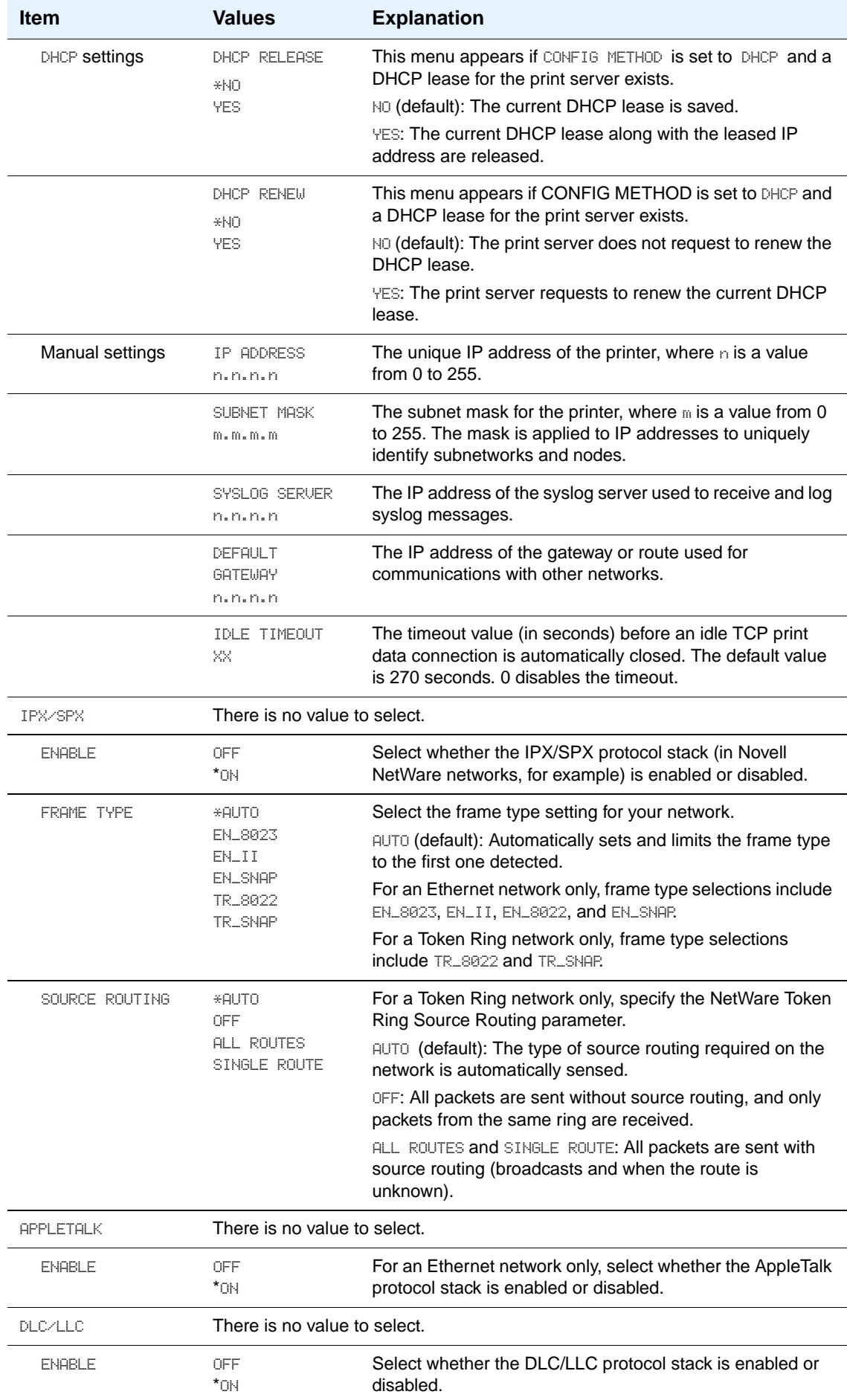

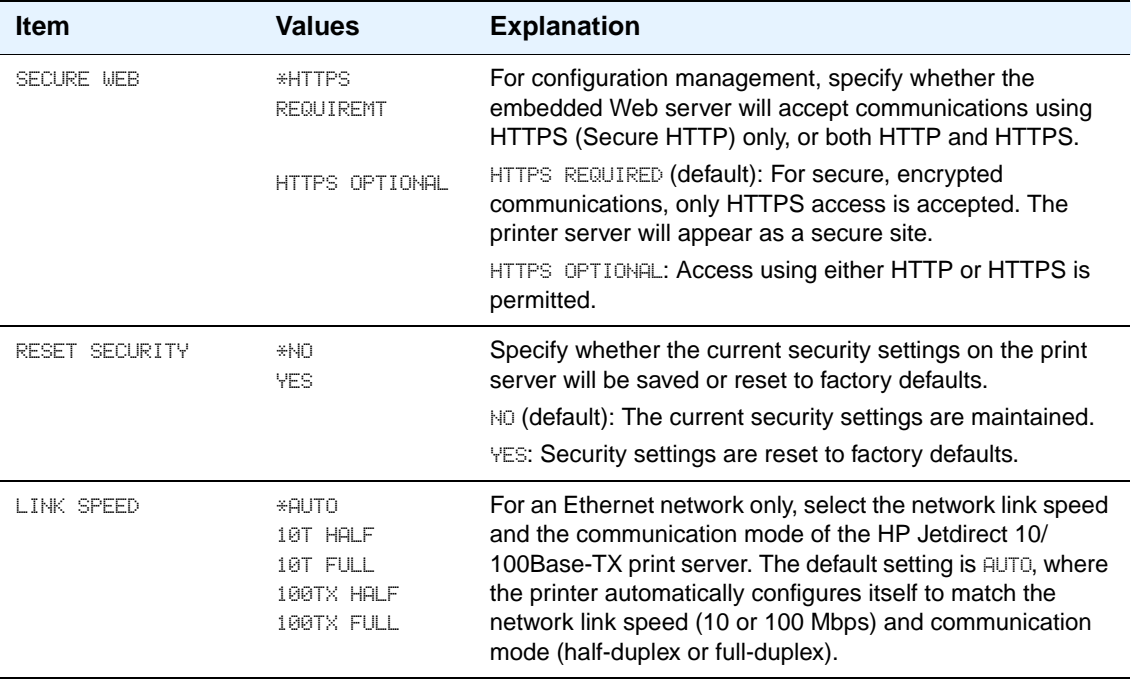

#### <span id="page-161-0"></span>**Resets submenu**

Items on the Resets submenu relate to returning settings to the defaults and changing settings such as PowerSave.

<span id="page-161-1"></span>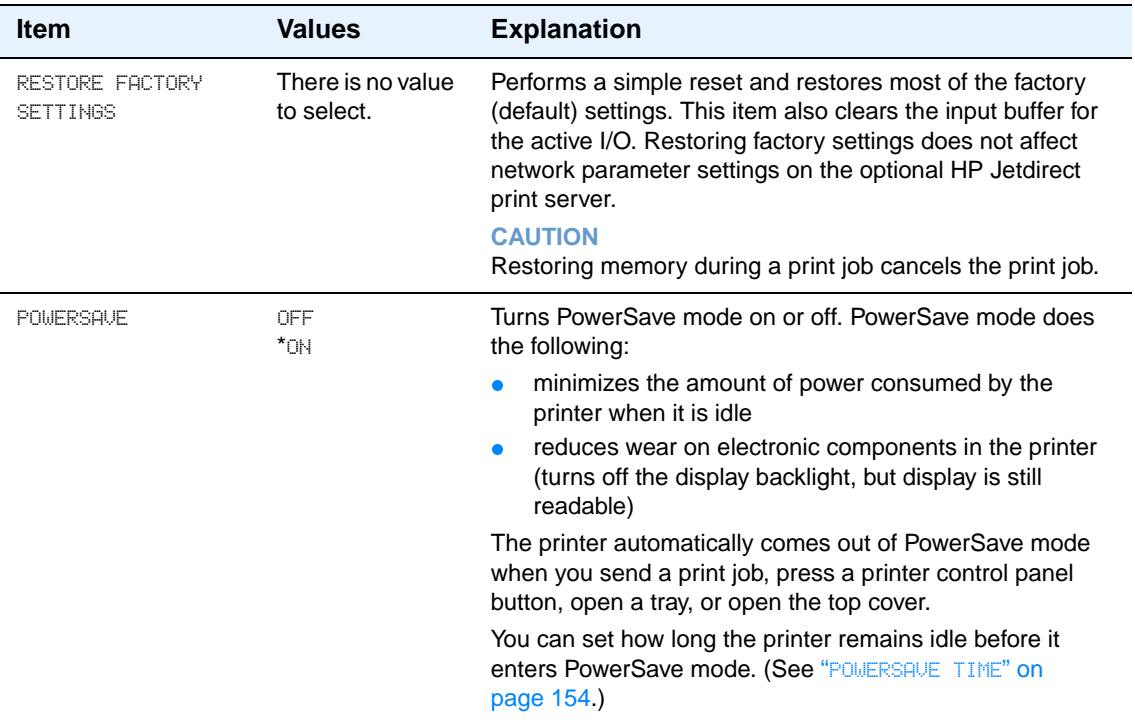

## <span id="page-162-0"></span>**Diagnostics menu**

Administrators can use this submenu to isolate parts and to troubleshoot jam and print-quality issues.

The following table lists the settings and possible values. In the Values column, the default value for each setting is the one with an asterisk (\*) next to it.

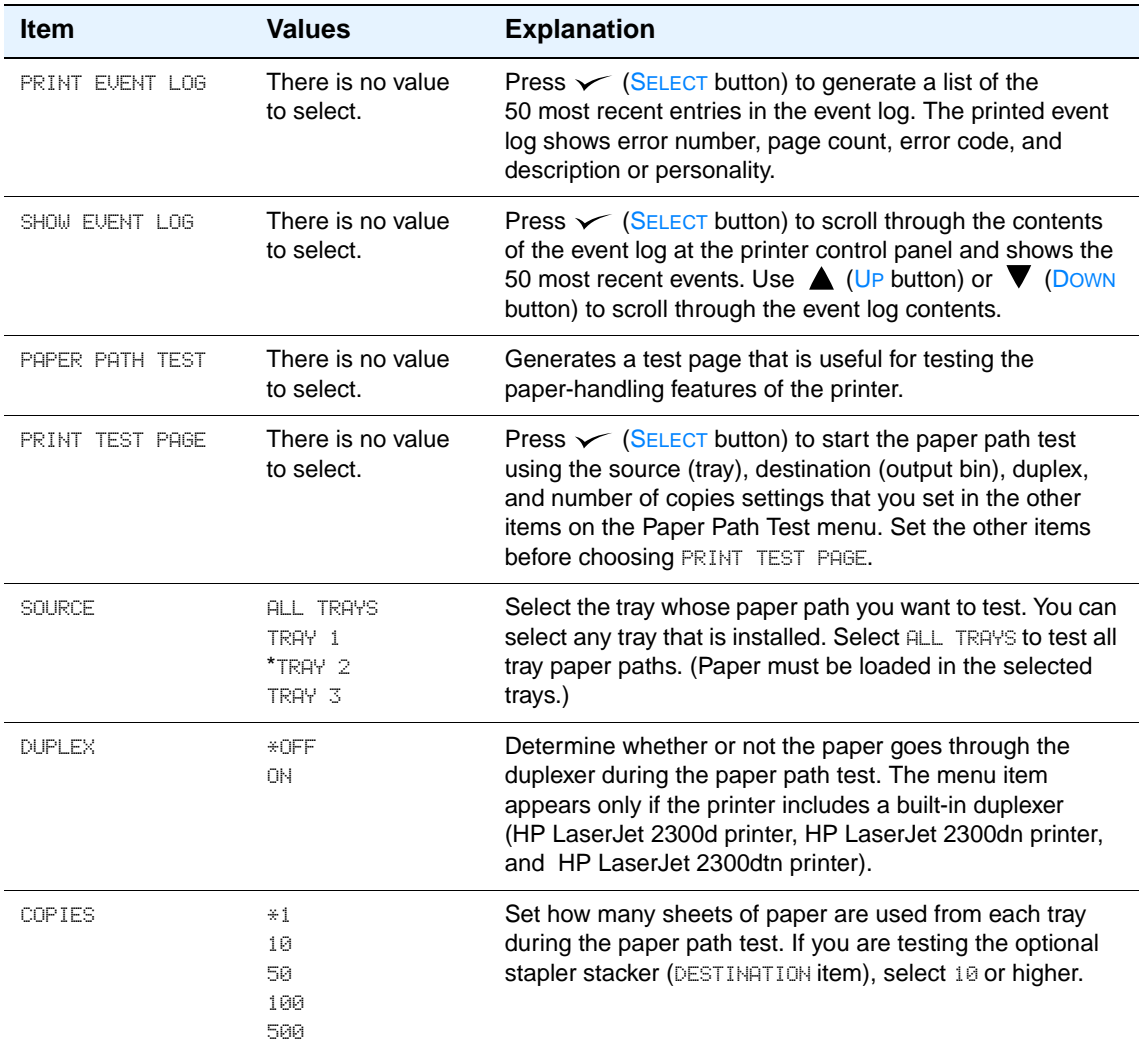

## <span id="page-162-1"></span>**Service menu**

The Service menu is locked and requires a PIN for access. This menu is intended for use by authorized service personnel.

# <span id="page-164-0"></span>**C** Printer memory and expansion

This section explains the memory features of the printer and provides steps for expansion.

- ["Printer memory" on page 164](#page-165-0)
- ["Installing memory" on page 165](#page-166-0)<br>• "Checking memory installation" o
- ["Checking memory installation" on page 167](#page-168-0)
- **•** ["Installing an HP Jetdirect EIO card" on page 168](#page-169-0)

## <span id="page-165-0"></span>**Printer memory**

The printer comes with one dual inline memory module (DIMM) already installed in the right-most slot position on the formatter (labeled "Boot DIMM Only"). There are two additional DIMM slots for upgrading with:

- more printer memory—DIMMs are available in 8, 16, 32, 64, and 128 MB, for a maximum of 288 MB for the HP LaserJet 2300L and HP LaserJet 2300 printers, and a maximum of 304 MB for the HP LaserJet 2300d, HP LaserJet 2300n, HP LaserJet 2300dn, and HP LaserJet 2300dtn printers
- DIMM-based accessory fonts, macros, and patterns
- other DIMM-based printer languages and printer options

For ordering information, see ["Ordering parts, accessories, and supplies" on page 116](#page-117-0).

**Note** Single inline memory modules (SIMMs) used in previous HP LaserJet printers are not compatible with the printer.

> You might want to add more memory to the printer if you often print complex graphics, print PostScript (PS) documents, or use many downloaded fonts. Added memory also gives you more flexibility in supporting job-storage features, such as quick copying.

The printer has one EIO slot for expanding the printer capability with a mass storage device, such as an optional hard disk for storing forms and fonts, and for certain job-storage functions. The EIO slot is also used for adding a network card or a connectivity card for serial, USB, or AppleTalk.

To find out how much memory is installed in the printer, or to find out what is installed in the EIO slots, print a configuration page. (See ["Configuration page" on page 72\)](#page-73-1).

## <span id="page-166-0"></span>**Installing memory**

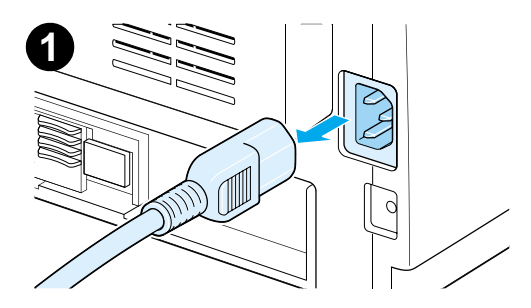

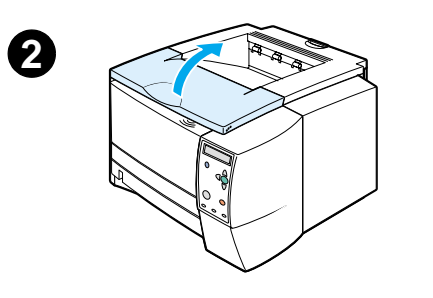

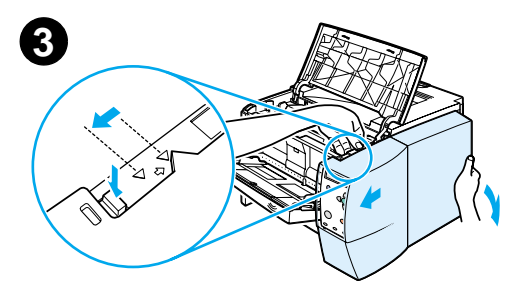

#### **CAUTION**

Static electricity can damage DIMMs. When handling DIMMs, either wear an antistatic wrist strap or frequently touch the surface of the DIMM antistatic package, then touch bare metal on the printer.

The HP LaserJet 2300 series printers come with one DIMM installed in slot 1. Do not remove the preinstalled DIMM from slot 1. You can use slot 2 or slot 3 interchangeably for adding DIMMs.

If you have not already done so, print a configuration page to find out how much memory is installed in the printer before adding more memory. See ["Configuration page" on page 72.](#page-73-1)

- **1** After the configuration page is printed, turn the printer off and disconnect the power cord.
- **2** Open the top cover
- **3** Remove the side panel by pressing the release button and sliding the right side panel forward until the alignment arrows line up.
- **4** Pull the panel away from the printer, exposing the available DIMM slots.
- **5** Disconnect all interface cables.

**Continued on the next page.**

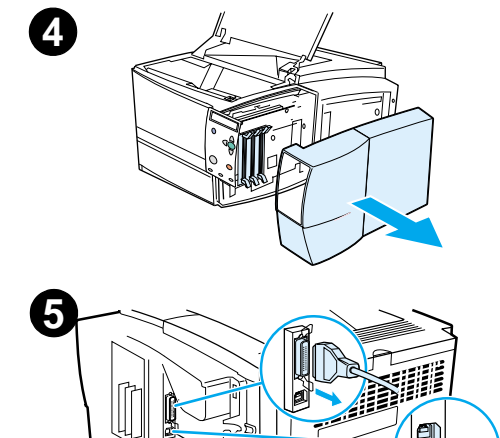

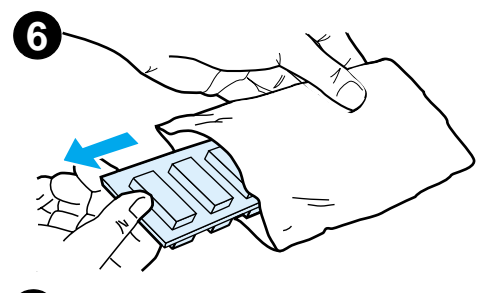

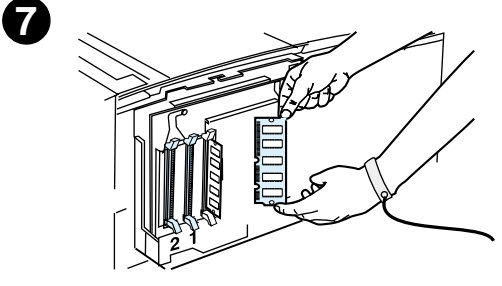

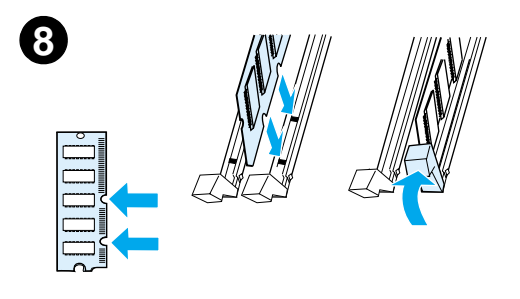

**9**

**6** Remove the DIMM from the antistatic package.

#### **CAUTION**

To reduce the possibility of damage caused by static electricity, always wear an electrostatic discharge (ESD) wrist strap or touch the surface of the antistatic package before handling DIMMs.

- **7** Holding the DIMM by the edges (as shown in the illustration), align the notches on the DIMM with the DIMM slot. (Check that the locks on each side of the DIMM slot are open.)
- **8** Press the DIMM straight into the slot (press firmly). Make sure the locks on each side of the DIMM snap inward into place. (To remove a DIMM, the locks must be released.)

Repeat steps 6, 7, and 8 for each DIMM being installed.

- **9** Reconnect the interface cable(s) and power cord.
- **10** To replace the side panel, line up the alignment arrows and slide the panel backwards until the release button latches into place.
- **11** Close the top cover and turn the printer on.

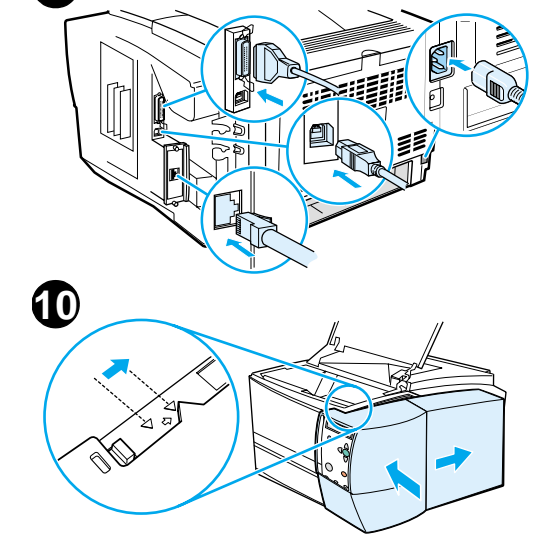

## <span id="page-168-0"></span>**Checking memory installation**

To verify that DIMMs are installed correctly:

- **1** Turn the printer on. Check that the printer control panel displays the READY light after the printer has gone through the startup sequence. If an error message appears, a DIMM might have been incorrectly installed. See ["Troubleshooting network printing problems" on](#page-108-0)  [page 107](#page-108-0).
- **2** Print a configuration page (see ["Configuration page" on page 72](#page-73-1)).
- **3** Check the Installed Personalities and Options section on the self test/configuration page and compare it with the self test/configuration page printed before the DIMM installation.

If the amount of recognized memory has not increased:

- **•** The DIMM might not be installed correctly (repeat the installation procedure).
- **•** Try another DIMM slot.
- The DIMM might be defective (try a new DIMM).

## <span id="page-169-0"></span>**Installing an HP Jetdirect EIO card**

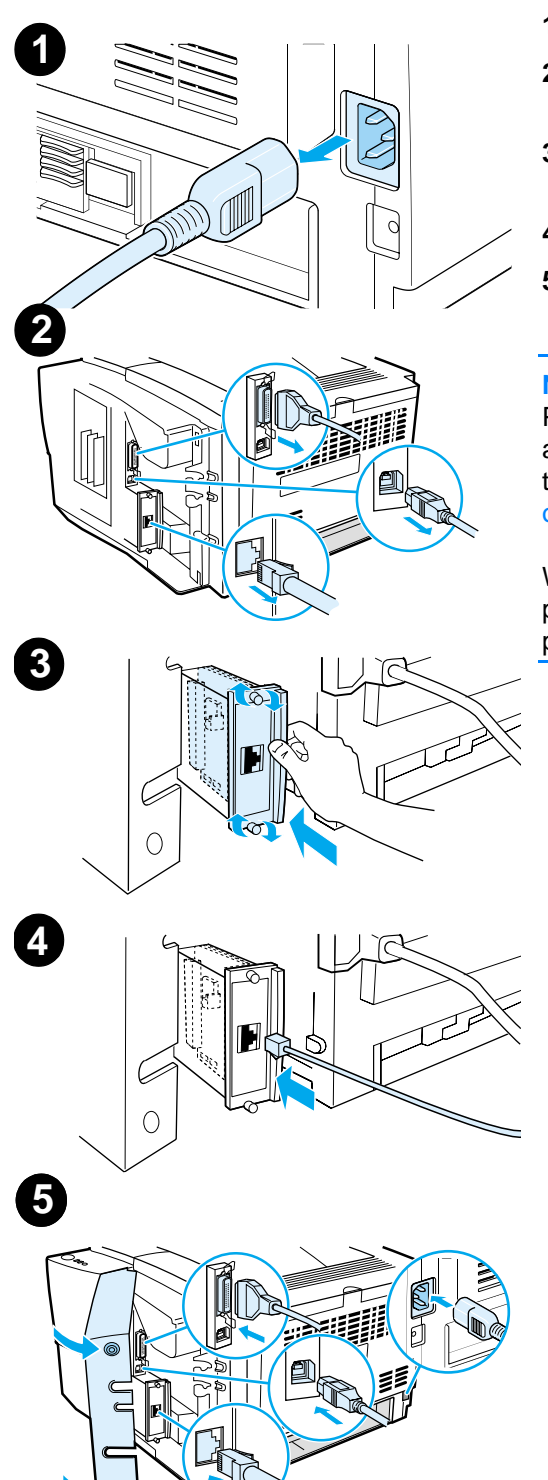

- **1** Turn the printer off, and disconnect the power cord.
- **2** Open the interface cable door by pressing on the release tabs and swinging the door outward. Disconnect all interface cables.
- **3** Locate the EIO slot. Firmly insert the HP Jetdirect EIO card into the EIO slot. Twist in the retaining screws.
- **4** Attach the appropriate network cable to the EIO card.
- **5** Reconnect the interface cable(s) and the power cord. Reinstall the interface cable door. Turn the printer on.

#### **Note**

Print a configuration page to check that the HP Jetdirect EIO card appears as an installed option. See ["Configuration page" on page 72](#page-73-1). If this page does not print in your language, see ["Printing special pages"](#page-88-0) [on page 87](#page-88-0).

When you print a configuration page, an HP Jetdirect Configuration page that contains network configuration and status information will also print.

## **Printer commands**

(HP part number 5961-0975).

Most software programs do not require you to enter printer commands. See your computer and software documentation to find the method for entering printer commands, if needed.

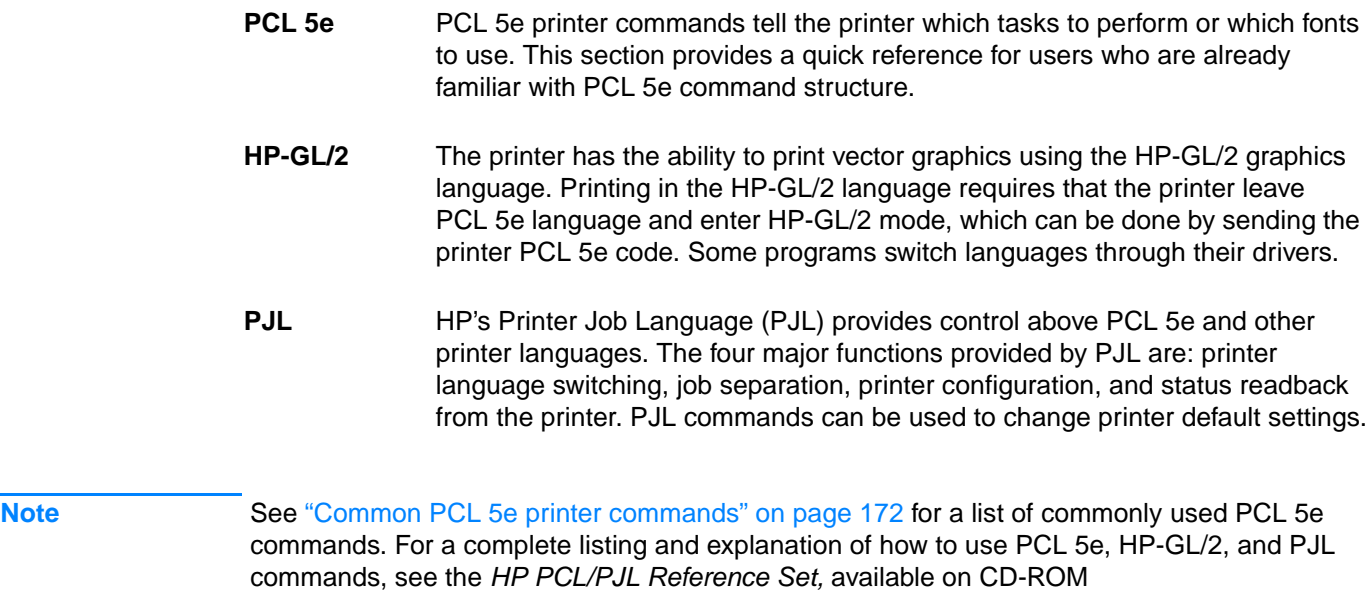

## **Understanding PCL printer command syntax**

Before using printer commands, compare these characters:

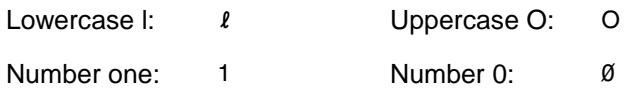

Many printer commands use the lowercase letter  $\ell(\ell)$  and the number one (1), or the uppercase letter  $O(O)$  and the number zero  $(Ø)$ . These characters might not appear on your screen as shown here. You must use the exact character and case specified for PCL printer commands.

The following illustration displays the elements of a typical printer command (in this instance, a command for page orientation).

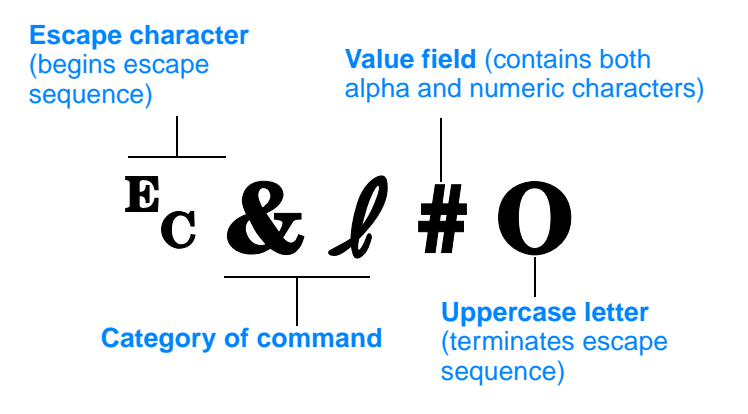

#### **Combining escape sequences**

Escape sequences can be combined into one escape sequence string. There are three important rules to follow when combining code:

- **1** For each escape sequence, the first two characters after the  $E_c$  character must be the same.
- **2** When combining escape sequences, change the uppercase (termination) character in each individual escape sequence to lowercase.
- **3** The final character of the combined escape sequence must be uppercase.

The following escape sequence string would be sent to the printer to select legal paper, landscape orientation, and 8 lines per inch:

**EC&L3AEC&L1OEC&L8D** 

The following escape sequence sends the same printer commands by combining them into a shorter sequence:

 $E<sub>C</sub> & 13a1o8D$ 

### **Entering escape characters**

Printer commands always begin with the escape character (?).

The following table shows how the escape character can be entered from various MS-DOS software programs.

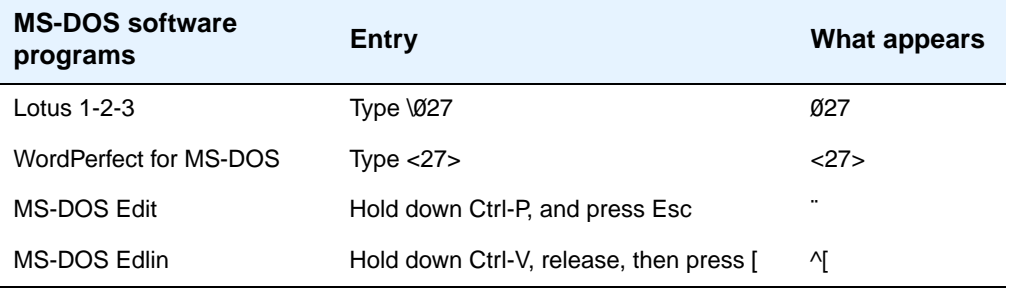

#### **Selecting PCL 5e fonts**

The printer font list provides PCL 5e printer commands for selecting fonts. (See ["PS or PCL font](#page-77-0)  [list" on page 76](#page-77-0) for information about how to print the list.) A sample section is shown below.

There is one variable box for entering symbol sets and one for entering point size. These variables must be filled in, or the printer will use defaults. For example, if you want a symbol set that contains line-draw characters, select the 10U (PC-8) or 12U (PC-850) symbol set. Other common symbol set codes are listed in the table beginning on the next page.

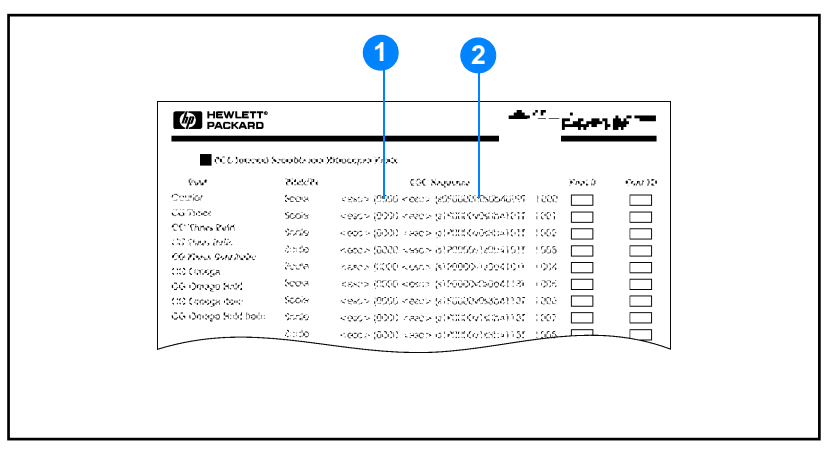

Font list

- **1** Symbol set
- **2** Point size

## <span id="page-173-0"></span>**Common PCL 5e printer commands**

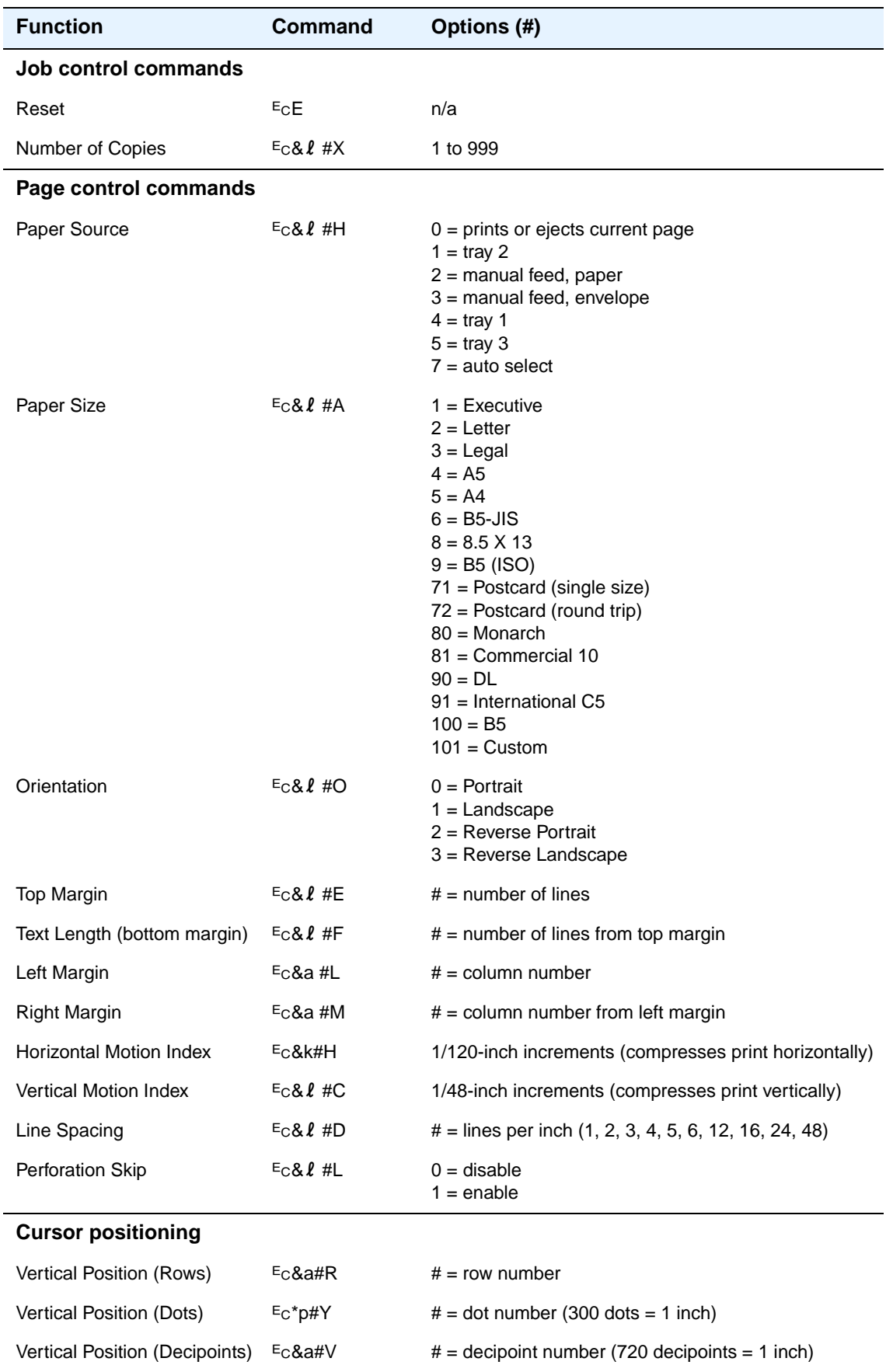

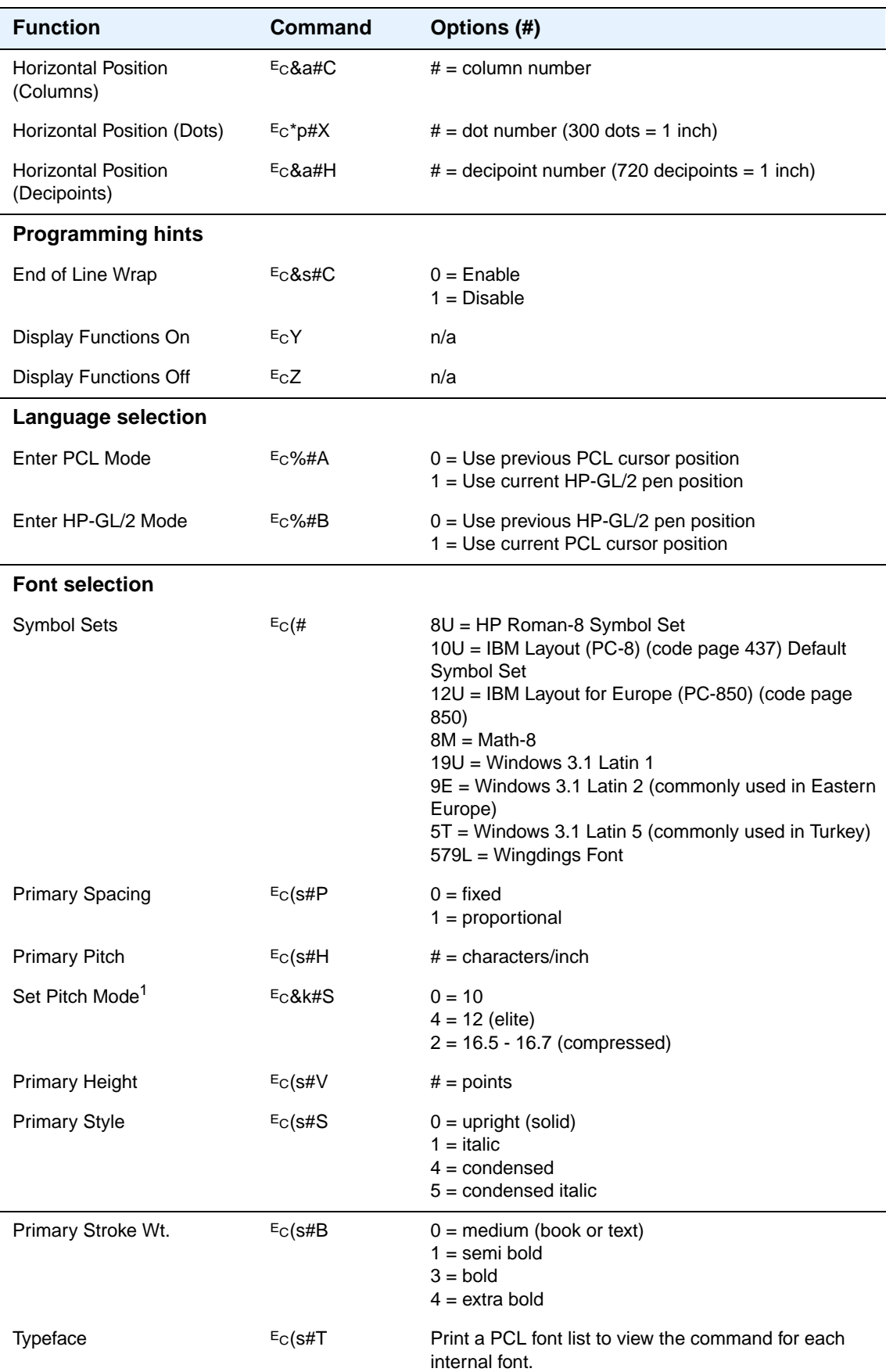

1.The preferred method is to use the primary pitch command.

## Regulatory information

## **FCC regulations**

This equipment has been tested and found to comply with the limits for a Class B digital device, pursuant to Part 15 of the FCC Rules. These limits are designed to provide reasonable protection against harmful interference in a residential installation. This equipment generates, uses, and can radiate radio frequency energy. If this equipment is not installed and used in accordance with the instructions, it may cause harmful interference to radio communications. However, there is no guarantee that interference will not occur in a particular installation. If this equipment does cause harmful interference to radio or television reception, which can be determined by turning the equipment off and on, the user is encouraged to try to correct the interference by one or more of the following measures:

- Reorient or relocate the receiving antenna.
- Increase separation between the equipment and receiver.
- **•** Connect equipment to an outlet on a circuit different from that to which the receiver is connected.
- **Consult your dealer or an experienced radio/TV technician.**

Any changes or modifications to the printer that are not expressly approved by HP could void the authority of the user to operate this equipment.

Use of a shielded interface cable is required to comply with the Class B limits of Part 15 of FCC Rules.

## **Environmental product stewardship program**

#### **Protecting the environment**

Hewlett-Packard Company is committed to providing quality products in an environmentally sound manner. This product has been designed with several attributes to minimize impacts on our environment.

#### **Ozone production**

This product generates no appreciable ozone gas  $(O_3)$ .

#### **Power consumption**

Power usage drops significantly while in PowerSave mode, which saves natural resources and saves money without affecting the high performance of this product. This product qualifies for ENERGY STAR®, which is a voluntary program to encourage the development of energy-efficient office products.

mergy

ENERGY STAR® is a U.S. registered service mark owned by the U.S. government. As an ENERGY STAR® partner, Hewlett-Packard Company has determined that this product meets ENERGY STAR Guidelines for energy efficiency. For more information, se[e http://www.energystar.gov/](http://www.energystar.gov/).

#### **Toner consumption**

EconoMode uses significantly less toner, which might extend the life of the print cartridge.

#### **Media use**

This product's duplex feature (two-sided printing) and n-up printing (multiple pages printed on one page) capabilities can reduce media usage and the resulting demands on natural resources. (The duplex feature is available only for printers that include a built-in duplexer— HP LaserJet 2300d printer, HP LaserJet 2300dn printer, and HP LaserJet 2300dtn printer.)

#### **Plastics**

Plastic parts over 25 grams are marked according to international standards that enhance the ability to identify plastics for recycling purposes at the end of the product's life.

#### **HP LaserJet printing supplies**

In many countries/regions, this product's printing supplies (for example, print cartridge and fuser) can be returned to HP through the HP Printing Supplies Environmental Program. An easy-to-use and free take back program is available in more than 48 countries/regions. Multilingual program information and instructions are included in every new HP LaserJet print cartridge and supplies package.

#### **HP Printing Supplies Returns and Recycling Program information**

Since 1990, the HP Printing Supplies Returns and Recycling Program has collected more than 47 million used LaserJet print cartridges that otherwise might have been discarded in the world's landfills. The HP LaserJet print cartridges and supplies are collected and bulk shipped to our resource and recovery partners who disassemble the cartridge. After a thorough quality

inspection, selected parts are reclaimed for use in new cartridges. Remaining materials are separated and converted into raw materials for use by other industries to make a variety of useful products.

#### **U.S. returns**

For a more environmentally responsible return of used cartridges and supplies, HP encourages the use of bulk returns. Simply bundle two or more cartridges together and use the single, prepaid, preaddressed UPS label that is supplied in the package. For more information in the U.S., call (1) (800) 340-2445 or visit the HP product return and recycling website at [http://www.hp.com/go/recycle.](http://www.hp.com/go/recycle)

#### **Non-U.S. returns**

Non-U.S. customers should call the local HP Sales and Service Office or visit the [http://www.hp.com/go/recycle](http://www.hp.com/recycle) website for further information regarding availability of the HP Supplies Returns and Recycling Program.

#### **Paper**

This product is capable of using recycled papers when the paper meets the guidelines outlined in the HP LaserJet Printer Family Print Media Guide. See ["Ordering parts, accessories, and](#page-117-0)  [supplies" on page 116](#page-117-0) for ordering information. This product is suitable for the use of recycled media according to DIN 19309.

#### **Material restrictions**

This HP product does not contain added mercury.

This HP product contains lead (for example, solder that might require special handling at end-of-life.

This HP product does not contain batteries.

#### **Material safety data sheet**

Material safety data sheets (MSDS) can be obtained by contacting the HP LaserJet Supplies website a[t http://www.hp.com/go/msds.](http://www.hp.com/go/msds)

#### **For more information**

Visi[t http://www.hp.com/go/environment](http://www.hp.com/go/environment) to obtain information about the following environmental topics:

- **•** product environmental profile sheet for this and many related HP products
- HP commitment to the environment
- HP environmental management system
- HP end-of-life product return and recycling program
- material safety data sheets

## **Declarations of conformity**

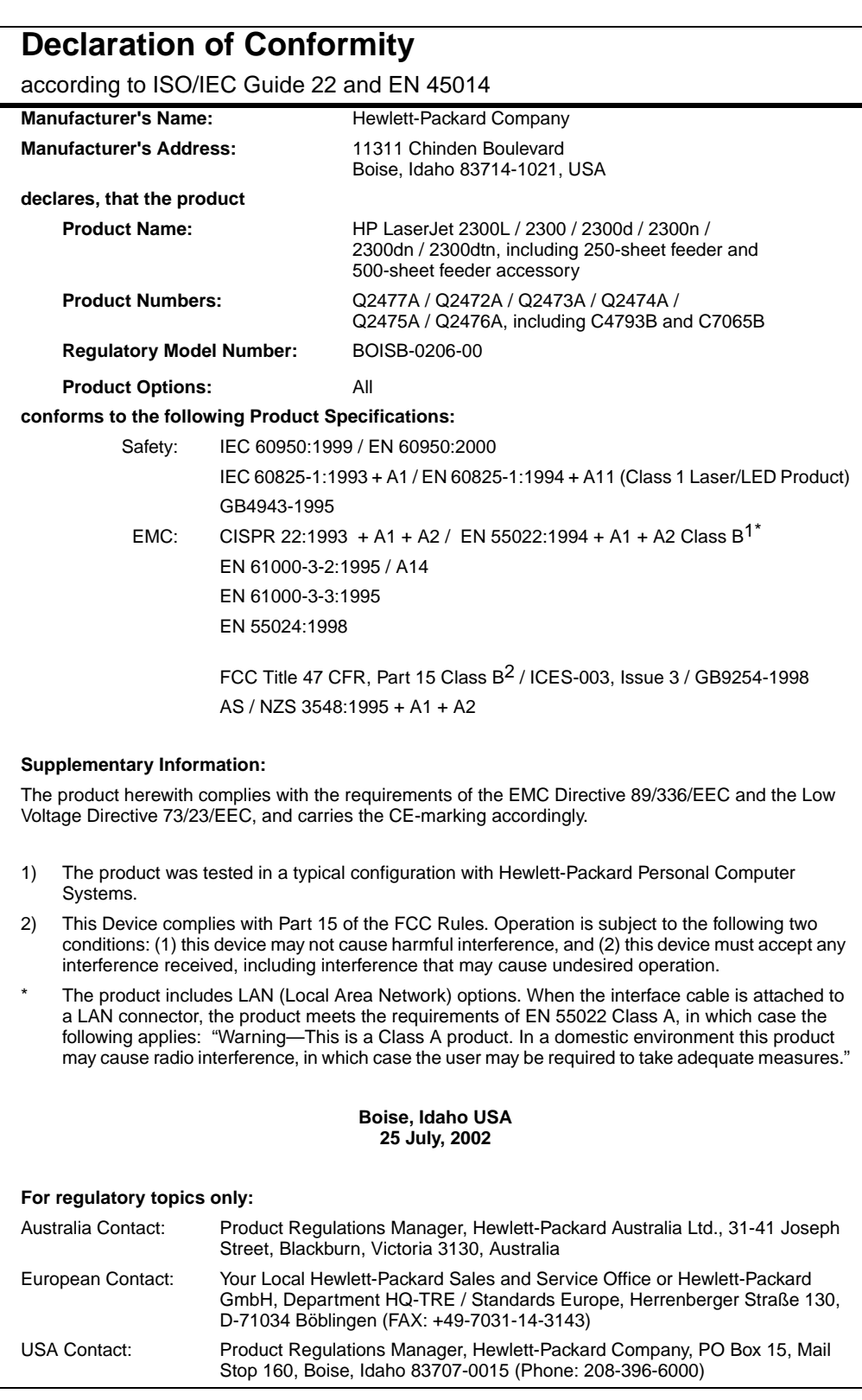
# <span id="page-180-0"></span>**Canadian DOC regulations**

Complies with Canadian EMC Class B requirements.

«Conforme à la classe B des normes canadiennes de compatibilité électromagnétiques «CEM».»

# <span id="page-181-2"></span>**Laser safety statement**

The Center for Devices and Radiological Health (CDRH) of the U.S. Food and Drug Administration has implemented regulations for laser products manufactured since August 1, 1976. Compliance is mandatory for products marketed in the United States. The printer is certified as a "Class 1" laser product under the U.S. Department of Health and Human Services (DHHS) Radiation Performance Standard according to the Radiation Control for Health and Safety Act of 1968.

Since radiation emitted inside the printer is completely confined within protective housings and external covers, the laser beam cannot escape during any phase of normal user operation.

**WARNING!** Using controls, making adjustments, or performing procedures other than those specified in this user guide may result in exposure to hazardous radiation.

# <span id="page-181-3"></span>**LED safety statement**

The infrared port on the front panel of this printer is classified as a Class 1 LED (Light Emitting Diode) device according to International Standard IEC 60825-1 (EN 60825-1). This device is not considered harmful, but the following precautions are recommended.

- If the printer requires service, contact an authorized HP service center.
- Do not attempt to make any adjustments of the printer.
- Avoid direct eye exposure to the infrared LED beam.
- Be aware that the beam is invisible light and cannot be seen.
- Do not attempt to view the infrared LED beam with any type of optical device.

# <span id="page-181-1"></span>**Japanese VCCI statement**

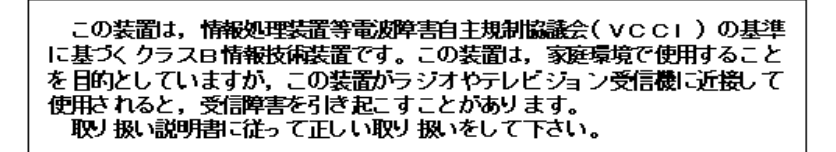

# **Korean EMI statement**

<span id="page-181-0"></span>사용자 안내문 (B 급 기기)

이 기기는 비업무용으로 전자파장해검정을 받은 기기로서, 주거지역에서는 물론 모든 지역에서 사용할 수 있습니다.

# <span id="page-182-0"></span>**Laser statement for Finland**

## **LASERTURVALLISUUS**

## **LUOKAN 1 LASERLAITE**

## **KLASS 1 LASER APPARAT**

HP LaserJet 2300 -laserkirjoitin on käyttäjän kannalta turvallinen luokan 1 laserlaite. Normaalissa käytössä kirjoittimen suojakotelointi estää lasersäteen pääsyn laitteen ulkopuolelle.

Laitteen turvallisuusluokka on määritetty standardin EN 60825-1 (1993) mukaisesti.

#### **VAROITUS!**

Laitteen käyttäminen muulla kuin käyttöohjeessa mainitulla tavalla saattaa altistaa käyttäjän turvallisuusluokan 1 ylittävälle näkymättömälle lasersäteilylle.

#### **VARNING!**

Om apparaten används på annat sätt än i bruksanvisning specificerats, kan användaren utsättas för osynlig laserstrålning, som överskrider gränsen för laserklass 1.

## **HUOLTO**

HP LaserJet 2300 -kirjoittimen sisällä ei ole käyttäjän huollettavissa olevia kohteita. Laitteen saa avata ja huoltaa ainoastaan sen huoltamiseen koulutettu henkilö. Tällaiseksi huoltotoimenpiteeksi ei katsota väriainekasetin vaihtamista, paperiradan puhdistusta tai muita käyttäjän käsikirjassa lueteltuja, käyttäjän tehtäväksi tarkoitettuja ylläpitotoimia, jotka voidaan suorittaa ilman erikoistyökaluja.

## **VARO!**

Mikäli kirjoittimen suojakotelo avataan, olet alttiina näkymättömälle lasersäteilylle laitteen ollessa toiminnassa. Älä katso säteeseen.

#### **VARNING!**

Om laserprinterns skyddshölje öppnas då apparaten är i funktion, utsättas användaren för osynlig laserstrålning. Betrakta ej strålen.

Tiedot laitteessa käytettävän laserdiodin säteilyominaisuuksista:

Aallonpituus 770-795 nm

Teho 5 mW

Luokan 3B laser

# Index

# **Symbols**

[? button on control panel 23,](#page-24-0) [88](#page-89-0)

#### **Numerics**

[10Base-T and 10/100Base-TX, ordering cards 119](#page-120-0) [1200 dpi resolution 153](#page-154-0) 250-sheet tray. See [tray 2 \(250-sheet\) 26](#page-27-0) [2-sided printing.](#page-27-1) See duplexing [3 by 5 cards, printing 41](#page-42-0) [300 dpi resolution 153](#page-154-0) 3-hole punched paper [fuser modes 152](#page-153-0) [printing on 42](#page-43-0) [500-sheet tray.](#page-27-2) See tray 3 (500-sheet) [600 dpi resolution 153](#page-154-0)

# **A**

A4 paper [ordering 120](#page-121-0) [settings 149](#page-150-0) [specifications 134,](#page-135-0) [137](#page-138-0) [access denied to control panel 25,](#page-26-0) [89](#page-90-0) [accessing the printer driver 47](#page-48-0) accessories [ordering 116](#page-117-0) [verifying installation 72](#page-73-0) [acid content of media 137](#page-138-0) [acoustic specifications 133](#page-134-0) [activation time for PowerSave mode 132](#page-133-0) [adhesive labels.](#page-27-3) See labels adhesives [on envelopes 139](#page-140-0) [on labels 141](#page-142-0) [agreements, service 124](#page-125-0) alerts [configuring e-mail 63](#page-64-0) [description 71](#page-72-0) [setting with HP Printer Status and Alerts 65](#page-66-0) [Apple LaserWriter printer driver 18](#page-19-0) [Apple Macintosh.](#page-27-4) See Macintosh AppleTalk [configuring printer for 18](#page-19-1) [setting 158](#page-159-0) [arrow buttons on control panel 23](#page-24-1) [asset number, assigning from embedded Web server 63](#page-64-1) [assigning printer to a network zone 18](#page-19-2) [auto continue setting 155](#page-156-0) [automatic duplexing 43](#page-44-0)

# **B**

[back button on control panel 23](#page-24-2) [back page, adding blank to end of print job 55](#page-56-0) [background shading on pages 104](#page-105-0) [bidirectional communication settings 157](#page-158-0) bins [description 35](#page-36-0) [jams 100](#page-101-0)

[See also](#page-27-5) rear output bin; top output bin

blank page [adding to beginning of print jobs 55](#page-56-1) [prints, troubleshooting 102](#page-103-0) [blank pages printing 84](#page-85-0) [brightness of display, changing 154](#page-155-0) buffers [EIO overflow 92](#page-93-0) [scan overflow 95](#page-96-0) [serial I/O overflow 92](#page-93-1) [buttons on control panel.](#page-27-6) See control panel buttons [buying.](#page-27-7) See ordering

# **C**

[cables, ordering 119](#page-120-0) [caliper of media 137](#page-138-0) [Cancel Job button on control panel 23](#page-24-3) [canceling print jobs 46](#page-47-0) capacities [circuit 132](#page-133-1) [tray 1 134](#page-135-0) [tray 2 \(250-sheet\) 135](#page-136-0) [tray 3 \(500-sheet\) 135](#page-136-1) cardstock [fuser modes 152](#page-153-1) [printing on 41](#page-42-0) [carriage returns, settings 150](#page-151-0) [cartridges.](#page-27-2) See print cartridges [Cassette mode 53](#page-54-0) [cassette.](#page-27-8) See tray 3 (500-sheet) [caution messages.](#page-27-9) See messages CD-ROM for printer [contents 11,](#page-12-0) [12](#page-13-0) [ordering 119](#page-120-1) characters [misformed 105](#page-106-0) [symbol sets 150](#page-151-1) [too light or thin 102](#page-103-1) [checklist for troubleshooting 82](#page-83-0) [circuit capacities 132](#page-133-1) cleaning [fuser 79](#page-80-0) [outside of printer 77](#page-78-0) [paper path and print cartridge areas 78](#page-79-0) [toner from clothes or hands 98](#page-99-0) cleaning page [description 79](#page-80-0) [running 79](#page-80-0) [clearable warnings setting 155](#page-156-1) [clearing jams.](#page-27-10) See jams commands for printer [combining escape sequences 170](#page-171-0) [entering escape characters 171](#page-172-0) [selecting PCL fonts 171](#page-172-1) [syntax 170](#page-171-1) [communications settings 157](#page-158-1) compact disc for printer [contents 11,](#page-12-0) [12](#page-13-0) [ordering 119](#page-120-1) [complex pages, troubleshooting 91](#page-92-0)

configuration page [from the printer 87](#page-88-0) [printing from the printer 72](#page-73-0) [viewing with embedded Web server 63](#page-64-2) [configuration utility for printer drivers 66](#page-67-0) [Configure Device menu 148](#page-149-0) [configuring printer drivers 66](#page-67-0) conserving [energy 176](#page-177-0) [environment 176](#page-177-1) [paper 176](#page-177-2) [toner 176](#page-177-3) [consumables.](#page-27-11) See supplies consumption [energy while in PowerSave mode 176](#page-177-0) [power 132](#page-133-2) [toner 176](#page-177-3) [contact, configuring to receive information 63](#page-64-1) control panel [access denied 25,](#page-26-0) [89](#page-90-0) [buttons and lights 22](#page-23-0) [changing display brightness 154](#page-155-0) [clearable warning settings 155](#page-156-1) [Configure Device menu 148](#page-149-0) [Diagnostics menu 161](#page-162-0) [help 25,](#page-26-1) [88](#page-89-0) [I/O menu 157](#page-158-2) [Information menu 145](#page-146-0) [language, selecting 156](#page-157-0) [locking 15](#page-16-0) [menu map 25,](#page-26-2) [72](#page-73-1) [messages 89](#page-90-1) [Paper Handling menu 146](#page-147-0) [PCL menu 150](#page-151-2) [Print Quality menu 151](#page-152-0) [Printing menu 148](#page-149-1) [Resets menu 160](#page-161-0) [Service menu 161](#page-162-1) [settings 25,](#page-26-2) [143](#page-144-0) [System Setup menu 154](#page-155-1) [troubleshooting 88](#page-89-1) control panel buttons [? 23,](#page-24-0) [88](#page-89-0) [back 23](#page-24-2) [Cancel Job 23](#page-24-3) [description 22](#page-23-0) [down 23](#page-24-4) [Pause/Resume 23](#page-24-5) [select \(check mark\) 23](#page-24-6) [up 23](#page-24-7) control panel lights [Attention 24](#page-25-0) [Data 24](#page-25-1) [description 22](#page-23-0) [Ready 24](#page-25-2) control panel menus [Configure Device 148](#page-149-0) [Diagnostics 161](#page-162-0) [I/O 157](#page-158-2) [Information 145](#page-146-0) [map 25,](#page-26-2) [72](#page-73-1) [Paper Handling 146](#page-147-0) [PCL 150](#page-151-2) [Print Quality 151](#page-152-0) [Printing 148](#page-149-1) [Resets 160](#page-161-0) [Service 161](#page-162-1) [System Setup 154](#page-155-1)

copies [proof and hold 57](#page-58-0) [setting default number 148](#page-149-2) [Courier font settings 149](#page-150-1) [creased pages 106](#page-107-0) curl mode [using to troubleshoot 83,](#page-84-0) [106](#page-107-1) [curled pages 83,](#page-84-0) [106,](#page-107-1) [152](#page-153-0) custom-sized media [guidelines 41](#page-42-0) [printing 41](#page-42-0) [tray selection 53](#page-54-1) [tray settings 148](#page-149-3) [customer support.](#page-27-12) See support

#### **D**

[dark images printing 102](#page-103-2) [darkness, setting 153](#page-154-1) [data transmission settings 157](#page-158-1) Declaration of Conformity (DOC) [Canadian 179](#page-180-0) [U.S. 178](#page-179-0) [default settings, restoring 160](#page-161-1) [defects in images, examples 103](#page-104-0) deleting jobs [private 59](#page-60-0) [quick copy 57](#page-58-1) devices [configuring from embedded Web server 63](#page-64-3) [information 63](#page-64-4) [status 63](#page-64-5) [Diagnostics menu 161](#page-162-0) [dimensions of printer 132](#page-133-3) DIMMs [checking installation 167](#page-168-0) [error messages 95](#page-96-1) [errors 94](#page-95-0) [installing 165](#page-166-0) [ordering 116](#page-117-0) [preinstalled DIMM 125](#page-126-0) [preinstalled in slot 1 164](#page-165-0) [retaining when repacking the printer for return to HP 125](#page-126-0) [upgrading 164](#page-165-0) direct connection [installing printing system software for Macintosh 19](#page-20-0) [installing printing system software for Windows 16](#page-17-0) [display brightness, changing 154](#page-155-0) [DLC/LLC setting 158](#page-159-1) DOC (Declaration of Conformity) [Canadian 179](#page-180-0) [U.S. 178](#page-179-0) [documentation, ordering 119](#page-120-2) [dots per inch 153](#page-154-0) [double-sided printing.](#page-27-13) See duplexing [down button on control panel 23](#page-24-4) downloading [files and fonts 18](#page-19-2) [HP Web Jetadmin 64](#page-65-0) [printer drivers 14](#page-15-0) [printing system software 16](#page-17-1) [sample model scripts for UNIX 16](#page-17-2) [dpi 153](#page-154-0) [draft quality printing 153](#page-154-0) [drivers.](#page-27-14) See printer drivers [dropouts on images 104](#page-105-1) [drum life out 70](#page-71-0)

duplexer [jams 101](#page-102-0) [paper access plate 101](#page-102-0) [settings 148](#page-149-4) [supported sizes and weight for media 135](#page-136-2) duplexing [automatic and manual 43](#page-44-0) [description 43](#page-44-0)

#### **E**

EconoMode [description 51](#page-52-0) [setting 153](#page-154-2) [Edit, MS-DOS 171](#page-172-2) [Edlin, MS-DOS 171](#page-172-2) EIO cards [bad transmission 92](#page-93-2) [buffer overflow 92](#page-93-0) [ordering 119](#page-120-0) [settings 157](#page-158-2) [EIO port 26](#page-27-15) [electrical specifications 132](#page-133-4) e-mail [alerts 63,](#page-64-0) [71](#page-72-1) [setting up incoming and outgoing 63](#page-64-6) embedded Web server [configuring e-mail alerts 71](#page-72-0) [features 62](#page-63-0) [Information tab 63](#page-64-7) [links to other websites 64](#page-65-1) [Networking tab 63](#page-64-8) [opening 62](#page-63-1) [Settings tab 63](#page-64-9) [toner status page 69](#page-70-0) [embossed media 136](#page-137-0) [EMI statement for Korea 180](#page-181-0) [energy savings 10](#page-11-0) [Energy Star 176](#page-177-0) envelopes [adhesives 139](#page-140-0) [default size, setting 148](#page-149-5) [double-side seams 139](#page-140-1) [margins 140](#page-141-0) [orientation 38](#page-39-0) [printing on 38](#page-39-0) [specifications 139](#page-140-2) [storing 140](#page-141-1) [supported sizes and types 134](#page-135-0) environmental [product stewardship program 176](#page-177-4) [specifications, paper storage 138](#page-139-0) [specifications, printer 133](#page-134-1) [specifications, printing 138](#page-139-0) [error messages.](#page-27-16) See messages escape characters [entering 171](#page-172-0) [example 170](#page-171-2) [escape sequences 170](#page-171-0) [Ethernet, ordering cards 119](#page-120-0) event log [viewing from embedded Web server 63](#page-64-10) [viewing information about on configuration page 73](#page-74-0) [expanding memory 165](#page-166-0) [extended warranty 130](#page-131-0)

#### **F**

[face-up bin.](#page-27-17) See rear output bin [factory defaults, restoring 160](#page-161-1)

faded [areas on pages 104](#page-105-1) [images 104](#page-105-2) [FastRes resolution 153](#page-154-0) [FCC regulations 175](#page-176-0) [feeders.](#page-27-18) See tray 1; tray 2 (250-sheet); tray 3 (500-sheet); trays [feeding modes for trays 53](#page-54-2) [feeding problems 136](#page-137-1) [files, downloading 18](#page-19-2) [film transparencies.](#page-27-19) See transparencies [Finland laser statement 181](#page-182-0) [firmware error 93](#page-94-0) [First mode 53](#page-54-0) [flaps on envelopes 139](#page-140-0) fonts [downloading 18](#page-19-2) [ordering DIMMs 116](#page-117-0) [printing list 76](#page-77-0) [selecting for PCL 171](#page-172-1) [settings 150](#page-151-3) [verifying installed 73](#page-74-1) [form lines, settings 150](#page-151-4) [fraud hotline 124](#page-125-1) fuser [cleaning 79](#page-80-0) [modes.](#page-27-20) See print modes [fuser modes 152](#page-153-2) fusing [compatibility 137](#page-138-0) [temperature 141](#page-142-1)

#### **G**

[grain 137](#page-138-0) [graphics, HP-GL/2 commands 169](#page-170-0) [gray background on pages 104](#page-105-0)

#### **H**

[halo print quality problem 106](#page-107-2) heavy paper [fuser modes 152](#page-153-1) [printing 53](#page-54-3) [height of printer 132](#page-133-3) held jobs [control panel menu 144](#page-145-0) [deleting 58](#page-59-0) [printing 57](#page-58-2) help [control panel 25,](#page-26-1) [88](#page-89-0) [customer support 123](#page-124-0) [printer driver 14](#page-15-1) [hollow images 105](#page-106-0) [HP fraud hotline 124](#page-125-1) [HP Instant Support link 64](#page-65-1) [HP Jetadmin.](#page-27-21) See HP Web Jetadmin HP Jetdirect EIO card [installing 168](#page-169-0) [ordering 119](#page-120-0) [HP Jetdirect embedded Web server.](#page-27-22) See embedded Web server HP Jetdirect print servers [HP Printer Status and Alerts 65](#page-66-1) [locating IP address 72](#page-73-2) [settings 157](#page-158-3) [HP LaserJet Utility for Macintosh 15,](#page-16-1) [18](#page-19-1) [HP Printer Status and Alerts 65](#page-66-0) [HP Printing Supplies Returns and Recycling Program 176](#page-177-5) [HP SupportPack 124,](#page-125-2) [130](#page-131-0)

HP Web Jetadmin [availability by operating system 13](#page-14-0) [checking toner level 70](#page-71-1) [configuring e-mail alerts 71](#page-72-0) [plug-in for managing and configuring printer drivers 66](#page-67-0) [HP-GL/2 commands 169](#page-170-0) [HP-UX, sample model scripts 16](#page-17-2) [humidity specifications 133](#page-134-1)

#### **I** I/O

[buffer overflow messages 92](#page-93-3) [ordering cards 119](#page-120-0) [I/O menu 157](#page-158-2) IBM OS/2 [availability of printer drivers by operating system 13](#page-14-1) [availability of software for 13](#page-14-2) [printer drivers 14](#page-15-2) [IEEE-1284B parallel port 26](#page-27-15) [image fuser error 93](#page-94-1) [image quality.](#page-27-23) See print quality images [dark 102](#page-103-2) [dropouts 104](#page-105-1) [examples of defects 103](#page-104-0) [faded or light 104](#page-105-2) [gray background 104](#page-105-0) [loose toner 105](#page-106-1) [misformed characters 105](#page-106-0) [random repetition 106](#page-107-3) [repetitive defects 105](#page-106-2) [skewed 105](#page-106-3) [toner scatter outline 106](#page-107-2) [toner smear 105](#page-106-4) [toner specks 104](#page-105-3) [vertical lines 104](#page-105-4) [index cards, printing 41](#page-42-0) [Information menu 145](#page-146-0) [Information tab in embedded Web server 63](#page-64-7) [ink cartridges.](#page-27-24) See print cartridges [input trays.](#page-27-25) See trays [installed personalities and options 73](#page-74-0) installing [HP Jetdirect EIO card 168](#page-169-0) [Macintosh printing system software 18](#page-19-3) [PPDs 18](#page-19-0) [printer memory 165](#page-166-0) [printing system software after parallel or USB cable has](#page-21-0)  been connected 20 [printing system software for Macintosh direct](#page-20-0)  connections 19 [printing system software for networks 17](#page-18-0) [printing system software for Windows direct connections](#page-17-0)  16 [insufficient memory 91](#page-92-1) [interface ports 26](#page-27-26) [IP address for HP Jetdirect print server 72](#page-73-2) [IP printing, configuring 18](#page-19-1) [IPX/SPX setting 158](#page-159-2)

#### **J** jams

[common causes and locations 97](#page-98-0) [duplexer 101](#page-102-0) [output areas 100](#page-101-0) [print cartridge area 98](#page-99-1) [recovery settings 156](#page-157-1) [tray 2 \(250-sheet\) 99](#page-100-0) [tray 3 \(500-sheet\) 99](#page-100-0)

[Japanese VCCI statement 180](#page-181-1) [Jetadmin.](#page-27-27) See HP Web Jetadmin [Jetdirect.](#page-27-28) See HP Jetdirect EIO card; HP Jetdirect print servers iobs [deleting held 58](#page-59-0) [deleting private 59](#page-60-0) [printing private 58](#page-59-1) [proofing and holding 57](#page-58-1) [jobs.](#page-27-29) See print jobs

#### **K**

[keys on control panel.](#page-27-30) See control panel buttons [Korean EMI statement 180](#page-181-0)

# **L**

labels [fuser modes 152](#page-153-2) [orientation for printing 39](#page-40-0) [specifications 141](#page-142-2) [supported sizes and types 134](#page-135-0) [landscape orientation, setting as default 150](#page-151-5) languages [available in HP software 11](#page-12-1) [not available for printer 89](#page-90-2) [setting for control panel 156](#page-157-0) [setting for embedded Web server 63](#page-64-11) [setting for printer 155](#page-156-2) [switching 9](#page-10-0) [verifying installed 73](#page-74-1) laser [regulatory statement for Finland 181](#page-182-0) [safety statement 180](#page-181-2) [Laser Writer printer driver 15](#page-16-0) [LaserJet Utility for Macintosh 15](#page-16-1) [LaserWriter printer driver 18](#page-19-0) [LED safety statement 180](#page-181-3) [letter paper, override A4 settings 149](#page-150-0) letterhead [fuser modes 152](#page-153-1) [low-temperature inks 136](#page-137-0) [printing on 42](#page-43-1) [raised or embossed 136](#page-137-0) [life expectancy, print cartridges 69](#page-70-1) light [characters 102](#page-103-1) [density setting 153](#page-154-1) [printing 104](#page-105-2) [lights on control panel 22](#page-23-0) [line feed settings 150](#page-151-0) [line spacing settings 150](#page-151-4) lines [vertical on image 104](#page-105-4) links to websites [configuring from embedded Web server 64](#page-65-1) [customizing 63](#page-64-12) [Linux, availability of software for 13](#page-14-3) locking [control panel 15](#page-16-0) [printer driver features 66](#page-67-0) [loose toner on pages 105](#page-106-1) [low toner 70,](#page-71-2) [155](#page-156-3)

#### **M**

Macintosh [Appletalk setting 158](#page-159-0) [availability of software by operating system 13](#page-14-4) [changing printer driver defaults 48](#page-49-0) [changing settings for a print job 47](#page-48-1) [HP LaserJet Utility 15](#page-16-1) [installing printing system software 18,](#page-19-3) [19](#page-20-0) [operating systems supported 12](#page-13-1) [printer drivers 15](#page-16-0) [printer software 15](#page-16-2) [printing errors 110](#page-111-0) [selecting alternate PPD 113](#page-114-0) [software 15](#page-16-0) [supported operating systems 12](#page-13-0) [troubleshooting common problems 109](#page-110-0) [uninstalling software 21](#page-22-0) [mailing labels.](#page-27-31) See labels maintenance [agreements 127](#page-128-0) [printer 61](#page-62-0) manual [duplexing 43](#page-44-0) [feed settings 149,](#page-150-2) [154](#page-155-2) margins [on envelopes 140](#page-141-0) [registration settings 151](#page-152-1) [material safety data sheet \(MSDS\) 177](#page-178-0) media [guidelines for using 136](#page-137-2) [input options 29](#page-30-0) [ordering 120](#page-121-0) [printing by type and size 53](#page-54-4) [printing on custom-sized 41](#page-42-0) [selected from wrong tray 83](#page-84-1) [sources 53](#page-54-5) [specifications 137,](#page-138-0) [143,](#page-144-1) [175](#page-176-1) [storage environment 138](#page-139-0) [See also](#page-27-32) paper media sizes [tray 1 29](#page-30-1) [tray 2 30](#page-31-0) [tray 3 30](#page-31-1) [memory 164](#page-165-0) [checking installation 167](#page-168-1) [DIMM errors 94,](#page-95-1) [95](#page-96-1) [expanding 165](#page-166-0) [features 10](#page-11-1) [installing 165](#page-166-0) [insufficient 91](#page-92-1) [ordering 116](#page-117-0) [RAM disk setting 156](#page-157-2) [SIMM compatibility 164](#page-165-1) [upgrading 164](#page-165-0) [menus on control panel.](#page-27-33) See control panel menus messages [description 88](#page-89-1) [list, alphabetical 89](#page-90-1) [list, numerical 91](#page-92-2) [persistent 88](#page-89-2) [settings 155](#page-156-4) [Microsoft Windows.](#page-27-34) See Windows [misformed characters 105](#page-106-0) [model scripts, availability by operating system 13](#page-14-5) [modes for trays 53](#page-54-2) [moisture content 137](#page-138-0) [more separation setting 152](#page-153-3) [MS Windows.](#page-27-35) See Windows

MS-DOS [Edit 171](#page-172-2) [Edlin 171](#page-172-2) [entering escape characters 171](#page-172-2) [MSDS \(material safety data sheet\) 177](#page-178-0)

#### **N**

naming printer [from embedded Web server 63](#page-64-1) [from HP LaserJet Utility 18](#page-19-2) **NetWare** [installation support 17](#page-18-1) [settings 158](#page-159-2) [network name 63](#page-64-4) [Networking tab in embedded Web server 63](#page-64-8) networks [configuring alerts 63](#page-64-0) [configuring with embedded Web server 63](#page-64-13) [HP Printer Status and Alerts 65](#page-66-1) [installing printing system software 17](#page-18-0) [ordering cards 119](#page-120-0) [settings 157](#page-158-3) [troubleshooting printing 107](#page-108-0) [Windows sharing 17](#page-18-2) [zone assignment 18](#page-19-4) [See also](#page-27-36) HP Jetdirect print server [non-HP print cartridges 68](#page-69-0) [notification, e-mail 71](#page-72-1) Novell NetWare [installation support 17](#page-18-1) [settings 158](#page-159-2) [number of copies, setting default 148](#page-149-2) [numerical list of messages 91](#page-92-2) [n-up printing 50](#page-51-0)

## **O**

online help [control panel 25](#page-26-1) [customer support websites 123](#page-124-0) [printer 88](#page-89-0) [printer driver 14](#page-15-1) [operating environmental specifications 133](#page-134-1) [operating systems supported 12](#page-13-1) ordering [cables and interfaces 119](#page-120-0) [directly from HP 116](#page-117-1) [directly through printer software 117](#page-118-0) [documentation 119](#page-120-2) [from embedded Web server 64,](#page-65-1) [116](#page-117-2) [memory 118](#page-119-0) [paper 28,](#page-29-0) [120](#page-121-0) [paper-handling devices 118](#page-119-1) [through service or support providers 116](#page-117-3) [orientation, setting default 150](#page-151-5) OS/2 [availability of software for 13](#page-14-2) [printer drivers 14](#page-15-2) [out of toner 70,](#page-71-0) [155](#page-156-5) [output bins.](#page-27-37) See bins; rear output bin; top output bin [output quality.](#page-27-38) See print quality [overhead transparencies.](#page-27-39) See transparencies [override A4/](#page-150-0)[letter 149](#page-156-3) [ozone production 176](#page-177-6)

#### **P**

[page count 73](#page-74-2) [page orientation default 150](#page-151-5) pages [adding blank to beginning of print jobs 55](#page-56-2) [adding blank to end of print job 55](#page-56-0) [blank 102](#page-103-0) [curled or wavy 106](#page-107-1) [gray background 104](#page-105-0) [light or faded areas 104](#page-105-2) [loose toner 105](#page-106-1) [misformed characters 105](#page-106-0) [printing dark images 102](#page-103-2) [random repetition of images 106](#page-107-3) [repetitive defects 105](#page-106-2) [skewed images 105](#page-106-3) [toner smearing 105](#page-106-4) [toner specks 104](#page-105-3) [vertical lines 104](#page-105-4) [wrinkled or creased 106](#page-107-0) paper [3 by 5 cards 41](#page-42-0) [curled when exiting printer 83](#page-84-0) [custom sized 41](#page-42-0) [custom-size 148](#page-149-3) [default size, setting 148](#page-149-5) [fuser modes 152](#page-153-2) [guidelines for using 136](#page-137-2) [ordering 120](#page-121-0) [override A4/letter setting 149](#page-150-0) [postcards 41](#page-42-0) [printing by type and size 53](#page-54-4) [purchasing 28](#page-29-0) [sources 53](#page-54-5) [specifications 137,](#page-138-0) [143,](#page-144-1) [175](#page-176-1) [storage environment 138](#page-139-0) [tray selection 146,](#page-147-1) [154](#page-155-3) [using recycled 177](#page-178-1) [See also](#page-27-40) media [paper access plate 101](#page-102-0) [paper-handling features 9](#page-10-1) [Paper Handling menu 146](#page-147-0) [paper jams.](#page-27-41) See jams paper path [cleaning 78,](#page-79-0) [79](#page-80-1) [testing 161](#page-162-2) paper sizes [tray 1 29](#page-30-1) [tray 2 30](#page-31-0) [tray 3 30](#page-31-1) [paper trays.](#page-27-42) See trays [parallel communications, settings 157](#page-158-1) parallel connections [description 26](#page-27-15) [error messages 92](#page-93-3) [installing printing system software after connection 20](#page-21-0) parts [numbers 118](#page-119-2) [viewing numbers from embedded Web server 63](#page-64-14) password, setting [printer 18](#page-19-5) [password, setting for network 63](#page-64-15) [Pause/Resume button on control panel 23](#page-24-5) **PCL** [commands 169](#page-170-1) [control panel menu 150](#page-151-2) [font list 76](#page-77-0) [language features 9](#page-10-0) [printer drivers 14](#page-15-3)

[operating systems supported 14](#page-15-0) [selecting fonts 171](#page-172-1) [setting as printer language 155](#page-156-2) [syntax 170](#page-171-1) PCL 5e printer drivers [availability by operating system 13](#page-14-6) [reason to use 14](#page-15-3) PCL 6 printer drivers [availability by operating system 13](#page-14-7) [reason to use 14](#page-15-3) [PDEs, Macintosh 15](#page-16-3) personalities [not available for printer 89](#page-90-2) [settings 155](#page-156-2) [verifying installed 73](#page-74-1) [phone support.](#page-27-43) See support [PJL \(Printer Job Language\) commands 169](#page-170-2) [plastics recycling 176](#page-177-7) [portrait orientation, setting as default 150](#page-151-5) ports [description 26](#page-27-26) [parallel 26](#page-27-15) [RJ-45 \(EIO\) 26](#page-27-15) [troubleshooting for parallel communication 92](#page-93-3) [USB 26](#page-27-15) [postcards, printing 41](#page-42-0) [PostScript \(PS\).](#page-27-44) See PS (PostScript) PostScript Printer Description (PPD) files [availability by operating system 13](#page-14-8) [included 15](#page-16-4) [selecting alternate 113](#page-114-0) power [consumption 132](#page-133-2) [printer not receiving 86](#page-87-0) [requirements 132](#page-133-5) [PowerSave mode 154,](#page-155-4) [160](#page-161-2) [default activation time 132](#page-133-0) [energy consumption 176](#page-177-0) [power consumption 132](#page-133-2) PPD (PostScript Printer Description) files [availability by operating system 13](#page-14-8) [description 18](#page-19-0) [included 15](#page-16-4) [installing 18](#page-19-0) [selecting alternate 113](#page-114-0) preprinted paper [fuser modes 152](#page-153-0) [printing on 42](#page-43-0) prepunched paper [fuser modes 152](#page-153-1) [printing on 42](#page-43-0) [preventative maintenance kit.](#page-27-45) See printer maintenance kit print cartridges [cleaning area 78](#page-79-0) [clearing jams 98](#page-99-1) [EconoMode 153](#page-154-2) [error messages 89](#page-90-3) [fraud hotline 124](#page-125-1) [low 70,](#page-71-2) [155](#page-156-3) [non-HP 68](#page-69-0) [ordering 116](#page-117-0) [out 70,](#page-71-0) [155](#page-156-5) [recycling 176](#page-177-5) [returning used 177](#page-178-2) [status 68,](#page-69-1) [74](#page-75-0) [storing 68](#page-69-2) [toner level 69](#page-70-2) [warranty 130](#page-131-1)

print jobs [adding blank page to beginning 55](#page-56-2) [adding blank page to end 55](#page-56-0) [canceling 23,](#page-24-3) [46](#page-47-0) [deleting held 58](#page-59-0) [deleting private 59](#page-60-0) [printing private 58](#page-59-1) [proofing and holding 57](#page-58-1) [retention 154](#page-155-5) [slow 84](#page-85-1) print quality [checklist for troubleshooting 102](#page-103-3) [examples of defects 103](#page-104-0) [features 9](#page-10-2) [guidelines for media 136](#page-137-2) [settings 153](#page-154-3) [Print Quality menu 151](#page-152-0) [print servers.](#page-27-46) See HP Jetdirect print servers [printer commands.](#page-27-47) See commands for printer printer drivers [accessing 47](#page-48-0) [configuration utility 66](#page-67-0) [help 14](#page-15-1) [hierarchy of settings with software programs and control](#page-48-2)panel settings 47 [HP Web Jetadmin software plug-in 66](#page-67-0) [included 14](#page-15-2) [locking features 66](#page-67-0) [Macintosh 15](#page-16-0) [managing and configuring 66](#page-67-0) [obtaining 11](#page-12-0) [settings 25](#page-26-3) [Printer Job Language \(PJL\) commands 169](#page-170-2) [Printer Status and Alerts 65](#page-66-1) printing [by type and size of paper 53](#page-54-5) [canceling 46](#page-47-0) [envelopes 38](#page-39-0) [feeding problems 136](#page-137-1) [forms 42](#page-43-1) [labels 39](#page-40-0) [letterhead 42](#page-43-1) [multiple pages on one sheet 50](#page-51-0) [postcards 41](#page-42-0) [symptoms of problems with media 136](#page-137-3) [text wrong, garbled, or incomplete 85](#page-86-0) [transparencies 40](#page-41-0) [troubleshooting problems 83](#page-84-2) [Printing menu 148](#page-149-1) [Printing Supplies Returns and Recycling Program 176](#page-177-5) printing system software [Macintosh, installing 18](#page-19-3) [printing system software, installing 16](#page-17-3) private jobs [control panel menu 144](#page-145-1) [deleting 59](#page-60-0) [printing 58](#page-59-1) [problem solving.](#page-27-48) See troubleshooting [product stewardship program 176](#page-177-4) [proof and hold feature 57](#page-58-1) [ProRes resolution 153](#page-154-0) PS (PostScript) [emulation availability by operating system 13](#page-14-9) [error page settings 149](#page-150-3) [font list 76](#page-77-0) [reason to use printer driver 14](#page-15-3) [setting as printer language 155](#page-156-2) [troubleshooting problems 114](#page-115-0)

punched paper [fuser modes 152](#page-153-0) [printing on 42](#page-43-0) [purchasing.](#page-27-49) See ordering

#### **Q**

[quality.](#page-27-50) See print quality quick copy jobs [control panel menu 144](#page-145-0) [deleting 57](#page-58-1)

#### **R**

[RAM disk setting 156](#page-157-2) rear output bin [jams 100](#page-101-0) [locating 35](#page-36-0) [recovery for jams 156](#page-157-1) [recycled paper, using 177](#page-178-1) recycling [plastics 176](#page-177-7) [print cartridges 176](#page-177-5) [registration settings 151](#page-152-1) regulatory statements [Canadian DOC 179](#page-180-0) [FCC 175](#page-176-0) [Finnish laser 181](#page-182-0) [Japanese VCCI 180](#page-181-1) [Korean EMI 180](#page-181-0) [laser safety 180](#page-181-2) [LED safety 180](#page-181-3) [U.S. DOC\) 178](#page-179-0) [relative humidity specifications 133](#page-134-1) [renaming the printer 113](#page-114-0) [repacking the printer 125](#page-126-1) [repair.](#page-27-51) See support repetitive [defects on pages 105](#page-106-2) [images on pages 106](#page-107-3) [replacement interval, print cartridges 69](#page-70-1) [Resets menu 160](#page-161-0) [resolution 153](#page-154-0) [Resolution Enhancement technology \(REt\) setting 153](#page-154-4) [restoring default settings 160](#page-161-1) [REt setting 153](#page-154-4) retention, job [control panel menu 144](#page-145-0) [private 58](#page-59-2) [proof and hold 57](#page-58-0) [returns program 176,](#page-177-8) [177](#page-178-2) rough paper [fuser modes 152](#page-153-0) [printing 53](#page-54-3)

#### **S**

safety statements [laser 180](#page-181-2) [LED 180](#page-181-3) [scan buffer errors 95](#page-96-0) [scattered toner on pages 106](#page-107-2) [scripts for UNIX 16](#page-17-2) [SDRAMM.](#page-27-52) See DIMMs [seams on envelopes 139](#page-140-1) [security, setting password for embedded Web server](#page-64-15)  features 63 [select \(check mark\) button on control panel 23](#page-24-6) [serial buffer overflow 92](#page-93-1) [serial number 73](#page-74-2) [servers.](#page-27-53) See HP Jetdirect print servers

[Service control panel menu 161](#page-162-1) settings [changing defaults in printer driver for Macintosh 48](#page-49-0) [changing defaults in printer driver for Windows 48](#page-49-0) [changing for a print job in Macintosh 47](#page-48-1) [changing for a print job in Windows 47](#page-48-3) [configuring from embedded Web server 63](#page-64-3) [control panel 25,](#page-26-2) [143](#page-144-0) [hierarchy between printer driver, software program, and](#page-48-2)  control panel 47 [restoring defaults 160](#page-161-1) [Settings tab in embedded Web server 63](#page-64-9) [shading on pages 104](#page-105-0) [sharing printers on a network 17](#page-18-2) [SIMM compatibility 164](#page-165-1) sizes [printer 132](#page-133-6) [printing by 53](#page-54-4) [unexpected paper by printer 93](#page-94-2) [skewed images on pages 105](#page-106-3) [slow print job 84](#page-85-1) [smearing of toner on pages 105](#page-106-4) [smoothness of media 137](#page-138-0) software [downloading printing system software 16](#page-17-1) [HP Printer Status and Alerts 65](#page-66-0) [included with printer 11](#page-12-0) [installing for printing system 16](#page-17-3) [language availability 11](#page-12-1) [Macintosh 15](#page-16-2) [Macintosh printer drivers 15](#page-16-0) [ordering supplies 117](#page-118-0) [uninstalling for Macintosh 21](#page-22-0) [uninstalling for Windows 21](#page-22-1) [Solaris, sample model scripts 16](#page-17-2) [solving problems.](#page-27-54) See troubleshooting special pages [configuration page \(from the printer\) 87](#page-88-0) [font list 76](#page-77-1) [menu map 72](#page-73-3) [supplies status 74](#page-75-1) specifications [acoustic 133](#page-134-0) [envelopes 139](#page-140-2) [labels 141](#page-142-2) [media 143,](#page-144-1) [175](#page-176-1) [operating environment 133](#page-134-2) [physical 132](#page-133-6) [power and circuit 132](#page-133-7) [transparencies 141](#page-142-3) [specks of toner on pages 104](#page-105-3) speed [data transmission settings 157](#page-158-1) [printer 9](#page-10-3) [resolution settings 153](#page-154-0) [slow print job 84](#page-85-1) [standard output bin.](#page-27-20) See top output bin standby [power consumption 132](#page-133-2) [temperature 133](#page-134-1) status [configuration page 73](#page-74-2) [devices 63](#page-64-5) [e-mail alerts 63](#page-64-0) [HP Printer Status and Alerts 65](#page-66-0) [supplies 74](#page-75-0) [toner level 69](#page-70-3) [stewardship program 176](#page-177-4) [stopping a print job 46](#page-47-0)

[storage temperature 133](#page-134-1) storage, job [control panel menu 144](#page-145-0) [private 58](#page-59-2) [proof and hold 57](#page-58-0) storing [envelopes 140](#page-141-1) [media 138](#page-139-0) [print cartridges 68](#page-69-2) [streaks, vertical 104](#page-105-2) [Sun Solaris, sample model scripts 16](#page-17-2) supplies [checking levels 18](#page-19-6) [error messages 91](#page-92-3) [ordering 116](#page-117-0) [ordering from embedded Web server 64](#page-65-1) [status 69,](#page-70-3) [74](#page-75-0) [status from embedded Web server 63](#page-64-5) [support 123](#page-124-0) [agreements 124](#page-125-0) [availability 123](#page-124-1) [fraud hotline 124](#page-125-3) [HP SupportPack 124](#page-125-2) [linking to from embedded Web server 64](#page-65-1) [maintenance agreements 127](#page-128-0) [phone numbers 123](#page-124-2) [service agreements 124](#page-125-0) [service information form 126](#page-127-0) [telephone 123](#page-124-0) [websites 123](#page-124-3) [supported operating systems 12](#page-13-0) [SupportPack 124,](#page-125-2) [130](#page-131-0) [symbol sets, selecting 150](#page-151-1) [System Setup menu 154](#page-155-1)

# **T**

[TCP/IP setting 157](#page-158-4) [technical support.](#page-27-55) See support [telephone support.](#page-27-56) See support temperatures [fusing 141](#page-142-1) [operating, storage, and standby 133](#page-134-1) [testing paper path 161](#page-162-2) [text printed wrong, garbled, or incomplete 85](#page-86-0) [thin characters 102](#page-103-1) three-hole punched paper [fuser modes 152](#page-153-0) [printing on 42](#page-43-0) timeouts [I/O settings 157](#page-158-5) [PowerSave mode 132](#page-133-0) toner [cleaning from clothes or hands 98](#page-99-0) [consumption 176](#page-177-3) [density setting 153](#page-154-1) [EconoMode 153](#page-154-2) [loose on pages 105](#page-106-1) [low 70,](#page-71-2) [155](#page-156-3) [not adhering to paper 136](#page-137-4) [out 70,](#page-71-0) [155](#page-156-3) [scatter outline 106](#page-107-2) [smearing on page 105](#page-106-4) [specks on pages 104](#page-105-3) [status 69,](#page-70-2) [74](#page-75-0) [toner cartridges.](#page-27-57) See print cartridges top output bin [jams 100](#page-101-0) [locating 35](#page-36-0)

transparencies [fuser modes 152](#page-153-2) [ordering 122](#page-123-0) [printing on 40](#page-41-0) [specifications 141](#page-142-3) [supported sizes and types 134](#page-135-0) tray 1 [capacities 134](#page-135-0) [custom-size settings 148](#page-149-3) [loading 31](#page-32-0) [media sizes and types 29](#page-30-1) [opening 31](#page-32-0) [printing from 154](#page-155-6) [registration settings 151](#page-152-2) [setting size 146](#page-147-2) [See also](#page-27-2) trays tray 2 (250-sheet) [capacity 135](#page-136-0) [jams 99](#page-100-0) [loading media 32](#page-33-0) [media sizes and types 135](#page-136-0) [ordering 118](#page-119-3) [paper not pulling from 83](#page-84-3) [paper type settings 53](#page-54-1) [printing from 154](#page-155-6) [registration settings 151](#page-152-2) See also [trays 26](#page-27-58) tray 3 (500-sheet) [capacity 135](#page-136-1) [custom-size settings 148](#page-149-3) [jams 99](#page-100-0) [loading media 34](#page-35-0) [media sizes and types 135](#page-136-1) [ordering 118](#page-119-3) [paper not pulling from 83](#page-84-3) [paper type settings 53](#page-54-1) [printing from 154](#page-155-6) [registration settings 151](#page-152-2) [See also](#page-27-59) trays trays [custom-size settings 148](#page-149-3) [feeding modes 53](#page-54-2) [jams 99](#page-100-0) [registration settings 151](#page-152-1) [selecting 154](#page-155-6) [selecting by type and size 53](#page-54-4) [wrong one used 83](#page-84-1) troubleshooting [checklist 82](#page-83-0) [control panel lights 88](#page-89-1) [error messages 88](#page-89-1) [Macintosh problems 109](#page-110-0) [media problems 136](#page-137-3) [network printing problems 107](#page-108-0) [print quality problems 102](#page-103-3) [printer messages 88](#page-89-1) [printing problems 83](#page-84-2) [PS \(PostScript\) problems 114](#page-115-0) [Windows problems 108](#page-109-0) [two-sided printing.](#page-27-60) See duplexing types, media [printing by 53](#page-54-3) [unexpected 93](#page-94-3)

#### **U**

[unexpected 93](#page-94-2) [size 93](#page-94-2) [type 93](#page-94-3) uninstalling software [Macintosh 21](#page-22-0) [Windows 21](#page-22-1) UNIX [availability of software for 13](#page-14-3) [carriage return settings 150](#page-151-0) [sample model scripts 16](#page-17-2) [up button on control panel 23](#page-24-7) [upgrading memory 164](#page-165-0) USB [installing printing system software after connection 20](#page-21-0) [ordering cards 119](#page-120-0) [port 26](#page-27-15)

# **V**

[VCCI statement for Japan 180](#page-181-1) [vector graphics 169](#page-170-0) vertical [line spacing settings 150](#page-151-4) [lines on pages 104](#page-105-4) [streaks 104](#page-105-2) [voltage specifications 132](#page-133-4)

#### **W**

[warning messages.](#page-27-61) See messages [warnings setting 155](#page-156-1) warranty [extended 130](#page-131-0) [print cartridges 130](#page-131-2) [printer 129](#page-130-0) wavy [characters 105](#page-106-0) [pages 106](#page-107-1) [Web Access.](#page-27-62) See embedded Web server [Web Jetadmin.](#page-27-63) See HP Web Jetadmin websites [HP Support Pack 124](#page-125-2) [HP Web Jetadmin 64](#page-65-0) [links to other, configuring from embedded Web server](#page-65-1)  64 [links to other, customizing 63](#page-64-12) [material safety data sheet \(MSDS\) 177](#page-178-0) [parts, ordering 116](#page-117-1) [printer drivers 14](#page-15-0) [printing system software 16](#page-17-1) [returns 177](#page-178-2) [sample model scripts for UNIX 16](#page-17-2) [service agreements 124](#page-125-0) [support 123](#page-124-3) weight [media 134](#page-135-0) [printer 132](#page-133-8) white [pages 102](#page-103-0) [streaks 104](#page-105-2) [Wide A4 settings 149](#page-150-4) [width of printer 132](#page-133-9)

#### Windows

[availability of software by operating system 13](#page-14-10) [changing printer driver defaults 48](#page-49-0) [changing settings for a print job 47](#page-48-3) [installing printing system software 16](#page-17-0) [sharing 17](#page-18-2) [supported operating systems 12](#page-13-0) [troubleshooting common problems 108](#page-109-0) [uninstalling software 21](#page-22-1) [WordPerfect for MS-DOS, entering escape characters 171](#page-172-2) [wrinkled pages 106](#page-107-0)

## **Z**

[zone, assigning printer to 18](#page-19-2)

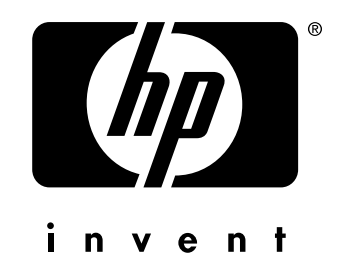

copyright 2002 Hewlett-Packard Company ©

http://www.hp.com/support/lj2300